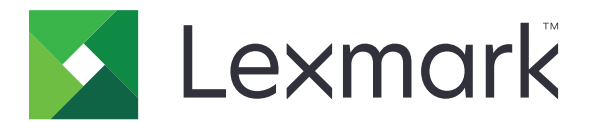

# **C2240, C2325, C2425, C2535, CS421, CS521 y CS622**

**Guía del usuario**

**Julio de 2018 [www.lexmark.com](http://www.lexmark.com)**

Tipos de máquinas: 5029 Modelos: 038, 230, 238, 430, 438, 636, 696

# Contenido

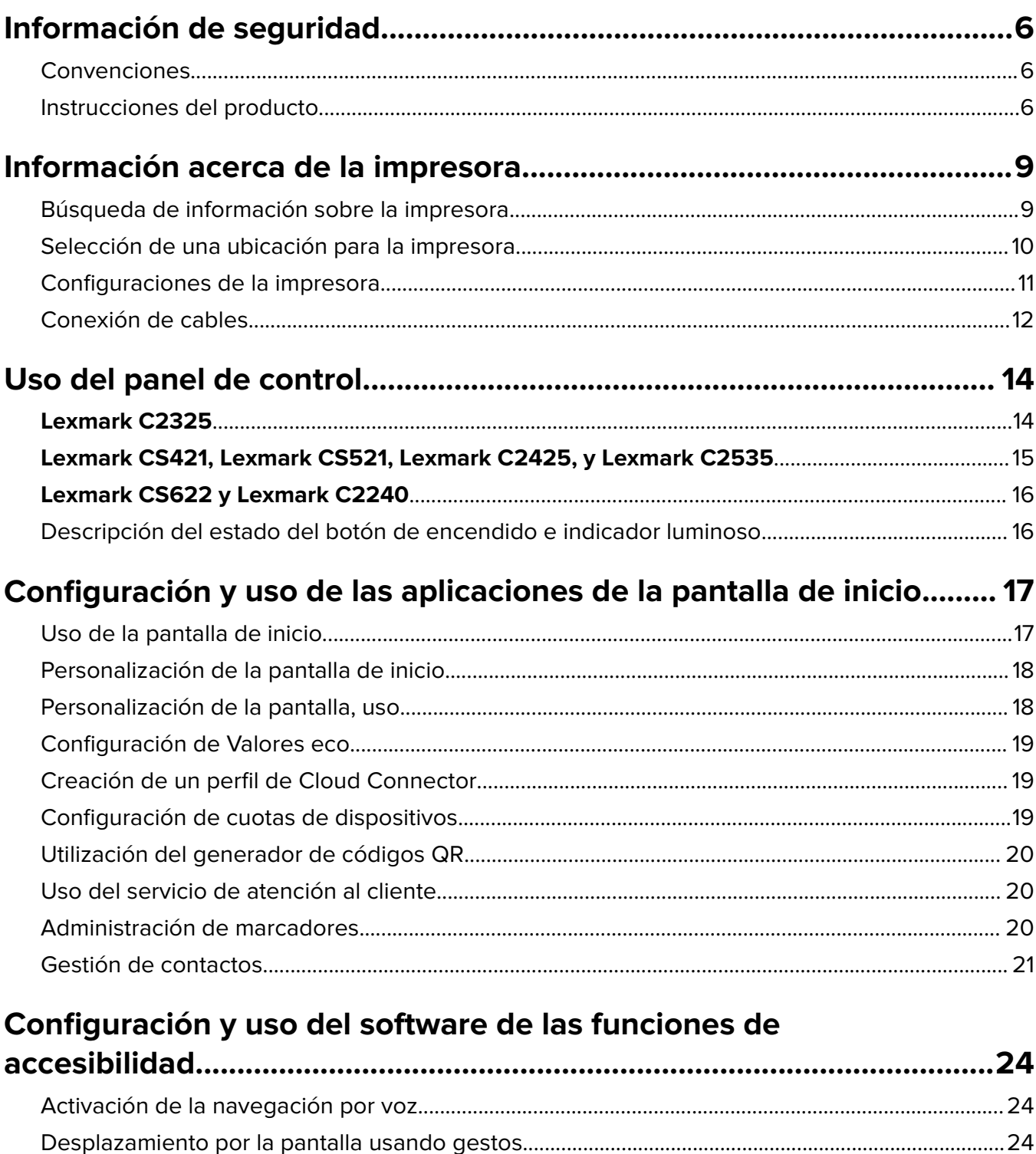

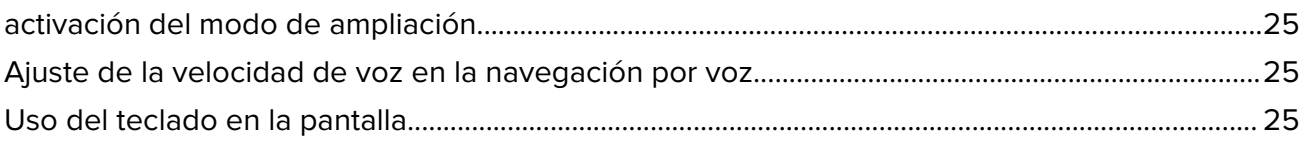

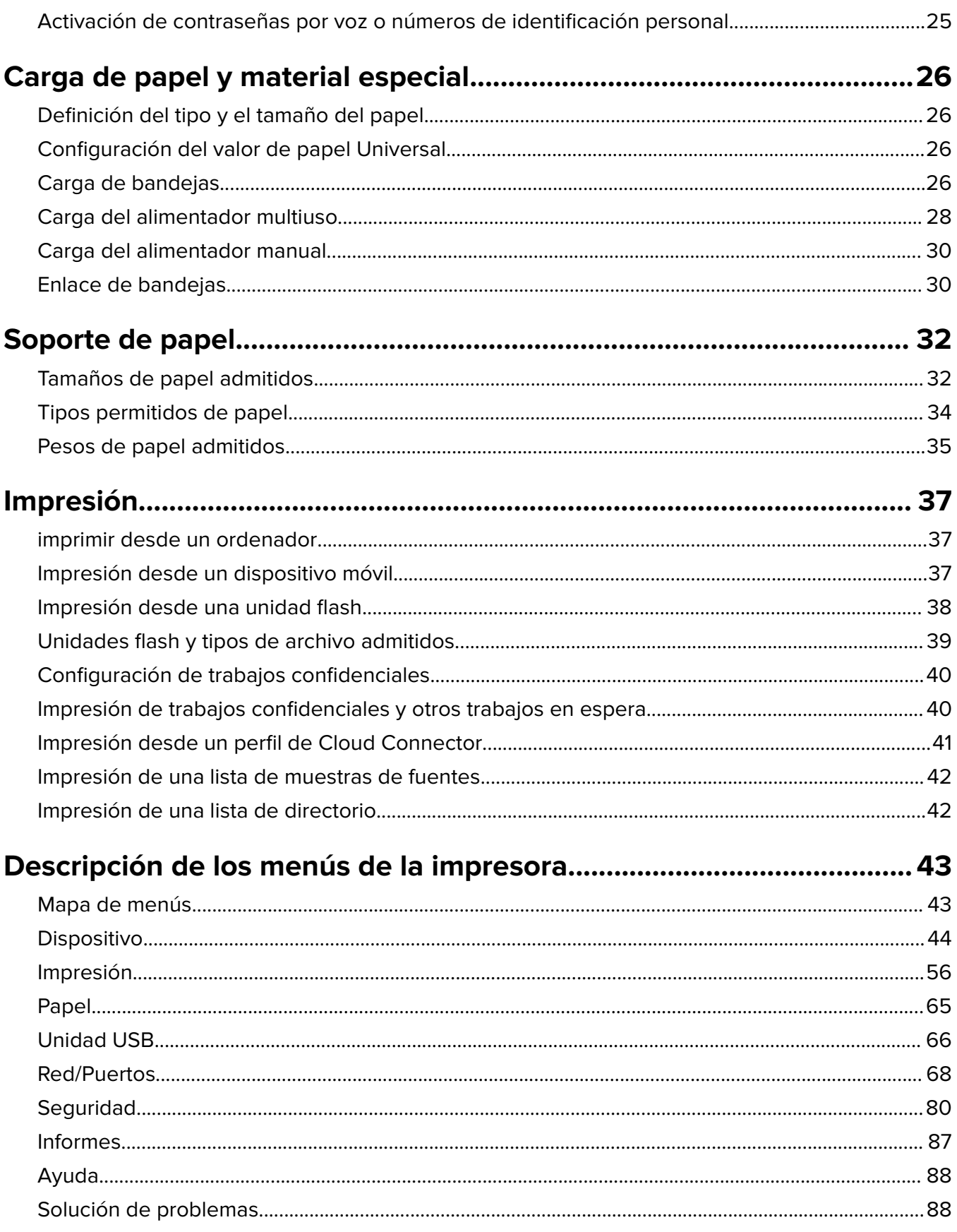

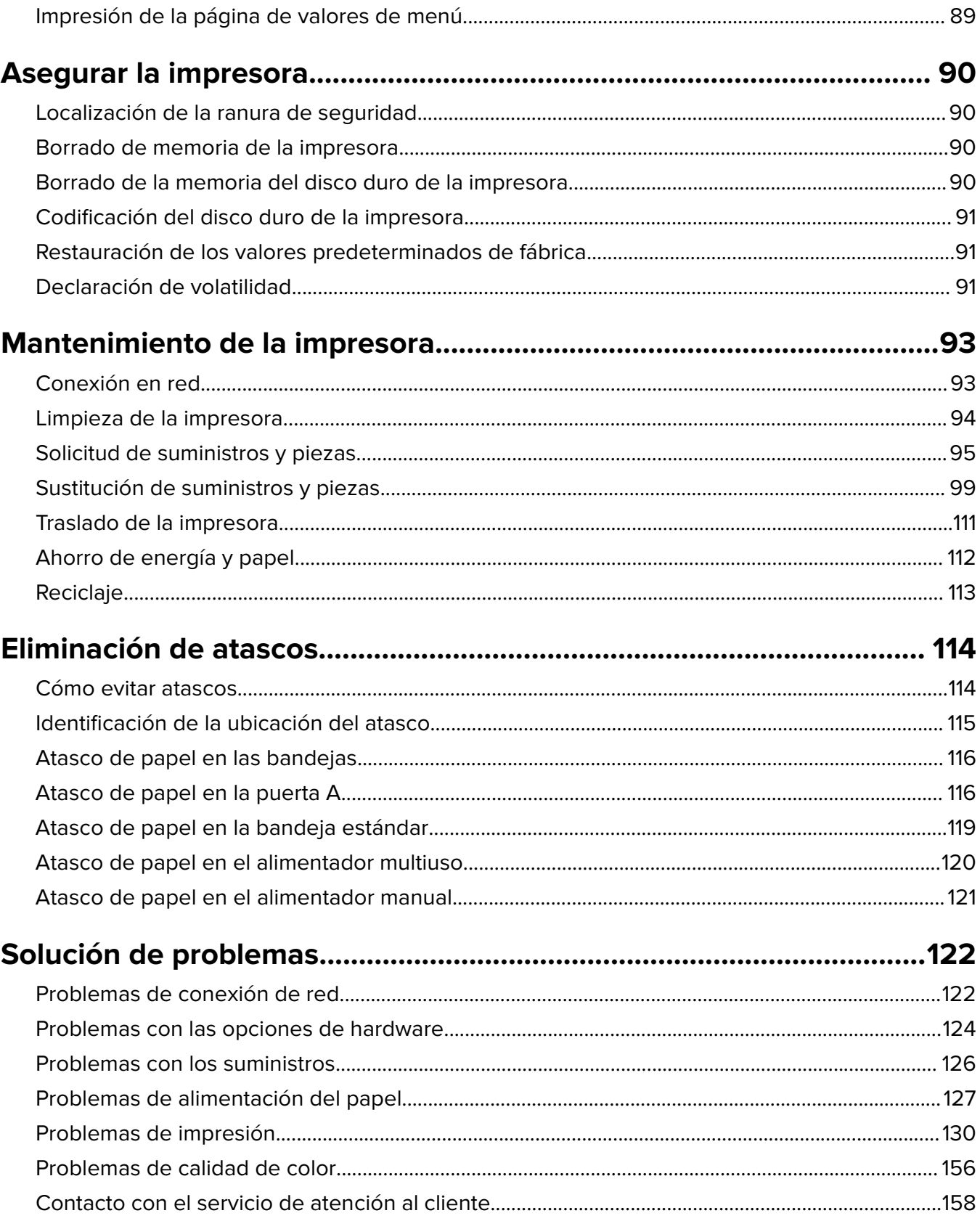

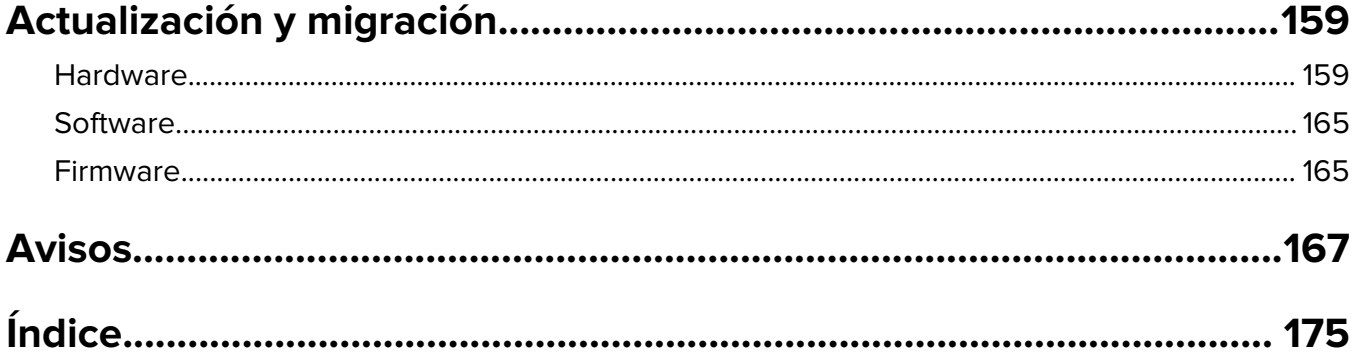

# <span id="page-5-0"></span>**Información de seguridad**

## **Convenciones**

**Nota**: Las notas señalan información que puede serle útil.

**Aviso**: Las advertencias indican algo que podría dañar el software o el hardware del producto.

**PRECAUCIÓN**: Las precauciones indican una situación de posible peligro que puede implicar lesiones para el usuario.

Estos son los tipos de avisos de precaución que existen:

**PRECAUCIÓN: POSIBLES DAÑOS PERSONALES:** Indica que existe riesgo de lesiones.

**PRECAUCIÓN: PELIGRO DE DESCARGAS ELÉCTRICAS:** Indica que existe riesgo de descarga eléctrica.

**PRECAUCIÓN: SUPERFICIE CALIENTE:** Indica que existe riesgo de sufrir quemaduras por contacto.

**PRECAUCIÓN: RIESGO DE CAÍDA:** Indica que existe peligro de aplastamiento.

**PRECAUCIÓN: PELIGRO DE ATRAPAMIENTO:** Existe riesgo de atrapamiento entre las piezas en movimiento.

**PRECAUCIÓN: ASPAS DEL VENTILADOR EN MOVIMIENTO:** Indica riesgo de laceración por las aspas giratorias del ventilador.

## **Instrucciones del producto**

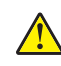

**PRECAUCIÓN: POSIBLES DAÑOS PERSONALES:** Para evitar el riesgo de incendio o descarga eléctrica, conecte el cable de alimentación a una toma de corriente debidamente conectada a tierra con la potencia adecuada que se encuentre cerca del dispositivo y resulte fácilmente accesible.

**PRECAUCIÓN: POSIBLES DAÑOS PERSONALES:** Para evitar el riesgo de incendio o descarga eléctrica, utilice exclusivamente el cable de alimentación que se suministra junto con este producto o el repuesto autorizado por el fabricante.

**PRECAUCIÓN: POSIBLES DAÑOS PERSONALES:** No utilice este producto con cables alargadores, regletas de varias tomas, cables alargadores de varias tomas o sistemas de alimentación ininterrumpida. La potencia de este tipo de accesorios puede sobrecargarse fácilmente si se utiliza una impresora láser, lo que puede dar lugar a que el rendimiento de la impresora sea bajo, a daños materiales o a posibles incendios.

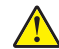

**PRECAUCIÓN: POSIBLES DAÑOS PERSONALES:** Solo debe usarse con este producto un protector de sobretensión insertable Lexmark debidamente conectado entre la impresora y el cable de alimentación que con ella se suministra. El uso de protectores de sobretensión de marcas distintas a Lexmark puede dar lugar a que el rendimiento de la impresora sea bajo, a daños materiales o a posibles incendios.

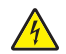

**PRECAUCIÓN: PELIGRO DE DESCARGAS ELÉCTRICAS:** Para evitar el riesgo de descarga eléctrica, no instale este producto cerca de agua o donde exista humedad.

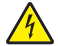

**PRECAUCIÓN: PELIGRO DE DESCARGAS ELÉCTRICAS:** Para evitar el riesgo de descarga eléctrica, no configure este producto ni realice ninguna conexión eléctrica ni de cableado, como la función de fax, el cable de alimentación o el teléfono, si hay una tormenta eléctrica.

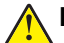

**PRECAUCIÓN: POSIBLES DAÑOS PERSONALES:** No corte, doble, ate, aplaste o coloque objetos pesados en el cable de alimentación. No someta el cable de alimentación a abrasión o tensión. No aplaste el cable de alimentación entre objetos como muebles y paredes. Si alguna de esto sucediera, existiría el riesgo de fuego o descarga eléctrica. Inspeccione el cable de alimentación regularmente y compruebe que no hay signos de tales problemas. Retire el cable de alimentación de la toma eléctrica antes de inspeccionarlo.

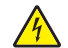

**PRECAUCIÓN: PELIGRO DE DESCARGAS ELÉCTRICAS:** Para evitar el riesgo de descarga eléctrica, asegúrese de que todas las conexiones externas (como las conexiones de sistemas telefónicos y Ethernet) estén instaladas correctamente en sus correspondientes puertos de conexión.

**PRECAUCIÓN: PELIGRO DE DESCARGAS ELÉCTRICAS:** Para evitar el riesgo de descarga eléctrica cuando vaya a acceder a la placa del controlador o a instalar hardware opcional o dispositivos de memoria tras haber configurado la impresora, primero apague la impresora y desconecte el cable de alimentación de la toma eléctrica. Si tiene otros dispositivos conectados a la impresora, apáguelos también y desenchufe los cables que vayan a la impresora.

**PRECAUCIÓN: PELIGRO DE DESCARGAS ELÉCTRICAS:** Para evitar el riesgo de descarga eléctrica al limpiar el exterior de la impresora, desconecte el cable de alimentación de la toma eléctrica y desconecte todos los cables de la impresora antes de realizar la operación.

**PRECAUCIÓN: POSIBLES DAÑOS PERSONALES:** El peso de la impresora es superior a 18 kg (40 lb), se necesitan dos o más personas con formación para levantarla de forma segura.

**PRECAUCIÓN: POSIBLES DAÑOS PERSONALES:** Al mover la impresora, siga estas instrucciones para evitar daños personales o en la impresora:

- **•** Asegúrese de que todas las puertas y bandejas están cerradas.
- **•** Apague la impresora y, a continuación, desconecte el cable de alimentación de la toma de tierra.
- **•** Desconecte todos los cables de la impresora.
- **•** Si la impresora cuenta con bandejas opcionales de pie u opciones de salida conectadas a ella, desconéctelas antes de mover la impresora.
- **•** Si la impresora tiene una base de ruedas, llévela con cuidado hasta la nueva ubicación. Preste atención a la hora de atravesar umbrales y saltos en los suelos.
- **•** Si, en lugar de una base con ruedas, la impresora se apoya sobre bandejas opcionales o cuenta con opciones de salida, retire las opciones de salida y levante la impresora de las bandejas. No intente levantar la impresora y alguna de las demás opciones al mismo tiempo.
- **•** Utilice siempre las agarraderas de la impresora para levantarla.
- **•** Si se utiliza un carro para desplazar la impresora, éste debe tener una superficie que pueda abarcar toda el área de la impresora.
- **•** Si se utiliza un carro para desplazar la impresora, éste debe tener una superficie que pueda abarcar todas las dimensiones del área de la impresora.
- **•** Mantenga la impresora en posición vertical.
- **•** Se deben evitar los movimientos bruscos.
- **•** No ponga los dedos bajo la impresora cuando la coloque.
- **•** Asegúrese de que la impresora está rodeada de una zona despejada.

**PRECAUCIÓN: RIESGO DE CAÍDA:** Para instalar uno o varios complementos en la impresora o el equipo multifunción, puede ser necesario utilizar una base de ruedas, mobiliario u otros elementos que eviten la inestabilidad del montaje y la consiguiente posibilidad de sufrir lesiones. Para obtener más información sobre las configuraciones compatibles, visite **[www.lexmark.com/multifunctionprinters](http://www.lexmark.com/multifunctionprinters)**.

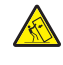

PRECAUCIÓN: RIESGO DE CAÍDA: Para reducir el riesgo de inestabilidad del equipo, cargue cada bandeja por separado. Mantenga todas las demás bandejas cerradas hasta que necesite utilizarlas.

**PRECAUCIÓN: SUPERFICIE CALIENTE:** El interior de la impresora podría estar caliente. Para evitar el riesgo de heridas producidas por el contacto con un componente caliente, deje que la superficie se enfríe antes de tocarlo.

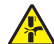

**PRECAUCIÓN: PELIGRO DE ATRAPAMIENTO:** Para evitar el riesgo de lesión por atrapamiento, preste atención en las áreas marcadas con esta etiqueta. Las lesiones por atrapamiento se pueden producir en torno a partes móviles, tales como engranajes, puertas, bandejas y cubiertas.

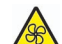

**PRECAUCIÓN: ASPAS DEL VENTILADOR EN MOVIMIENTO:** Para evitar el riesgo de laceración a causa de las aspas giratorias del ventilador, apague la impresora y desconecte el cable de alimentación de la toma eléctrica antes de acceder a las zonas marcadas con este símbolo.

**PRECAUCIÓN: POSIBLES DAÑOS PERSONALES:** Este producto utiliza un láser. El uso de controles o ajustes y la realización de procedimientos distintos de los especificados en la Guía del usuario pueden conllevar la exposición a radiación peligrosa.

**PRECAUCIÓN: POSIBLES DAÑOS PERSONALES:** La batería de litio de este producto no debe reemplazarse. Existe riesgo de explosión si se sustituye incorrectamente una batería de litio. No recargue, desmonte ni incinere una batería de litio. Deseche las baterías de litio según las instrucciones del fabricante y las normativas locales.

Este producto se ha diseñado, verificado y aprobado para cumplir los más estrictos estándares de seguridad global usando los componentes específicos del fabricante. Puede que las características de seguridad de algunas piezas no sean siempre evidentes. El fabricante no se hace responsable del uso de otras piezas de recambio.

Las tareas de mantenimiento y reparación que no se describen en la documentación del usuario deberá llevarlas a cabo un representante del servicio.

Durante el proceso de impresión que utiliza este producto se calienta el medio de impresión y el calor puede provocar que el medio emita gases. Para evitar emisiones peligrosas, el usuario deberá comprender y seguir lo expuesto en la sección de las instrucciones de utilización donde se describen las directrices para seleccionar el material de impresión.

En funcionamiento normal, este producto puede emitir pequeñas cantidades de ozono. A tal efecto, puede estar equipado con un filtro diseñado para reducir la concentración de ozono a niveles inferiores a los límites de exposición recomendados. Para evitar un nivel elevado de concentración de ozono durante el uso prolongado del producto, instálelo en una zona con una ventilación adecuada y sustituya los filtros de ozono y de escape si así se indica en las instrucciones de mantenimiento del producto. Si no se hace referencia a los filtros en dichas instrucciones, significará que el producto carece de filtros que requieran sustitución.

### **NO TIRE ESTAS INSTRUCCIONES.**

# <span id="page-8-0"></span>**Información acerca de la impresora**

## **Búsqueda de información sobre la impresora**

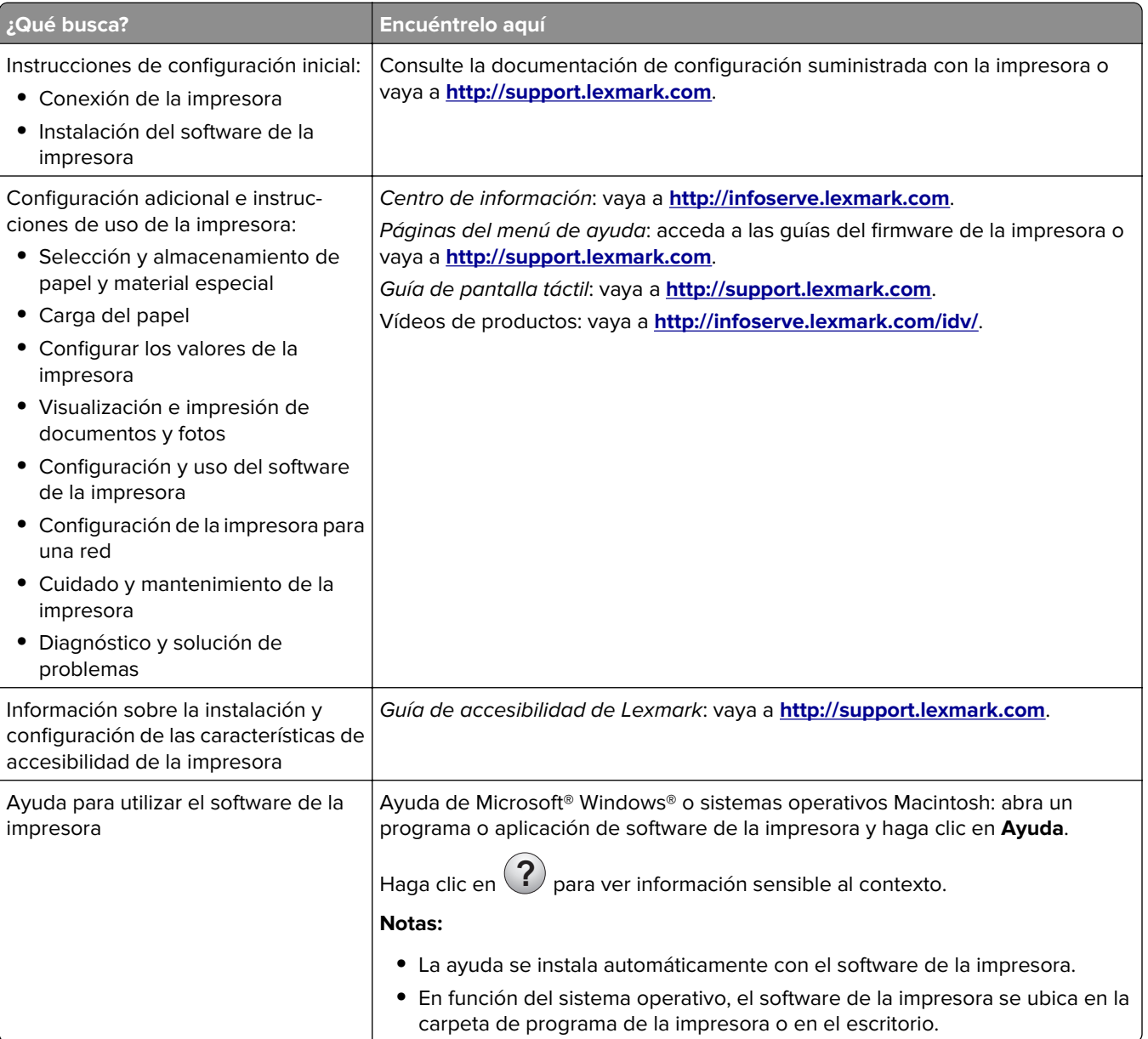

<span id="page-9-0"></span>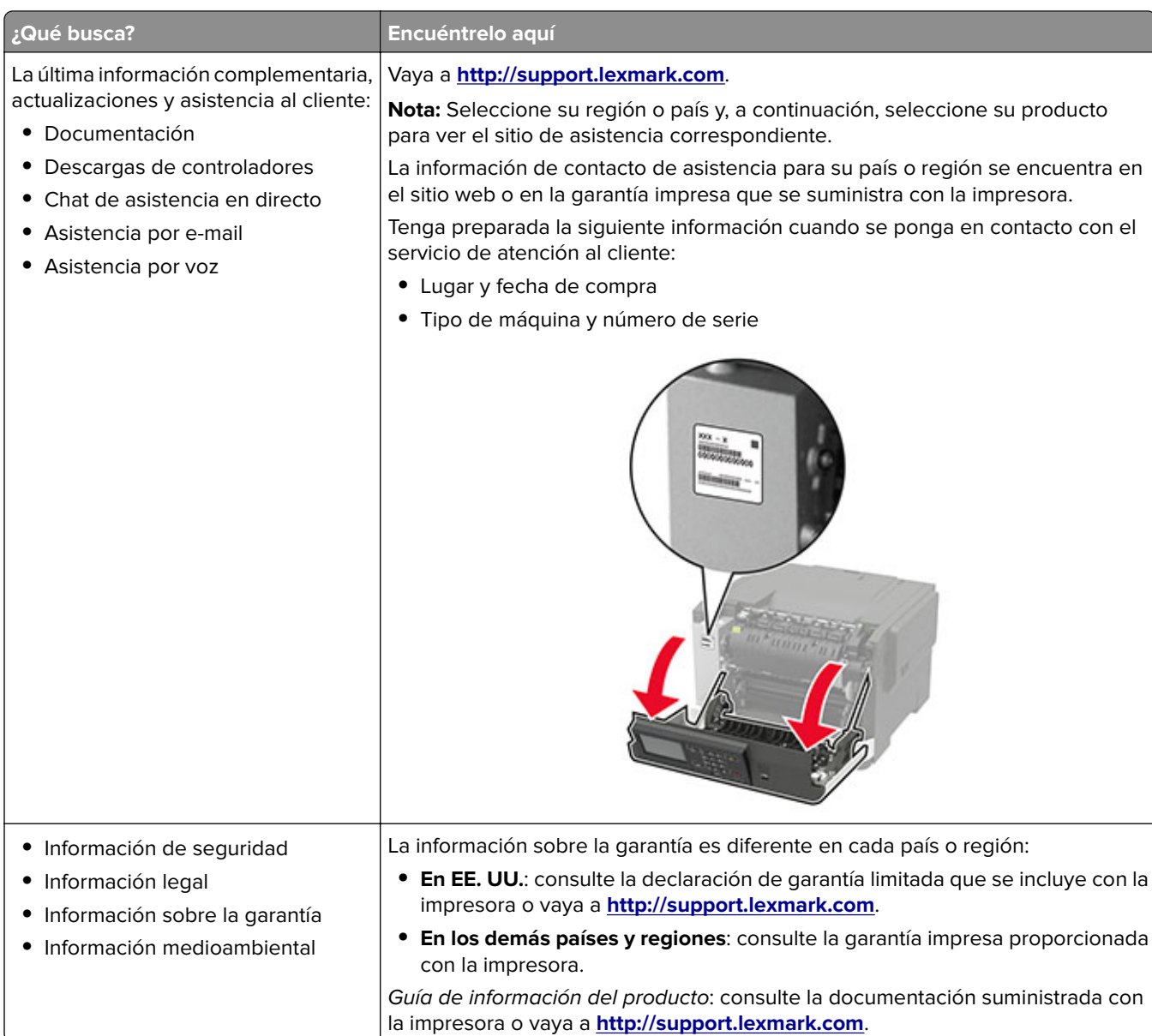

## **Selección de una ubicación para la impresora**

- **•** Deje espacio suficiente para poder abrir las bandejas, las cubiertas y las puertas, y para instalar opciones de hardware.
- **•** Configure la impresora cerca de una toma de corriente eléctrica.

**PRECAUCIÓN: POSIBLES DAÑOS PERSONALES:** Para evitar el riesgo de incendio o descarga eléctrica, conecte el cable de alimentación a una toma de corriente debidamente conectada a tierra con la potencia adecuada que se encuentre cerca del dispositivo y resulte fácilmente accesible.

**PRECAUCIÓN: PELIGRO DE DESCARGAS ELÉCTRICAS:** Para evitar el riesgo de descarga eléctrica, no instale este producto cerca de agua o donde exista humedad.

- **•** Asegúrese de que el flujo de aire de la habitación cumple con la última revisión de la normativa ASHRAE 62 o con la normativa 156 del departamento técnico del Comité Europeo de Normalización.
- **•** Proporcionar una superficie plana, limpia y estable.
- <span id="page-10-0"></span>**•** Mantenga la impresora:
	- **–** Limpia, seca y sin polvo
	- **–** Lejos de grapas sueltas y clips
	- **–** Lejos del flujo de aire de los aparatos de aire acondicionado, calentadores o ventiladores
	- **–** A salvo de la luz solar directa y humedad extrema
- **•** Observe el rango de temperatura.

Temperatura de funcionamiento De 10 a 32,2 °C (de 50 a 90 °F)

**•** Deje el siguiente espacio recomendado alrededor de la impresora para conseguir una ventilación correcta:

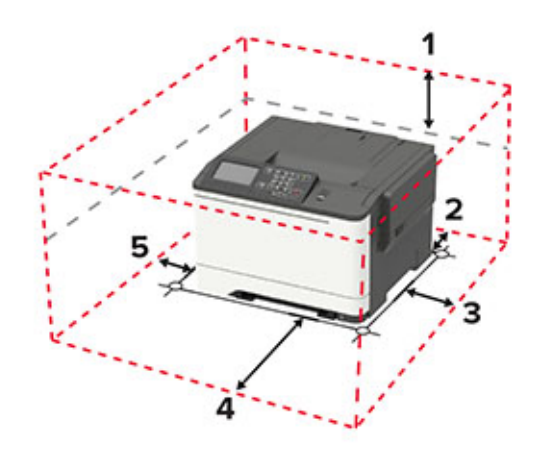

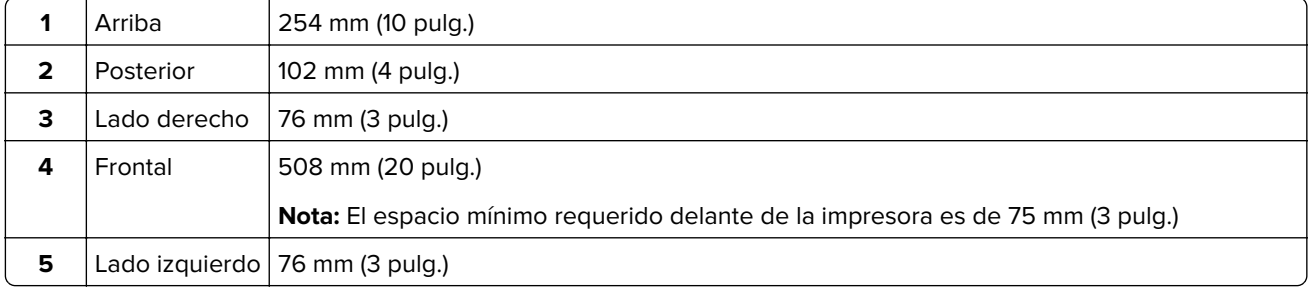

## **Configuraciones de la impresora**

**PRECAUCIÓN: RIESGO DE CAÍDA:** Para instalar uno o varios complementos en la impresora o el equipo multifunción, puede que sea necesario utilizar una base de ruedas, mobiliario u otros elementos que eviten la inestabilidad del montaje y la consiguiente posibilidad de sufrir lesiones. Para obtener más información sobre las configuraciones compatibles, visite **[www.lexmark.com/multifunctionprinters](http://www.lexmark.com/multifunctionprinters)**.

**PRECAUCIÓN: RIESGO DE CAÍDA:** Para reducir el riesgo de inestabilidad del equipo, cargue cada bandeja por separado. Mantenga todas las bandejas cerradas hasta que los necesite.

Según el modelo de su impresora, puede configurar la impresora agregando una bandeja doble opcional de 650 hojas, una bandeja de 550 hojas o ambas. Para obtener más información, consulte ["Instalación de bandejas](#page-163-0) [opcionales" en la página 164](#page-163-0).

<span id="page-11-0"></span>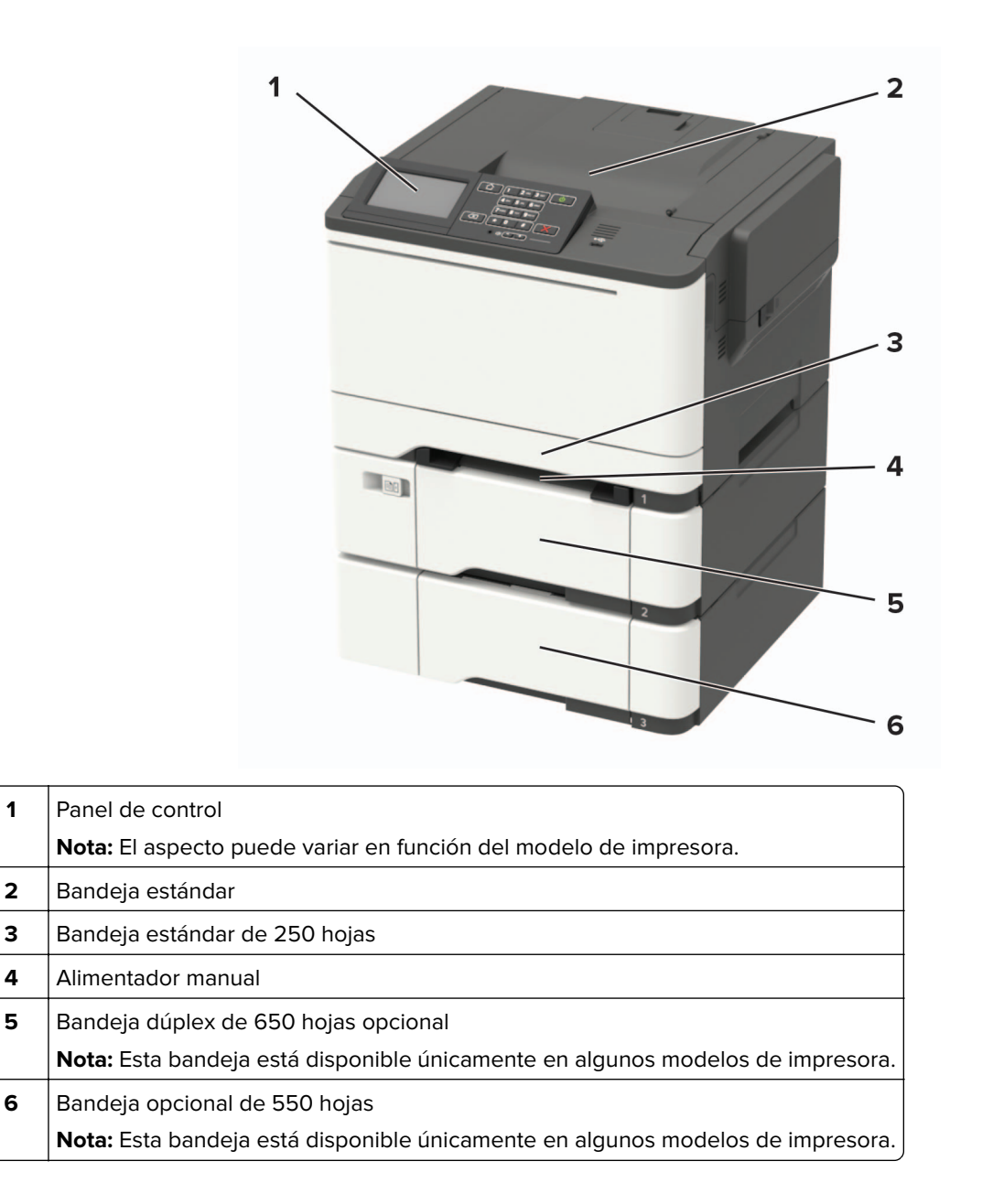

### **Conexión de cables**

**PRECAUCIÓN: PELIGRO DE DESCARGAS ELÉCTRICAS:** Para evitar el riesgo de descarga eléctrica, no configure este producto ni realice ninguna conexión eléctrica ni de cableado, como la función de fax, el cable de alimentación o el teléfono, si hay una tormenta eléctrica.

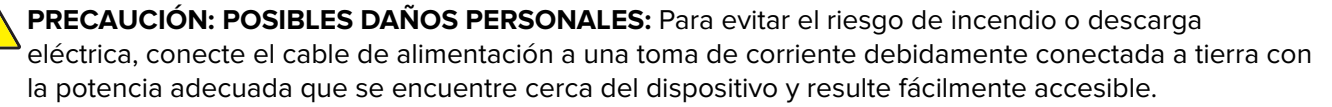

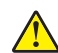

**PRECAUCIÓN: POSIBLES DAÑOS PERSONALES:** Para evitar el riesgo de incendio o descarga eléctrica, utilice exclusivamente el cable de alimentación que se suministra junto con este producto o el repuesto autorizado por el fabricante.

**Advertencia: Posibles daños:** Para evitar la pérdida de datos o un funcionamiento incorrecto, no toque el cable USB, ningún adaptador de red inalámbrica o las zonas de la impresora que se muestran mientras se está imprimiendo activamente.

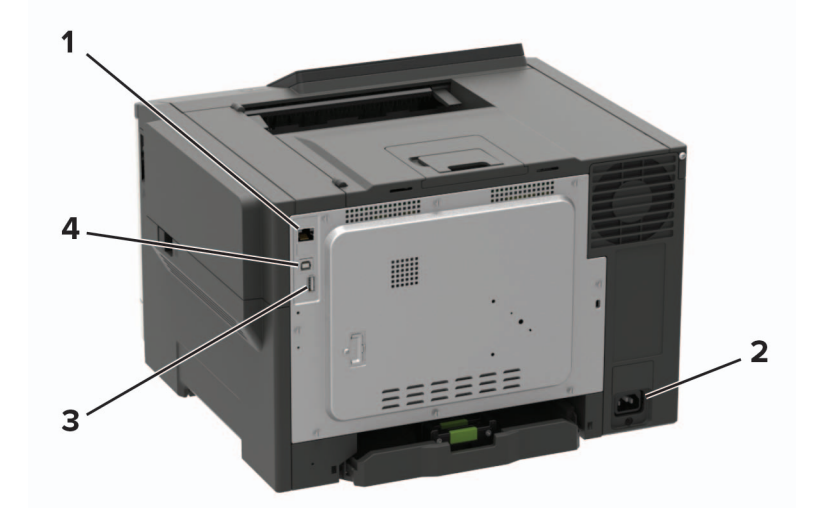

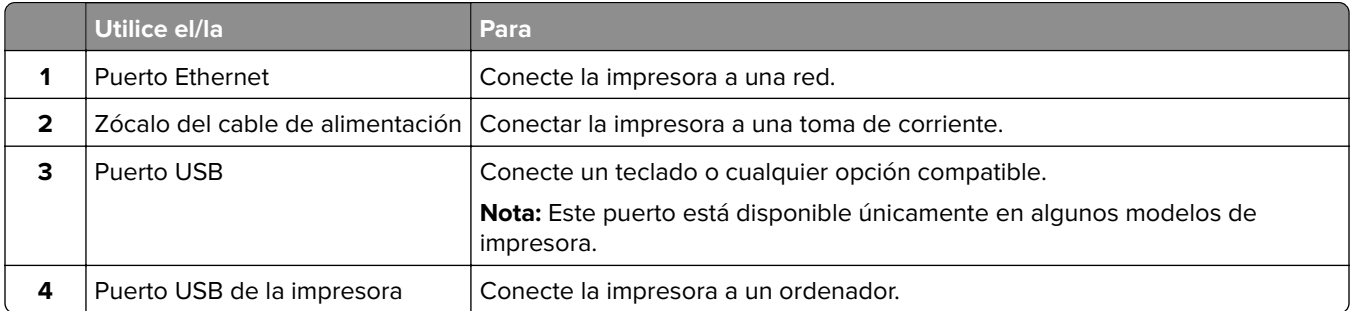

# <span id="page-13-0"></span>**Uso del panel de control**

## **Lexmark C2325**

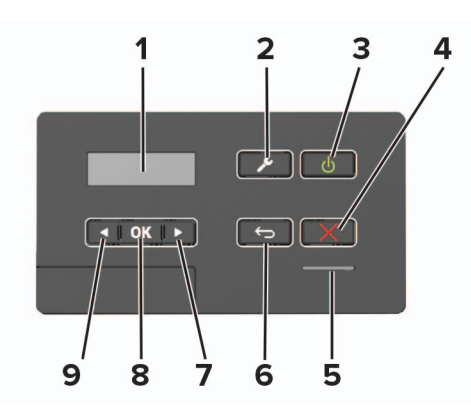

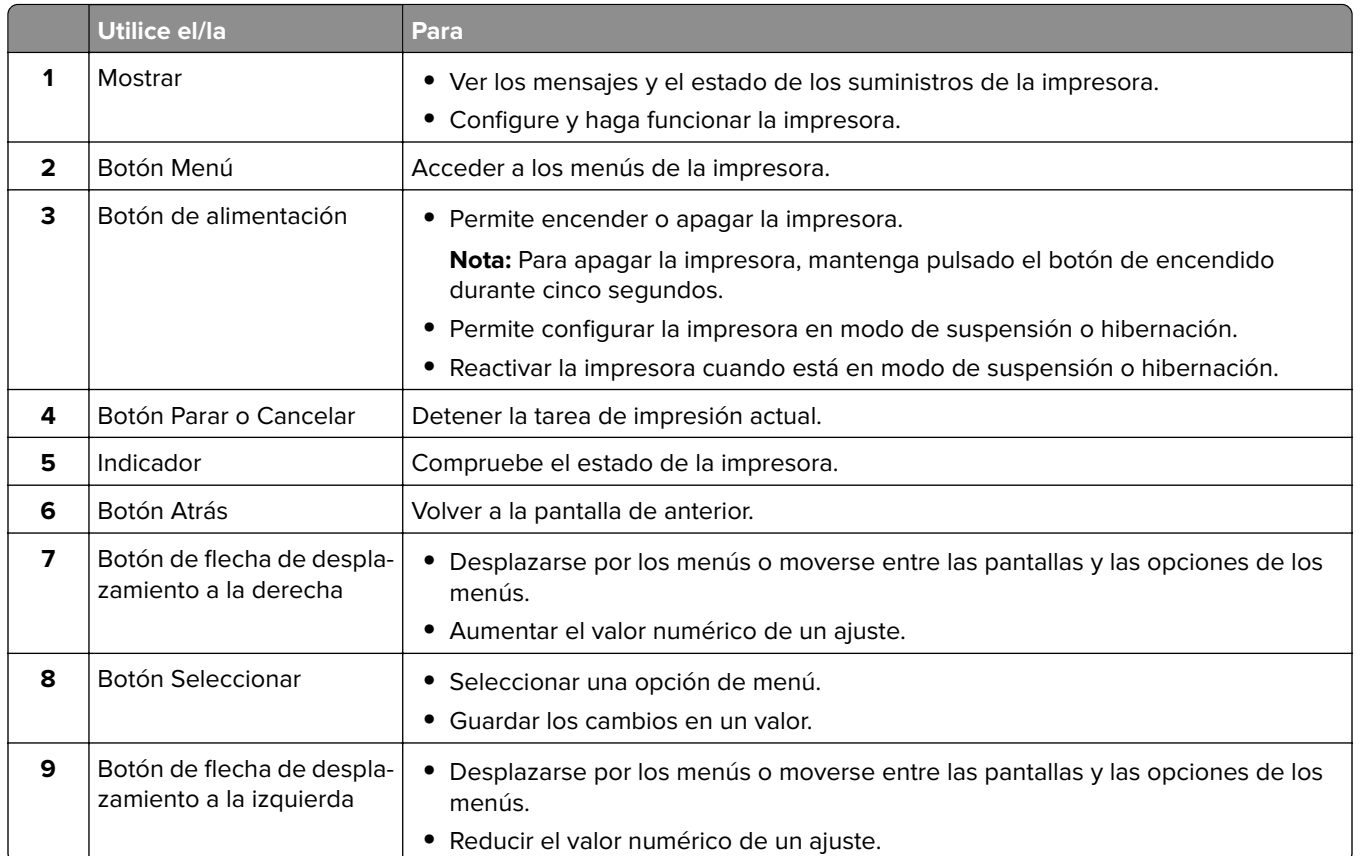

## <span id="page-14-0"></span>**Lexmark CS421, Lexmark CS521, Lexmark C2425, y Lexmark C2535**

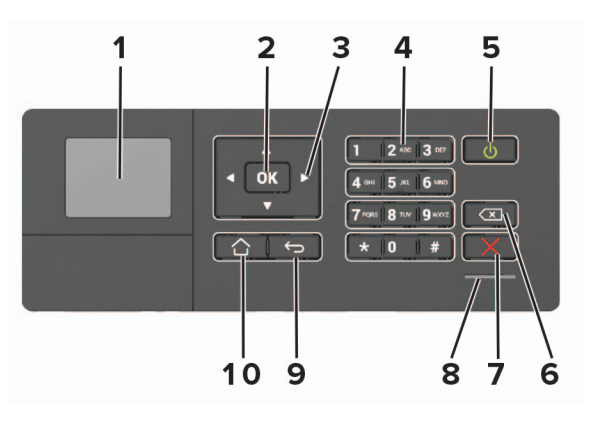

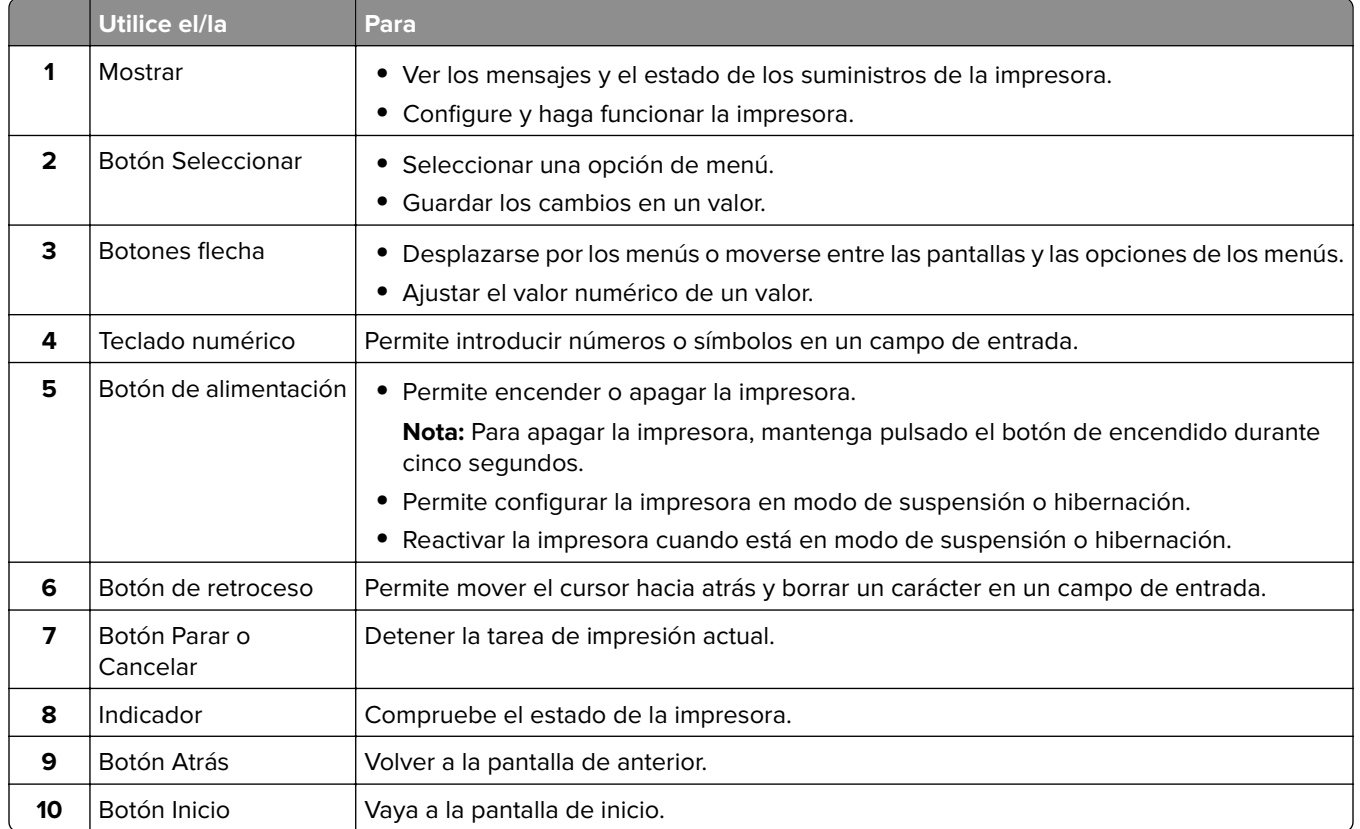

## <span id="page-15-0"></span>**Lexmark CS622 y Lexmark C2240**

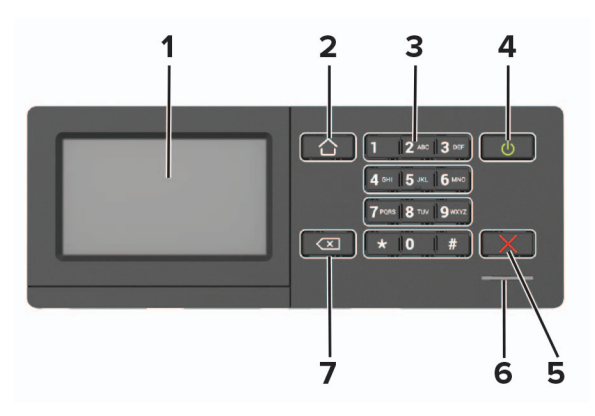

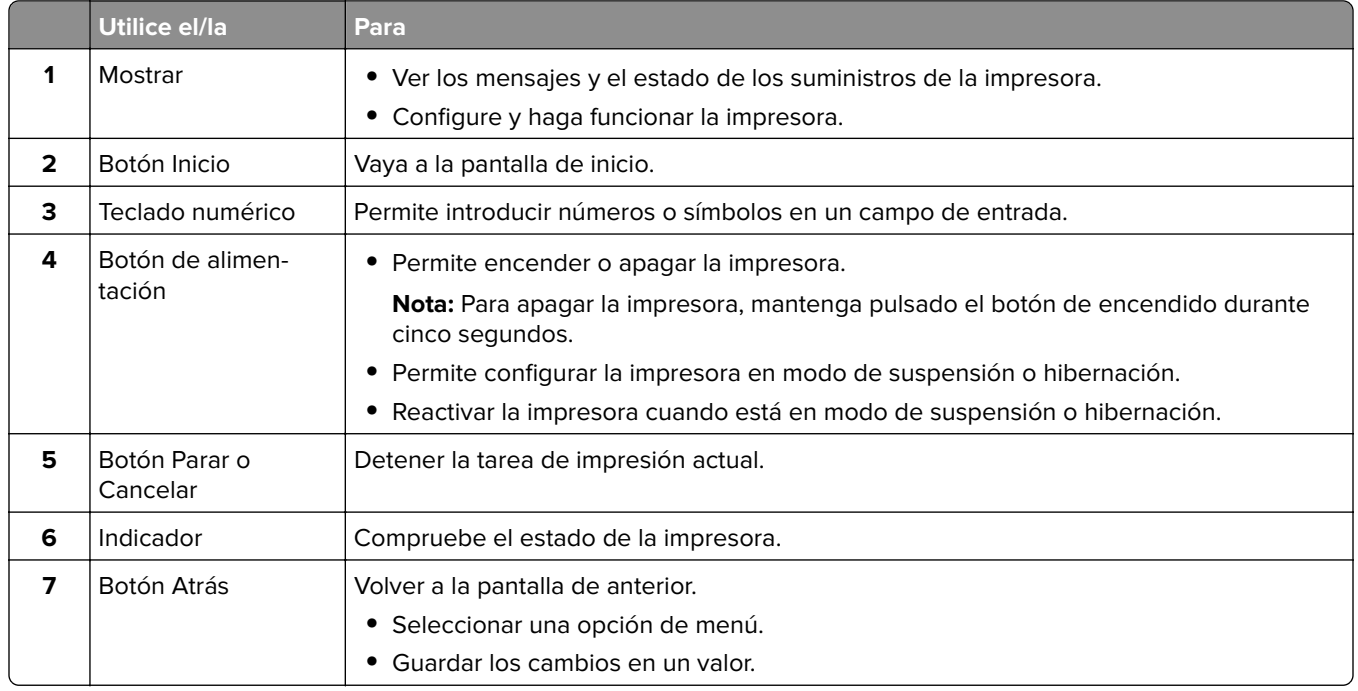

## **Descripción del estado del botón de encendido e indicador luminoso**

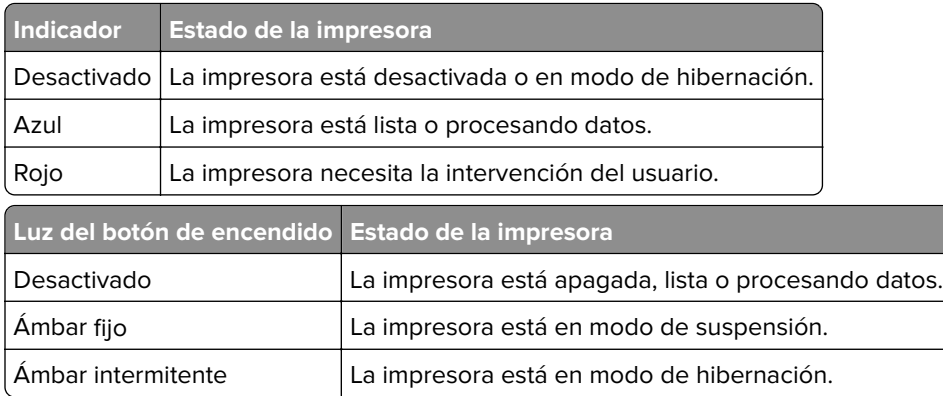

# <span id="page-16-0"></span>**Configuración y uso de las aplicaciones de la pantalla de inicio**

**Nota:** Estas aplicaciones están disponibles solo para algunos modelos de impresora.

## **Uso de la pantalla de inicio**

**Nota:** La pantalla de inicio varía en función de los ajustes de configuración personalizados de la pantalla de inicio, la configuración administrativa y las soluciones integradas activas.

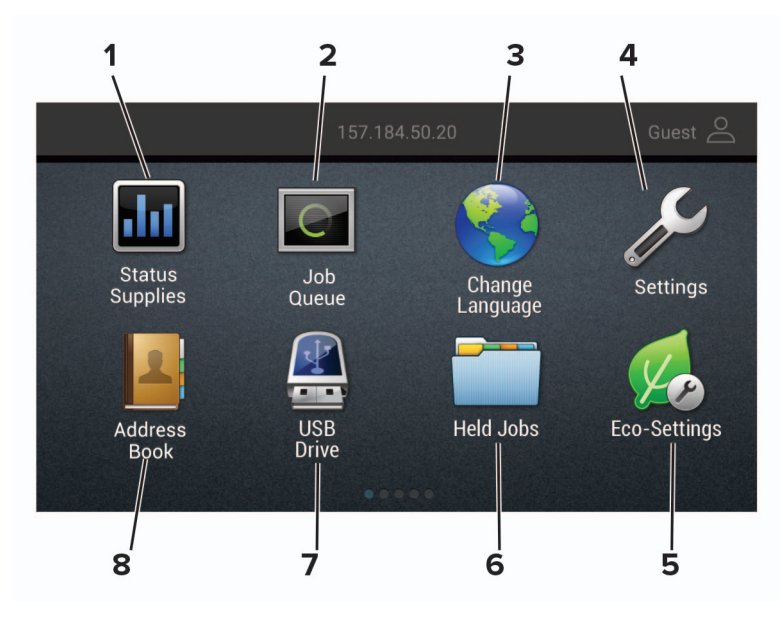

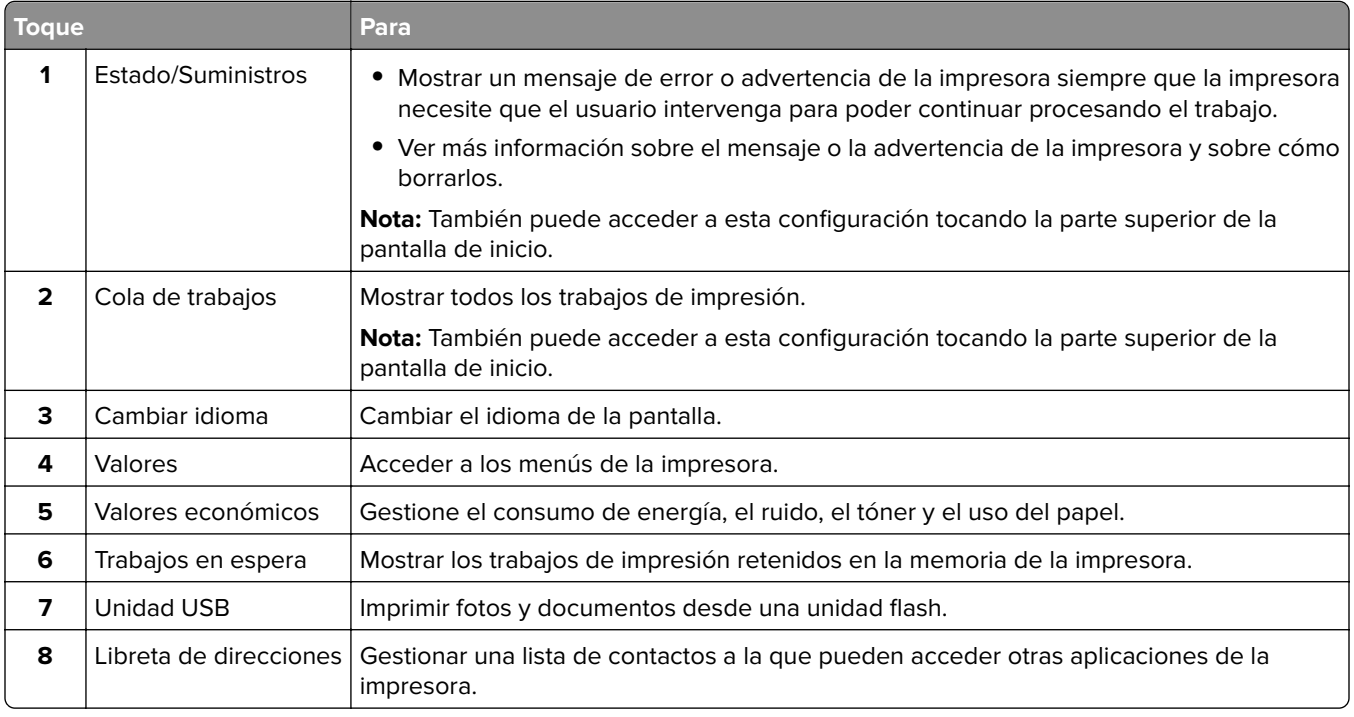

### <span id="page-17-0"></span>**Personalización de la pantalla de inicio**

**1** Abra un explorador web y, a continuación, escriba la dirección IP de la impresora en el campo de la dirección.

### **Notas:**

- **•** Verá la dirección IP de la impresora en la pantalla de inicio de la impresora. La dirección IP aparece como cuatro grupos de números separados por puntos, como 123.123.123.123.
- **•** Si está utilizando un servidor proxy, desactívelo temporalmente para cargar correctamente la página web.
- **2** Haga clic en **Valores** > **Dispositivo** > **Iconos visibles en la pantalla de inicio**.
- **3** Seleccione los iconos que desea que se muestren en la pantalla inicial.
- **4** Aplique los cambios.

## **Personalización de la pantalla, uso**

Antes de comenzar a usar la aplicación, asegúrese de hacer lo siguiente:

- **•** En Embedded Web Server, haga clic en **Aplicaciones** > **Personalización de pantalla** > **Configurar**.
- **•** Habilite y configure los ajustes de salvapantallas, presentación de diapositivas y fondo de escritorio.

### **Administración de imágenes de salvapantallas y presentación de diapositivas**

**1** En la sección Imágenes de salvapantallas y presentación de diapositivas, agregue, edite o elimine una imagen.

### **Notas:**

- **•** Puede añadir hasta diez imágenes.
- **•** Si se activa, los iconos de estado aparecen en el salvapantallas solo si se producen errores, advertencias o hay notificaciones basadas en la nube.
- **2** Aplique los cambios.

### **Cambio de la imagen de fondo de pantalla**

- **1** En la pantalla de inicio, pulse **Cambiar fondo de pantalla**.
- **2** Seleccione una imagen para utilizarla.
- **3** Aplique los cambios.

### **Reproducción de una presentación de diapositivas de una unidad flash**

- **1** Inserte una unidad flash en el puerto USB.
- **2** En la pantalla de inicio, toque **Presentación de diapositivas**.

Las imágenes aparecen en orden alfabético.

**Nota:** Puede eliminar la unidad flash una vez empiece la presentación de diapositivas, pero las imágenes no se almacenarán en la impresora. Si la presentación de diapositivas se detiene, vuelva a insertar la unidad flash para ver las imágenes.

### <span id="page-18-0"></span>**Configuración de Valores eco**

- **1** En la pantalla de inicio, toque **Valores eco**.
- **2** Configure el Modo eco o programe los modos de energía.
- **3** Aplique los cambios.

### **Creación de un perfil de Cloud Connector**

Le recomendamos iniciar sesión en la impresora antes de crear un perfil. Para habilitar un método de inicio de sesión, consulte Guía del administrador de Embedded Web Server - Seguridad.

- **1** En la pantalla de inicio, toque **Cloud Connector**.
- **2** Seleccione un proveedor de servicios en la nube.
- **3** Toque **Crear un perfil** o  $(+)$ .
- **4** Escriba un nombre de perfil único.
- **5** Si es necesario, introduzca un PIN.

**Nota:** Al utilizar la impresora como invitado, proteja el perfil con un PIN.

**6** Toque **Crear**, y, a continuación, tome nota del código de autorización.

**Nota:** El código de autorización es válido solo durante 24 horas.

- **7** Abra un navegador web y, a continuación, vaya a **[http://lexmark.cloud-connect.co](https://lexmark.cloud-connect.co)**.
- **8** Haga clic en **Siguiente** y acepte los términos de uso.
- **9** Introduzca el código de autorización y, a continuación, haga clic en **Conectar**.
- **10** Inicie sesión en su cuenta con el proveedor de servicios en la nube.
- **11** Conceda los permisos.

**Nota:** Para completar el proceso de autorización, abra el perfil en un plazo de 72 horas.

### **Configuración de cuotas de dispositivos**

Es posible que necesite derechos de administrador para acceder a la aplicación.

**1** Abra un explorador web y, a continuación, escriba la dirección IP de la impresora en el campo de la dirección.

- **•** Verá la dirección IP de la impresora en la pantalla de inicio de la impresora. La dirección IP aparece como cuatro grupos de números separados por puntos, como 123.123.123.123.
- **•** Si está utilizando un servidor proxy, desactívelo temporalmente para cargar correctamente la página web.
- **2** Haga clic en **Aplicaciones** > **Cuotas de dispositivos** > **Configurar**
- **3** En la sección Cuentas de usuarios, agregue o edite un usuario y, a continuación, establezca la cuota.
- **4** Aplique los cambios.

<span id="page-19-0"></span>**Nota:** Para obtener más información sobre cómo configurar los valores de la aplicación y su seguridad, consulte la Guía del administrador de cuotas de dispositivos.

### **Utilización del generador de códigos QR**

Es posible que necesite derechos de administrador para acceder a la aplicación.

**1** Abra un explorador web y, a continuación, escriba la dirección IP de la impresora en el campo de la dirección.

#### **Notas:**

- **•** Verá la dirección IP de la impresora en la pantalla de inicio de la impresora. La dirección IP aparece como cuatro grupos de números separados por puntos, como 123.123.123.123.
- **•** Si está utilizando un servidor proxy, desactívelo temporalmente para cargar correctamente la página web.
- **2** Haga clic en **Aplicaciones** > **Generador de código QR** > **Configurar**.
- **3** Realice una de las siguientes acciones:
	- **•** Seleccione un valor de código QR predeterminado.
	- **•** Escriba un valor de código QR.
- **4** Aplique los cambios.

## **Uso del servicio de atención al cliente**

- **1** En la pantalla de inicio, toque **Servicio de atención al cliente**.
- **2** Imprima o envíe la información por correo electrónico.

**Nota:** Para obtener más información sobre cómo configurar los valores de la aplicación, consulte la Guía del administrador del servicio de atención al cliente.

### **Administración de marcadores**

### **Creación de marcadores**

Utilice marcadores para imprimir documentos de acceso frecuente que se almacenan en servidores o en la Web.

**1** Abra un explorador web y, a continuación, escriba la dirección IP de la impresora en el campo de la dirección.

- **•** Verá la dirección IP de la impresora en la pantalla de inicio de la impresora. La dirección IP aparece como cuatro grupos de números separados por puntos, como 123.123.123.123.
- **•** Si está utilizando un servidor proxy, desactívelo temporalmente para cargar correctamente la página web.
- **2** Haga clic en **Configuración de marcadores** > **Añadir marcador**y, a continuación, escriba un nombre único para el marcador.
- <span id="page-20-0"></span>**3** Seleccione un tipo de protocolo de dirección y realice alguna de las siguientes acciones:
	- **•** Para HTTP y HTTPS, introduzca la dirección URL que desea agregar a favoritos.
	- **•** Para HTTPS, asegúrese de usar el nombre de host en lugar de la dirección IP. Por ejemplo, escriba **myWebsite.com/sample.pdf** en lugar de escribir **123.123.123.123/sample.pdf**. Asegúrese de que el nombre de host también coincide con el valor de Nombre común (CN) en el certificado del servidor. Para obtener más información sobre cómo obtener el valor CN en el certificado de servidor, consulte la información de ayuda del navegador web.
	- **•** Par FTP, introduzca la dirección FTP. Por ejemplo, **myServer/myDirectory**. Introduzca el puerto FTP. El 21 es puerto predeterminado para enviar comandos.
	- **•** Para SMB, introduzca la dirección de la carpeta de red. Por ejemplo, **\\miServidor \mirecursocompartido/miArchivo.pdf**. Escriba el nombre del dominio de red.
	- **•** Si es necesario, seleccione el tipo de autenticación para FTP y SMB.

Para limitar el acceso al marcador, introduzca un PIN.

**Nota:** La aplicación admite los siguientes tipos de archivos: PDF, JPEG, TIFF y páginas web basadas en HTML. Otros tipos de archivo como DOCX y XLXS son compatibles con algunos modelos de impresora.

**4** Haga clic en **Guardar**.

**Nota:** Para gestionar los marcadores, haga clic en **Configuración de marcadores**.

### **Creación de carpetas**

**1** Abra un explorador web y, a continuación, escriba la dirección IP de la impresora en el campo de la dirección.

**Notas:**

- **•** Verá la dirección IP de la impresora en la pantalla de inicio de la impresora. La dirección IP aparece como cuatro grupos de números separados por puntos, como 123.123.123.123.
- **•** Si está utilizando un servidor proxy, desactívelo temporalmente para cargar correctamente la página web.
- **2** Haga clic en **Configuración de marcadores** > **Añadir carpeta**, y a continuación, introduzca un nombre único para la carpeta.

**Nota:** Para limitar el acceso a la carpeta, introduzca un PIN.

**3** Haga clic en **Guardar**.

### **Notas:**

- **•** Puede crear carpetas o marcadores dentro de una carpeta. Para crear un marcador, consulte ["Creación](#page-19-0) [de marcadores" en la página 20.](#page-19-0)
- **•** Para gestionar las carpetas, haga clic en **Configuración de marcadores**.

## **Gestión de contactos**

### **Adición de contactos**

**1** Abra un explorador web y, a continuación, escriba la dirección IP de la impresora en el campo de la dirección.

### **Notas:**

- **•** Verá la dirección IP de la impresora en la pantalla de inicio de la impresora. La dirección IP aparece como cuatro grupos de números separados por puntos, como 123.123.123.123.
- **•** Si está utilizando un servidor proxy, desactívelo temporalmente para cargar correctamente la página web.
- **2** Haga clic en **Libreta de direcciones**.
- **3** Añada un contacto en la sección Contactos.

**Nota:** Puede asignar el contacto a uno o más grupos.

- **4** Si es necesario, especifique un método de inicio de sesión para permitir el acceso a la aplicación.
- **5** Aplique los cambios.

### **Adición de grupos**

**1** Abra un explorador web y, a continuación, escriba la dirección IP de la impresora en el campo de la dirección.

### **Notas:**

- **•** Verá la dirección IP de la impresora en la pantalla de inicio de la impresora. La dirección IP aparece como cuatro grupos de números separados por puntos, como 123.123.123.123.
- **•** Si está utilizando un servidor proxy, desactívelo temporalmente para cargar correctamente la página web.
- **2** Haga clic en **Libreta de direcciones**.
- **3** En la sección Grupos de contactos, añada el nombre de un grupo.

**Nota:** Puede asignar uno o más contactos al grupo.

**4** Aplique los cambios.

### **Edición de contactos o grupos**

**1** Abra un explorador web y, a continuación, escriba la dirección IP de la impresora en el campo de la dirección.

- **•** Verá la dirección IP de la impresora en la pantalla de inicio de la impresora. La dirección IP aparece como cuatro grupos de números separados por puntos, como 123.123.123.123.
- **•** Si está utilizando un servidor proxy, desactívelo temporalmente para cargar correctamente la página web.
- **2** Haga clic en **Libreta de direcciones**.
- **3** Realice una de las siguientes acciones:
	- **•** En la sección Contactos, haga clic en el nombre de un contacto y, a continuación, edite la información.
	- **•** En la sección Grupos de contactos, haga clic en el nombre de un grupo y, a continuación, edite la información.
- **4** Aplique los cambios.

### **Eliminación de contactos o grupos**

**1** Abra un explorador web y, a continuación, escriba la dirección IP de la impresora en el campo de la dirección.

- **•** Verá la dirección IP de la impresora en la pantalla de inicio de la impresora. La dirección IP aparece como cuatro grupos de números separados por puntos, como 123.123.123.123.
- **•** Si está utilizando un servidor proxy, desactívelo temporalmente para cargar correctamente la página web.
- **2** Haga clic en **Libreta de direcciones**.
- **3** Realice una de las siguientes acciones:
	- **•** En la sección de Contactos, seleccione el contacto que desea eliminar.
	- **•** En la sección de Grupos de contactos, seleccione el contacto que desea eliminar.

# <span id="page-23-0"></span>**Configuración y uso del software de las funciones de accesibilidad**

### **Notas:**

- **•** Estas funciones solo están disponibles en algunos modelos de impresora.
- **•** Para obtener más información sobre las funciones de accesibilidad de su modelo de impresora, consulte la Guía de accesibilidad en **<http://support.lexmark.com>**.

## **Activación de la navegación por voz**

### **En el panel de control**

- **1** Mantenga pulsada la tecla **5** hasta que se escuche el mensaje de voz.
- **2** Seleccione **Aceptar**.

### **Desde el teclado**

- **1** Mantenga pulsada la tecla **5** hasta que se escuche el mensaje de voz.
- **2** Pulse la tecla **tabulador** para desplazar el cursor de enfoque hasta el botón Aceptar y, a continuación, pulse **Intro**.

#### **Notas:**

- **•** Las indicaciones de voz también se activan al conectar unos auriculares a la toma de auriculares.
- **•** Para ajustar el volumen, utilice los botones de volumen de la parte inferior del panel de control.

### **Desplazamiento por la pantalla usando gestos**

- **•** Los gestos solo están disponibles cuando se activa la navegación por voz.
- **•** Permita que el modo de ampliación utilice los gestos de zoom y panorámica.
- **•** Utilice un teclado físico para escribir caracteres y ajustar determinados valores.

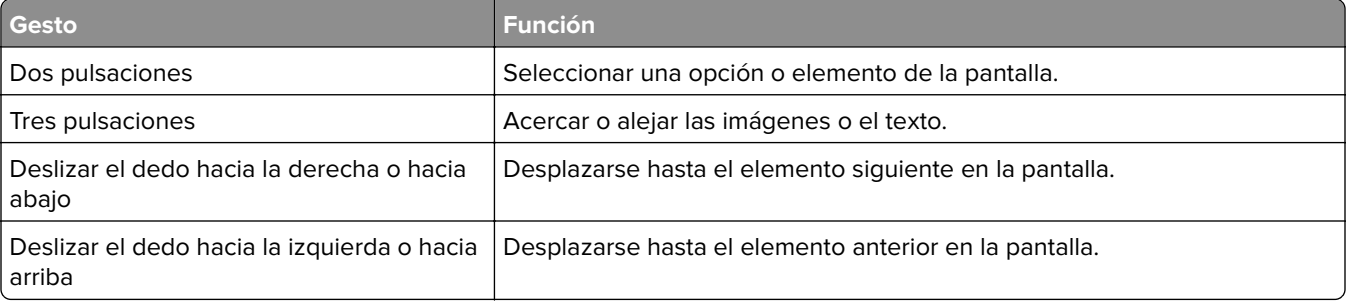

<span id="page-24-0"></span>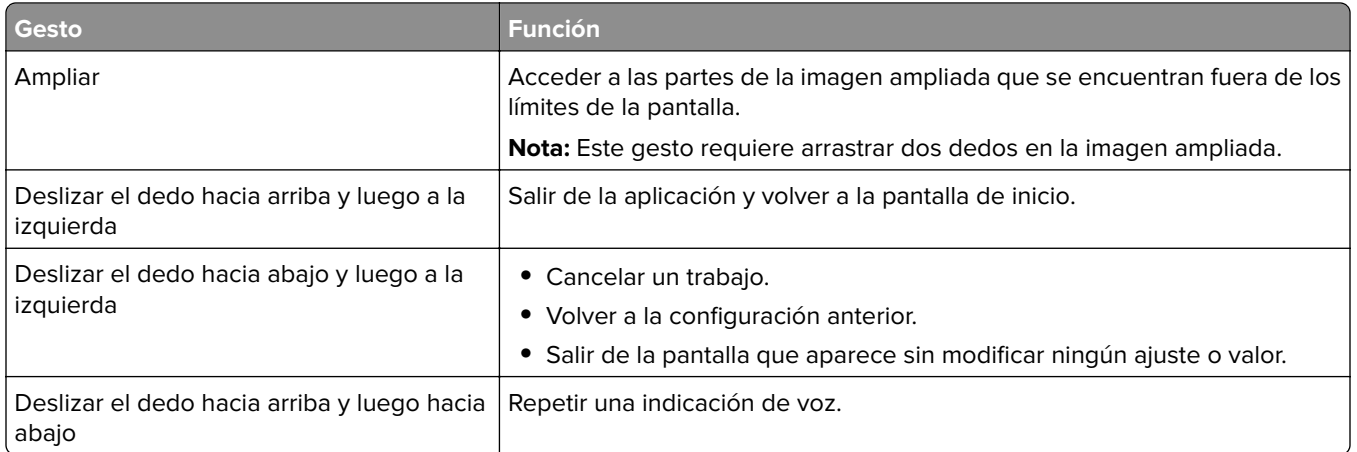

## **activación del modo de ampliación**

- **1** En el panel de control, mantenga pulsada la tecla **5** hasta que se escuche el mensaje de voz.
- **2** Seleccione **Modo de ampliación**.
- **3** Seleccione **Aceptar**.

Para obtener más información sobre la navegación en una pantalla ampliada, consulte ["Desplazamiento por](#page-23-0) [la pantalla usando gestos" en la página 24.](#page-23-0)

## **Ajuste de la velocidad de voz en la navegación por voz**

- **1** En la pantalla de inicio, seleccione **Valores** > **Dispositivo** > **Accesibilidad** > **Velocidad de voz**.
- **2** Seleccione la velocidad de la voz.

## **Uso del teclado en la pantalla**

Realice al menos una de las acciones siguientes:

- **•** Arrastre el dedo sobre la tecla para anunciar el carácter.
- **•** Levante el dedo para introducir o escribir el carácter en el campo.
- **•** Seleccione **Retroceso** para eliminar caracteres.
- **•** Para escuchar el contenido del campo de entrada, seleccione **Tabulador** y, a continuación, pulse **Mayús + Tab**.

## **Activación de contraseñas por voz o números de identificación personal**

**1** En la pantalla de inicio, seleccione **Valores** > **Dispositivo** > **Accesibilidad** > **PIN/Contraseñas por voz**.

**2** Active el valor.

# <span id="page-25-0"></span>**Carga de papel y material especial**

## **Definición del tipo y el tamaño del papel**

**1** En el panel de control del escáner, navegue hasta:

**Valores** > **Papel** > **Configuración de bandeja** > **Tipo/tamaño de papel** > seleccione un origen de papel

En los modelos de impresora sin pantalla táctil, pulse 0K para navegar por los distintos ajustes.

**2** Defina el tipo y el tamaño del papel.

## **Configuración del valor de papel Universal**

**1** En el panel de control del escáner, navegue hasta:

**Valores** > **Papel** > **Configuración del material** > **Configuración universal**

En los modelos de impresora sin pantalla táctil, pulse <sup>0K</sup> para navegar por los distintos ajustes.

**2** Configure los valores.

## **Carga de bandejas**

**PRECAUCIÓN: RIESGO DE CAÍDA:** Para reducir el riesgo de inestabilidad del equipo, cargue cada bandeja por separado. Mantenga todas las bandejas cerradas hasta que los necesite.

**1** Extraiga la bandeja.

**Nota:** Para evitar atascos de papel, no extraiga las bandejas mientras la impresora esté ocupada.

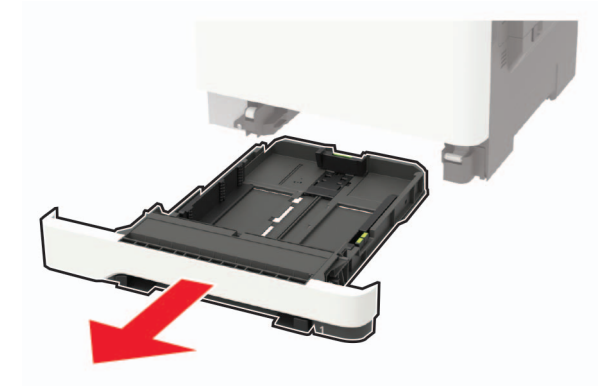

**2** Ajuste las guías para que coincidan con el tamaño del papel que va a cargar.

**Nota:** Utilice los indicadores de la parte inferior de la bandeja como ayuda para la colocación de las guías.

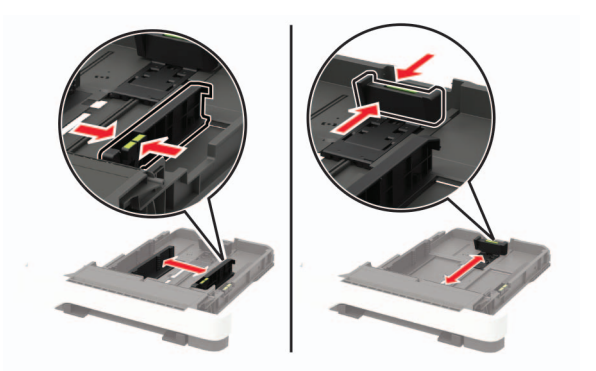

**3** Flexione, airee y alise los bordes del papel antes de cargarlo.

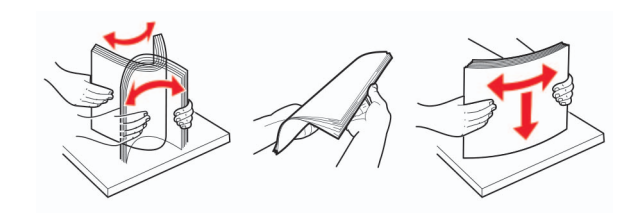

**4** Cargue la pila de papel con la cara de impresión hacia arriba y, a continuación, asegúrese de que las guías laterales están ajustadas contra el papel.

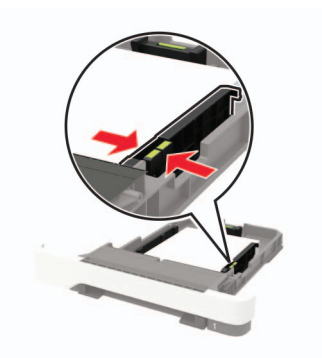

- **•** Para imprimir a una cara, cargue el papel con la cabecera hacia arriba, con el encabezamiento hacia la parte frontal de la bandeja.
- **•** Para imprimir a dos caras, cargue el papel con la cabecera hacia abajo, con el encabezamiento hacia la parte posterior de la bandeja.
- **•** No deslice el papel en la bandeja.
- **•** Para evitar atascos de papel, asegúrese de que la altura de la pila no exceda el indicador de capacidad máxima de papel.

<span id="page-27-0"></span>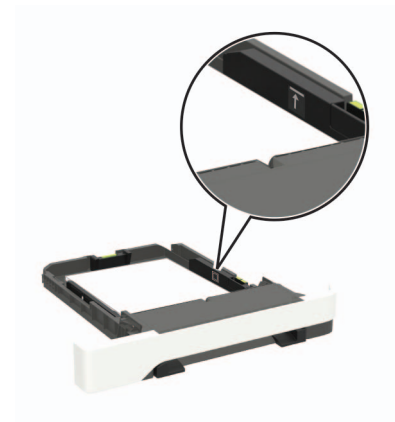

### **5** Introduzca la bandeja.

Si es necesario, defina el tamaño y el tipo del papel en el panel de control para que coincidan con el papel cargado.

## **Carga del alimentador multiuso**

**1** Abra el alimentador multiuso.

**Nota:** El alimentador multiuso está disponible únicamente en algunos modelos de impresora.

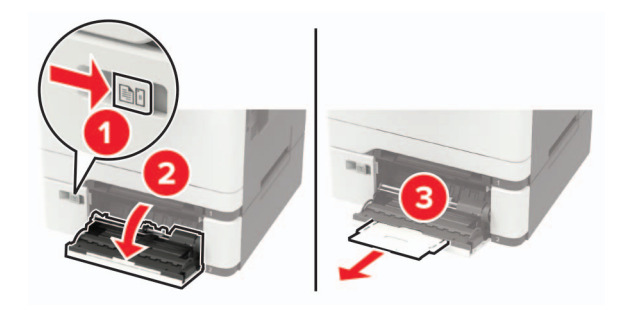

**2** Ajuste las guías para que coincidan con el tamaño del papel que va a cargar.

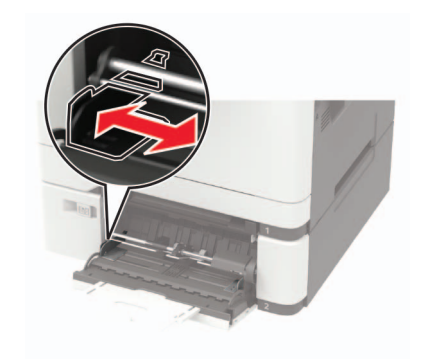

**3** Flexione, aireé y alise los bordes del papel antes de cargarlo.

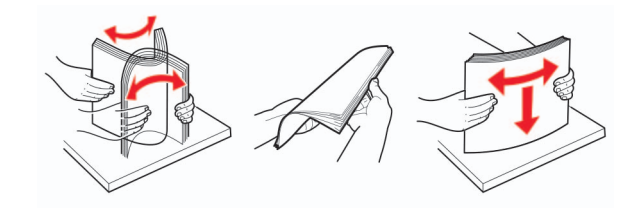

- **4** Cargue el papel con la cara de impresión hacia abajo.
	- **•** Para la impresión a una cara, cargue el papel con membrete con la cara de impresión hacia abajo e introduciendo primero el borde superior.

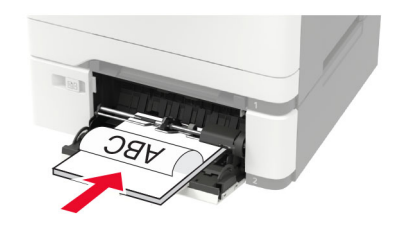

**•** Para la impresión a doble cara, cargue el papel con membrete con la cara de impresión hacia arriba e introduciendo primero el borde superior.

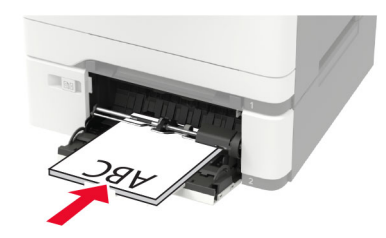

**•** Cargue sobres con la solapa hacia arriba y contra el lado derecho de la guía de papel.

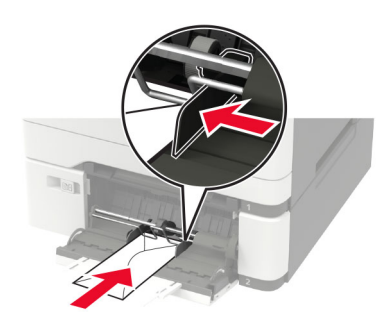

**Advertencia: Posibles daños:** No utilice sobres con sellos, cierres, broches, ventanas, revestimientos oleosos o autoadhesivos.

**5** En el panel de control de la impresora, defina el tipo y el tamaño del papel para que coincidan con el papel cargado.

### <span id="page-29-0"></span>**Carga del alimentador manual**

**1** Ajuste las guías para que coincidan con el tamaño del papel que va a cargar.

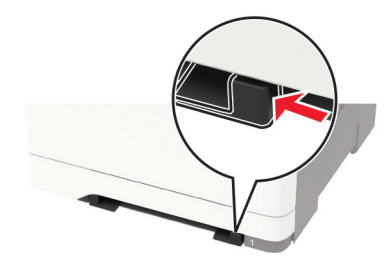

- **2** Cargue una hoja de papel con la cara de impresión hacia abajo.
	- **•** Para la impresión a una cara, cargue el papel con cabecera con la cara de impresión hacia abajo e introduciendo primero el borde superior.

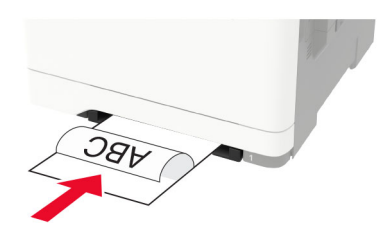

**•** Para la impresión a doble cara, cargue el papel con cabecera con la cara de impresión hacia arriba e introduciendo primero el borde superior.

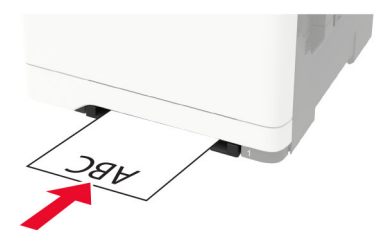

**•** Cargue el sobre con la cara de la solapa hacia arriba y hacia el lado derecho de la guía de papel.

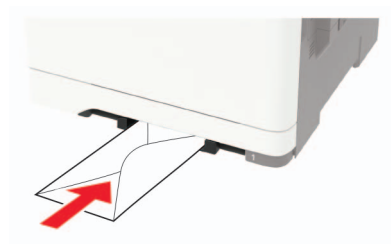

**3** Introduzca el papel hasta que la impresora capture el borde.

**Advertencia: Posibles daños:** Para evitar atascos de papel, no lo fuerce al introducirlo en el alimentador manual.

### **Enlace de bandejas**

**1** Abra un explorador web y, a continuación, escriba la dirección IP de la impresora en el campo de la dirección.

### **Notas:**

- **•** Verá la dirección IP de la impresora en la pantalla de inicio de la impresora. La dirección IP aparece como cuatro grupos de números separados por puntos, como 123.123.123.123.
- **•** Si está utilizando un servidor proxy, desactívelo temporalmente para cargar correctamente la página web.
- **2** Haga clic en **Valores** > **Papel** > **Configuración de bandeja**
- **3** Establezca la misma correspondencia entre los valores de tamaño y el tipo de papel para las bandejas que está vinculando.
- **4** Guarde la configuración.
- **5** Haga clic en **Valores** > **Dispositivo** > **Mantenimiento** > **Menú de configuración** > **Configuración de bandeja**.
- **6** Establezca el enlace de bandeja en **Automático**.
- **7** Guarde la configuración.

Para desvincular bandejas, asegúrese de que ninguna de las bandejas tenga los mismos valores de tamaño o tipo de papel.

**Advertencia: Posibles daños:** La temperatura del fusor varía según el tipo de papel especificado. Para evitar problemas de impresión, haga coincidir los valores de tipo de papel en la impresora con el papel cargado en la bandeja.

# <span id="page-31-0"></span>**Soporte de papel**

## **Tamaños de papel admitidos**

**Nota:** Es posible que su impresora tenga una bandeja dúplex de 650 hojas, formado por una bandeja de 550 hojas y un alimentador de 100 hojas multiuso. La bandeja de 550 hojas que forma parte de la bandeja doble de 650 hojas admite los mismos tamaños de papel que la bandeja de 550 hojas opcional. El alimentador multiuso integrado admite diferentes tipos, tamaños y pesos de papel.

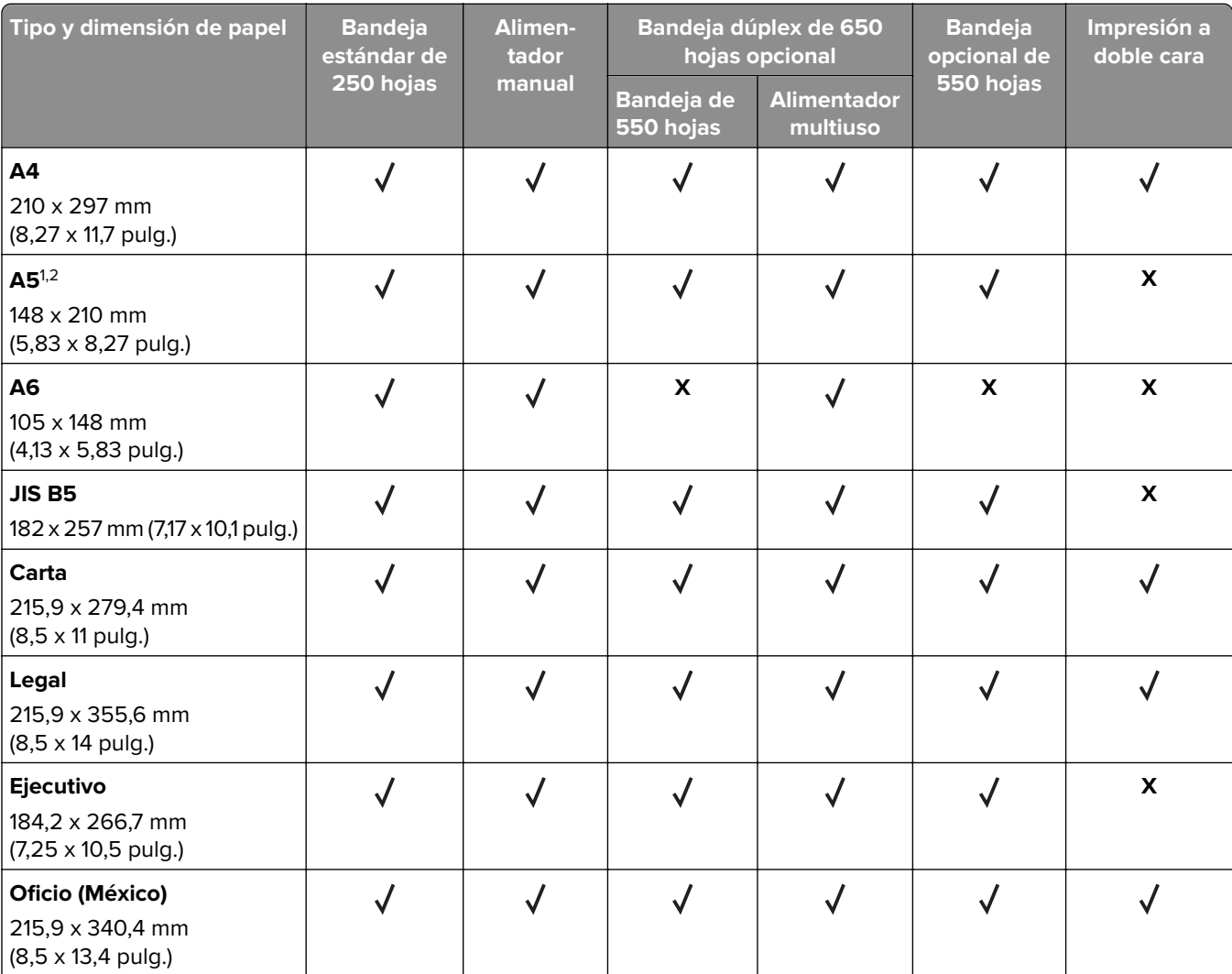

 $^{\rm 1}$ Cargue este tamaño de papel en la bandeja 1 y el alimentador manual con el borde largo en primer lugar.

<sup>2</sup> Cargue este tamaño de papel en las bandejas 2, 3 y el alimentador multiuso con el borde corto en primer lugar.

 $3$  Cuando se selecciona Universal, a la página se le da un formato de 215,9 x 355,6 mm (8,5 x 14 pulg.) a no ser que la aplicación de software especifique el tamaño.

4 Coloque la hoja de forma que lo que entre primero en la impresora sea el borde corto.

<sup>5</sup> Cuando se selecciona Otro sobre, a la página se le da un formato de 215,9 x 355,6 mm (8,5 x 14 pulg.) a no ser que la aplicación de software especifique el tamaño.

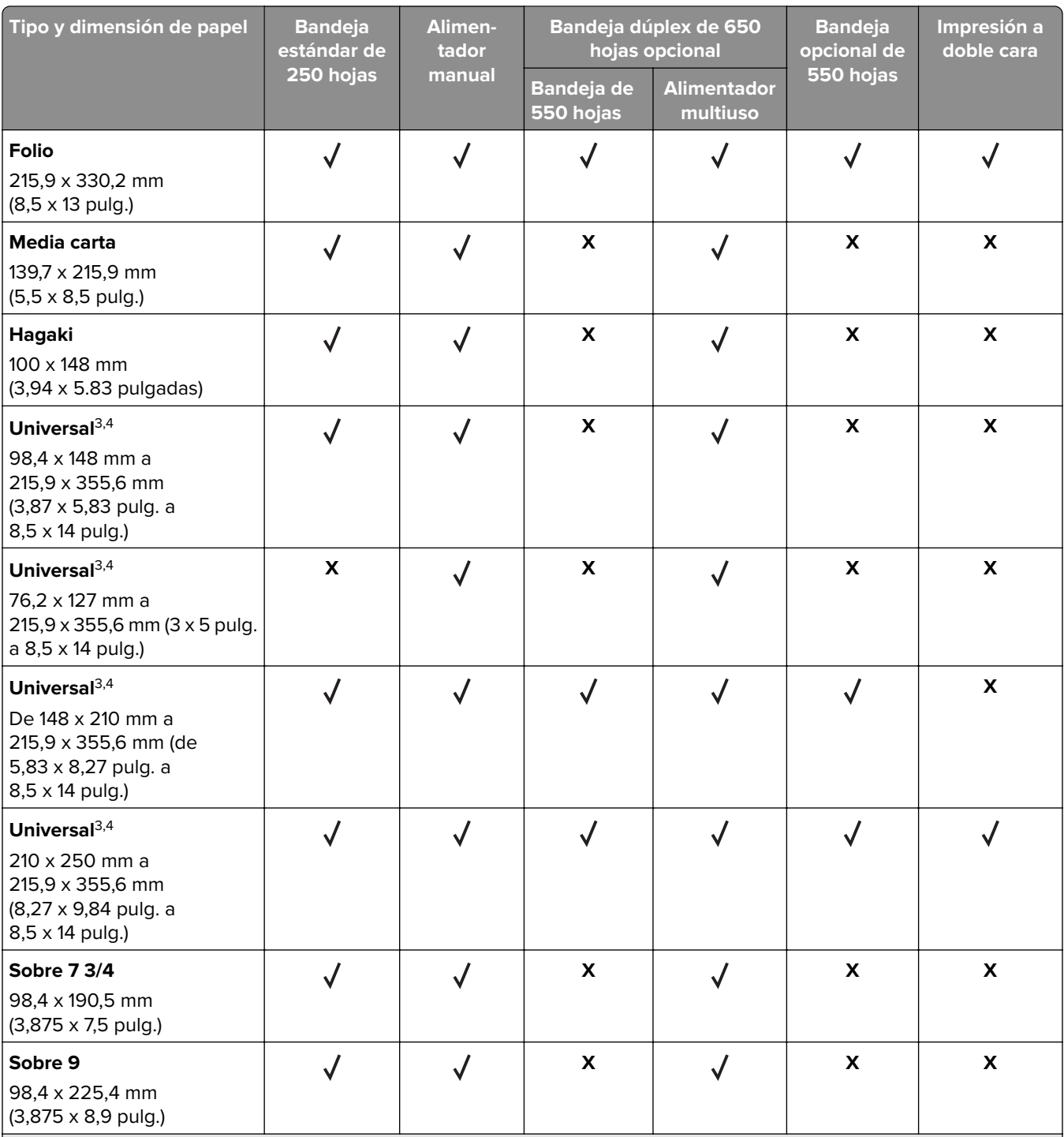

 $^{\rm 1}$ Cargue este tamaño de papel en la bandeja 1 y el alimentador manual con el borde largo en primer lugar.

2 Cargue este tamaño de papel en las bandejas 2, 3 y el alimentador multiuso con el borde corto en primer lugar.

 $3$  Cuando se selecciona Universal, a la página se le da un formato de 215,9 x 355,6 mm (8,5 x 14 pulg.) a no ser que la aplicación de software especifique el tamaño.

4 Coloque la hoja de forma que lo que entre primero en la impresora sea el borde corto.

<sup>5</sup> Cuando se selecciona Otro sobre, a la página se le da un formato de 215,9 x 355,6 mm (8,5 x 14 pulg.) a no ser que la aplicación de software especifique el tamaño.

<span id="page-33-0"></span>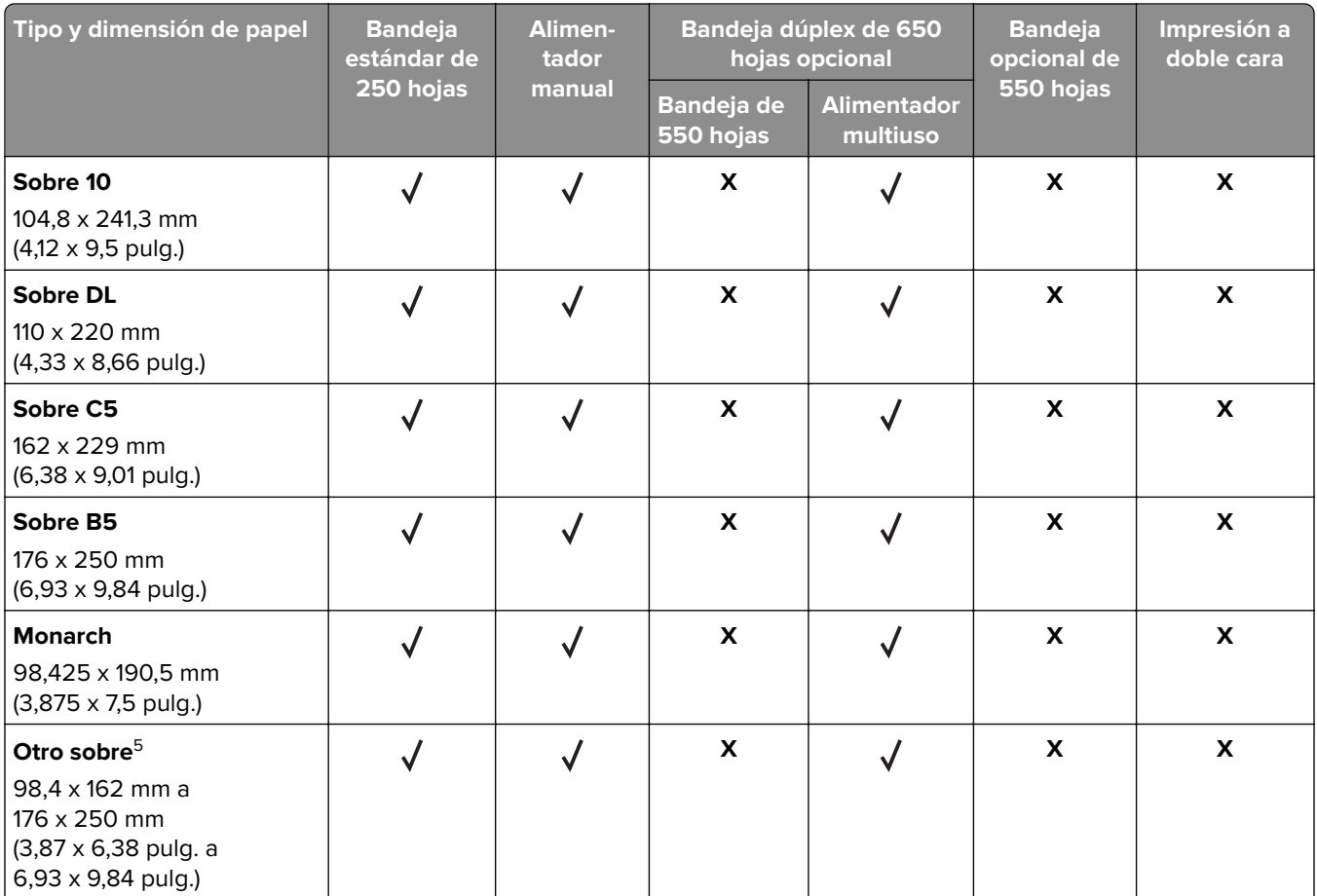

 $^{\rm 1}$ Cargue este tamaño de papel en la bandeja 1 y el alimentador manual con el borde largo en primer lugar.

2 Cargue este tamaño de papel en las bandejas 2, 3 y el alimentador multiuso con el borde corto en primer lugar.

<sup>3</sup> Cuando se selecciona Universal, a la página se le da un formato de 215,9 x 355,6 mm (8,5 x 14 pulg.) a no ser que la aplicación de software especifique el tamaño.

4 Coloque la hoja de forma que lo que entre primero en la impresora sea el borde corto.

 $5$  Cuando se selecciona Otro sobre, a la página se le da un formato de 215,9 x 355,6 mm (8,5 x 14 pulg.) a no ser que la aplicación de software especifique el tamaño.

## **Tipos permitidos de papel**

- **•** Es posible que su impresora tenga una bandeja dúplex de 650 hojas, formado por una bandeja de 550 hojas y un alimentador de 100 hojas multiuso. La bandeja de 550 hojas de la bandeja dúplex de 650 hojas admite los mismos tipos de papel que la bandeja de 550 hojas. El alimentador multiuso integrado admite diferentes tipos, tamaños y pesos de papel.
- **•** Las etiquetas, sobres y cartulinas siempre se imprimen a 25 páginas por minuto.

<span id="page-34-0"></span>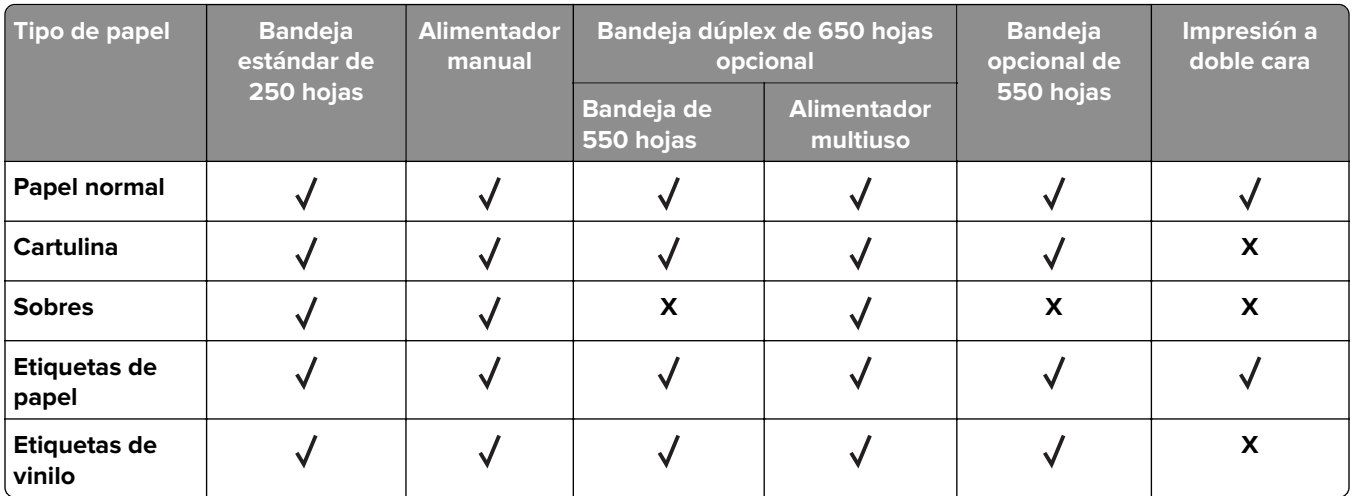

## **Pesos de papel admitidos**

### **Notas:**

- **•** Es posible que su impresora tenga una bandeja dúplex de 650 hojas, formado por una bandeja de 550 hojas y un alimentador de 100 hojas multiuso. La bandeja de 550 hojas de la bandeja dúplex de 650 hojas admite los mismos tipos de papel que la bandeja de 550 hojas. El alimentador multiuso integrado admite diferentes tipos, tamaños y pesos de papel.
- **•** Las etiquetas, sobres y cartulinas siempre se imprimen a 25 páginas por minuto.

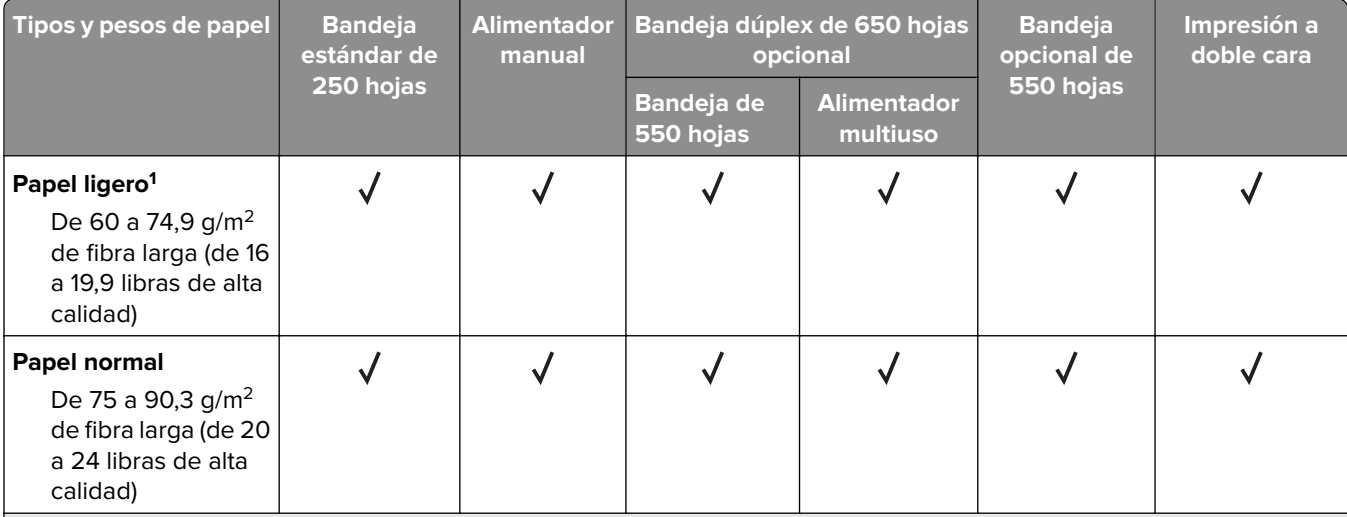

 $^1$ El papel de menos de 75 g/m $^2$  (20 libras) debe imprimirse con Tipo de papel establecido en Papel ligero. De no hacerlo, puede producirse una curvatura excesiva que puede provocar problemas de alimentación, especialmente en los entornos más húmedos.

<sup>2</sup> Se admite el uso esporádico de etiquetas y otros medios especiales, aunque se deberá comprobar su compatibilidad.

 $3$  Admite etiquetas de papel de hasta 105 g/m<sup>2</sup> (28 libras de alta calidad).

 $4$  El peso máximo del contenido 100% algodón es de 90 g/m2 (24 libras) de alta calidad.

5 Los sobres de 105 g/m2 (28 libras) de alta calidad solo pueden contener un 25 % de algodón.

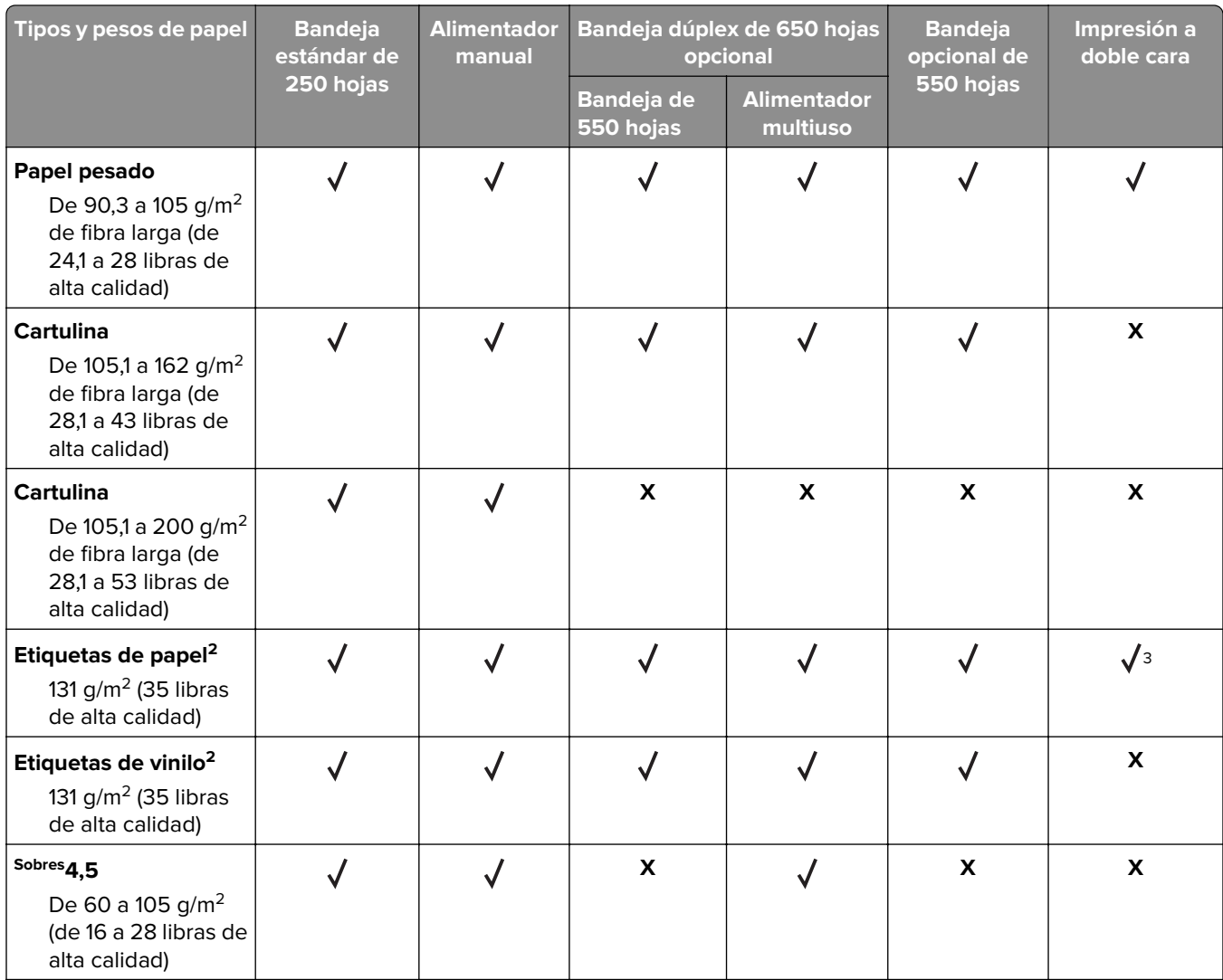

 $^1$ El papel de menos de 75 g/m $^2$  (20 libras) debe imprimirse con Tipo de papel establecido en Papel ligero. De no hacerlo, puede producirse una curvatura excesiva que puede provocar problemas de alimentación, especialmente en los entornos más húmedos.

<sup>2</sup> Se admite el uso esporádico de etiquetas y otros medios especiales, aunque se deberá comprobar su compatibilidad.

 $3$  Admite etiquetas de papel de hasta 105 g/m<sup>2</sup> (28 libras de alta calidad).

4 El peso máximo del contenido 100% algodón es de 90 g/m2 (24 libras) de alta calidad.

 $5$  Los sobres de 105 g/m2 (28 libras) de alta calidad solo pueden contener un 25 % de algodón.
# **Impresión**

## **imprimir desde un ordenador**

**Nota:** Para etiquetas, tarjetas y sobres, configure el tamaño y tipo de papel en la impresora antes de imprimir el documento.

- **1** Abra el cuadro de diálogo Imprimir en el documento que trata de imprimir.
- **2** Ajuste los valores si es necesario.
- **3** Imprima el documento.

# **Impresión desde un dispositivo móvil**

#### **Imprimir desde un dispositivo móvil a través de Lexmark Mobile Print**

Lexmark™ Mobile Print le permite enviar documentos e imágenes directamente a una impresora Lexmark compatible.

**1** Abra el documento y, a continuación, envíe o comparta el documento con Lexmark Mobile Print.

**Nota:** Es posible que algunas aplicaciones de terceros no sean compatibles con la función de envío o uso compartido. Consulte la documentación que se facilita con la aplicación para obtener información adicional.

- **2** Seleccione una impresora.
- **3** Imprima el documento.

#### **Impresión desde un dispositivo móvil a través de Google Cloud Print**

Google Cloud Print<sup>™</sup> es un servicio de impresión móvil que permite a las aplicaciones habilitadas en dispositivos móviles imprimir en cualquier impresora con Google Cloud Print.

- **1** Inicie la aplicación habilitada desde la pantalla de inicio de su dispositivo móvil.
- **2** Toque **Imprimir** y, a continuación, seleccione una impresora.
- **3** Imprima el documento.

#### **Impresión desde un dispositivo móvil a través de Mopria Print Service**

Mopria® Print Service es una solución de impresión móvil para dispositivos móviles con Android versión 4.4 o posterior. Le permite imprimir directamente en cualquier impresora con certificación Mopria.

**Nota:** Antes de imprimir, compruebe que Mopria Print Service está habilitado.

- **1** Inicie una aplicación compatible desde la pantalla de inicio de su dispositivo móvil.
- **2** Toque **Imprimir** y, a continuación, seleccione una impresora.
- **3** Imprima el documento.

### **Impresión desde un dispositivo móvil a través de AirPrint**

AirPrint es una solución de impresión móvil que le permite imprimir directamente desde dispositivos Apple a impresoras certificadas con AirPrint.

#### **Notas:**

- **•** Esta aplicación solo es compatible con determinados dispositivos Apple.
- **•** Esta aplicación únicamente es compatible con algunos modelos de impresora.
- **1** Inicie una aplicación compatible desde la pantalla de inicio de su dispositivo móvil.
- **2** Seleccione el elemento que desea imprimir y, a continuación, toque el icono de compartir.
- **3** Toque **Imprimir** y, a continuación, seleccione una impresora.
- **4** Imprima el documento.

# **Impresión desde una unidad flash**

Esta función está disponible únicamente en algunos modelos de impresora.

**1** Introduzca la unidad flash.

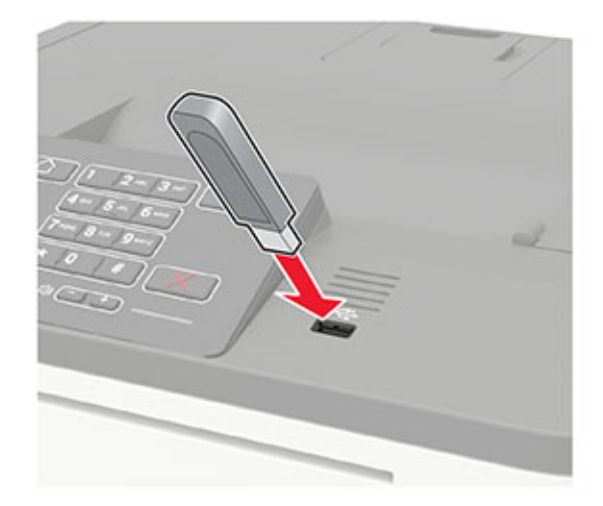

#### **Notas:**

- **•** Si se introduce la unidad flash cuando aparece un mensaje de error, la impresora ignorará la unidad flash.
- **•** Si introduce la unidad flash mientras la impresora está procesando otros trabajos de impresión, aparecerá el mensaje **Ocupada** en la pantalla.
- **2** Seleccione el documento que quiere imprimir.

Si fuera necesario, configure otros valores de impresión.

**3** Imprima el documento.

Para imprimir otro documento, seleccione **Unidad USB**.

**Advertencia: Posibles daños:** Para evitar la pérdida de datos o averías en la impresora, no manipule la unidad flash ni la impresora en la zona que se muestra mientras esté imprimiendo, leyendo o escribiendo en el dispositivo de memoria.

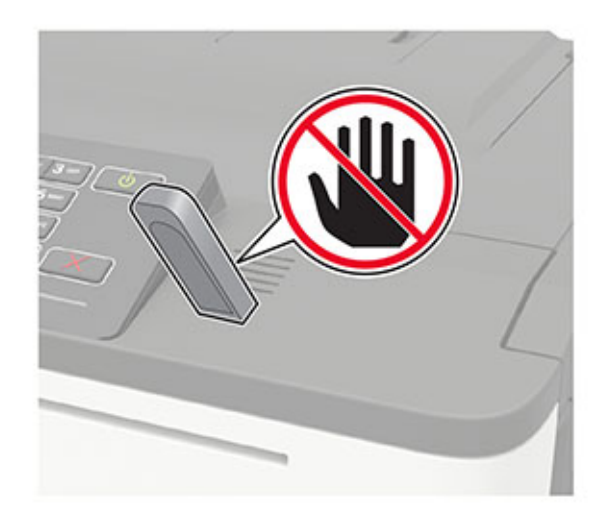

# **Unidades flash y tipos de archivo admitidos**

#### **Unidades flash**

- **•** Lexar JumpDrive S70 (16 GB y 32 GB)
- **•** SanDisk Cruzer (16 GB y 32 GB)
- **•** PNY Attaché (16 GB y 32 GB)

#### **Notas:**

- **–** La impresora es compatible con unidades flash USB de alta velocidad con el estándar de alta velocidad.
- **–** Las unidades flash USB deben admitir el sistema de archivos FAT (del inglés File Allocation Tables, tablas de localización de archivos).

#### **Tipos de archivo**

Documentos

- **•** PDF (versión 1.7 o anterior)
- **•** HTML
- **•** XPS
- **•** Formatos de archivo de Microsoft (.doc, .docx, .xls, .xlsx, .ppt, .pptx)
- Imágenes
- **•** .dcx
- **•** .gif
- **•** .JPEG o .jpg
- **•** .bmp
- **•** .pcx
- **•** .TIFF o .tif
- **•** .png

# **Configuración de trabajos confidenciales**

**1** En el panel de control del escáner, navegue hasta:

#### **Configuración** > **Seguridad** > **Configuración de impresión confidencial**

En los modelos de impresora sin pantalla táctil, pulse <sup>0K</sup> para navegar por los distintos ajustes.

En algunos modelos de impresora, puede acceder a la configuración desde Embedded Web Server.

**2** Configure los valores.

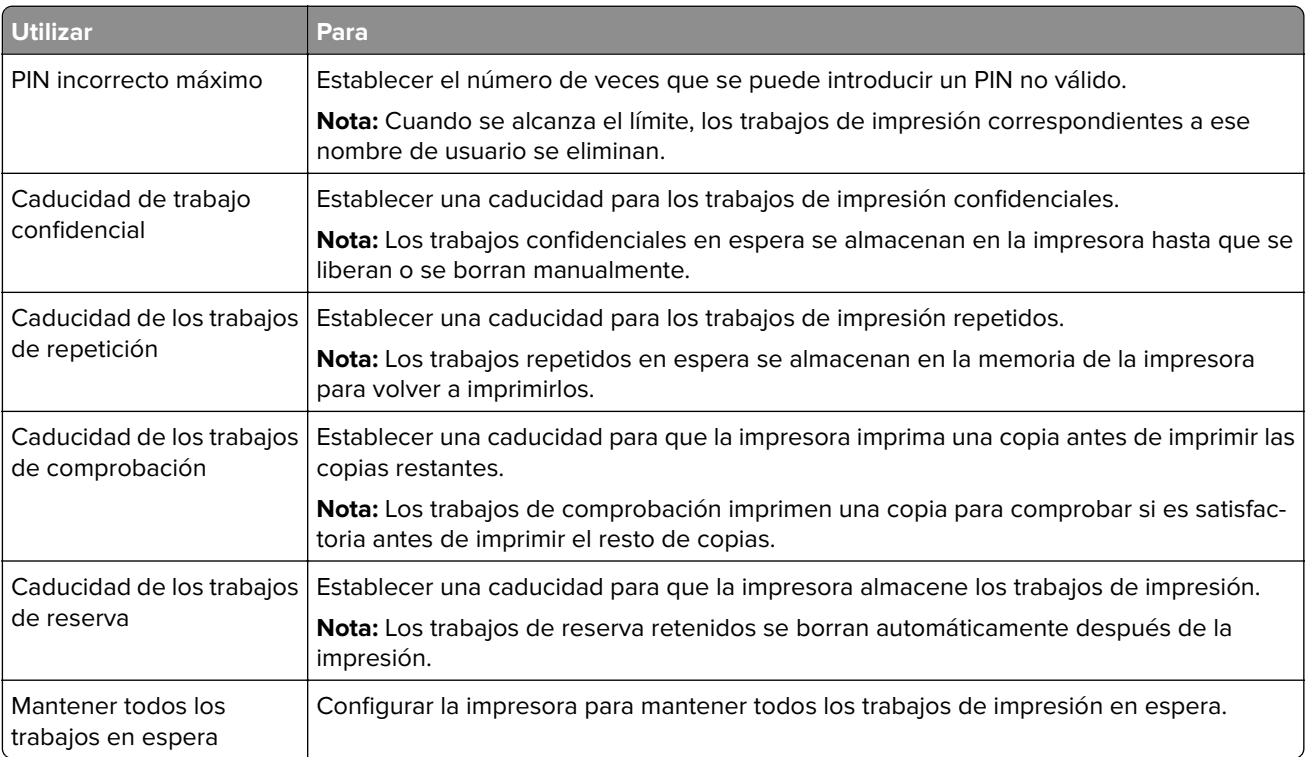

# **Impresión de trabajos confidenciales y otros trabajos en espera**

#### **Para usuarios de Windows**

- **1** Con un documento abierto, haga clic en **Archivo** > **Imprimir**.
- **2** Haga clic en **Propiedades**, **Preferencias**, **Opciones** o **Configuración**.
- **3** Haga clic en **Imprimir y poner en espera**.
- **4** Seleccione **Utilizar Imprimir y poner en espera** y asigne un nombre de usuario.
- **5** Seleccione el tipo de trabajo de impresión (Confidencial, Repetir, Reservar o Verificar). Si el trabajo de impresión es confidencial, introduzca un PIN de cuatro cifras.
- **6** Haga clic en **Aceptar** o **Imprimir**.
- **7** En la página de inicio de la impresora, libere el trabajo de impresión.
	- **•** Para trabajos de impresión confidenciales, navegue hasta: **Trabajos en espera** > seleccione su nombre de usuario > **Confidencial** > introduzca el PIN > seleccione el trabajo de impresión > configure los valores > **Imprimir**
	- **•** Para otros trabajos de impresión, navegue hasta: **Trabajos en espera** > seleccione su nombre de usuario > seleccione el trabajo de impresión > configure los valores > **Imprimir**

#### **Para usuarios de Macintosh**

**1** Con un documento abierto, seleccione **Archivo** > **Imprimir**.

Si es necesario, haga clic en el triángulo de información para ver mas opciones.

- **2** En las opciones de impresión o en el menú Copias y páginas, seleccione **Redireccionamiento trabajo**.
- **3** Seleccione el tipo de trabajo de impresión (Confidencial, Repetir, Reservar o Verificar). Si el trabajo de impresión es confidencial, asígnele un nombre de usuario y un PIN de cuatro cifras.
- **4** Haga clic en **Aceptar** o **Imprimir**.
- **5** En la página de inicio de la impresora, libere el trabajo de impresión.
	- **•** Para trabajos de impresión confidenciales, navegue hasta: **Trabajos en espera** > seleccione su nombre de usuario > **Confidencial** > introduzca el PIN > seleccione el trabajo de impresión > configure los valores > **Imprimir**
	- **•** Para otros trabajos de impresión, navegue hasta: **Trabajos en espera** > seleccione su nombre de usuario > seleccione el trabajo de impresión > configure los valores > **Imprimir**

## **Impresión desde un perfil de Cloud Connector**

- **1** En la pantalla de inicio, toque **Cloud Connector**.
- **2** Seleccione un proveedor de servicios en la nube y, a continuación, seleccione un perfil.

**Nota:** Para obtener más información sobre la creación de un perfil de Cloud Connector, consulte ["Creación de un perfil de Cloud Connector" en la página 19.](#page-18-0)

**3** Seleccione un archivo.

**Nota:** No puede seleccionar un archivo no compatible.

- **4** Si es necesario, modifique los valores.
- **5** Pulse **Imprimir**.

## **Impresión de una lista de muestras de fuentes**

**1** En el panel de control del escáner, navegue hasta:

#### **Valores** > **Informes** > **Imprimir** > **Imprimir fuentes**

En los modelos de impresora sin pantalla táctil, pulse 0K para navegar por los distintos ajustes.

**2** Seleccione una muestra de fuente.

## **Impresión de una lista de directorio**

En el panel de control del escáner, navegue hasta:

**Valores** > **Informes** > **Imprimir** > **Imprimir directorio**

En los modelos de impresora sin pantalla táctil, pulse <sup>OK</sup> para navegar por los distintos ajustes.

# **Descripción de los menús de la impresora**

# **Mapa de menús**

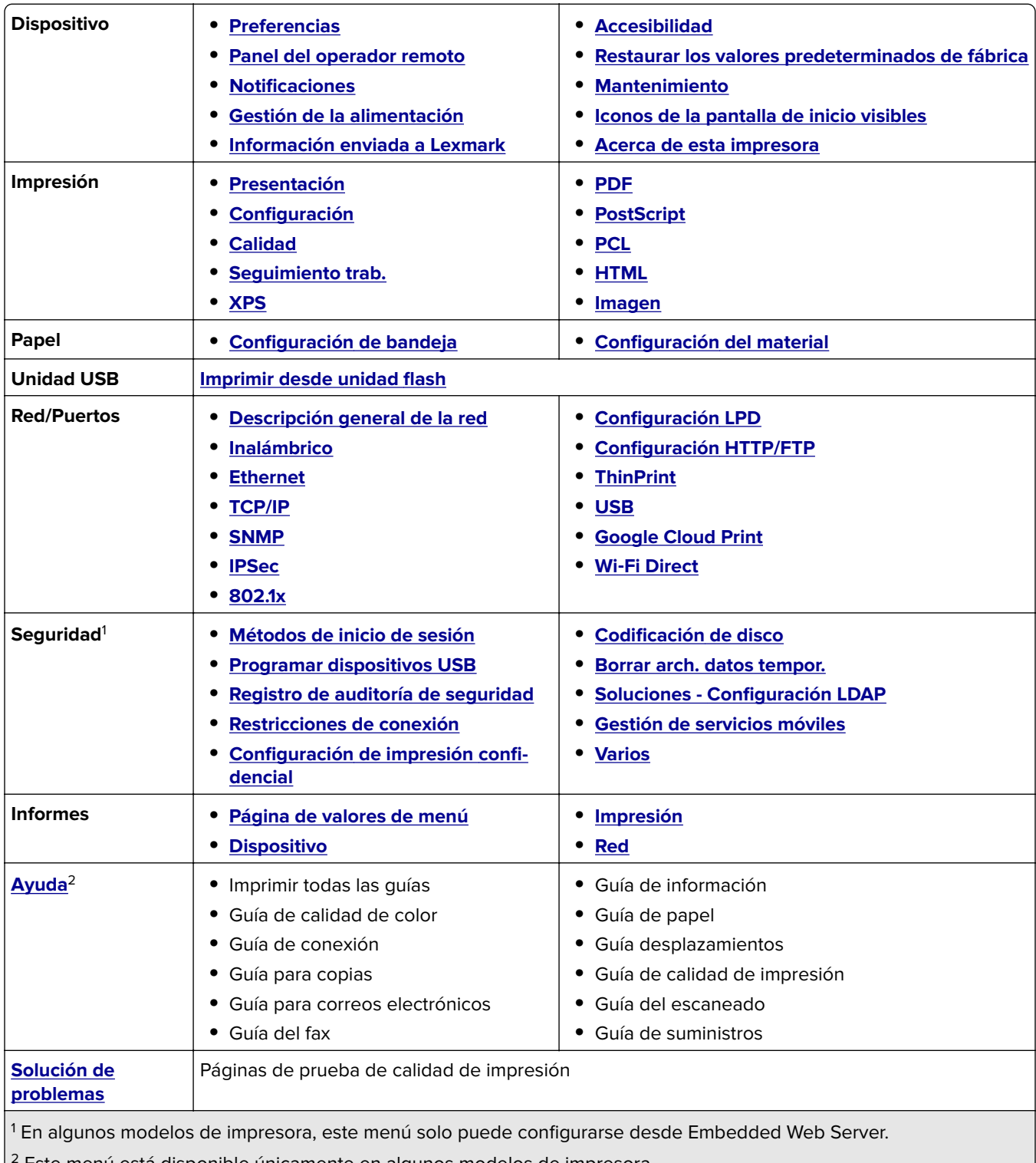

# <span id="page-43-0"></span>**Dispositivo**

### **Preferencias**

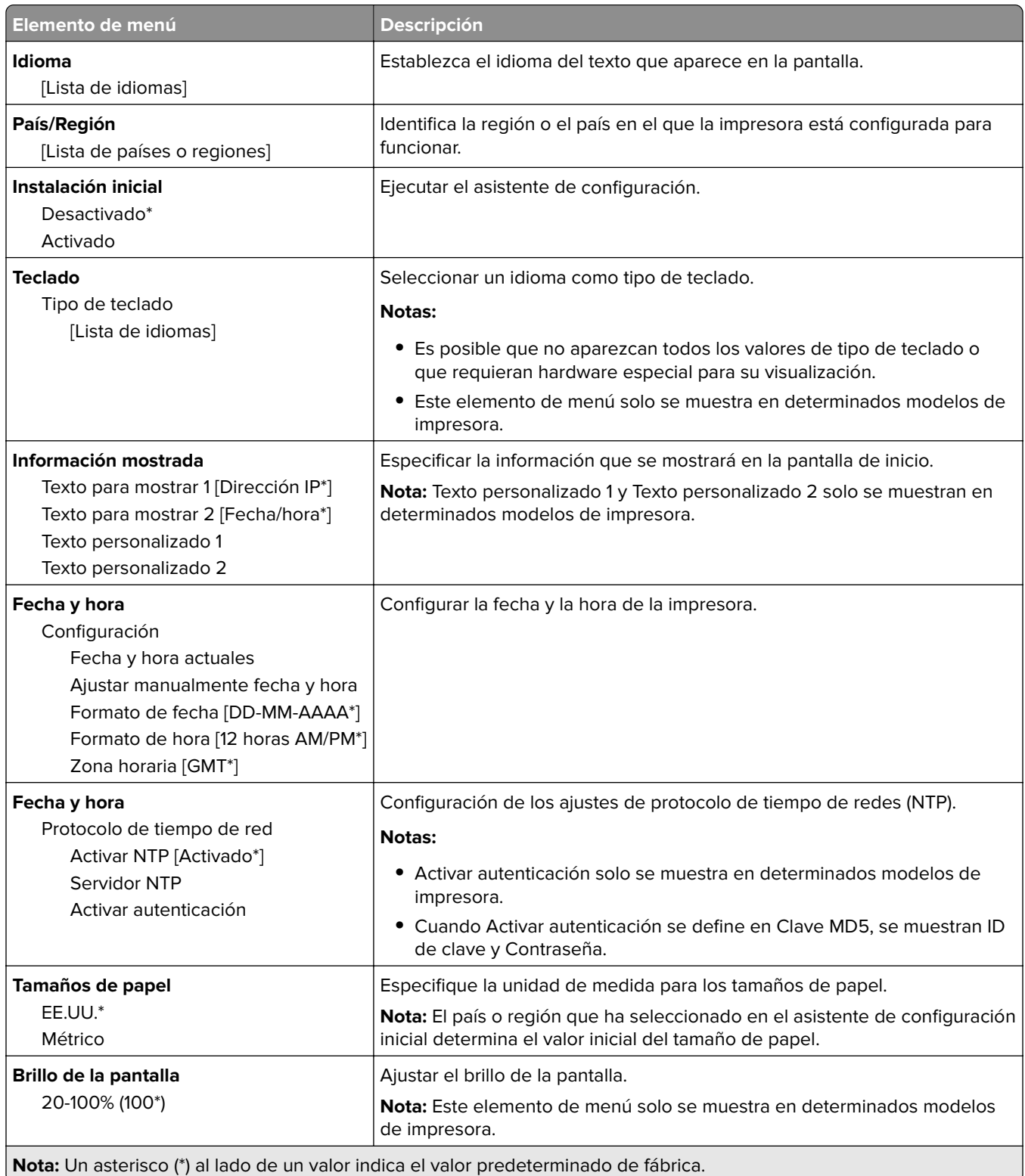

<span id="page-44-0"></span>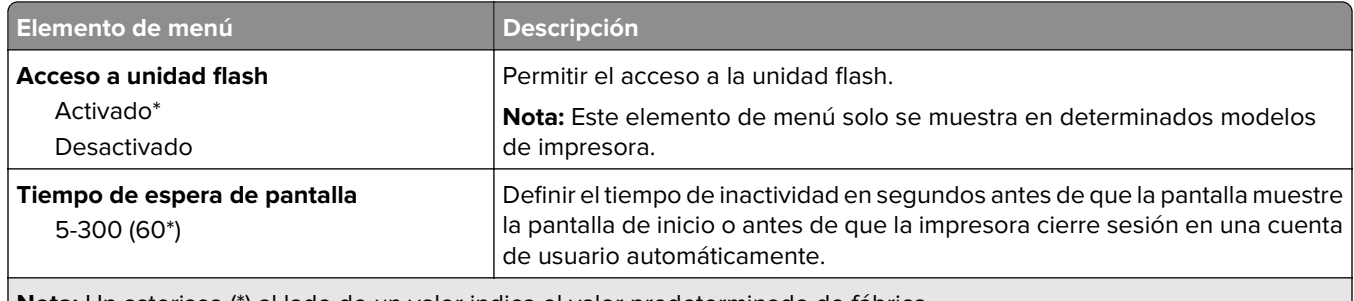

**Nota:** Un asterisco (\*) al lado de un valor indica el valor predeterminado de fábrica.

### **Panel del operador remoto**

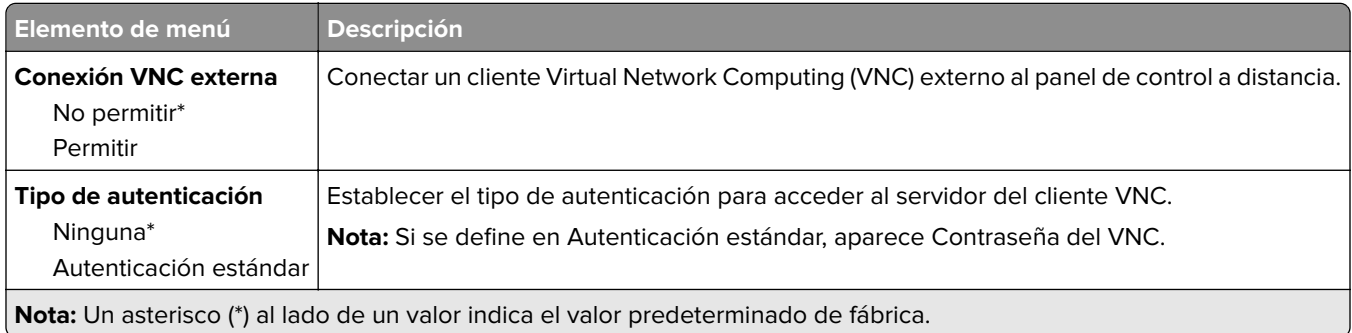

### **Notificaciones**

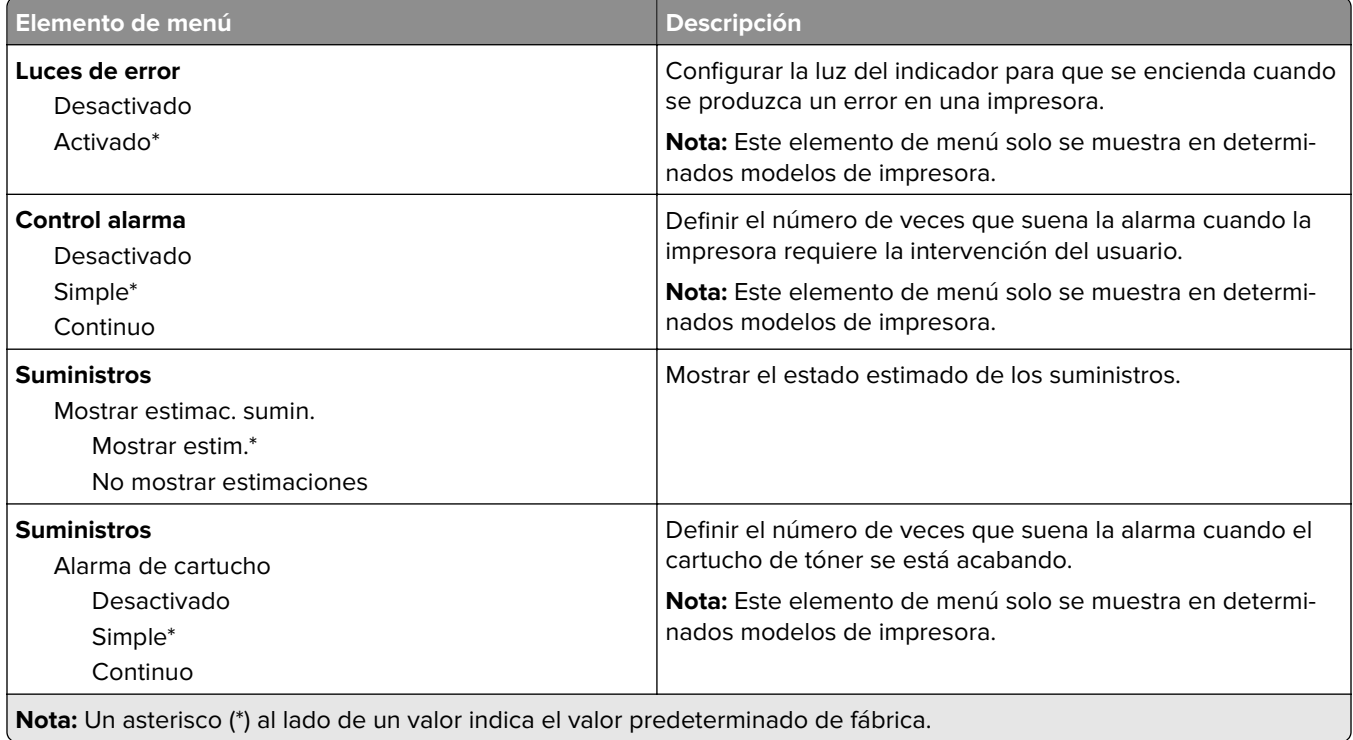

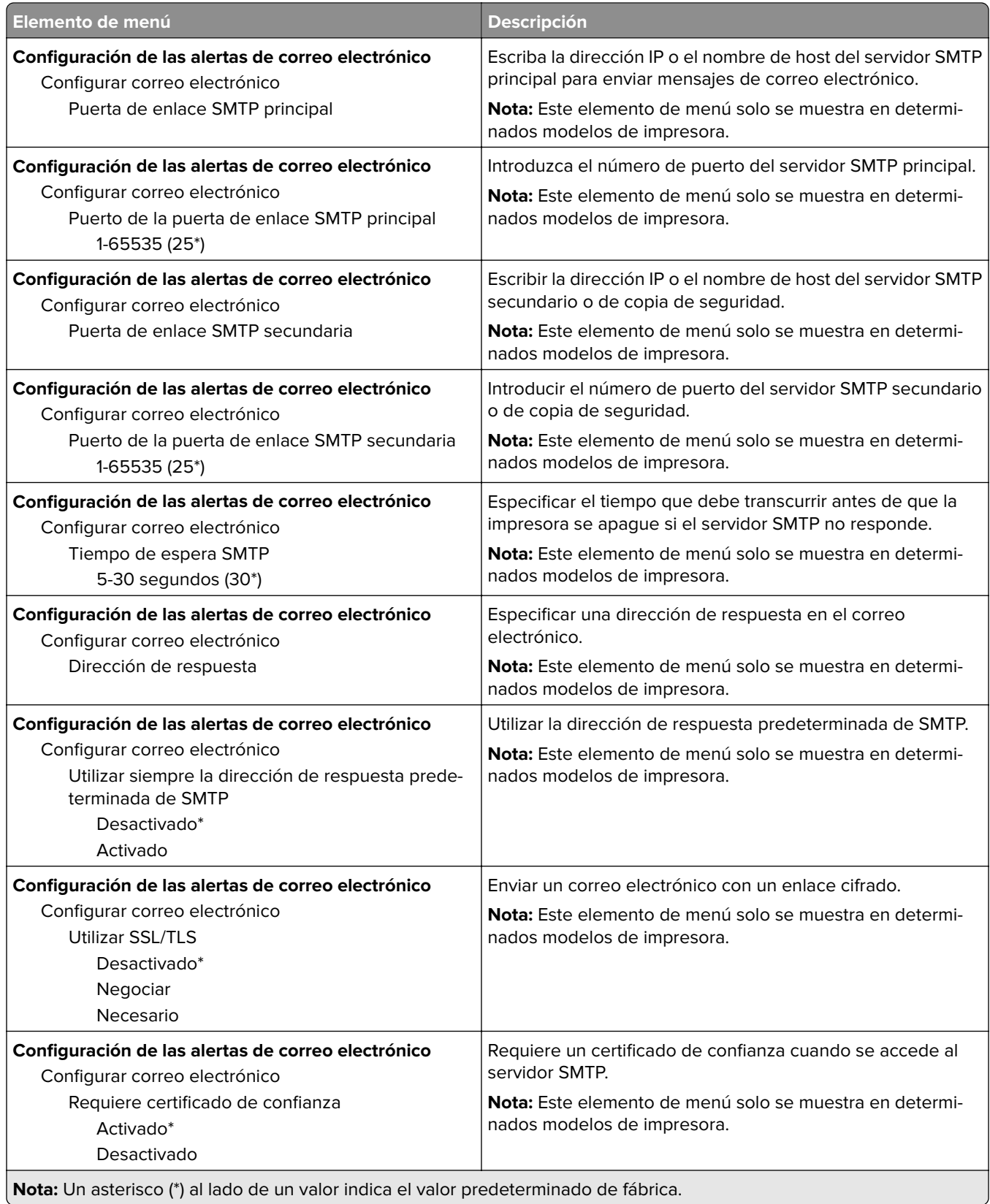

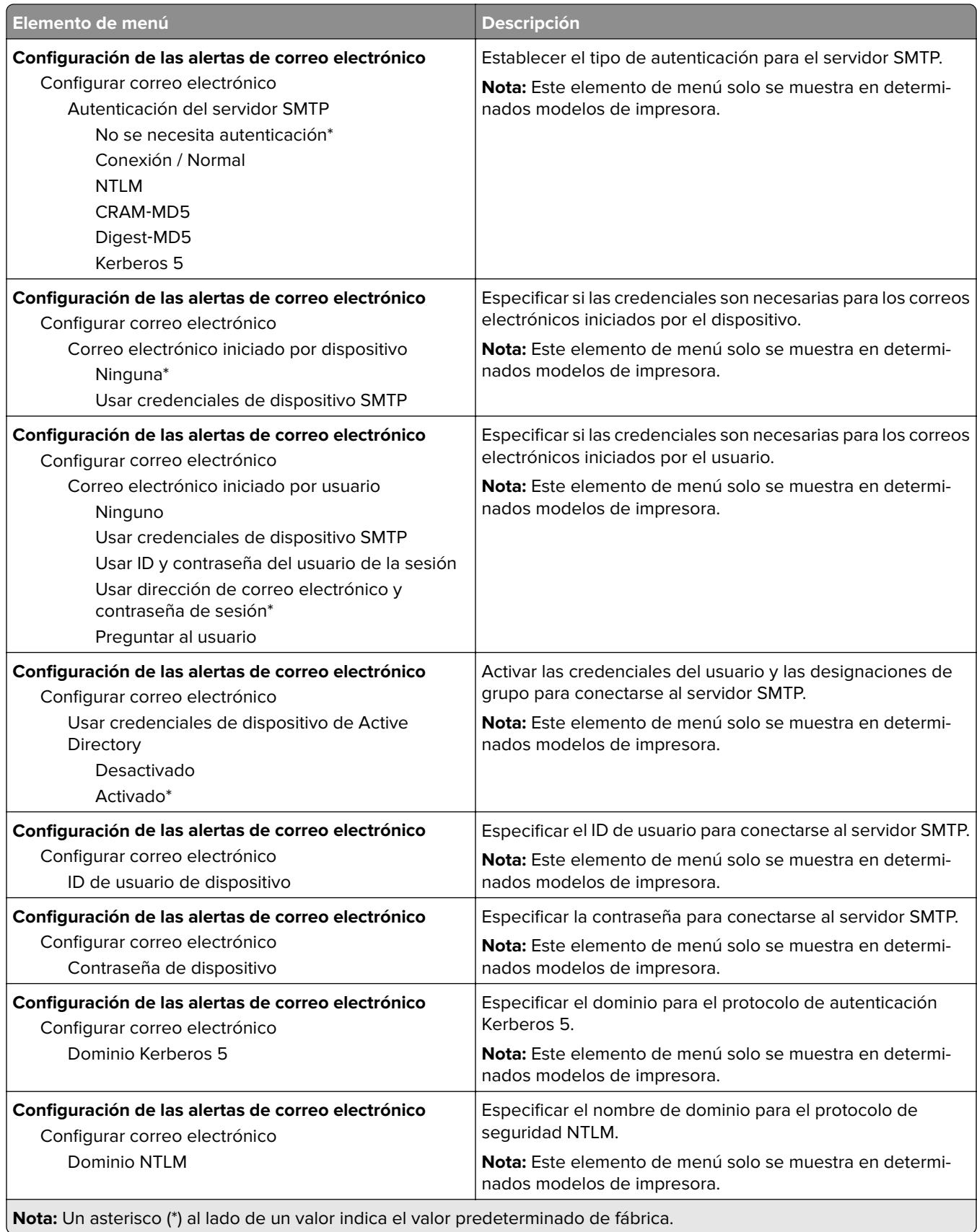

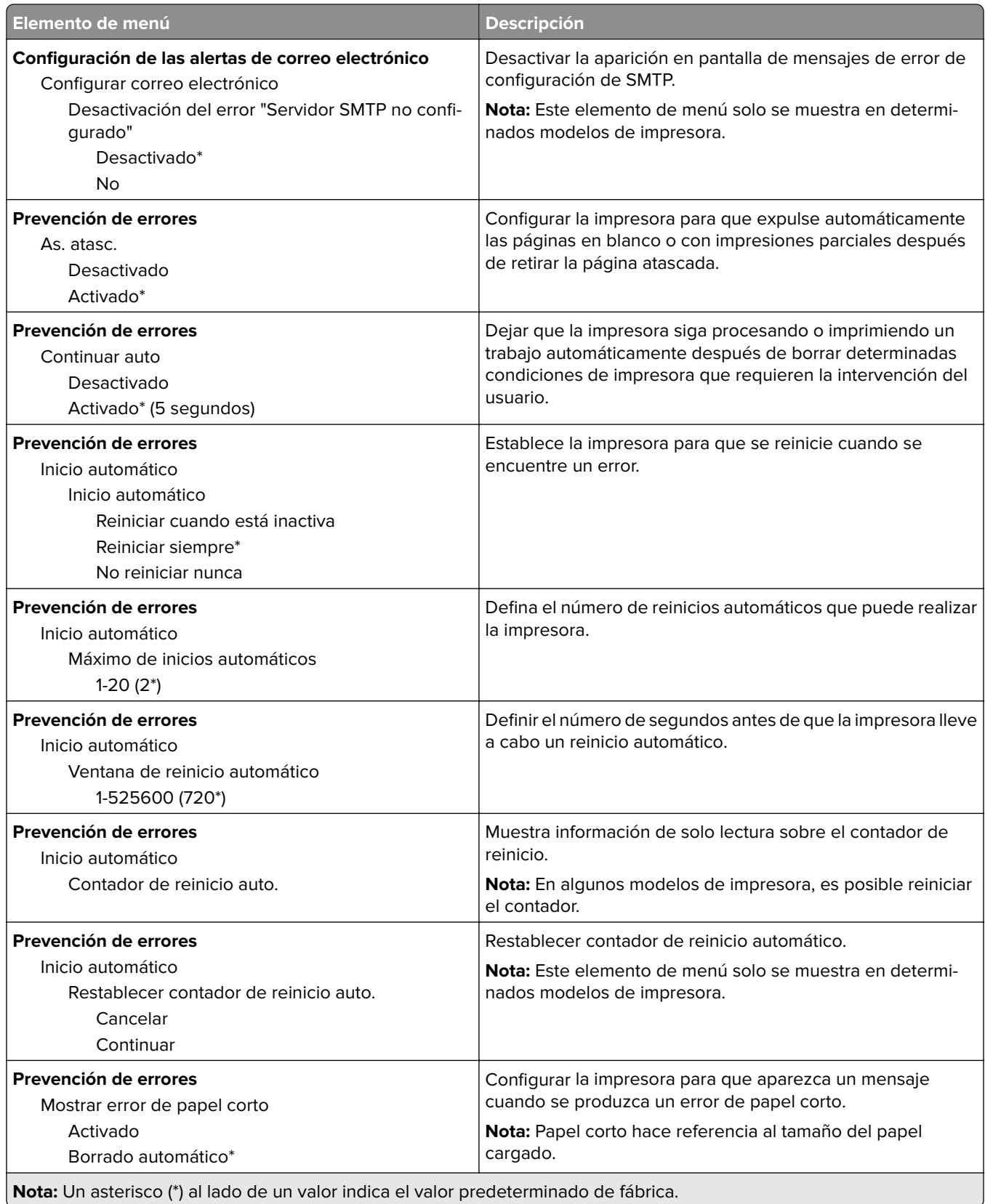

<span id="page-48-0"></span>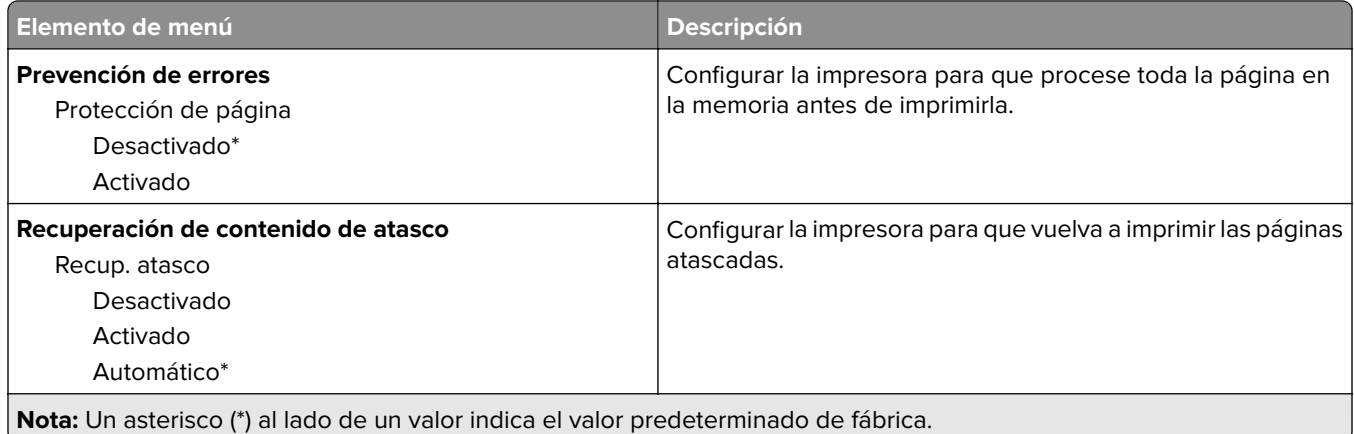

### **Gestión de la alimentación**

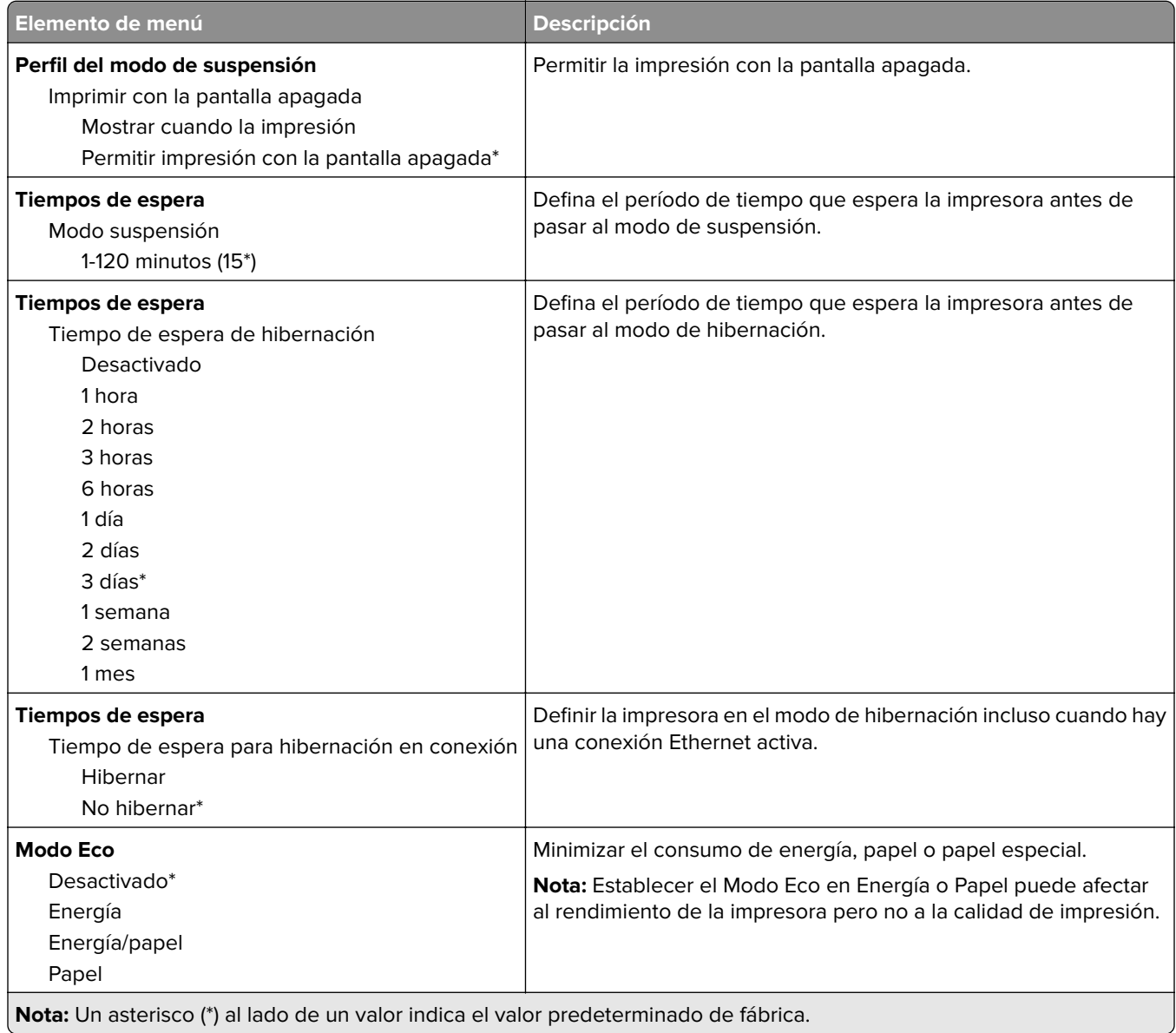

<span id="page-49-0"></span>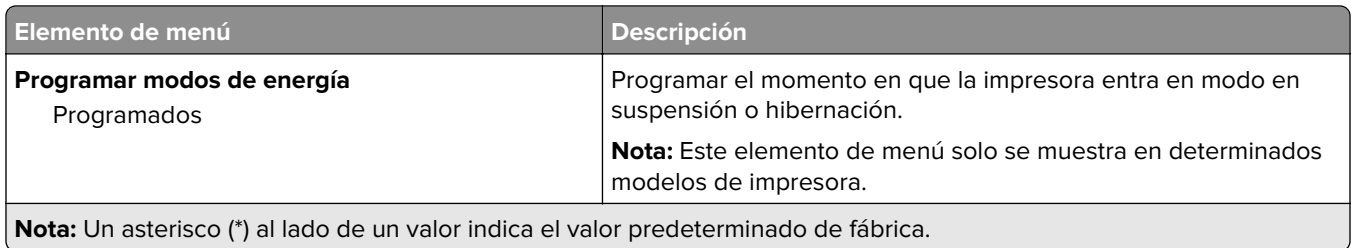

### **Información enviada a Lexmark**

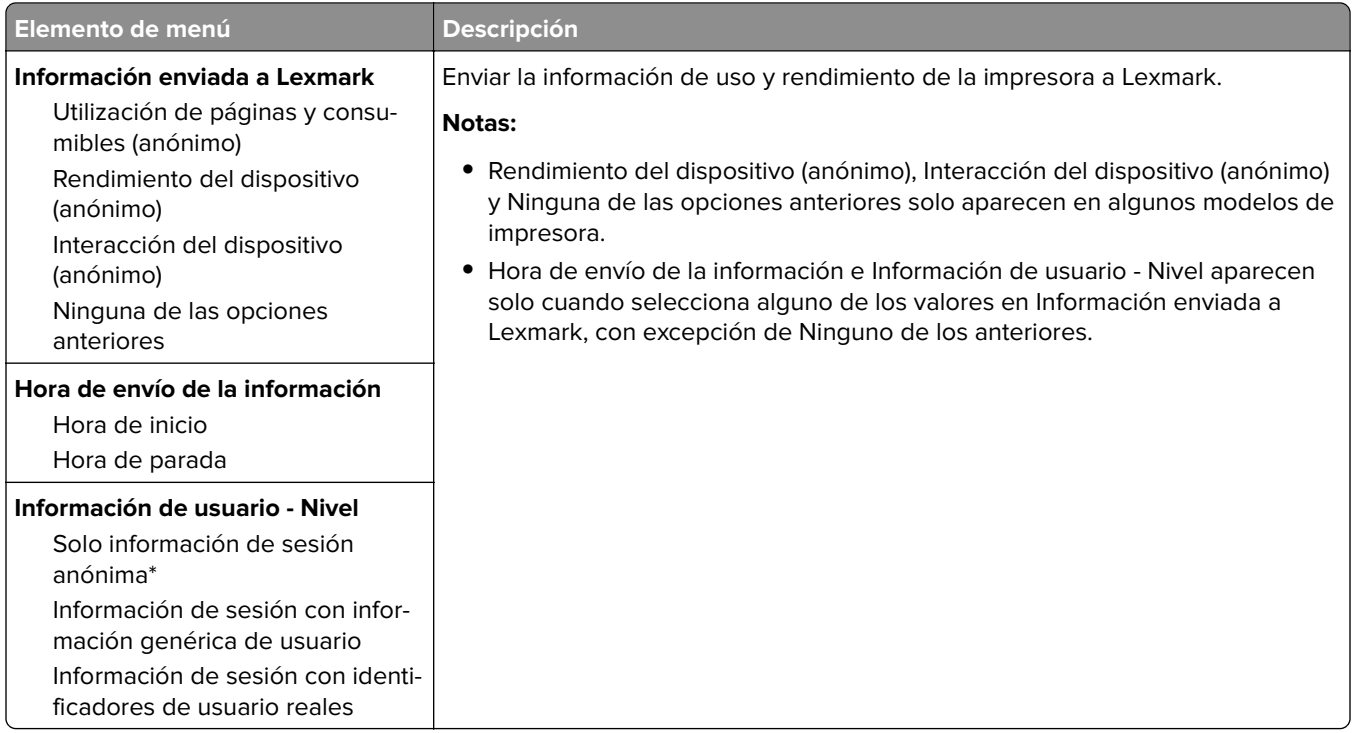

### **Accesibilidad**

**Nota:** Este menú solo se muestra en determinados modelos de impresora.

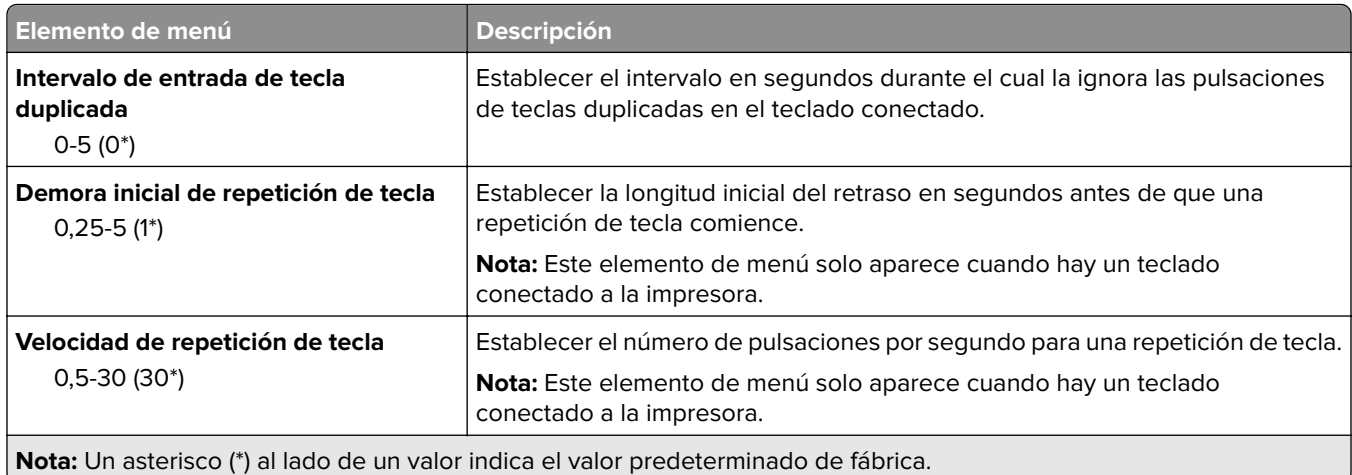

<span id="page-50-0"></span>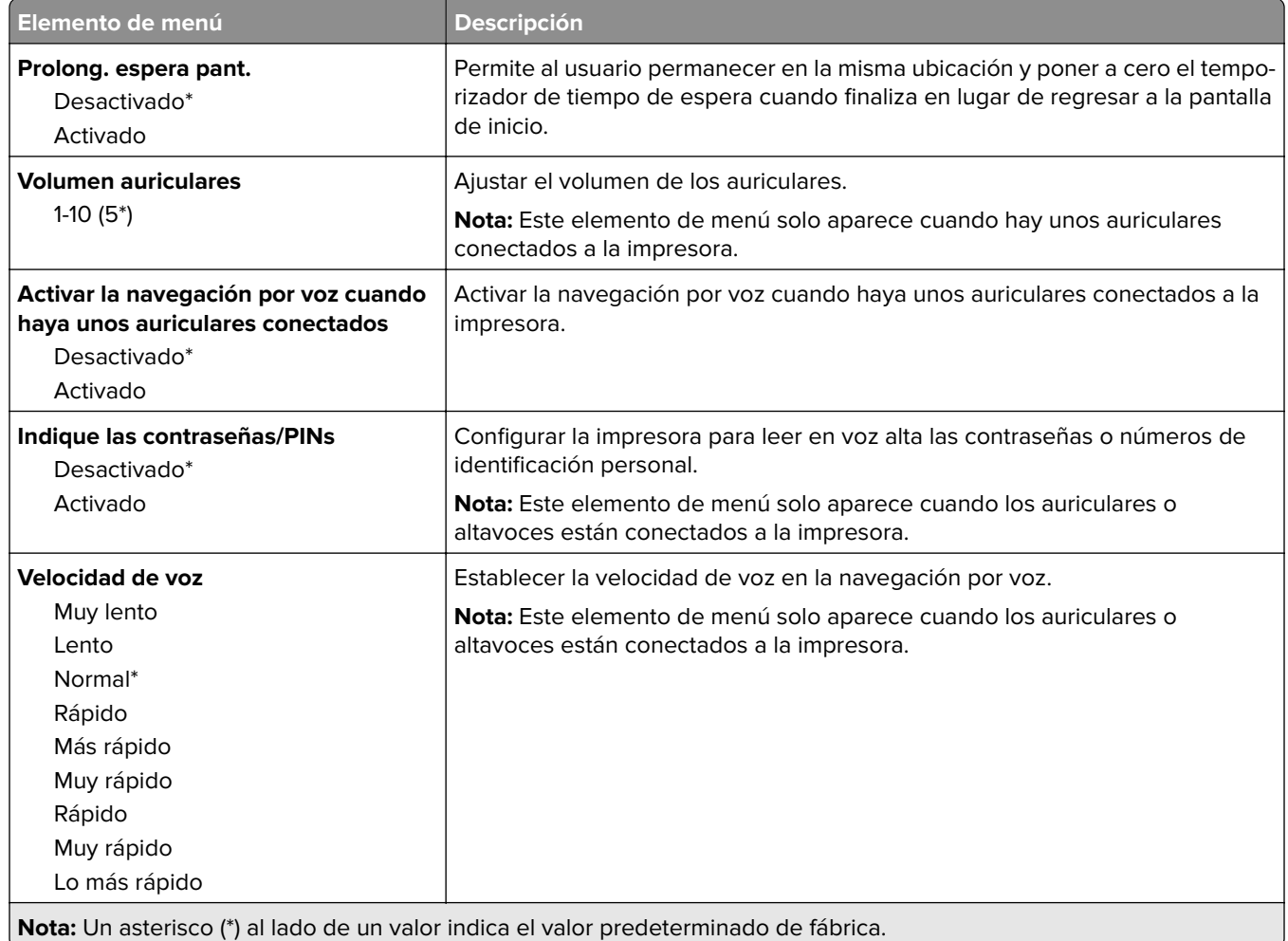

## **Restaurar los valores predeterminados de fábrica**

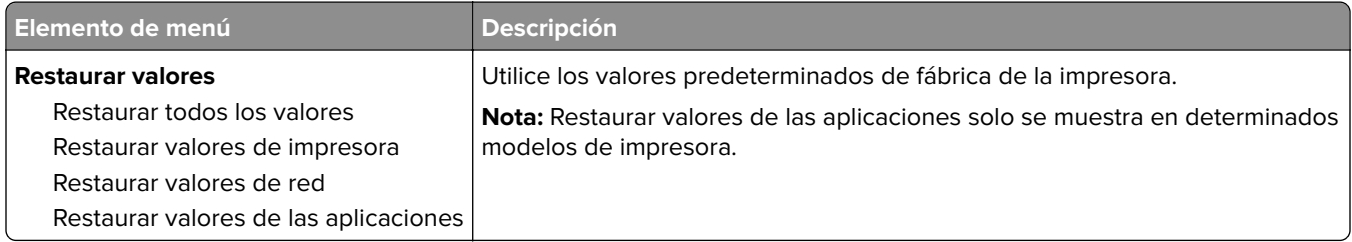

#### <span id="page-51-0"></span>**Mantenimiento**

#### **Menú Config.**

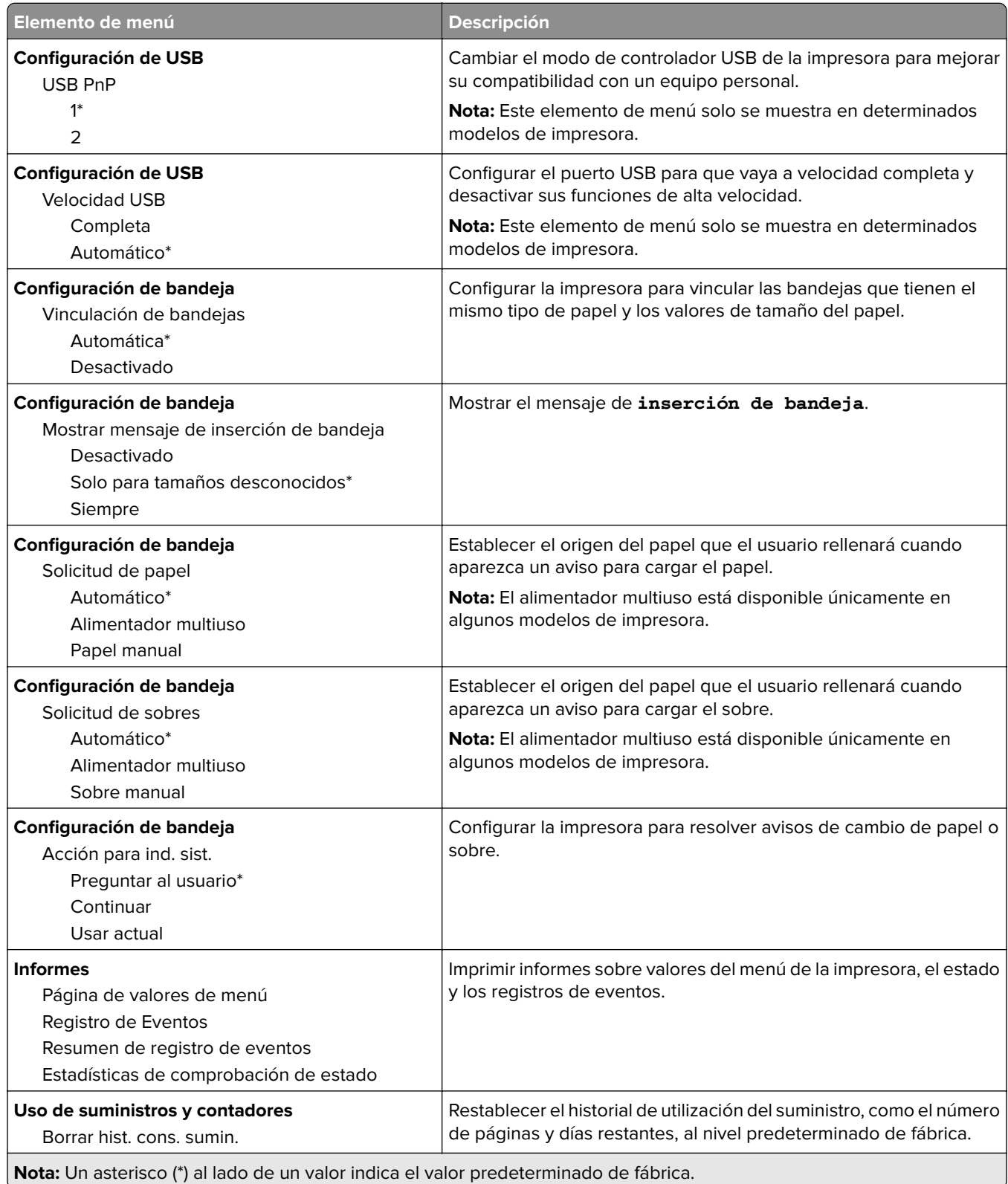

**Contract Contract** 

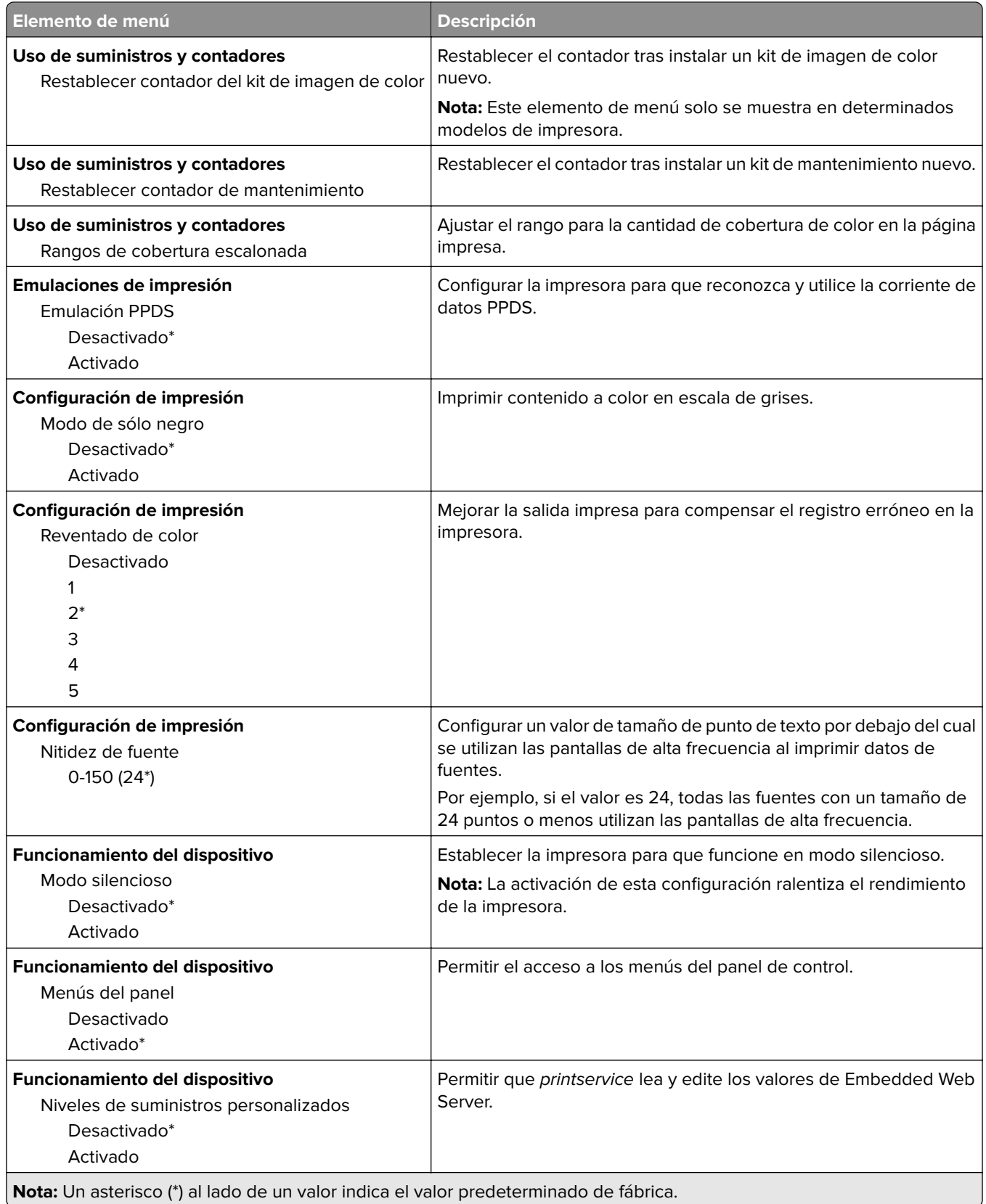

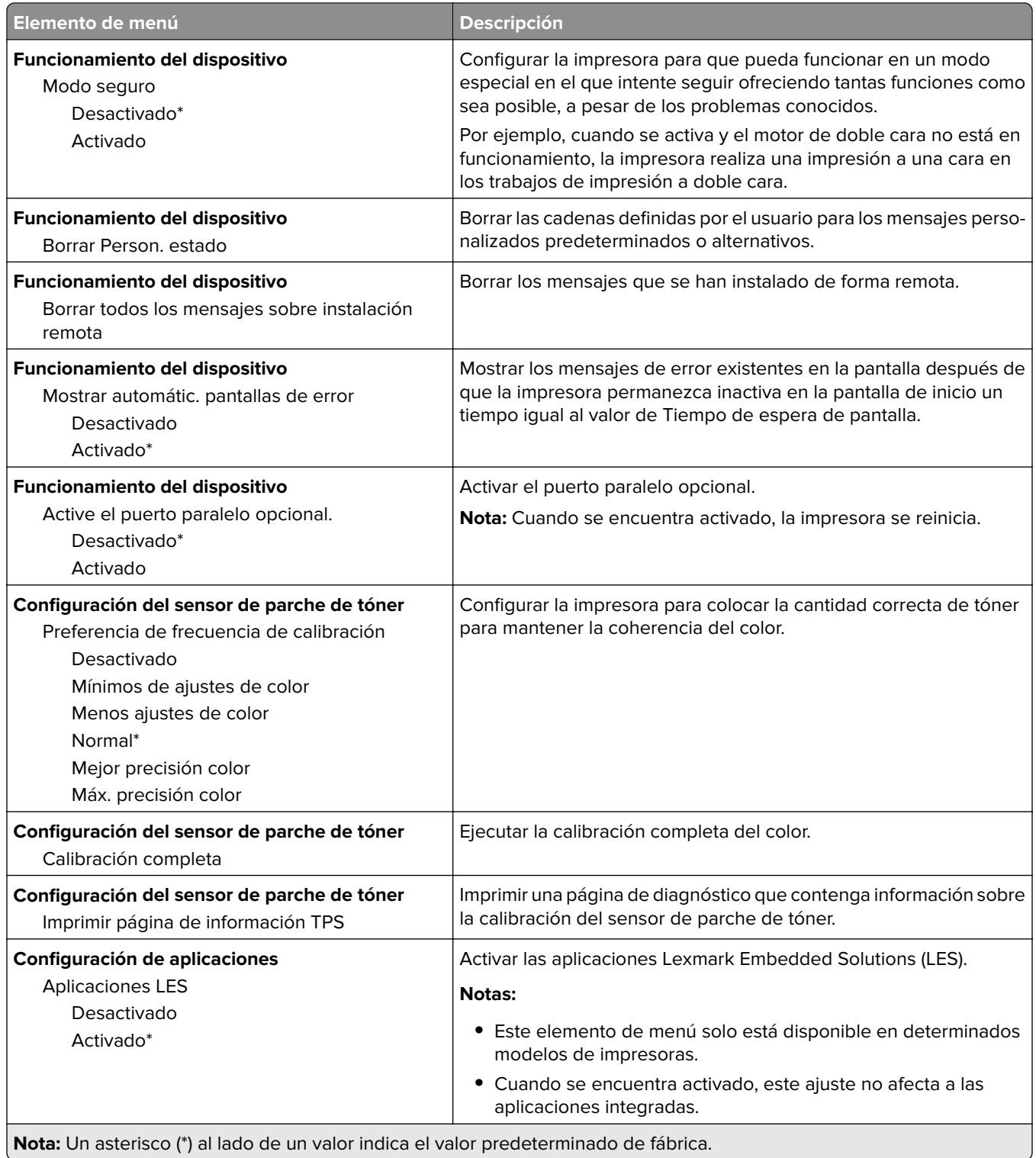

#### <span id="page-54-0"></span>**Borrar fuera de servicio**

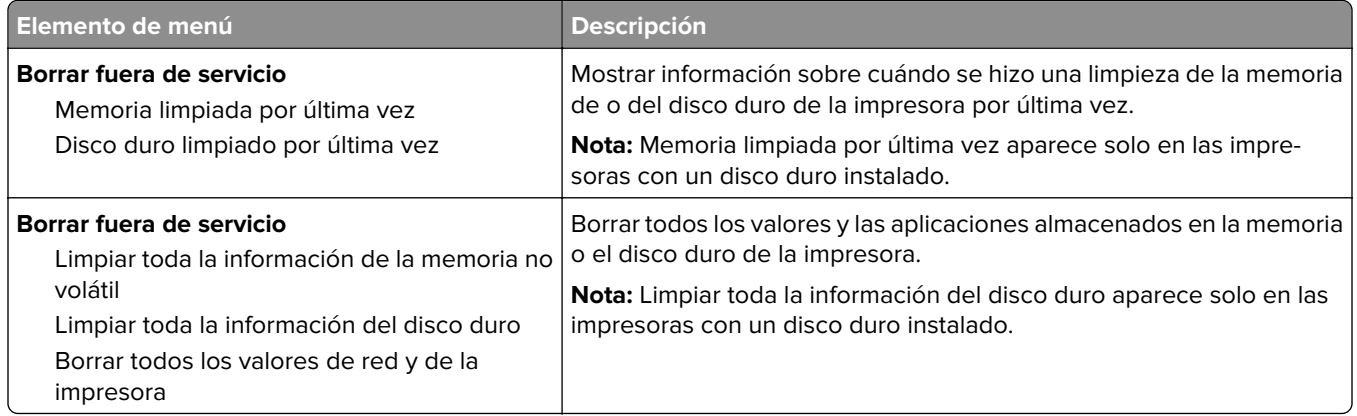

### **Iconos de la pantalla de inicio visibles**

**Nota:** Este menú solo se muestra en determinados modelos de impresora.

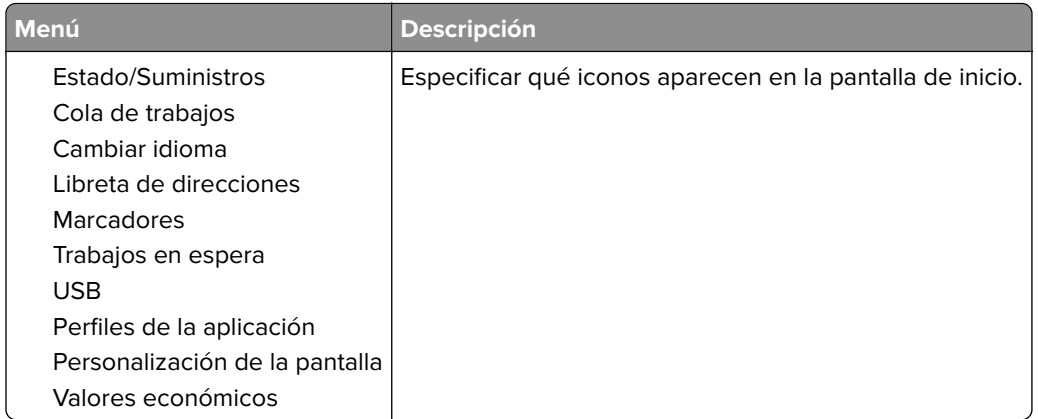

#### **Acerca de esta impresora**

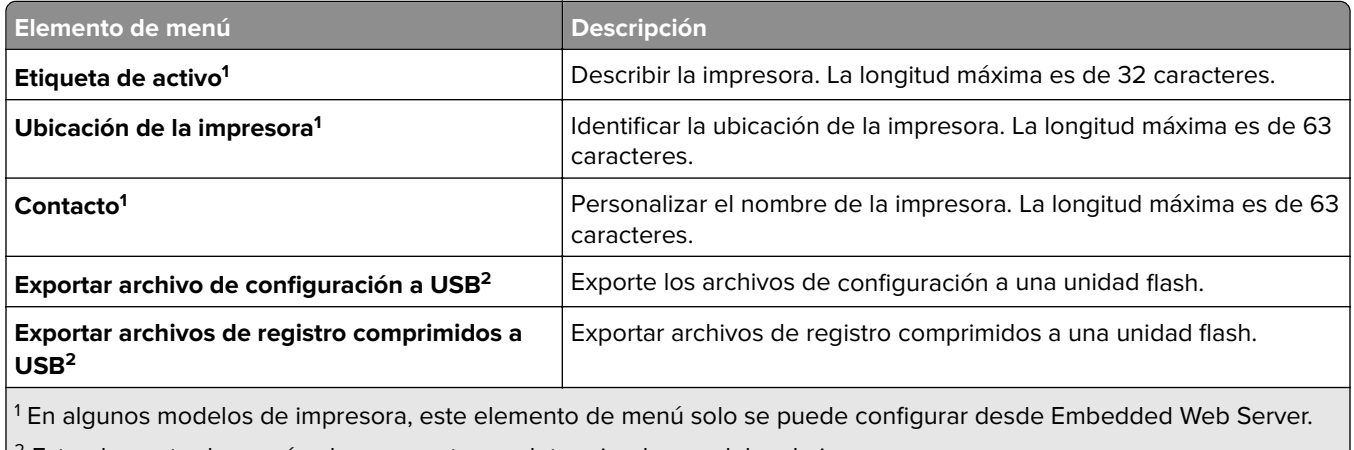

 $\vert$ <sup>2</sup> Este elemento de menú solo se muestra en determinados modelos de impresora.

<span id="page-55-0"></span>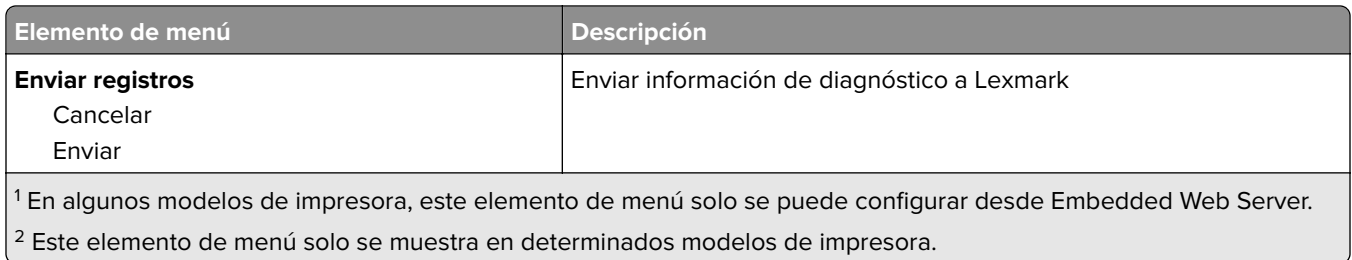

# **Impresión**

### **Presentación**

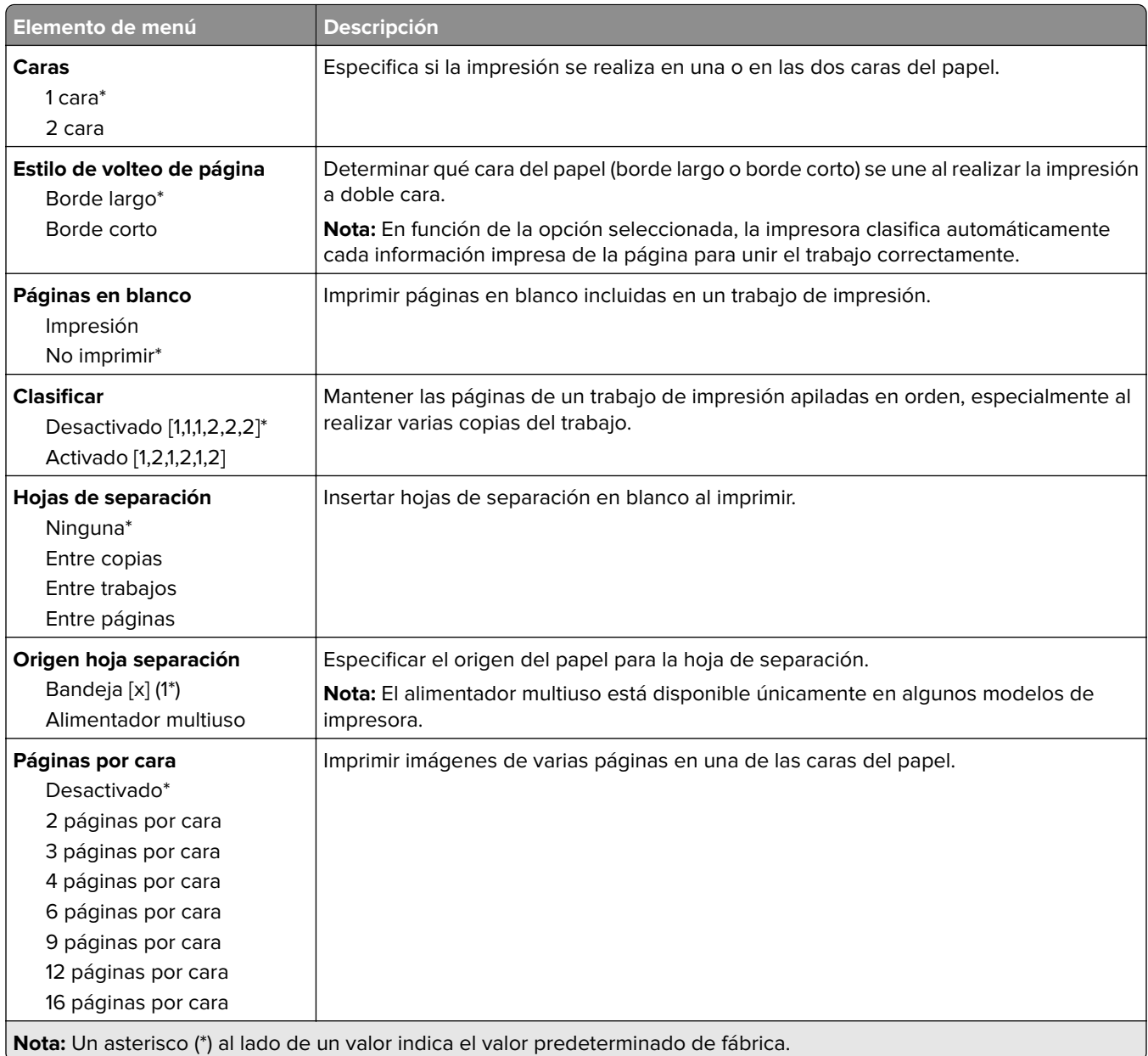

<span id="page-56-0"></span>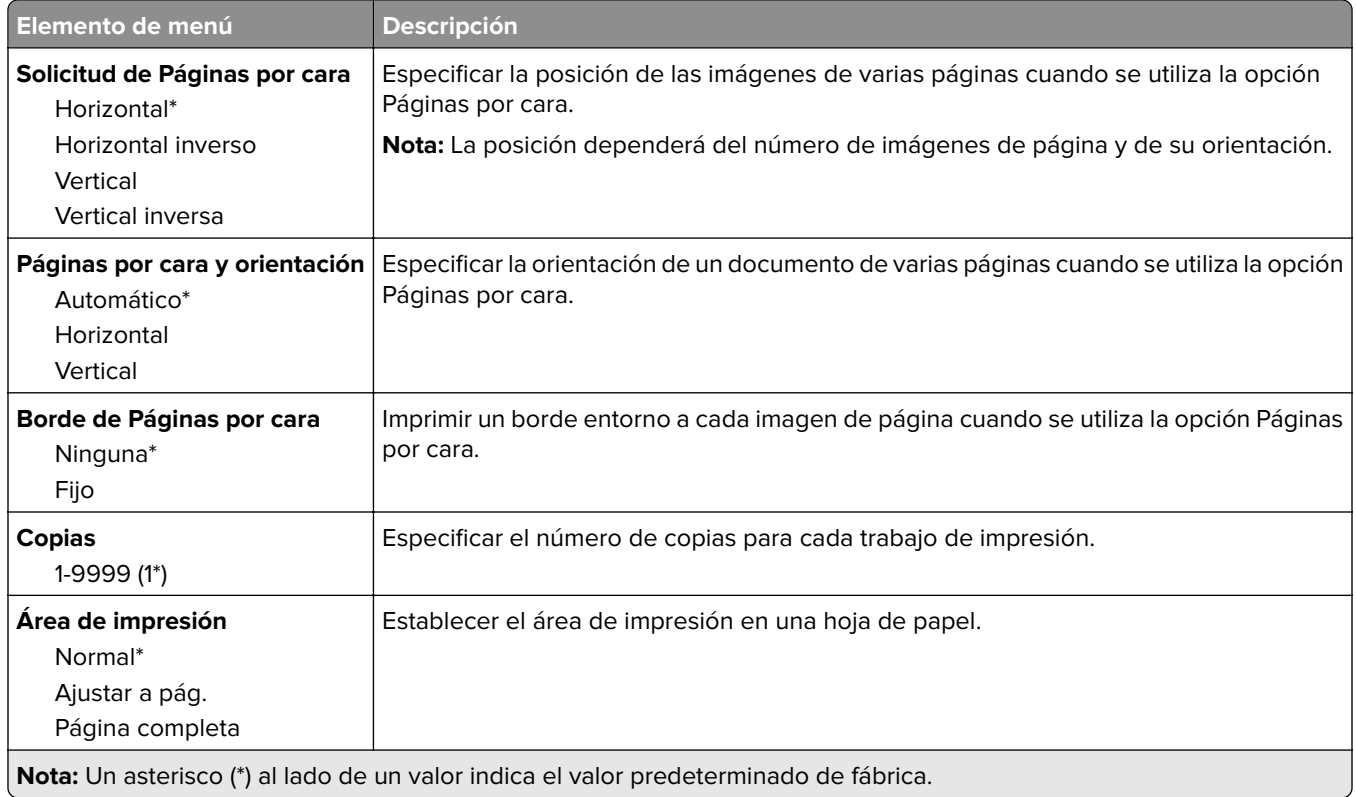

## **Configuración**

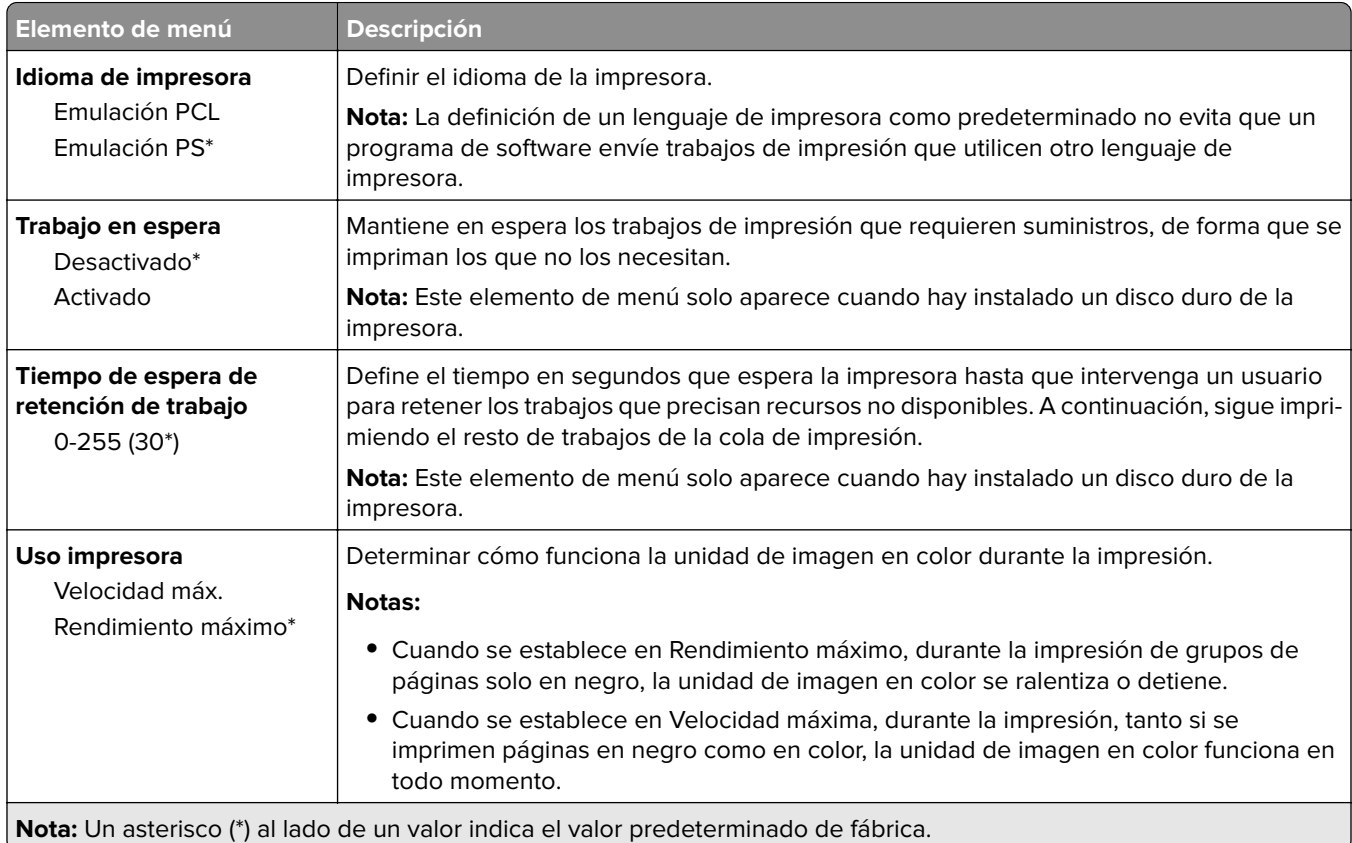

<span id="page-57-0"></span>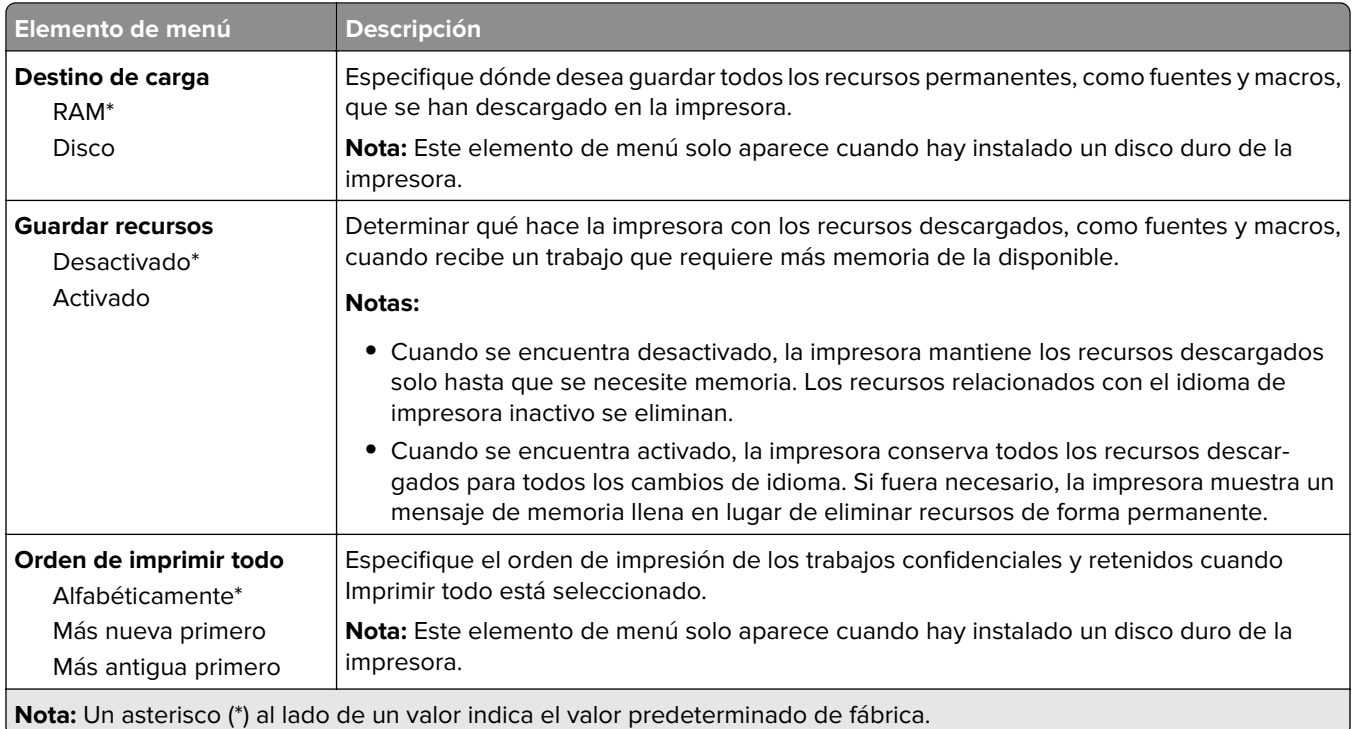

### **Calidad**

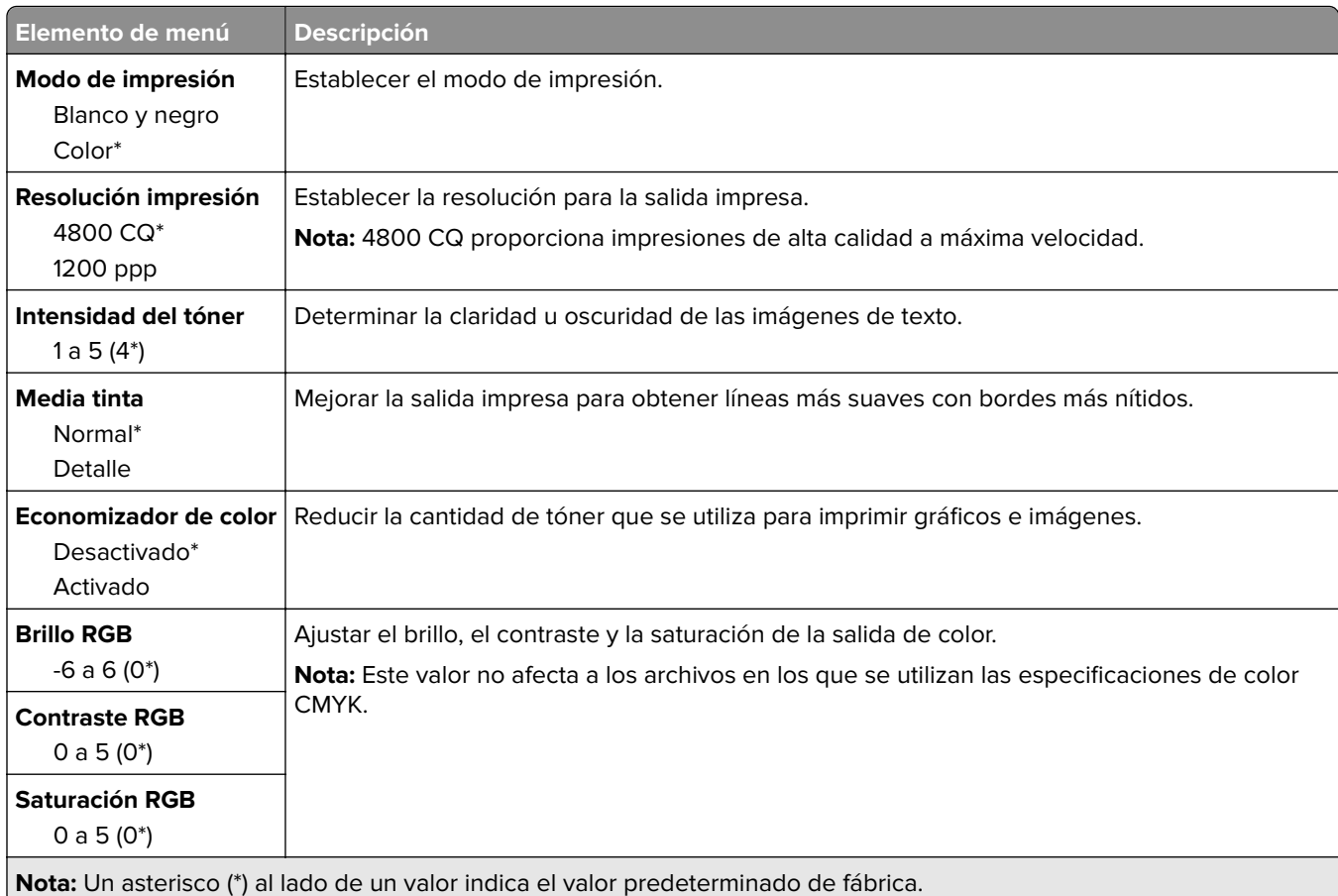

#### <span id="page-58-0"></span>**Imágenes avanzadas**

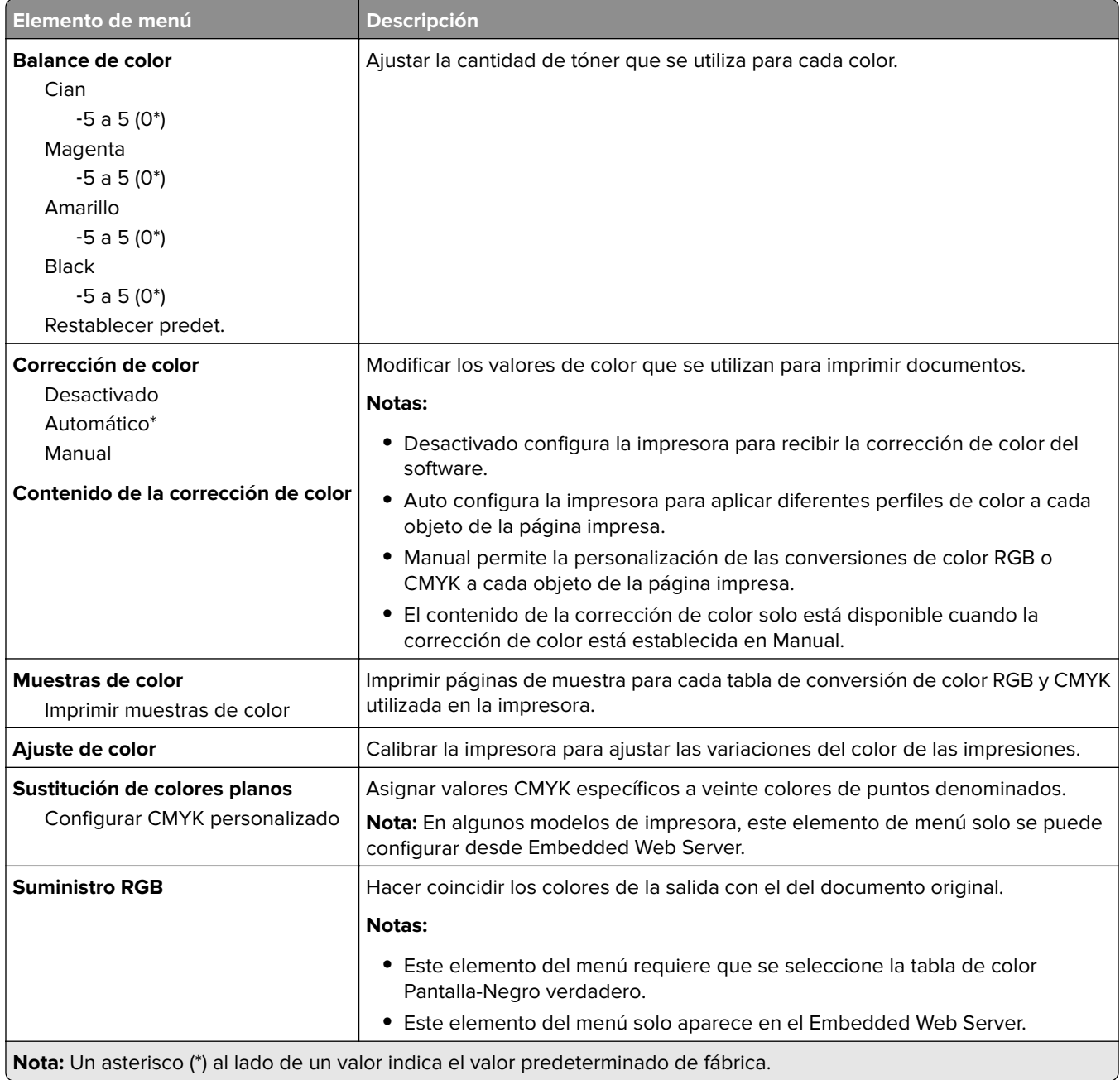

## **Seguimiento trabajos**

**Nota:** Este menú solo aparece cuando hay un disco duro de impresora instalado.

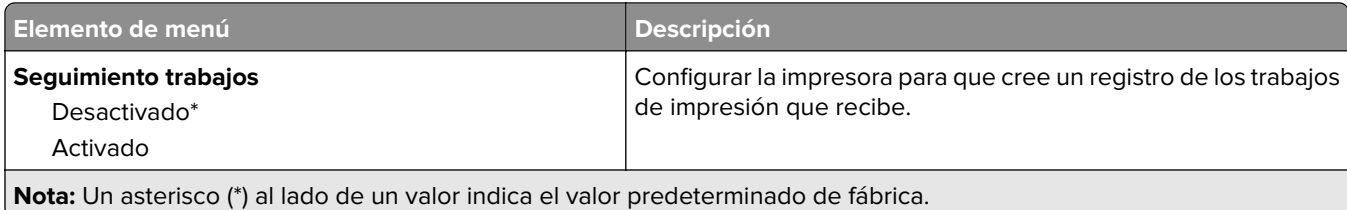

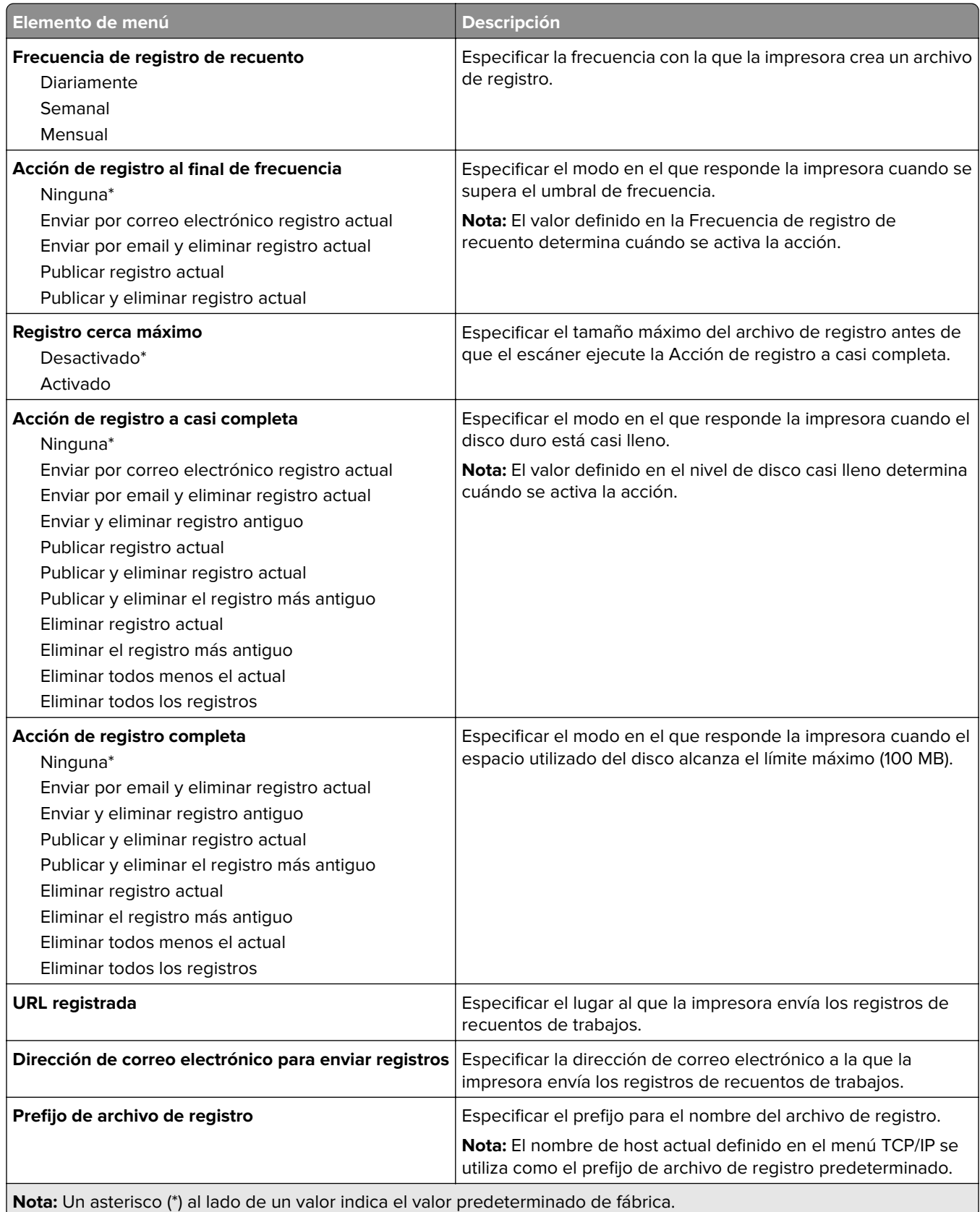

### <span id="page-60-0"></span>**XPS**

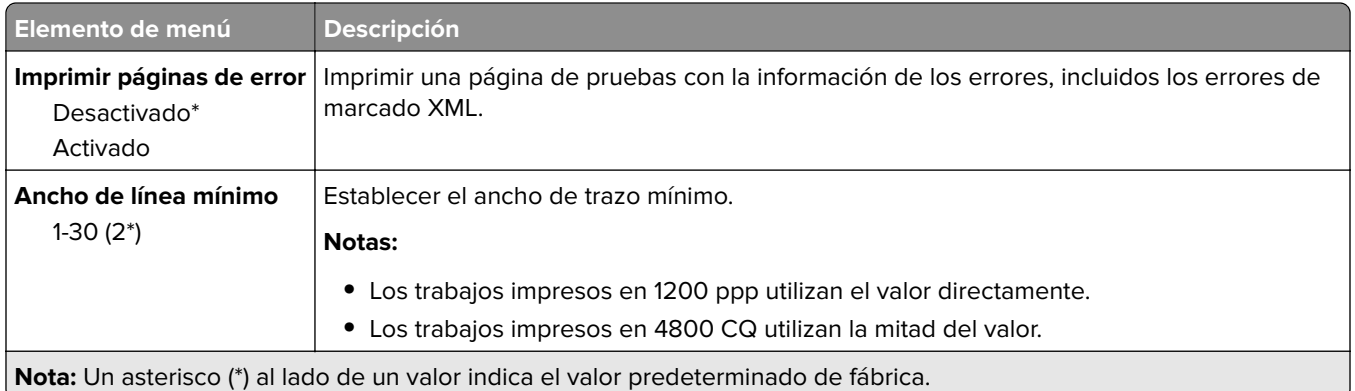

### **PDF**

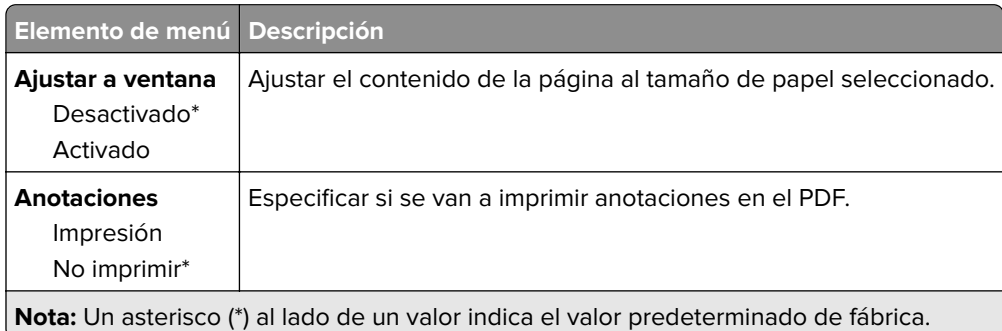

## **PostScript**

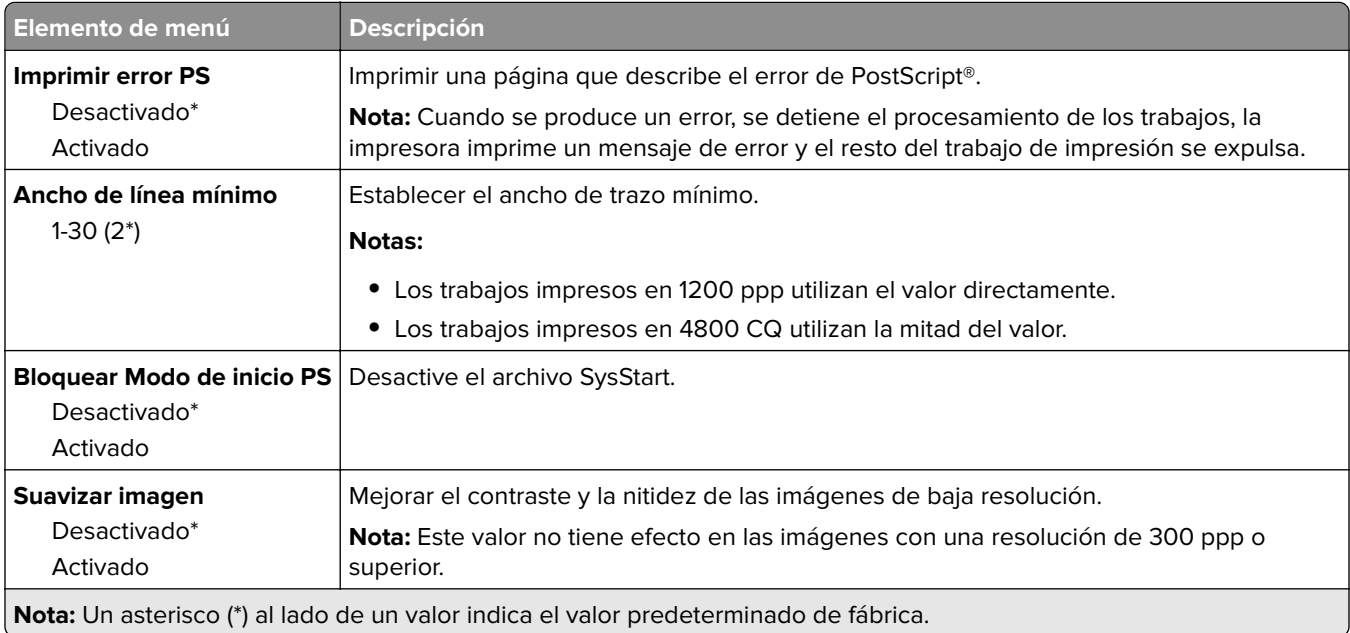

<span id="page-61-0"></span>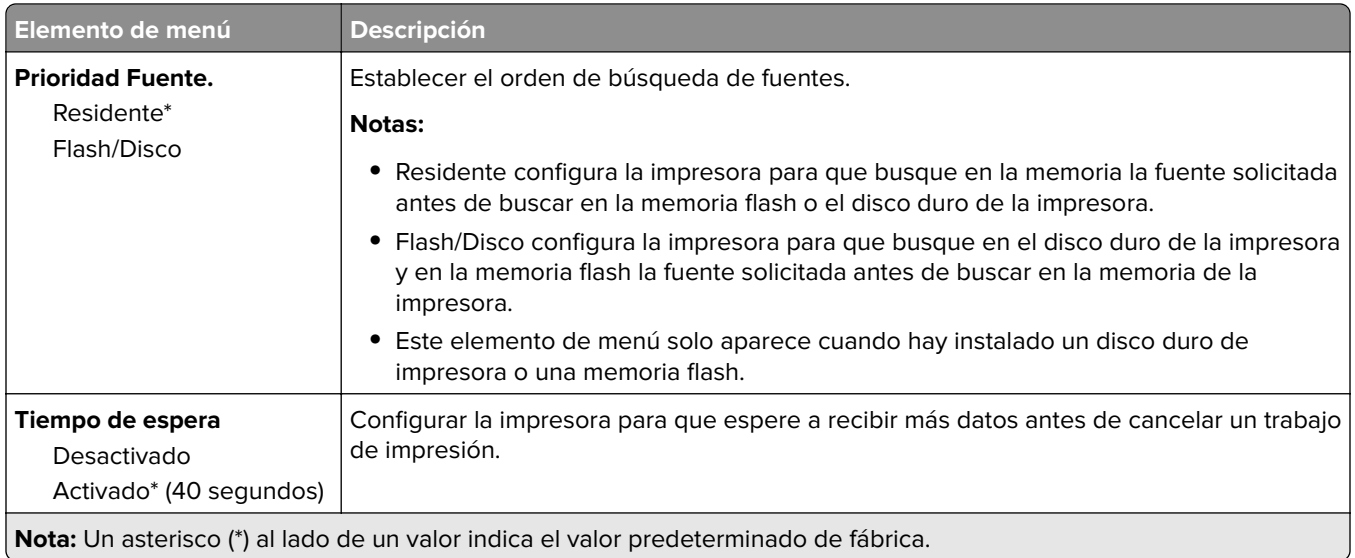

### **PCL**

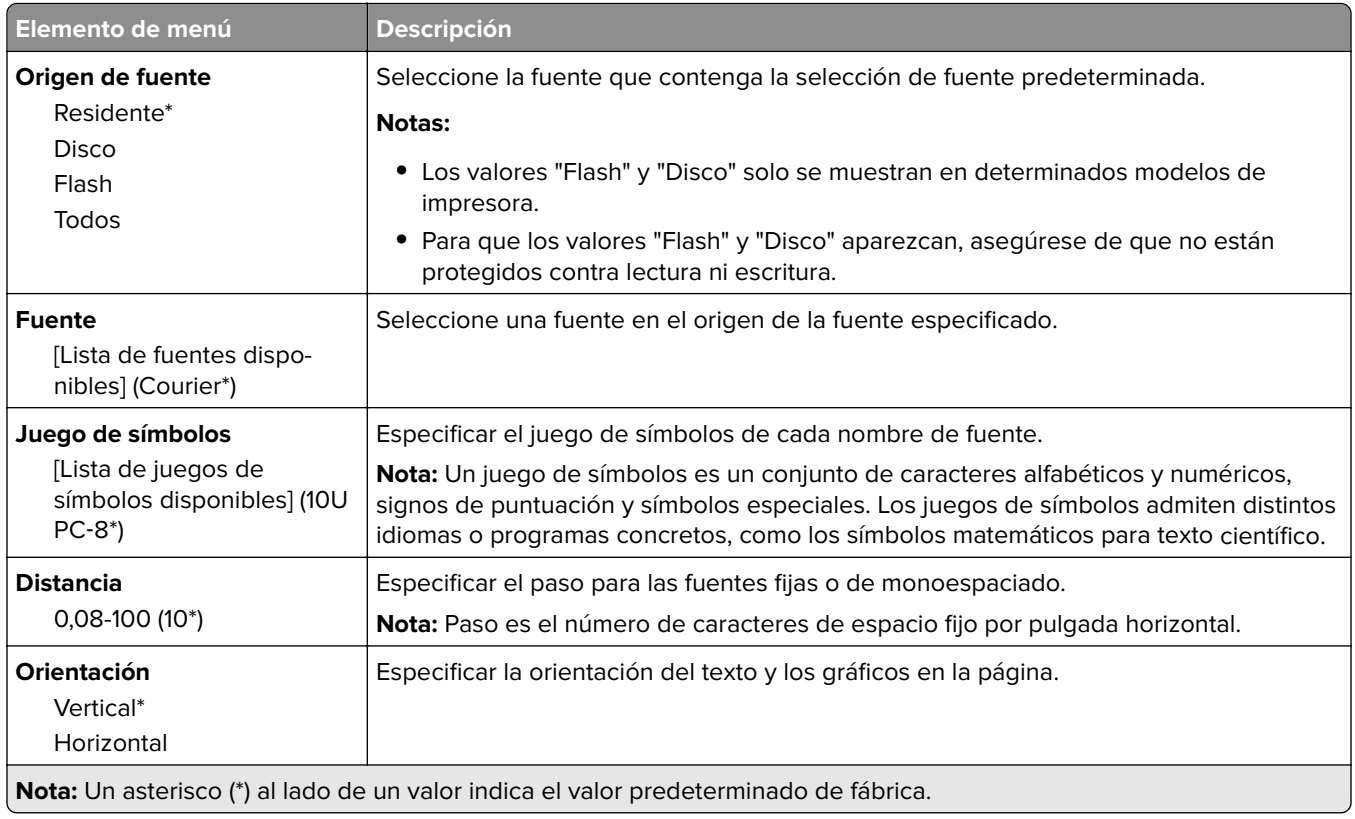

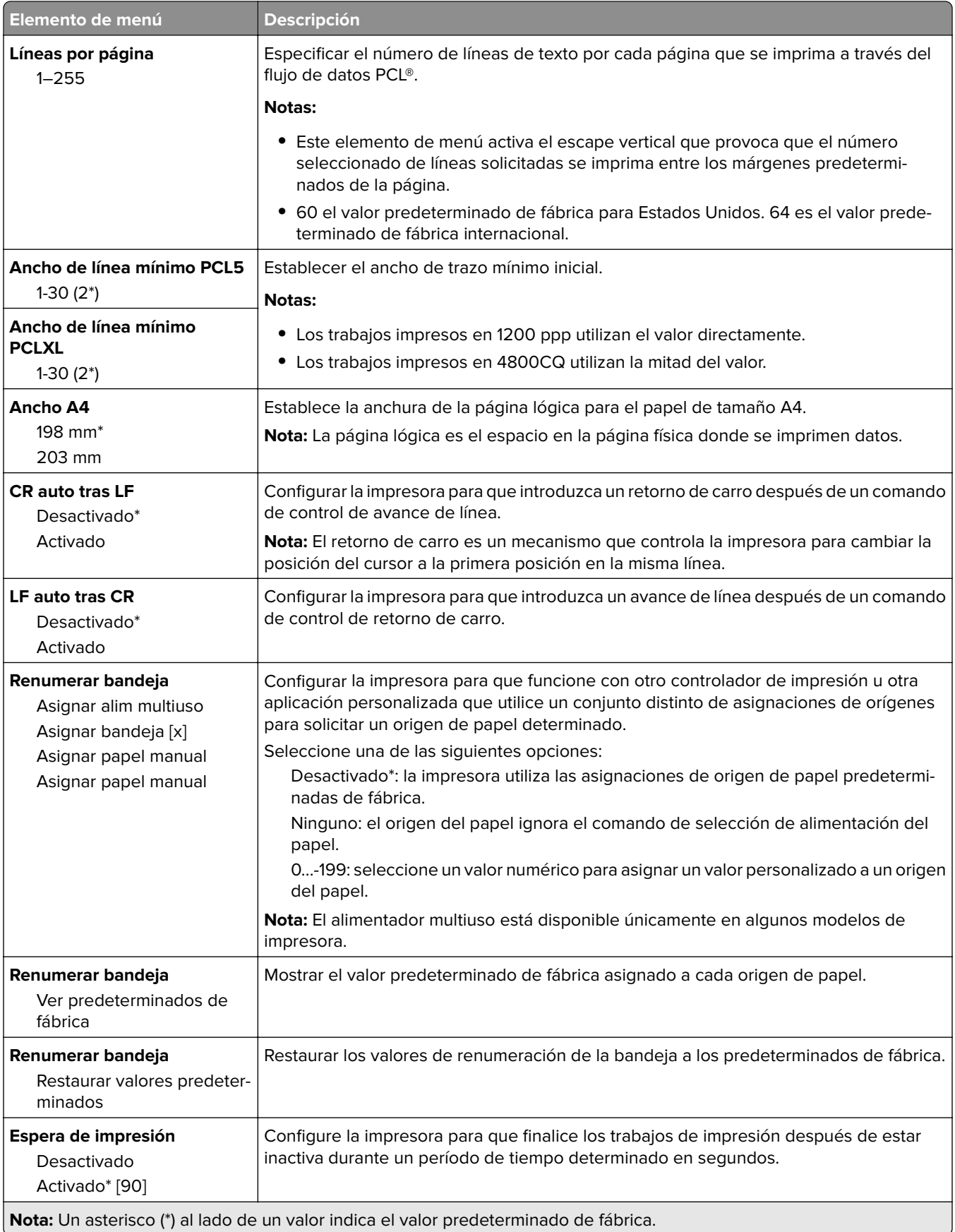

### <span id="page-63-0"></span>**HTML**

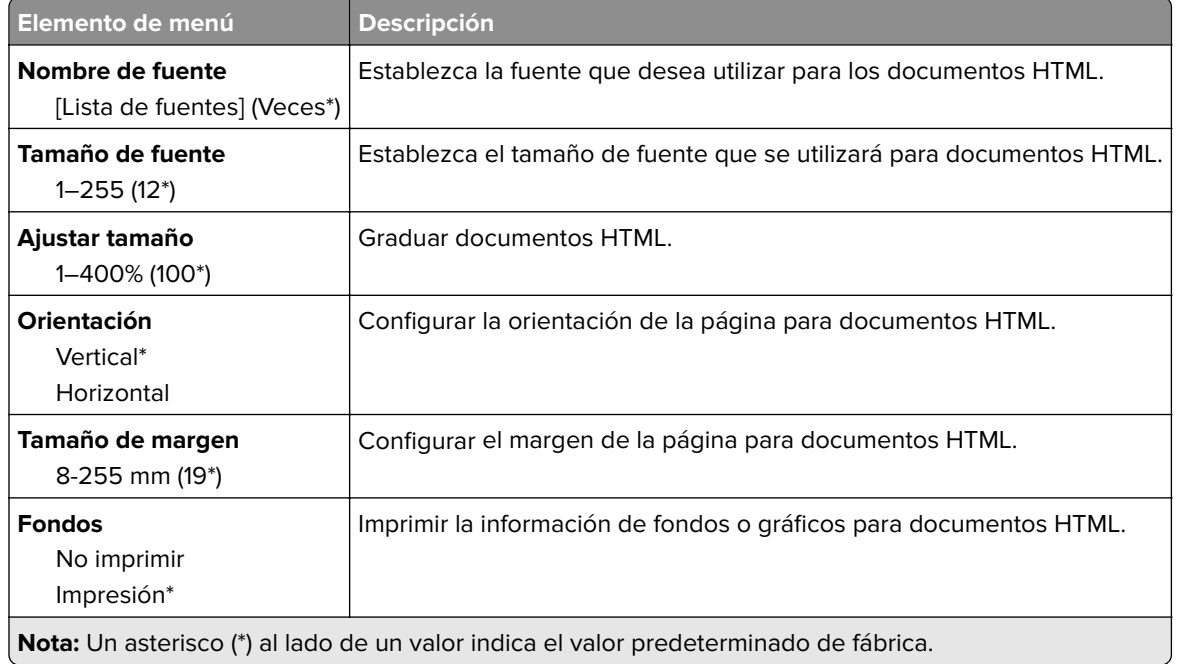

## **Imagen**

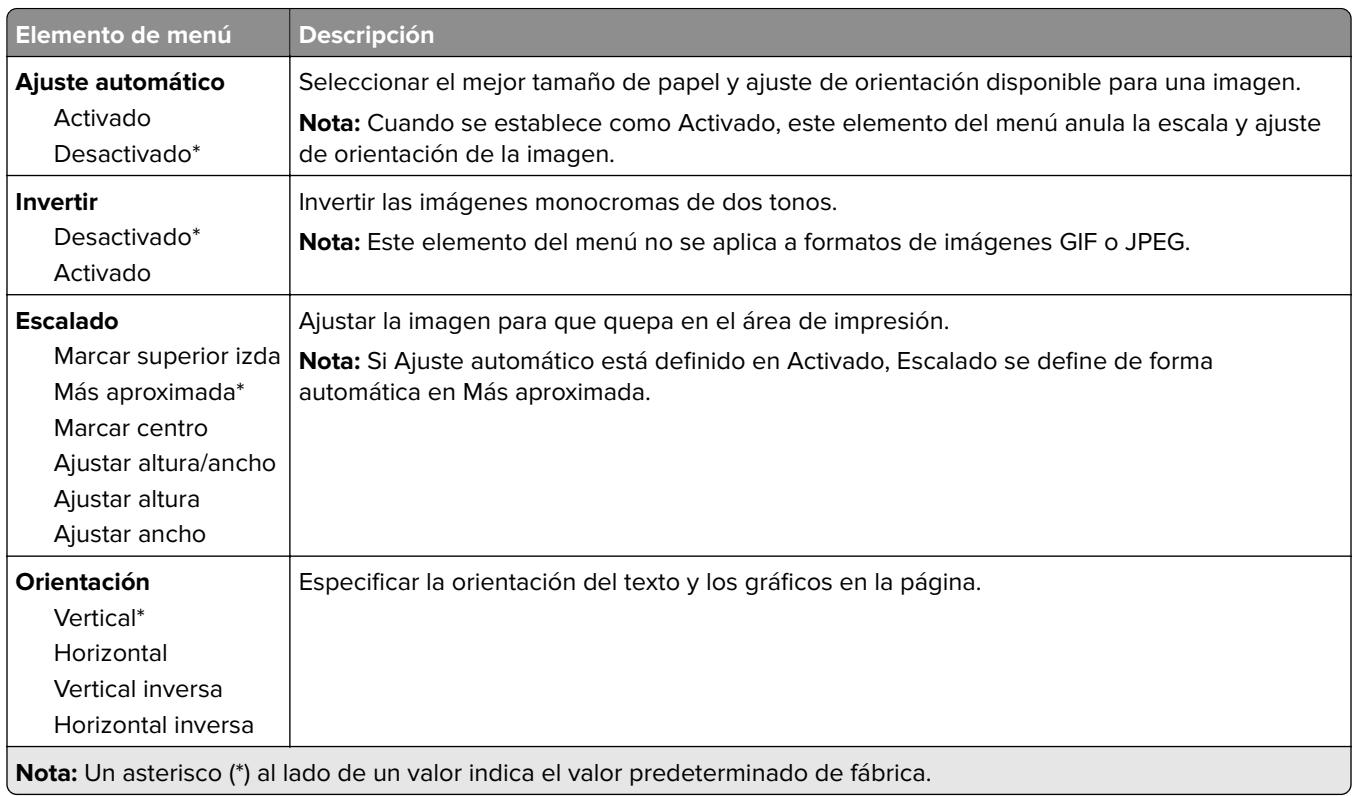

# <span id="page-64-0"></span>**Papel**

## **Configuración de bandeja**

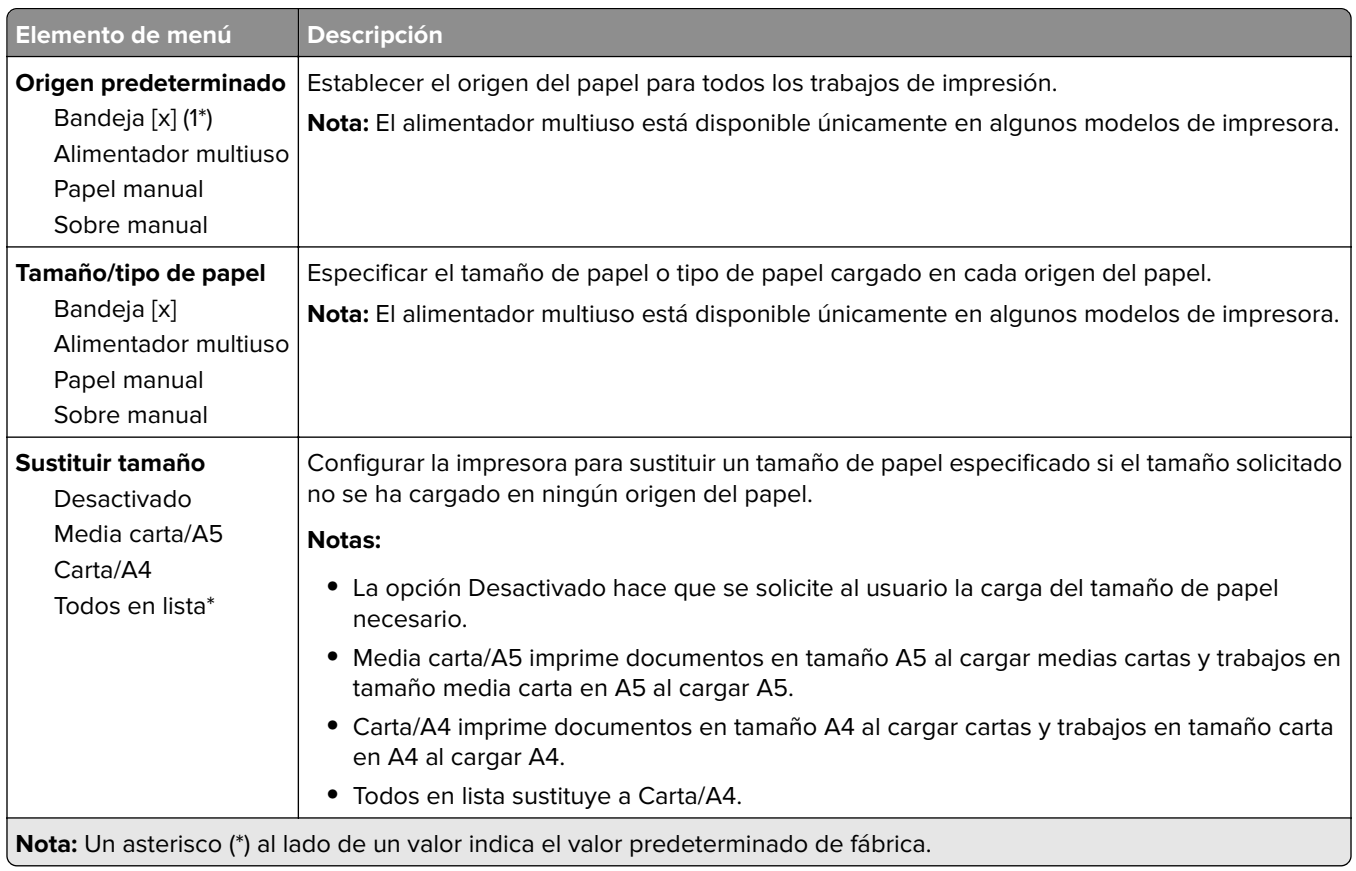

### **Configuración del material**

#### **Configuración universal**

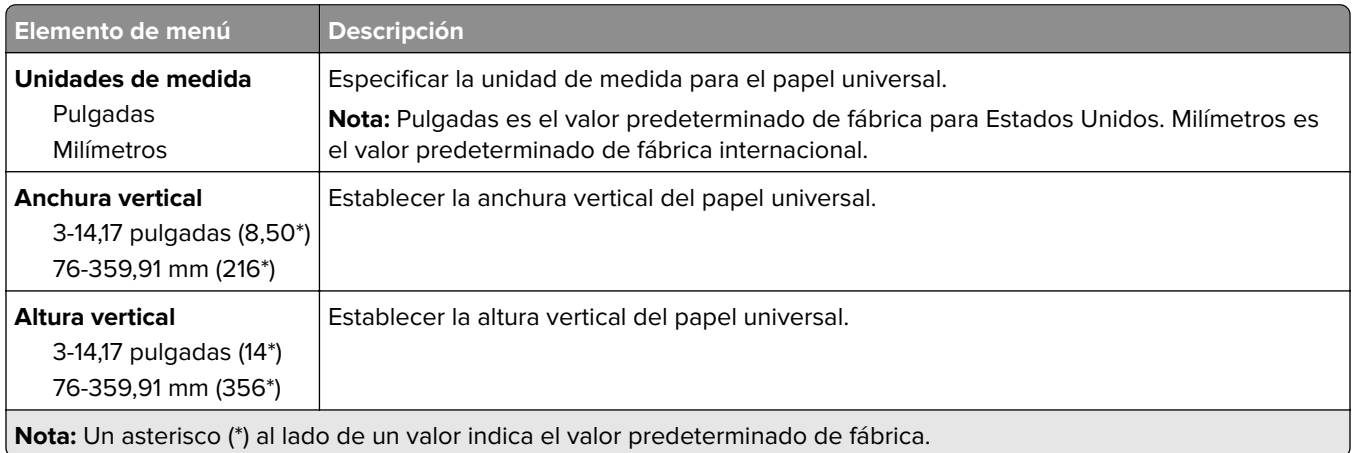

<span id="page-65-0"></span>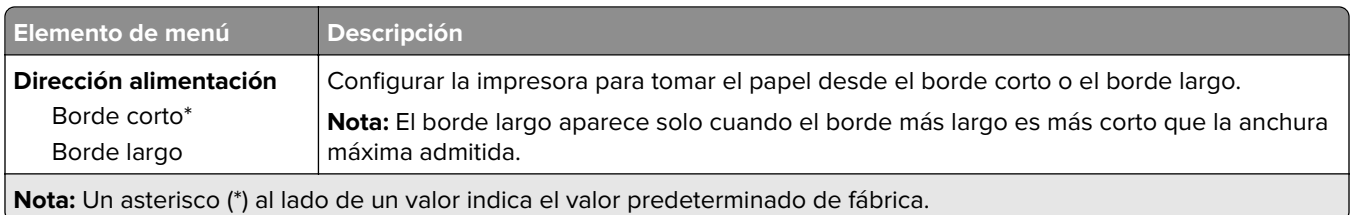

#### **Tipos de papel**

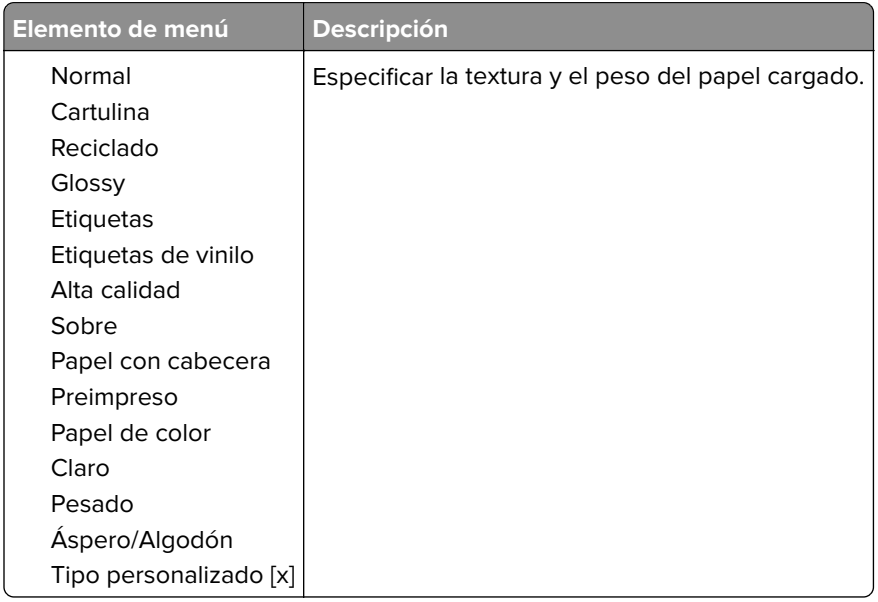

# **Unidad USB**

**Nota:** Este menú solo se muestra en determinados modelos de impresora.

## **Imprimir desde unidad flash**

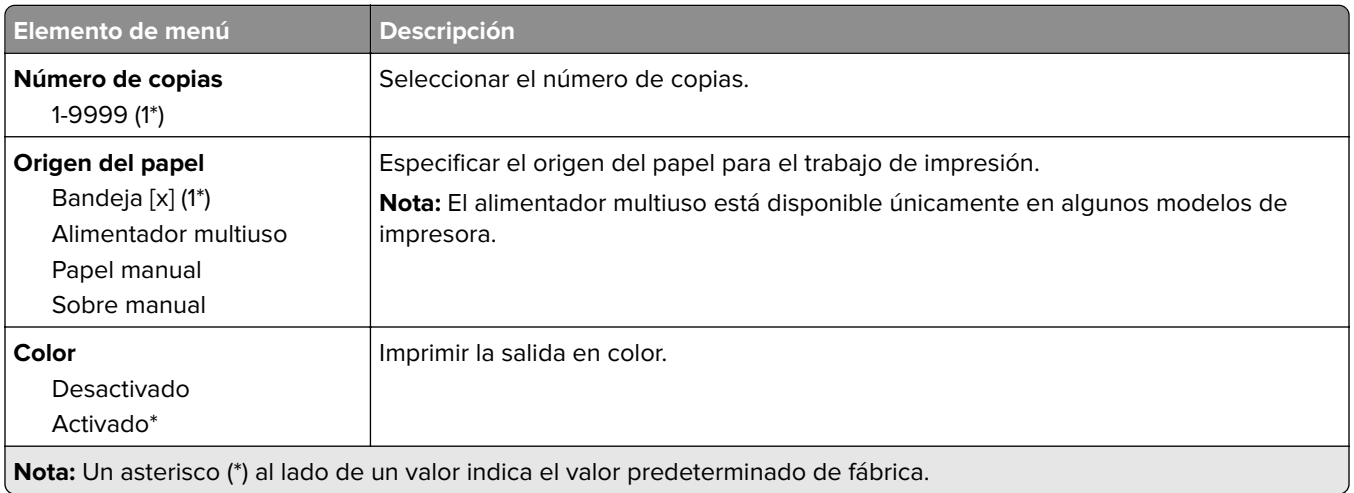

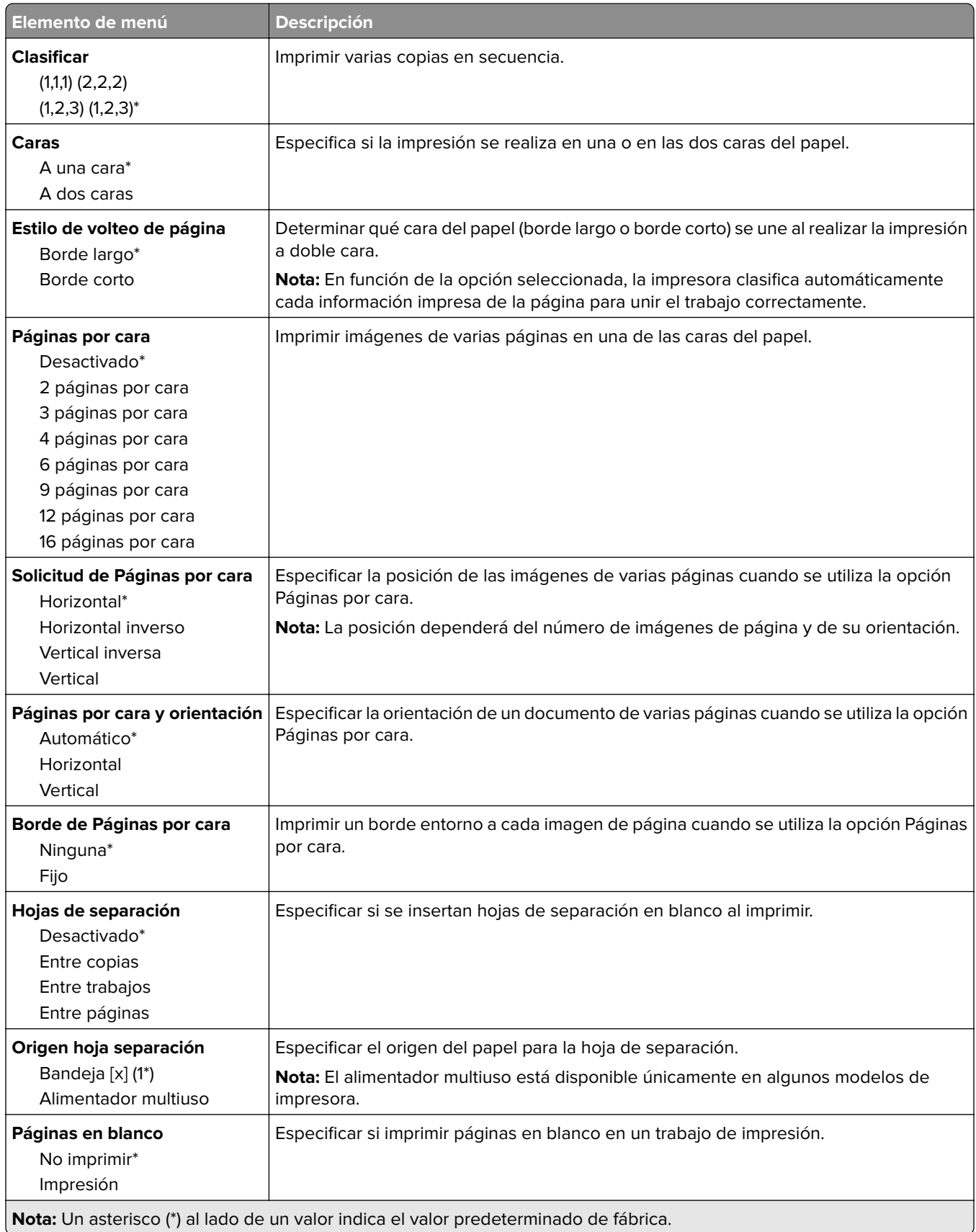

# <span id="page-67-0"></span>**Red/Puertos**

### **Descripción general de la red**

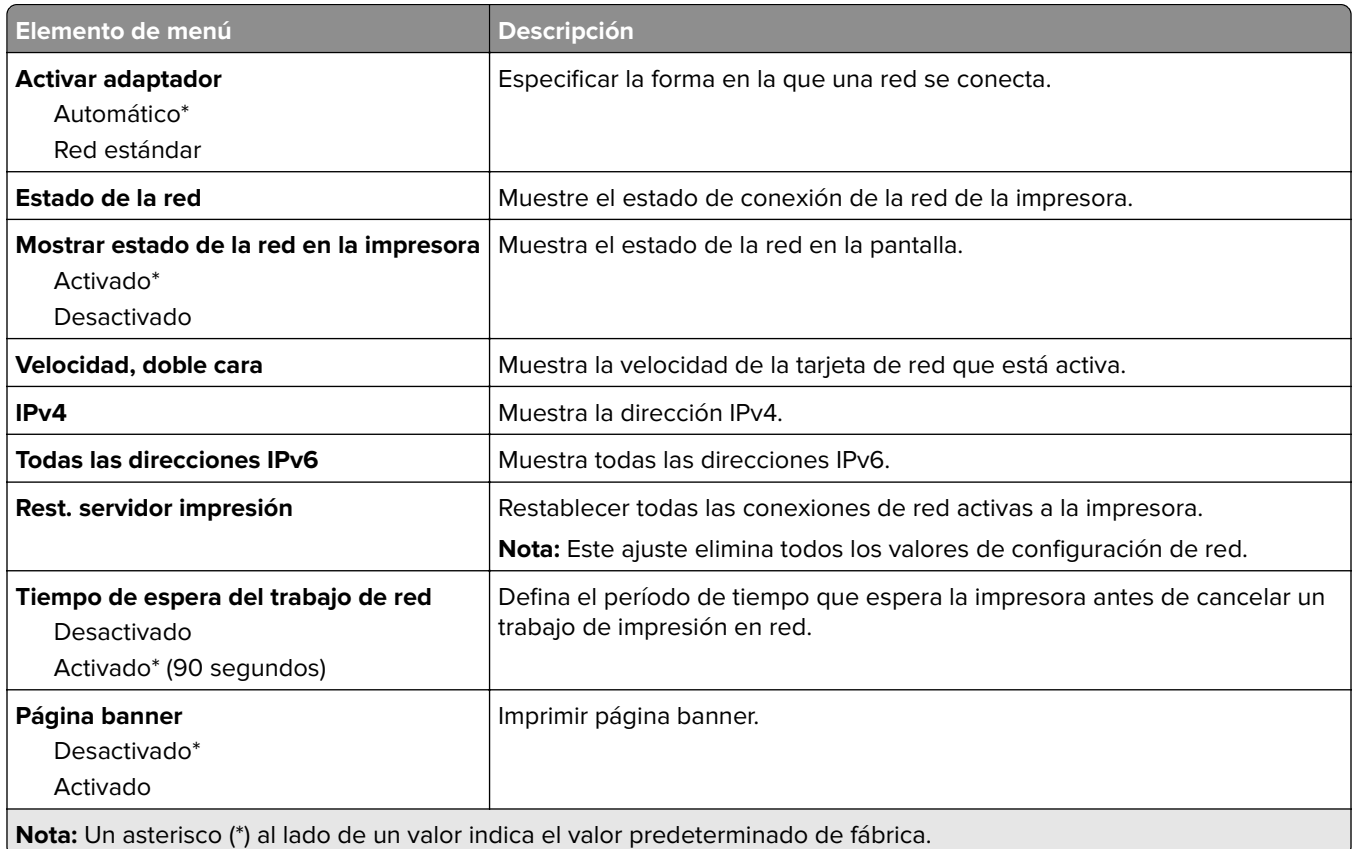

#### **Inalámbrico**

**Nota:** Este menú solo está disponible en impresoras conectadas a una red Wi-Fi o en impresoras que incluyen un adaptador de red inalámbrica.

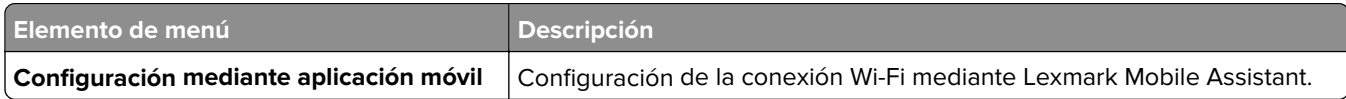

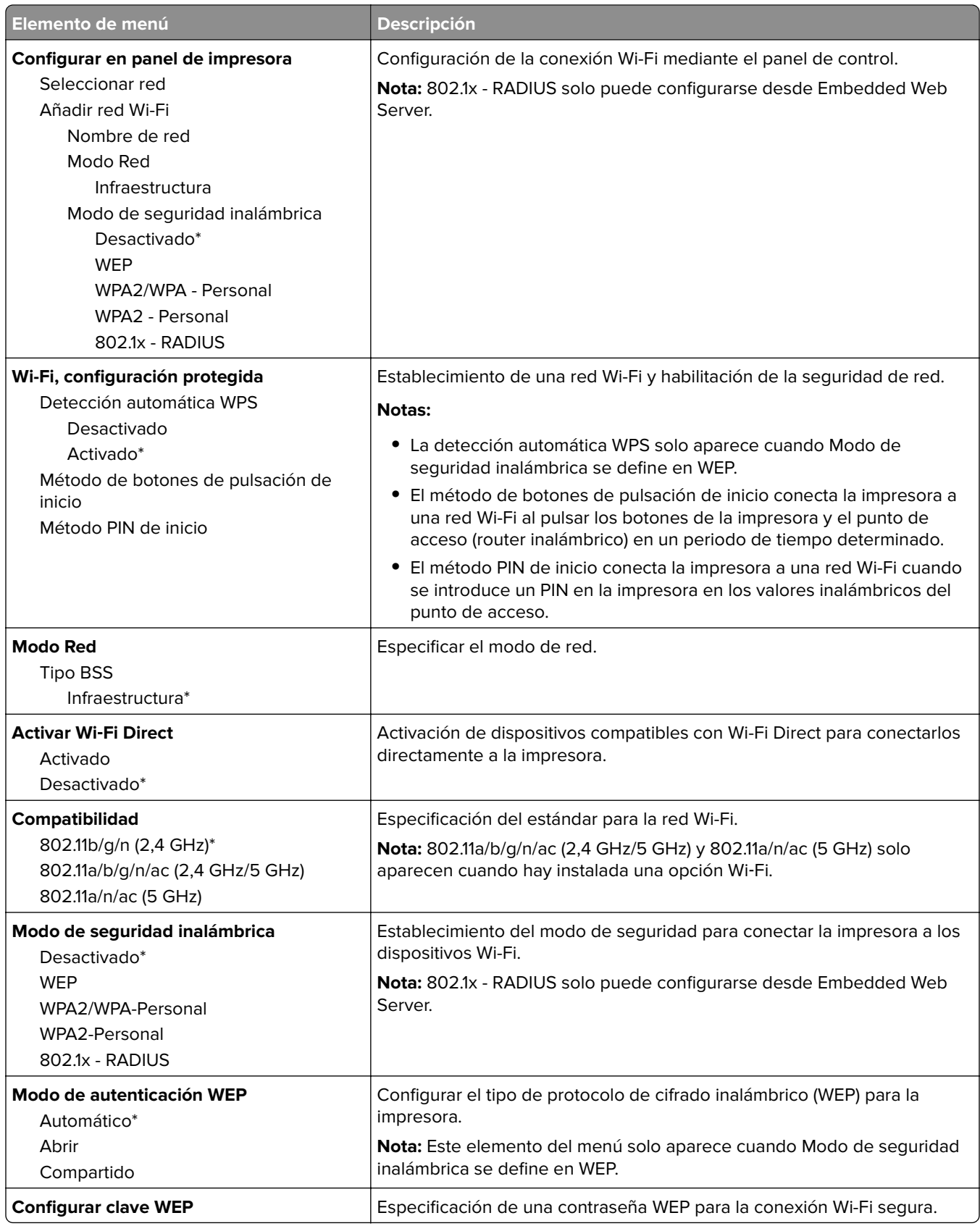

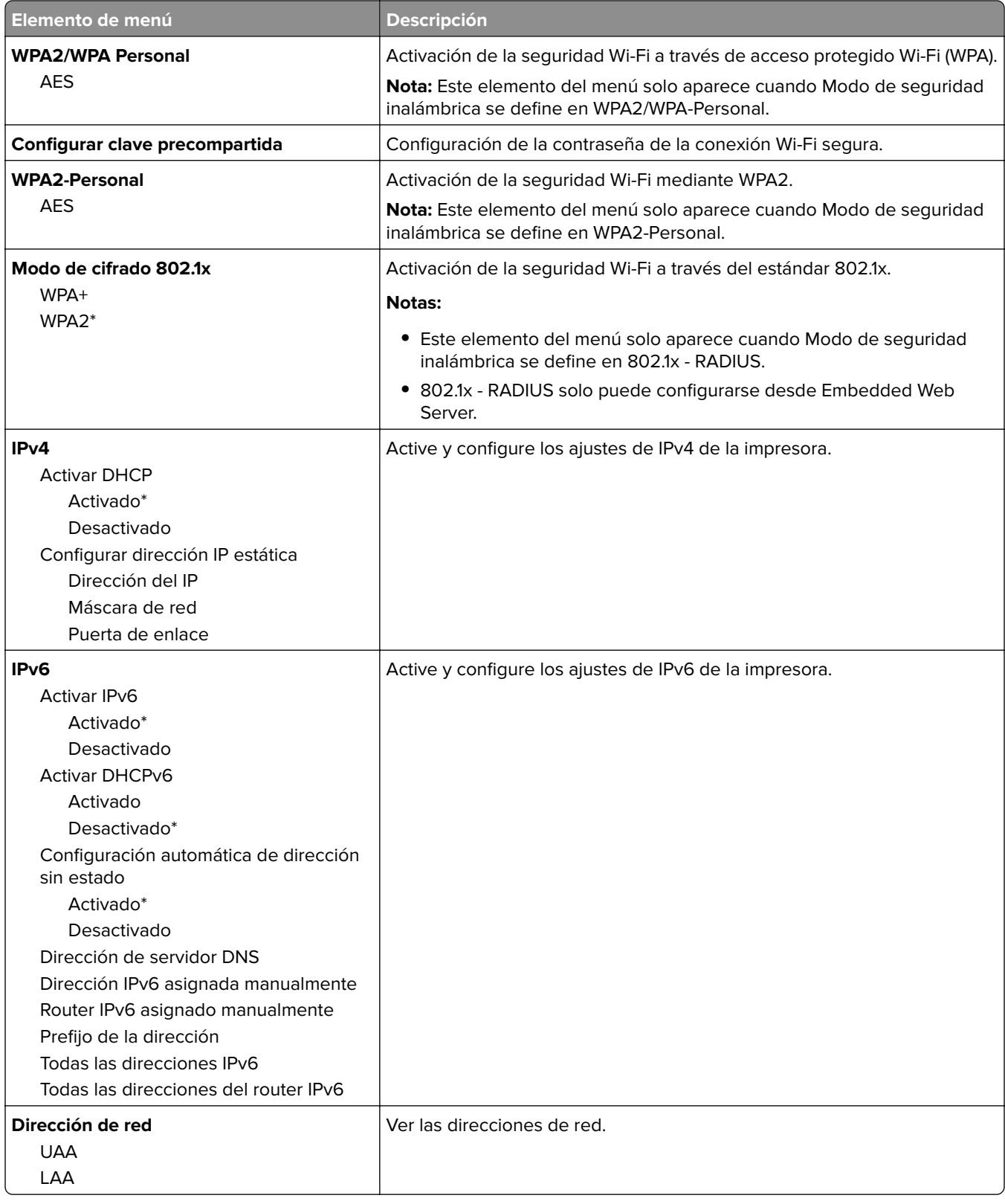

<span id="page-70-0"></span>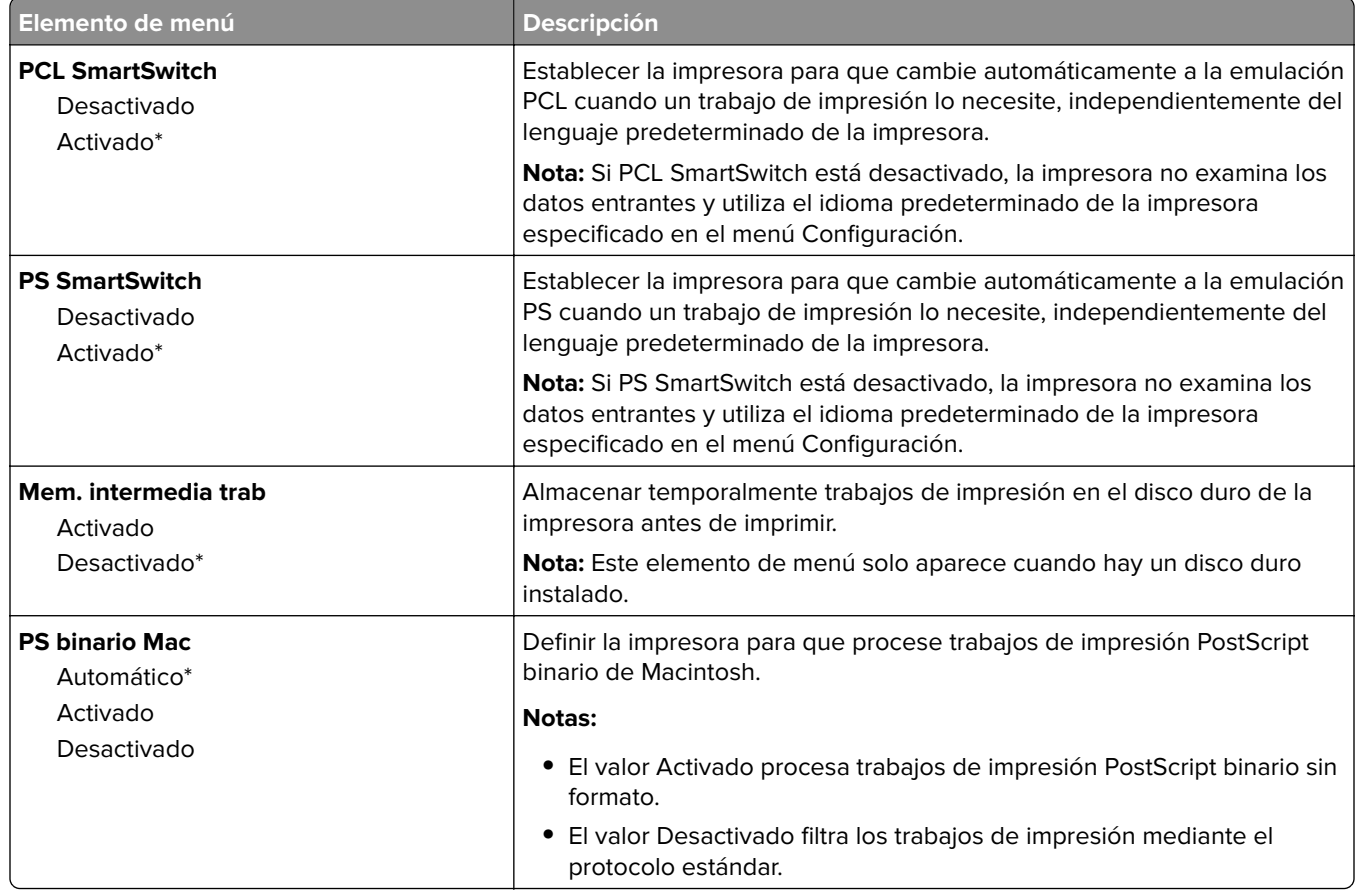

### **Ethernet**

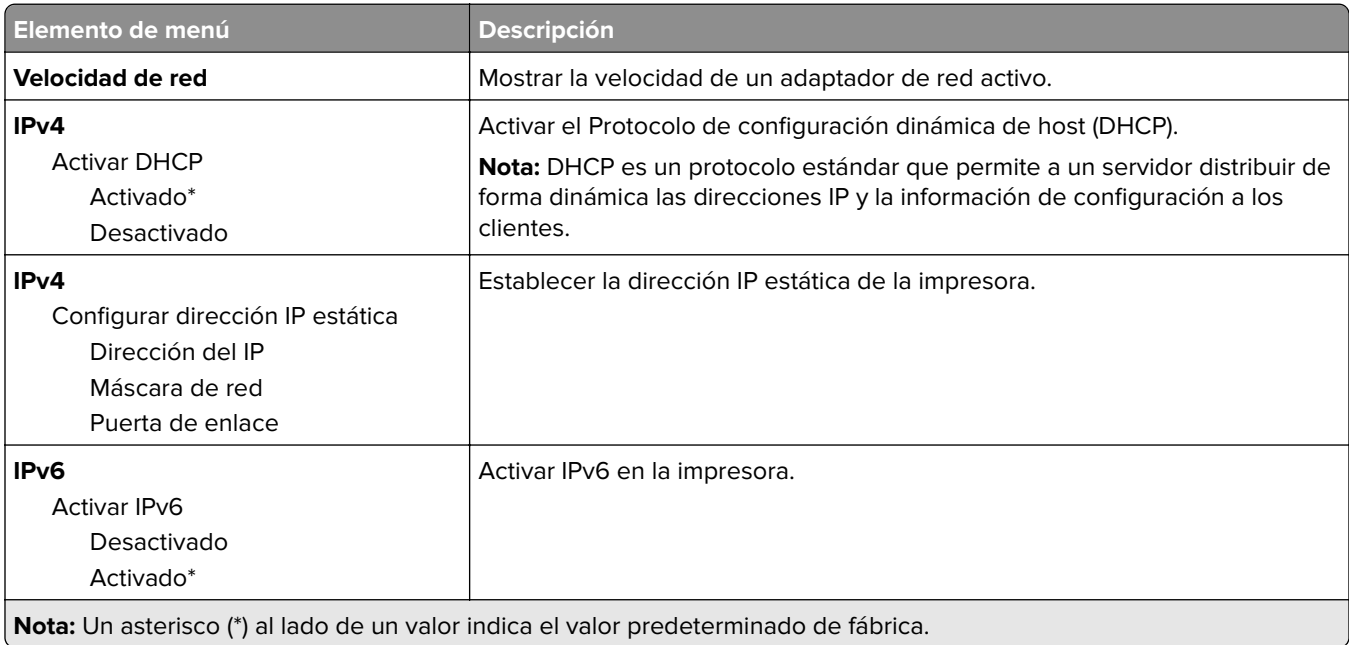

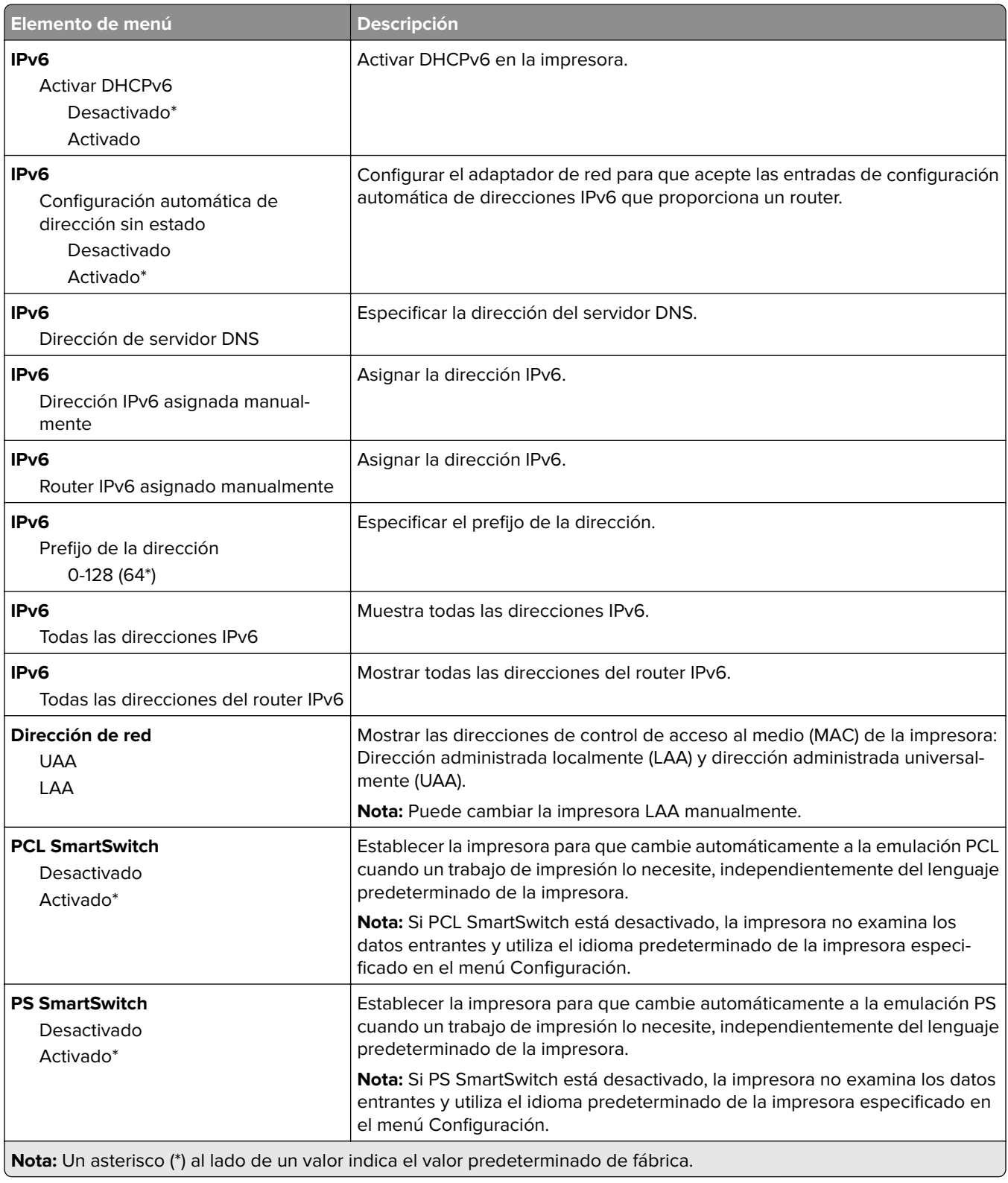
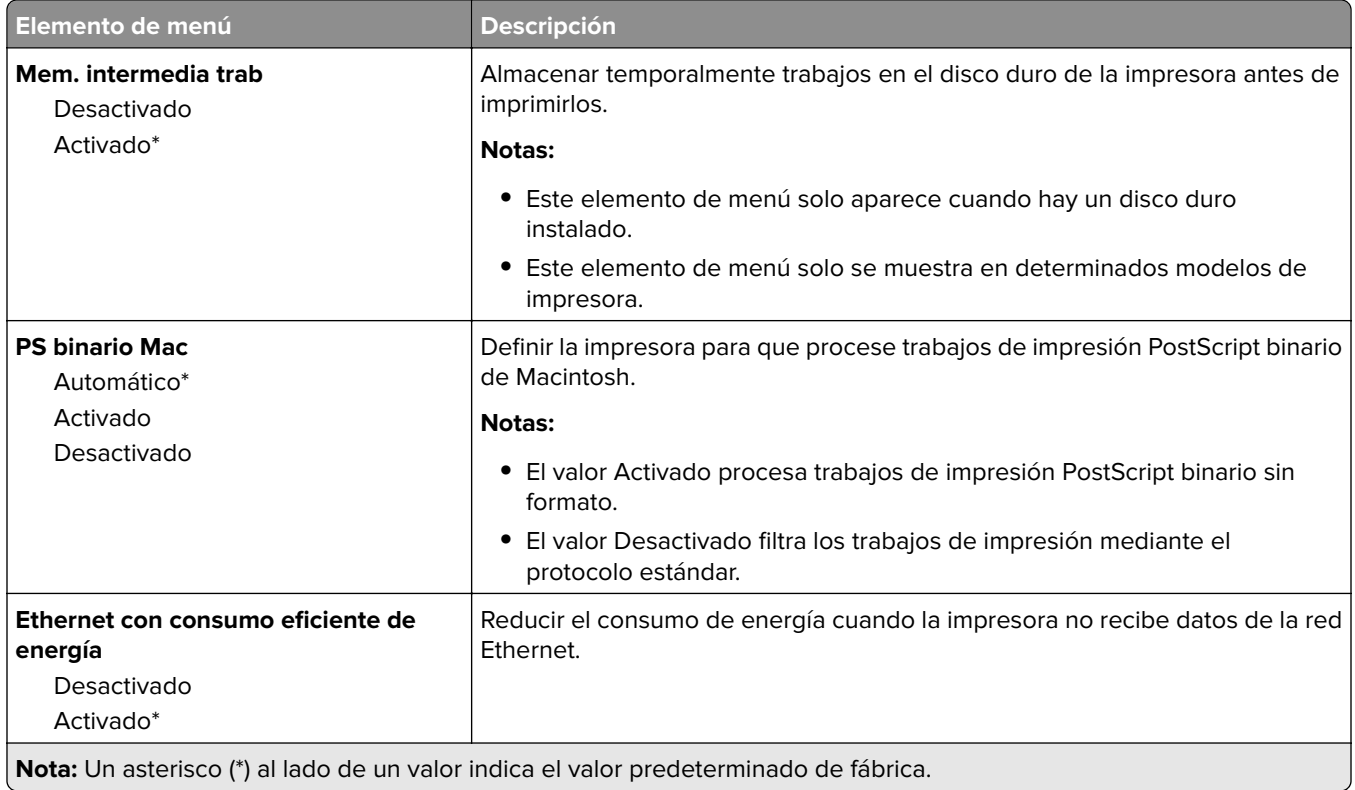

## **TCP/IP**

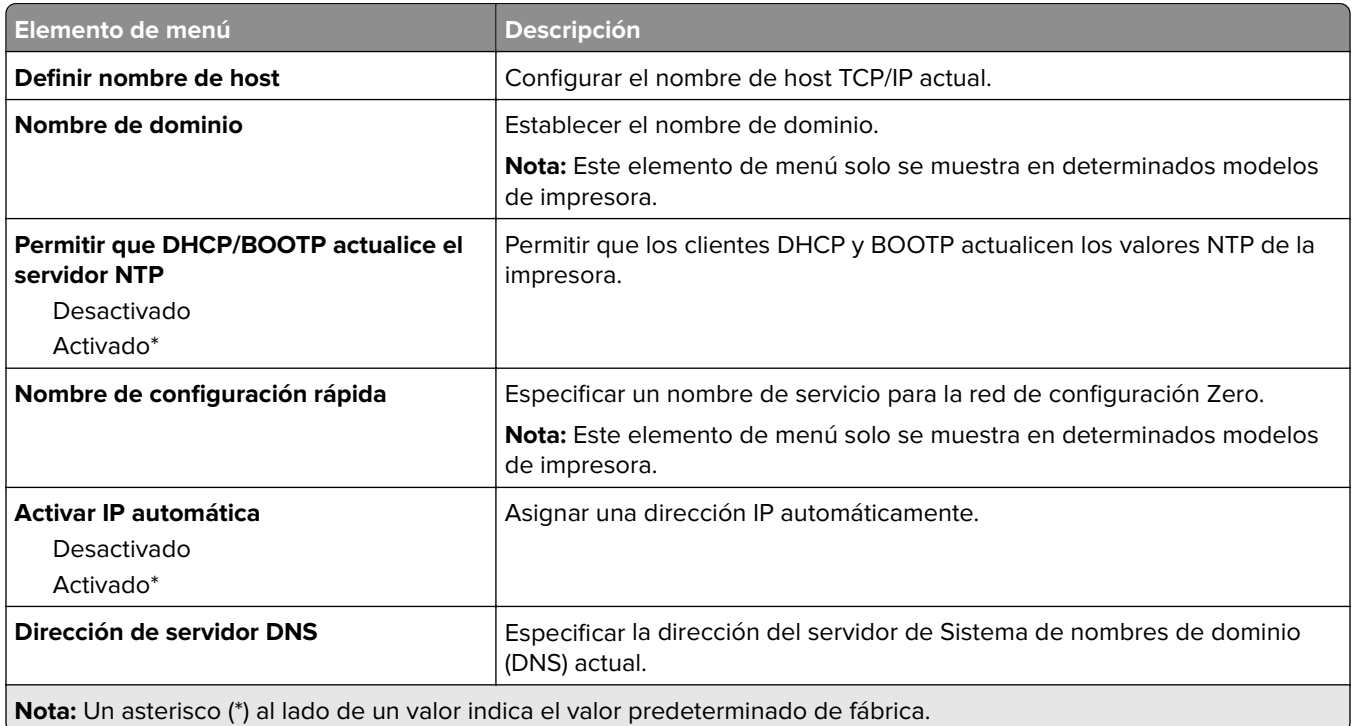

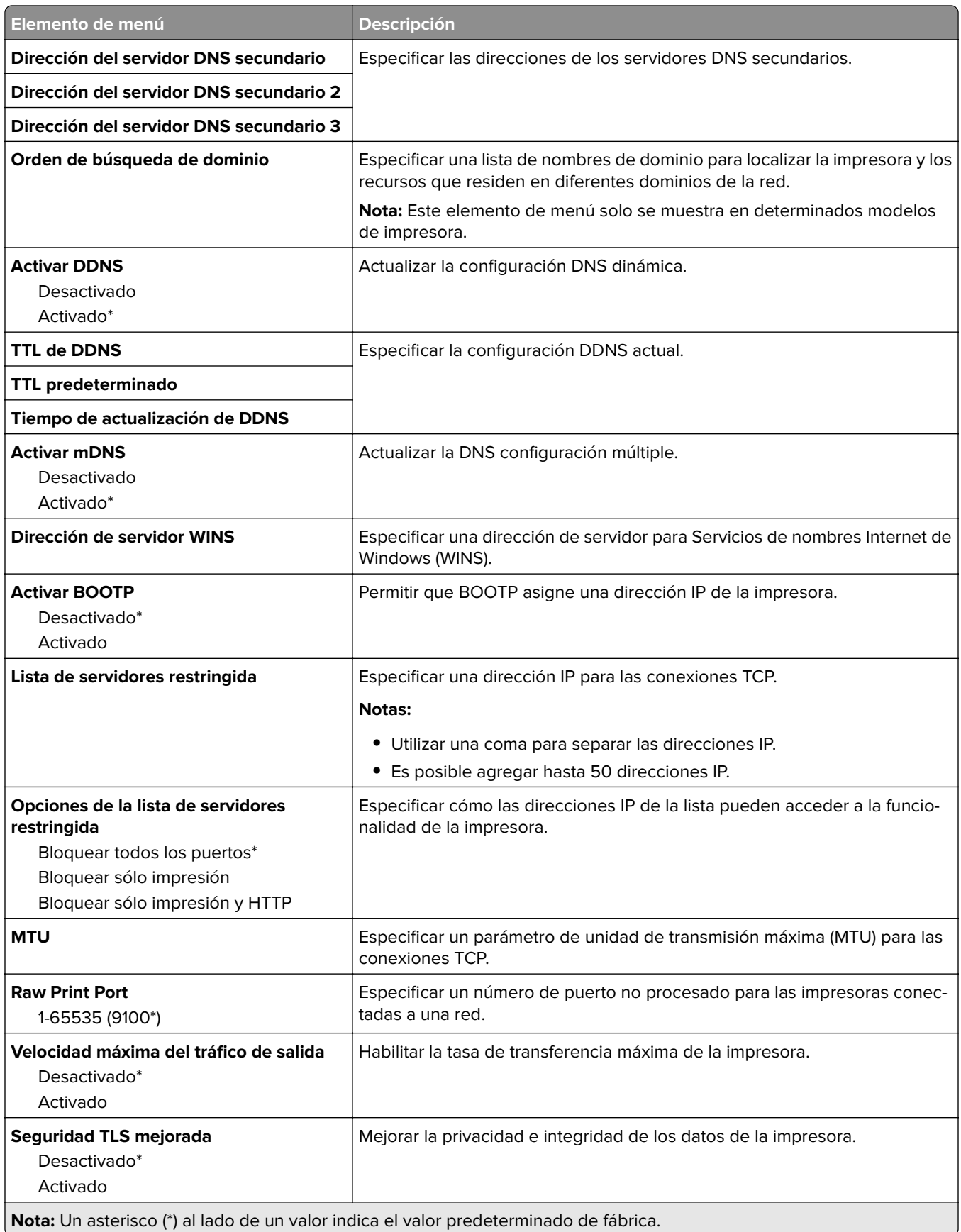

### **SNMP**

**Nota:** Este menú solo aparece para las impresoras de red o las impresoras conectadas a servidores de impresión.

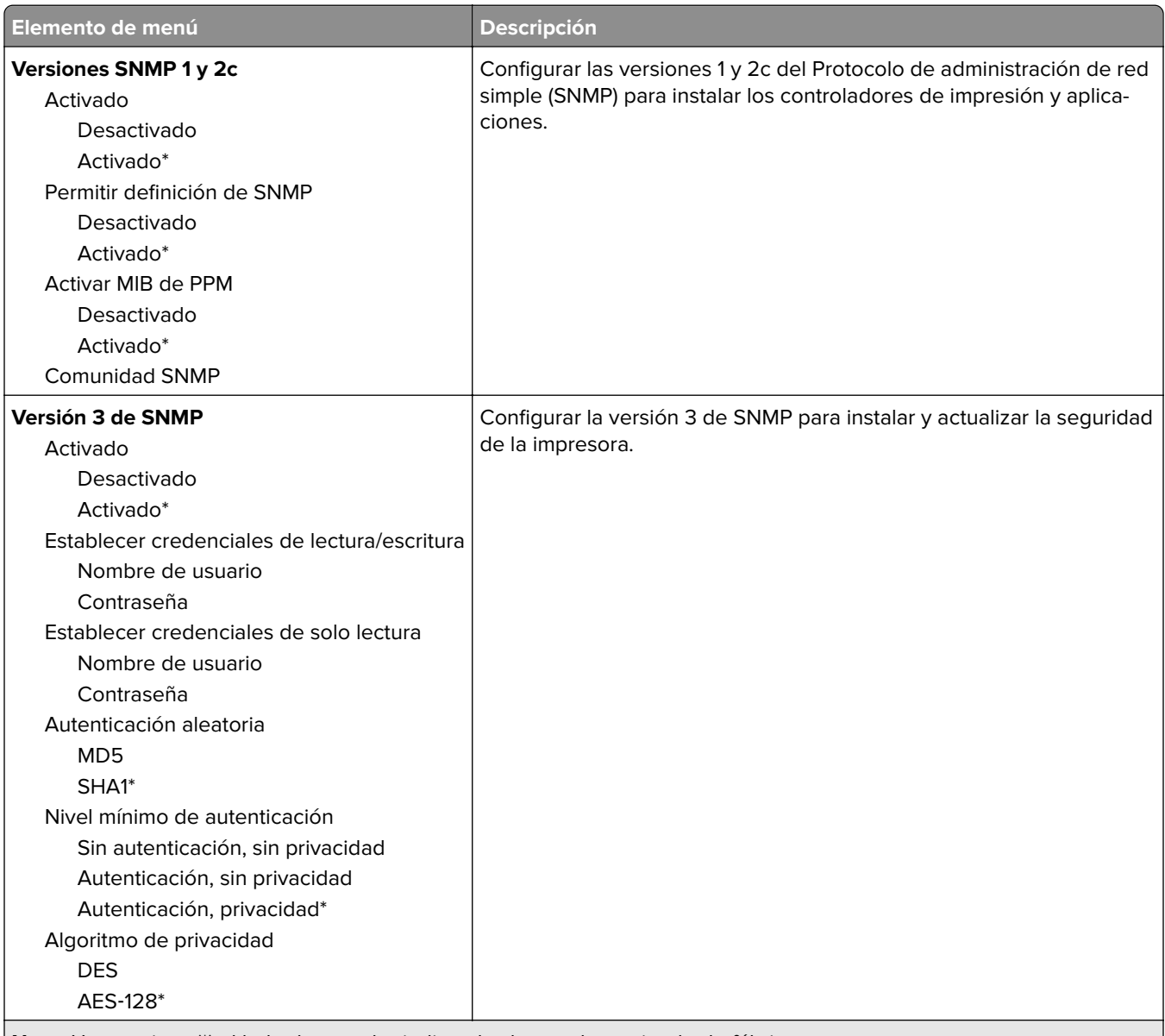

**Nota:** Un asterisco (\*) al lado de un valor indica el valor predeterminado de fábrica.

### **IPSec**

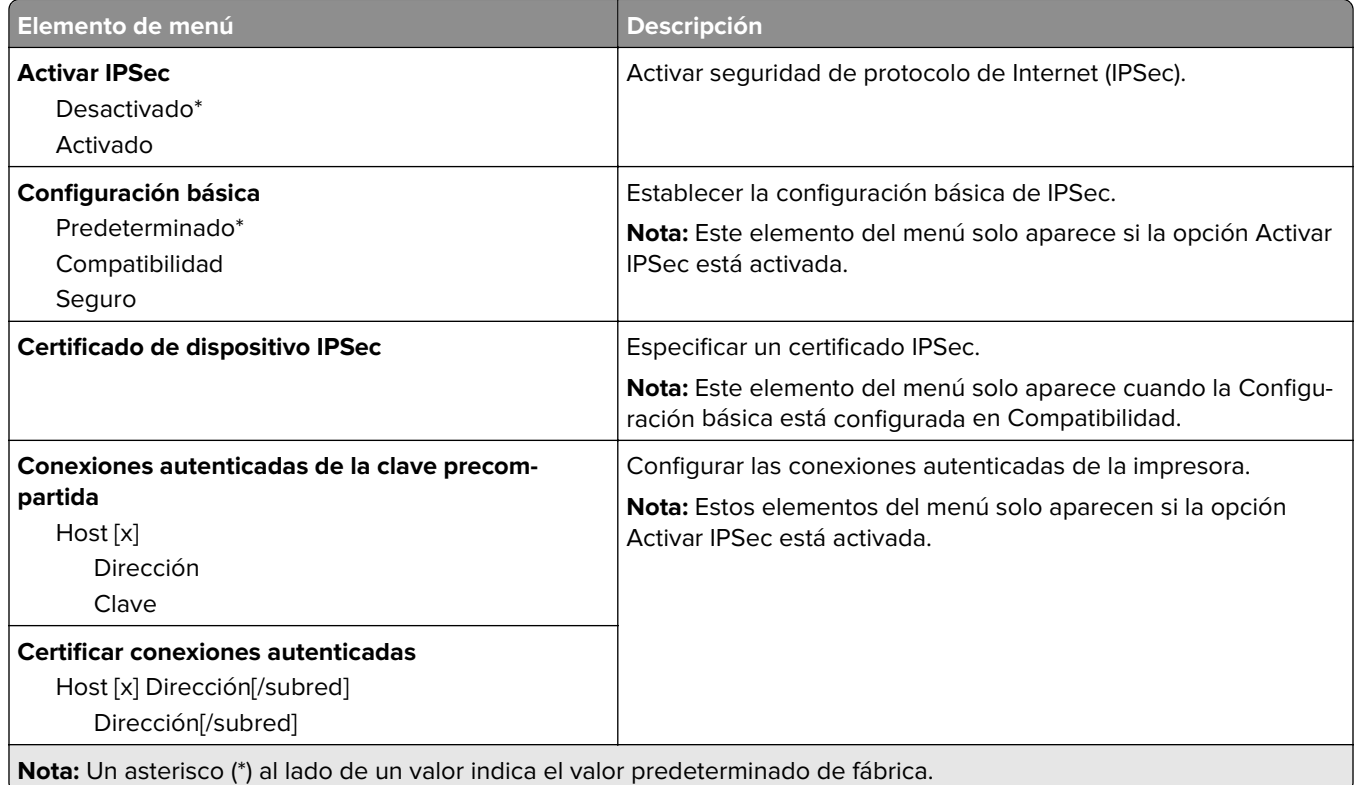

## **802.1x**

**Nota:** Este menú solo aparece para las impresoras de red o las impresoras conectadas a servidores de impresión.

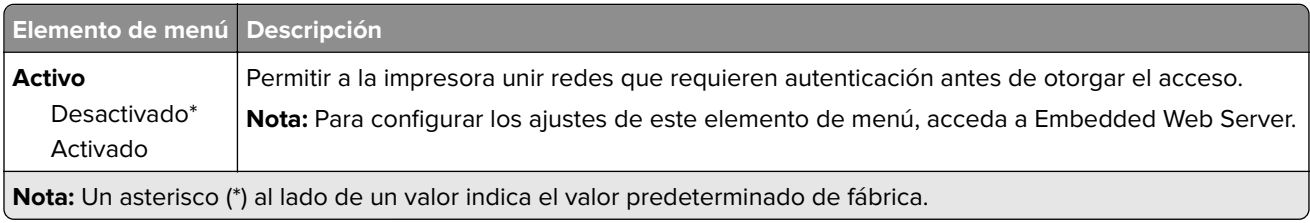

## **Configuración LPD**

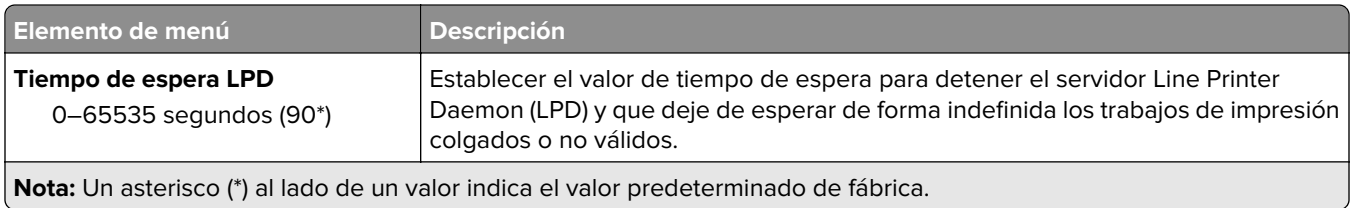

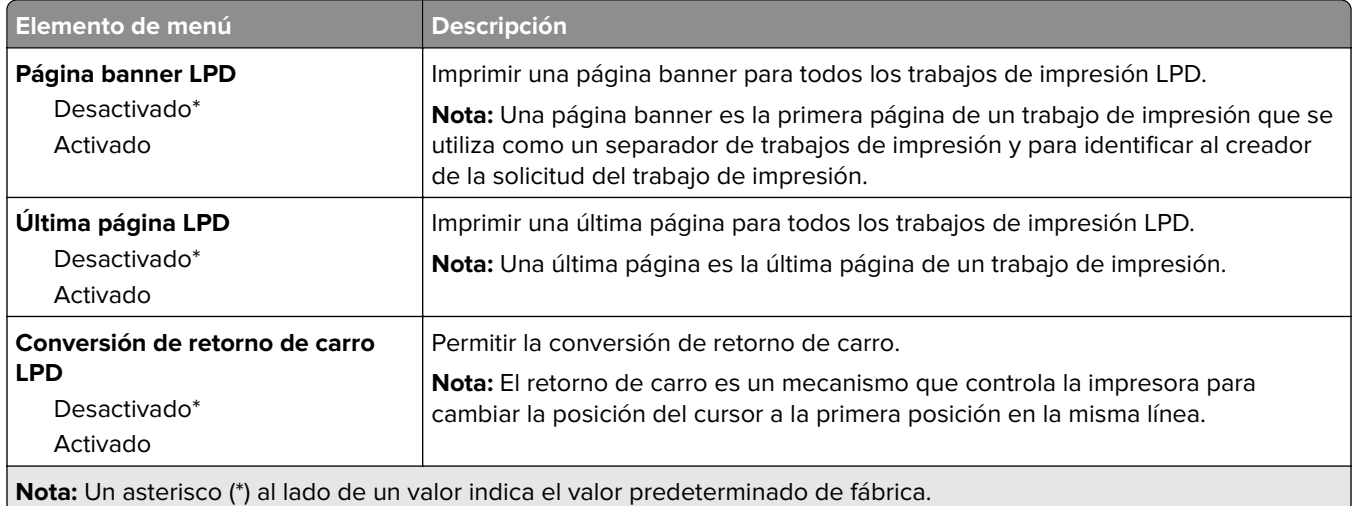

## **Configuración HTTP/FTP**

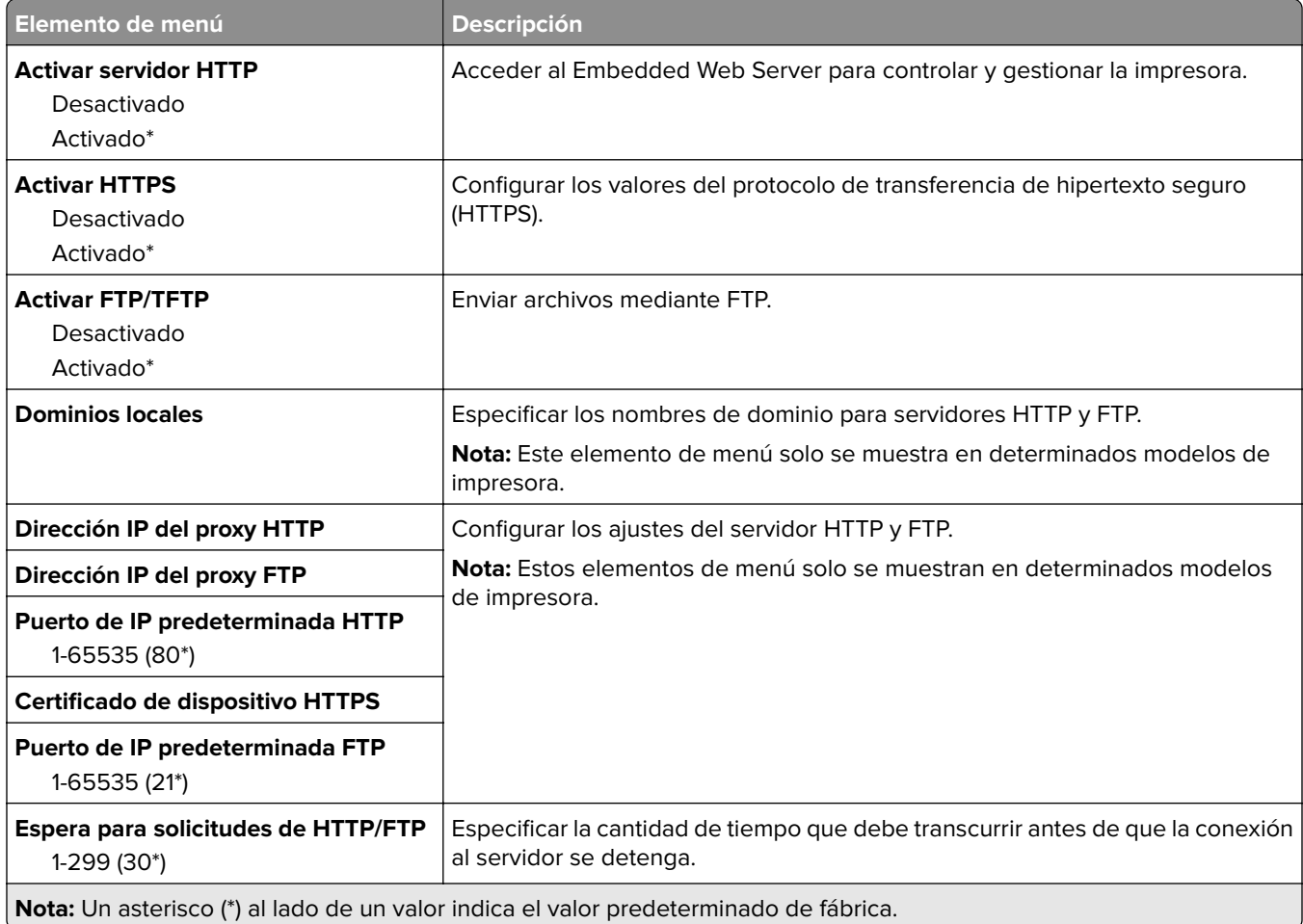

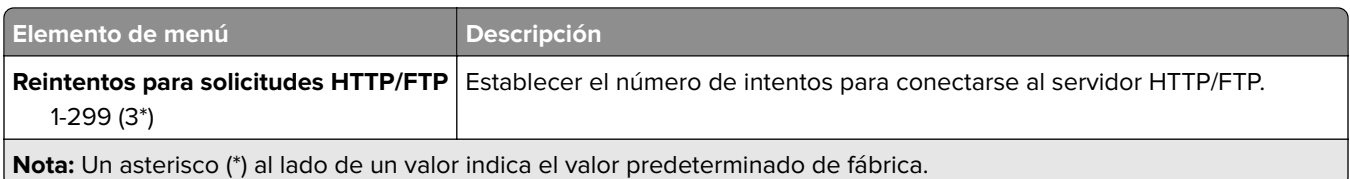

## **ThinPrint**

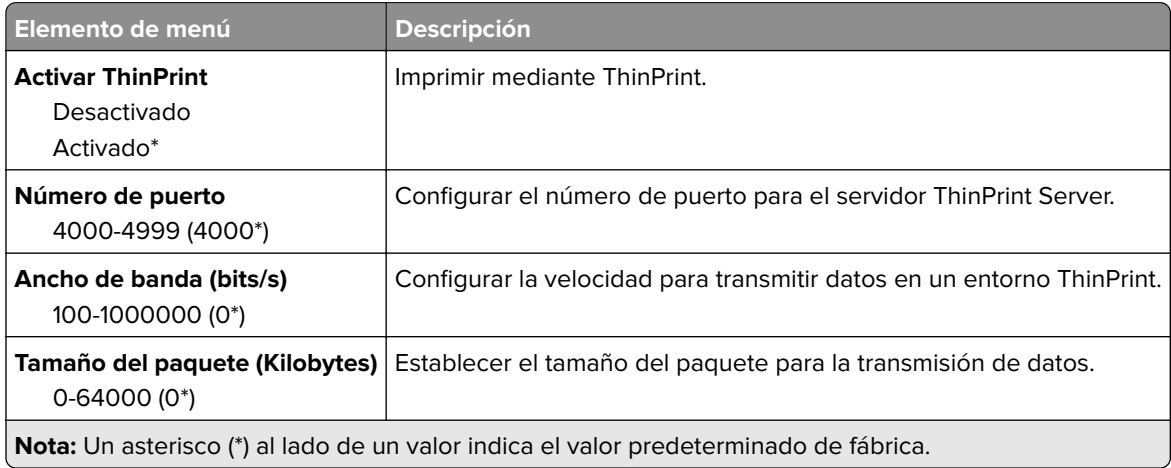

## **USB**

**Nota:** Este menú solo se muestra en determinados modelos de impresora.

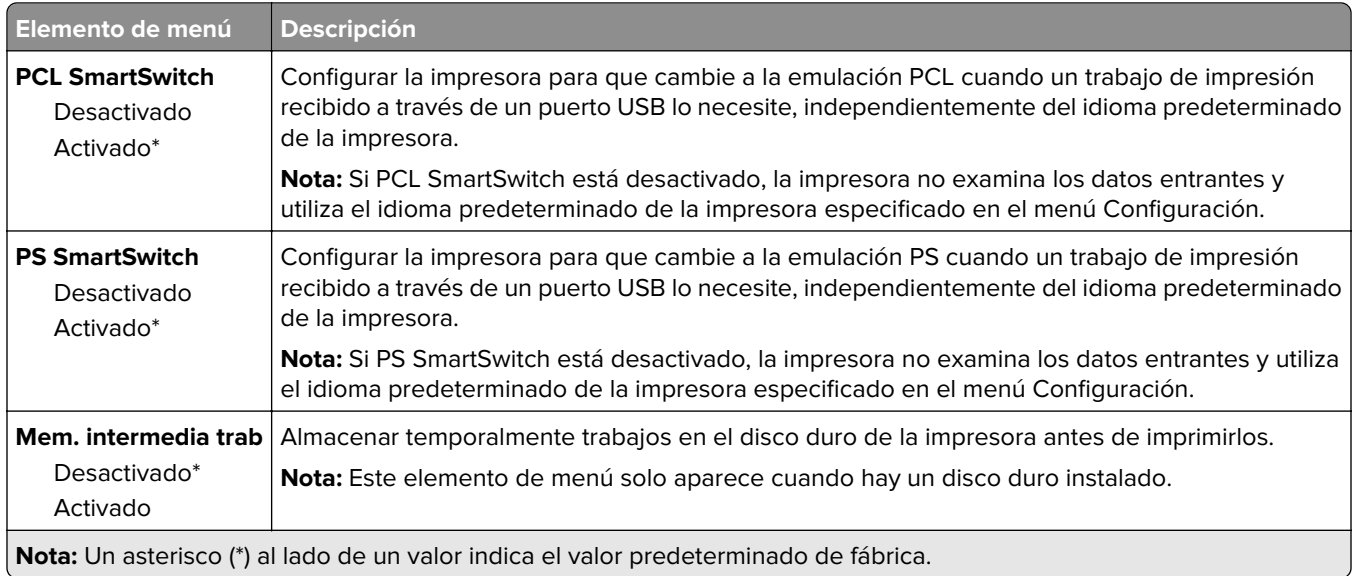

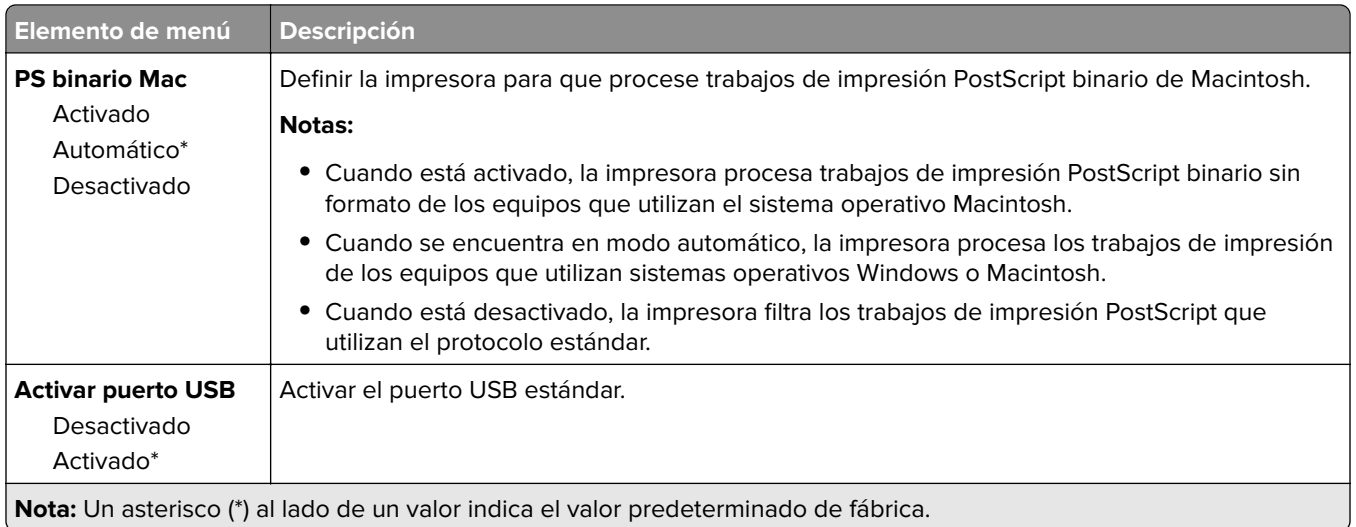

## **Google Cloud Print**

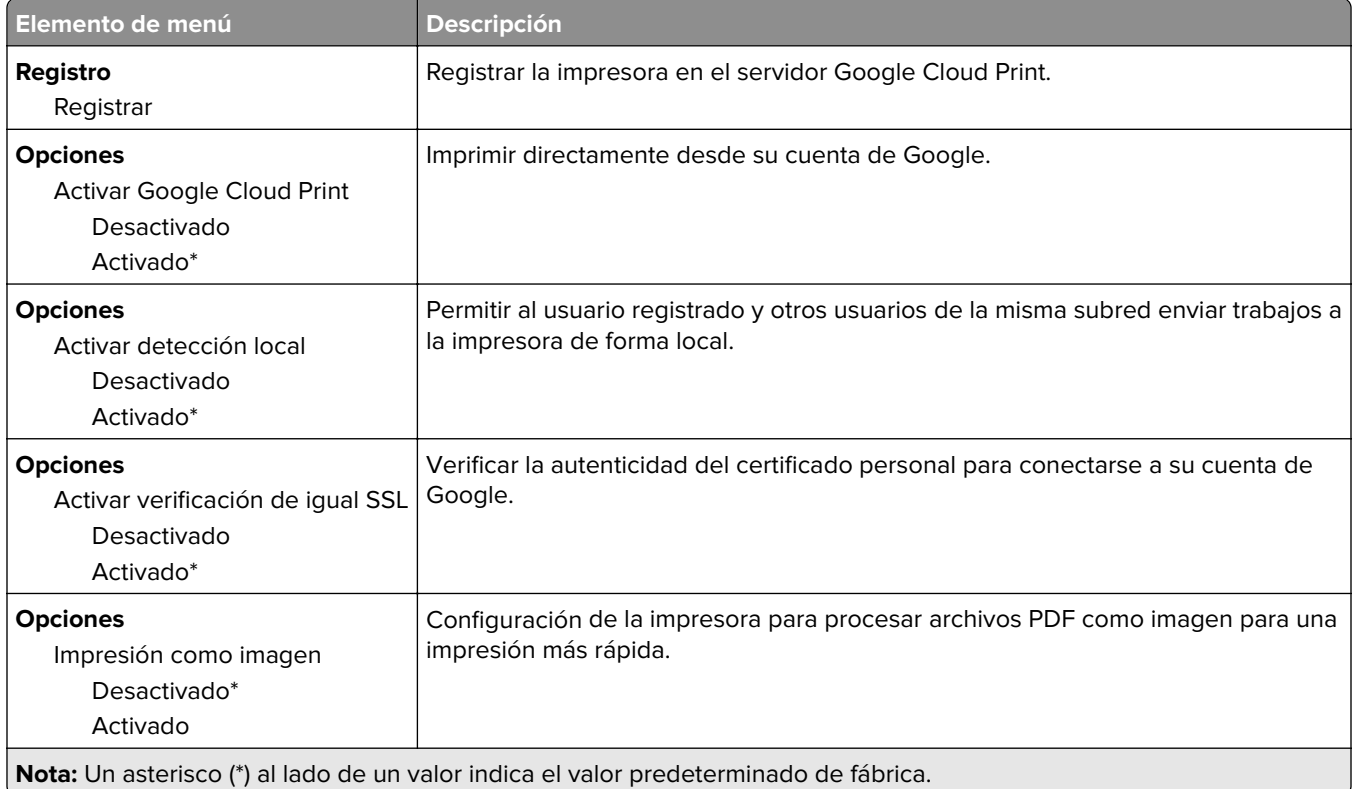

## **Wi**‑**Fi Direct**

**Nota:** Este menú solo aparece cuando hay una red Wi-Fi directa como red activa.

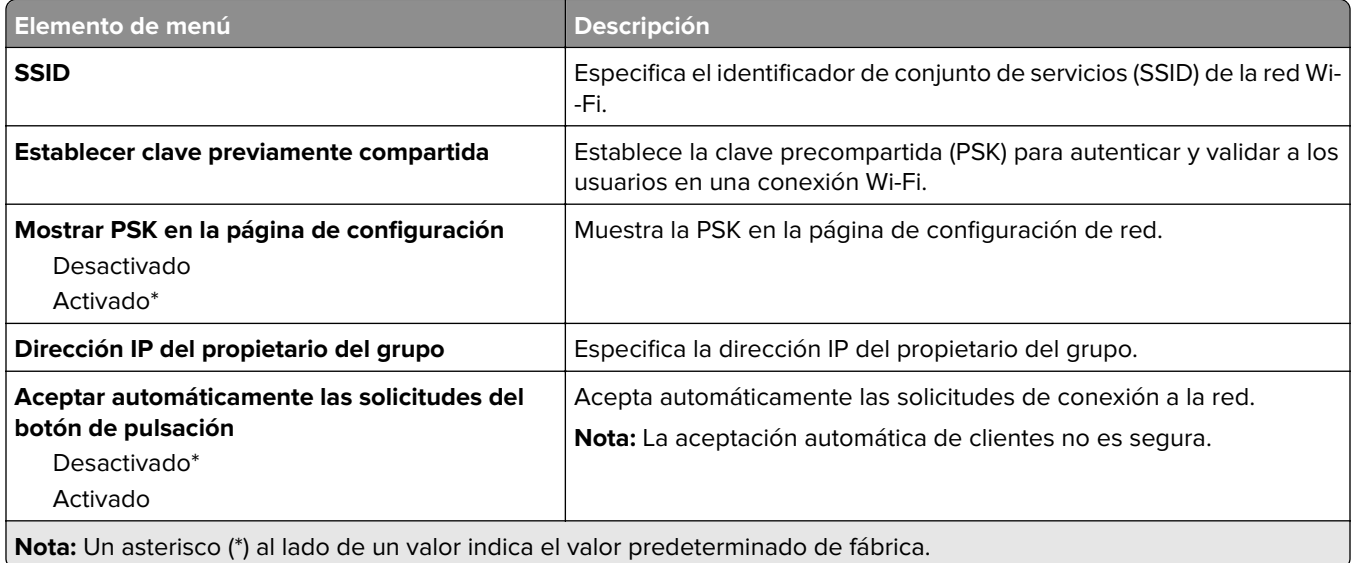

# **Seguridad**

**Nota:** En algunos modelos de impresora, este menú solo puede configurarse desde Embedded Web Server.

### **Métodos de inicio de sesión**

### **Administrar permisos**

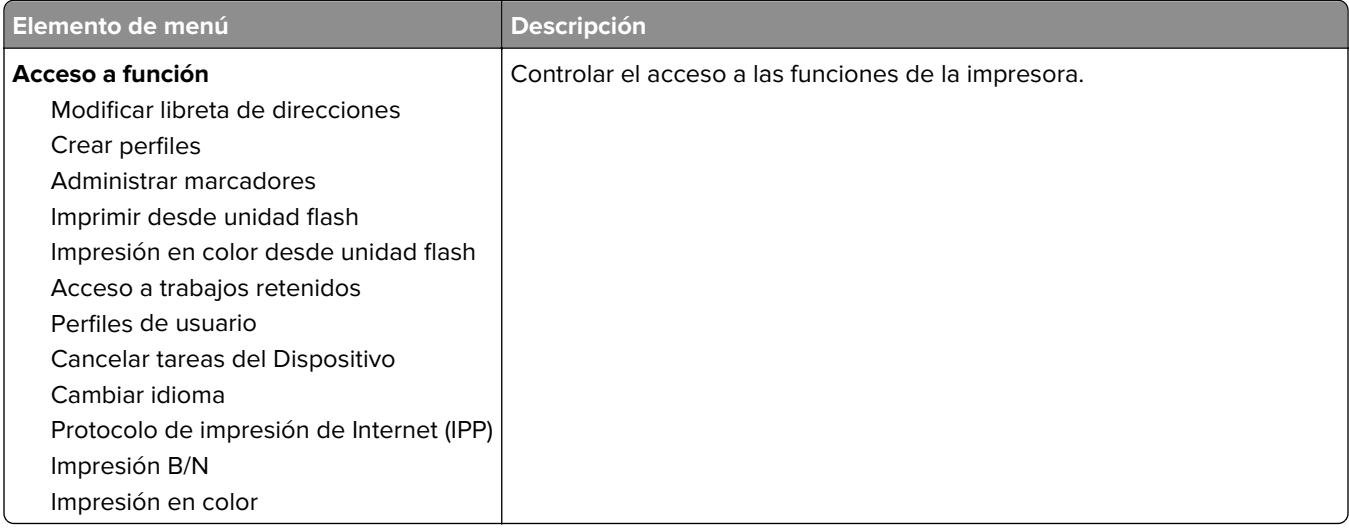

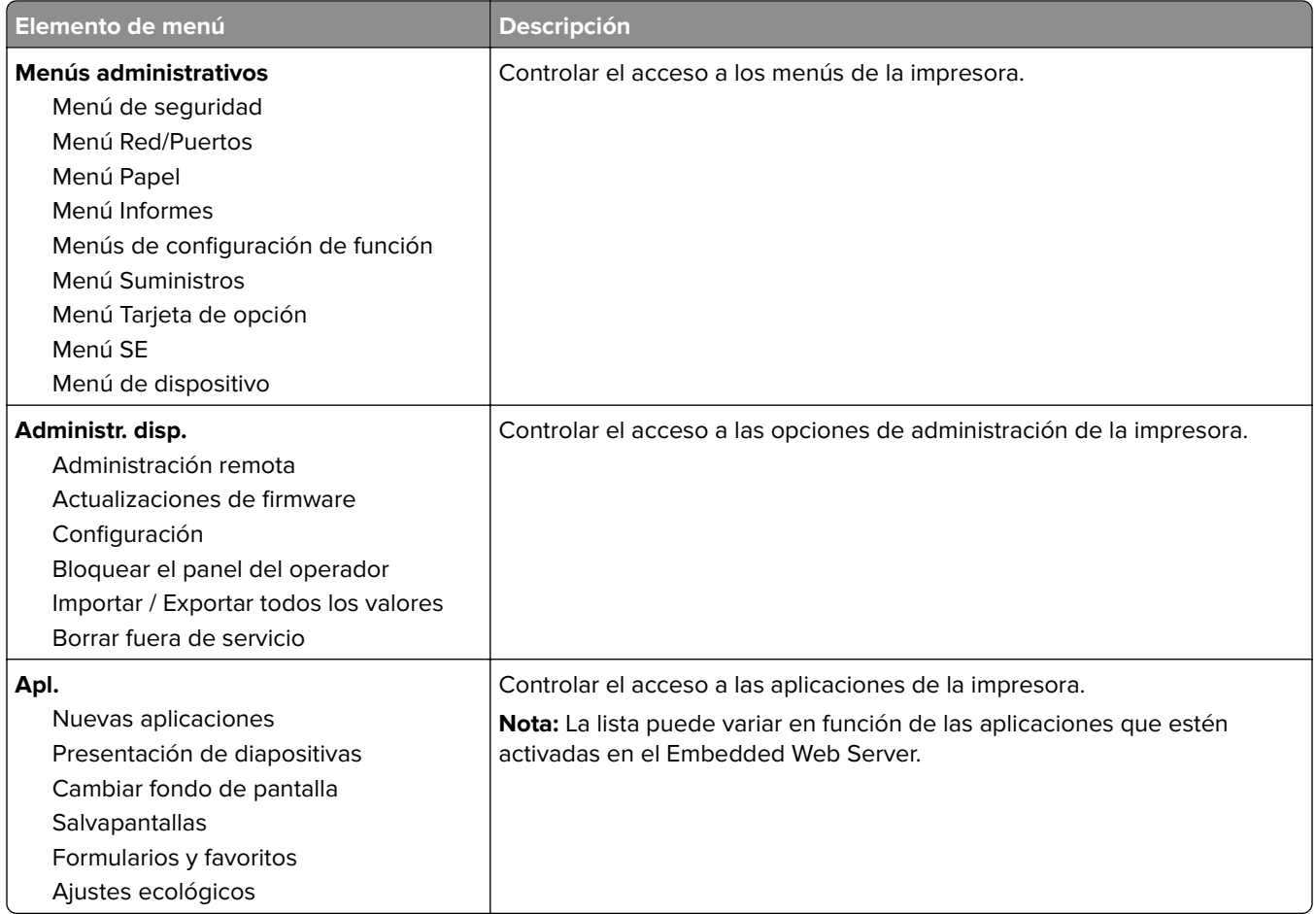

### **Cuentas locales**

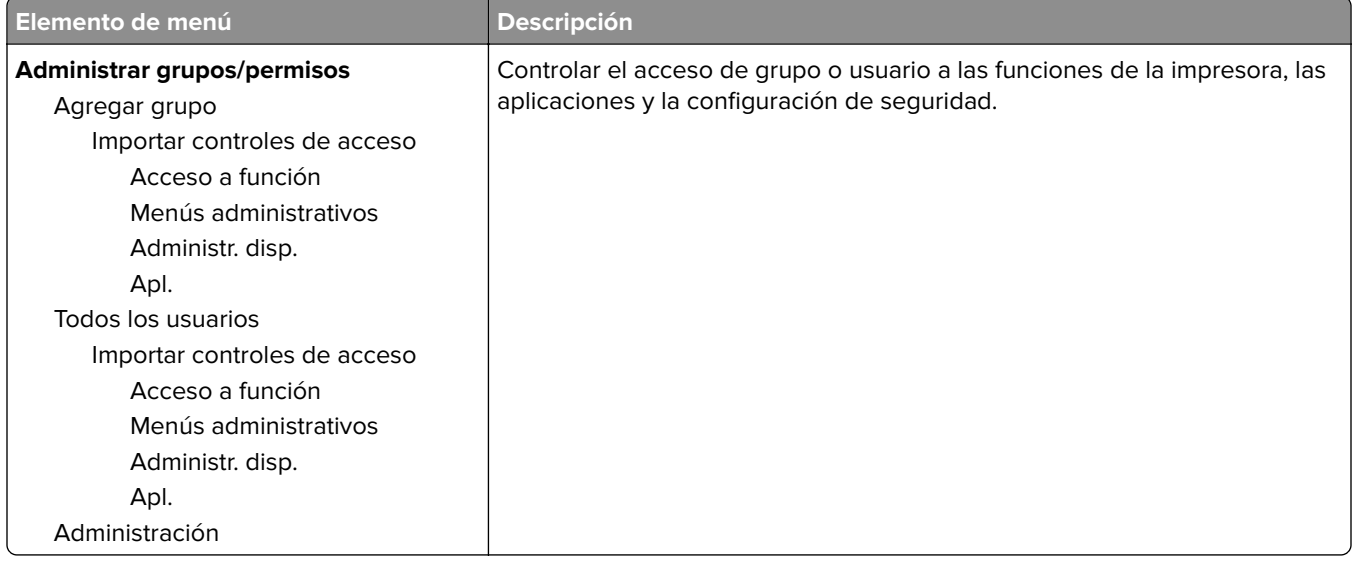

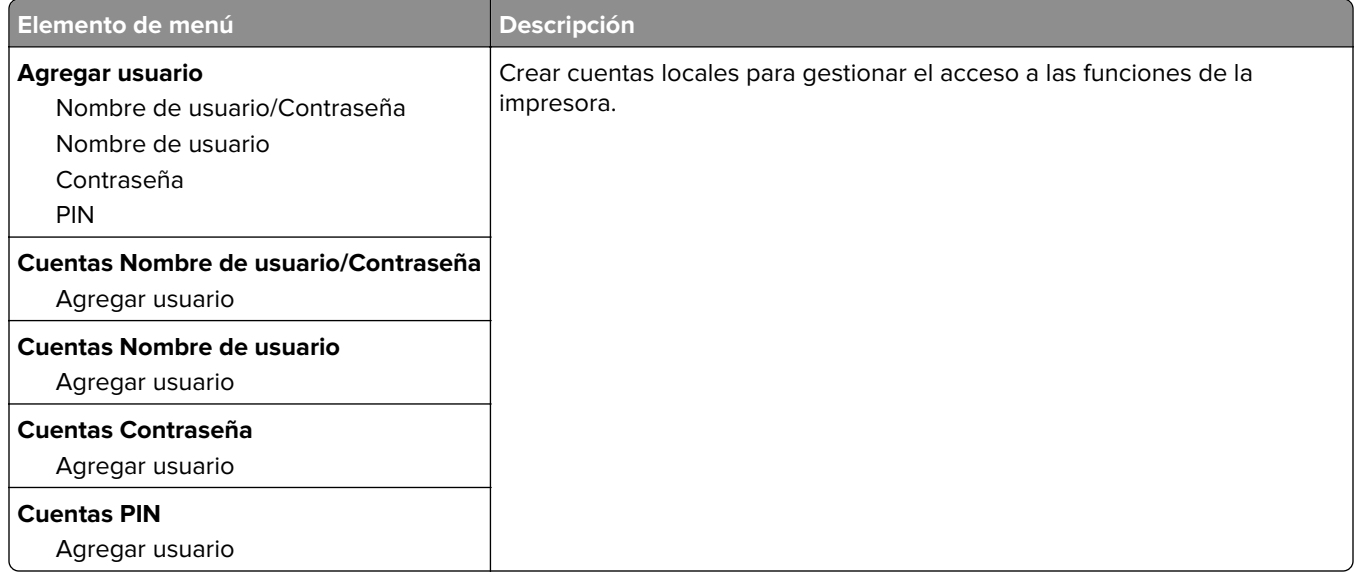

## **Programar dispositivos USB**

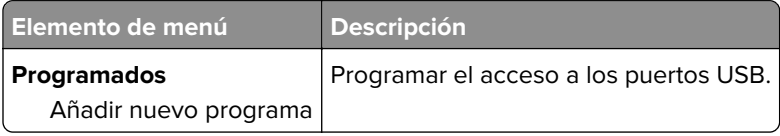

## **Registro de auditoría de seguridad**

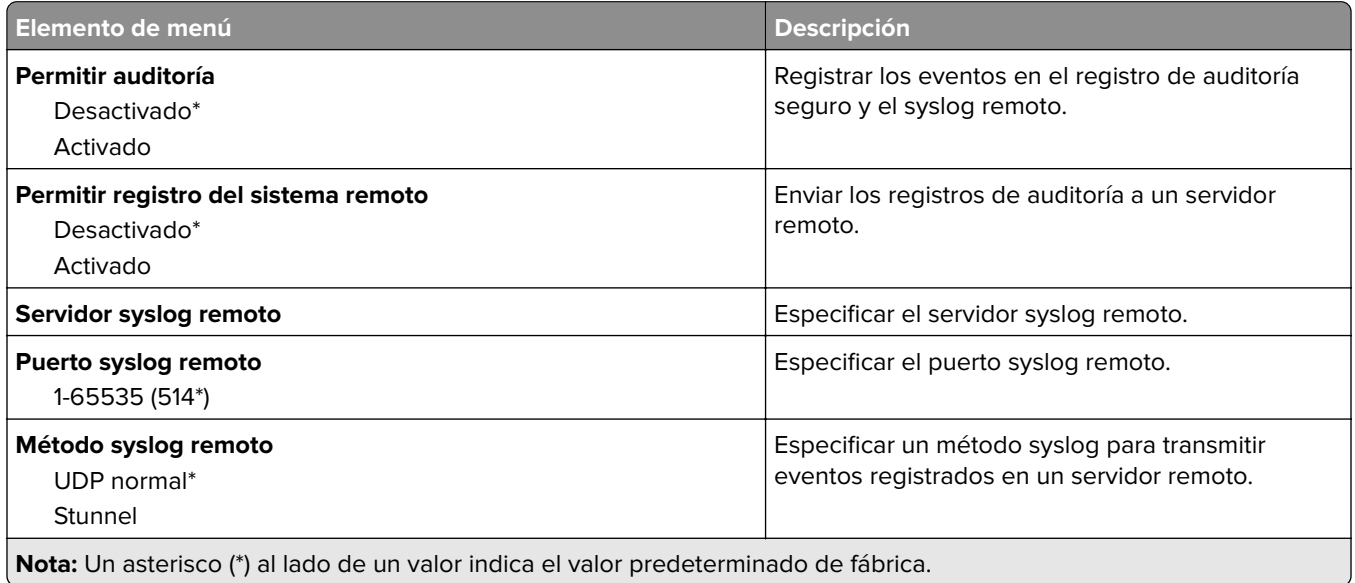

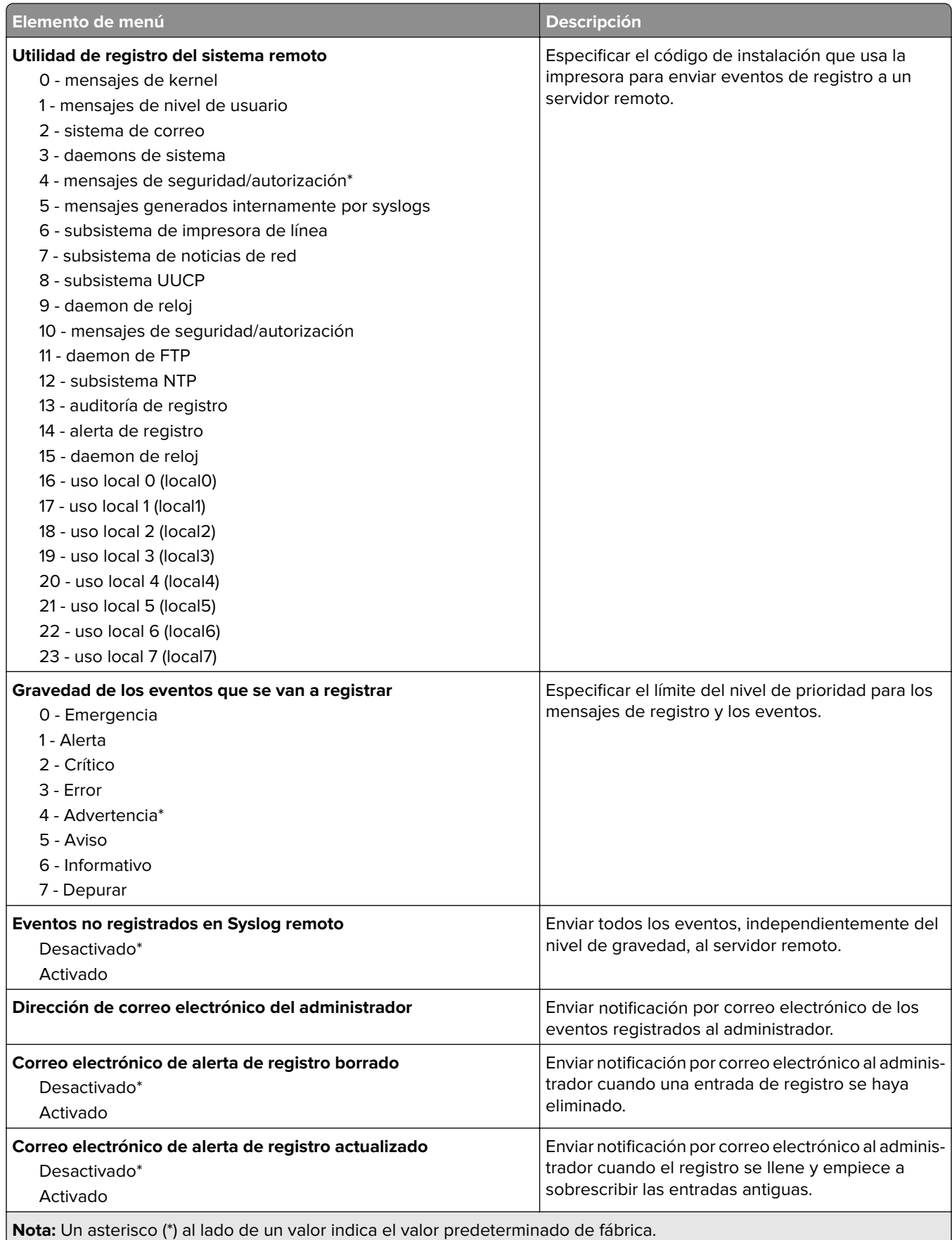

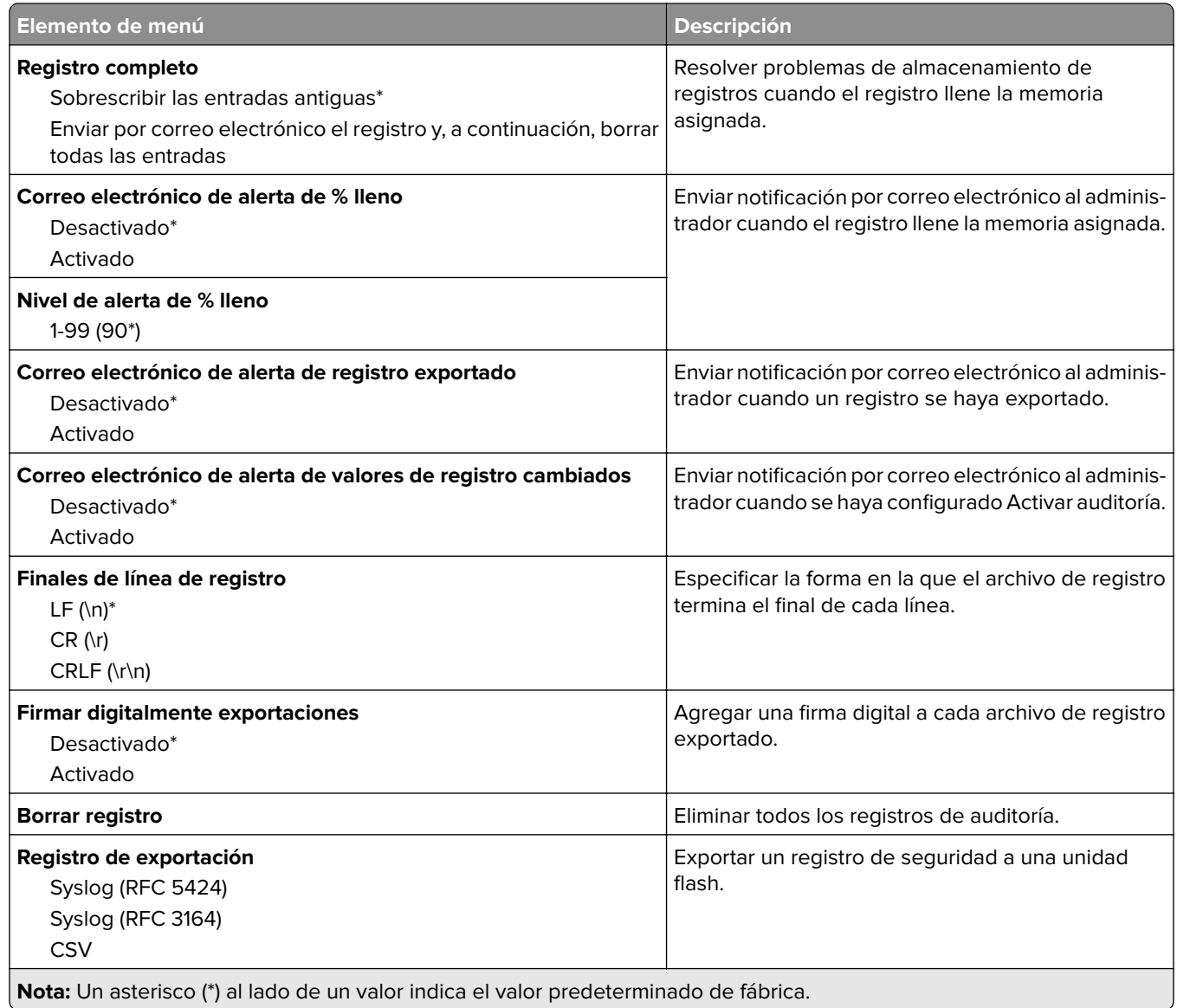

### **Restricciones de conexión**

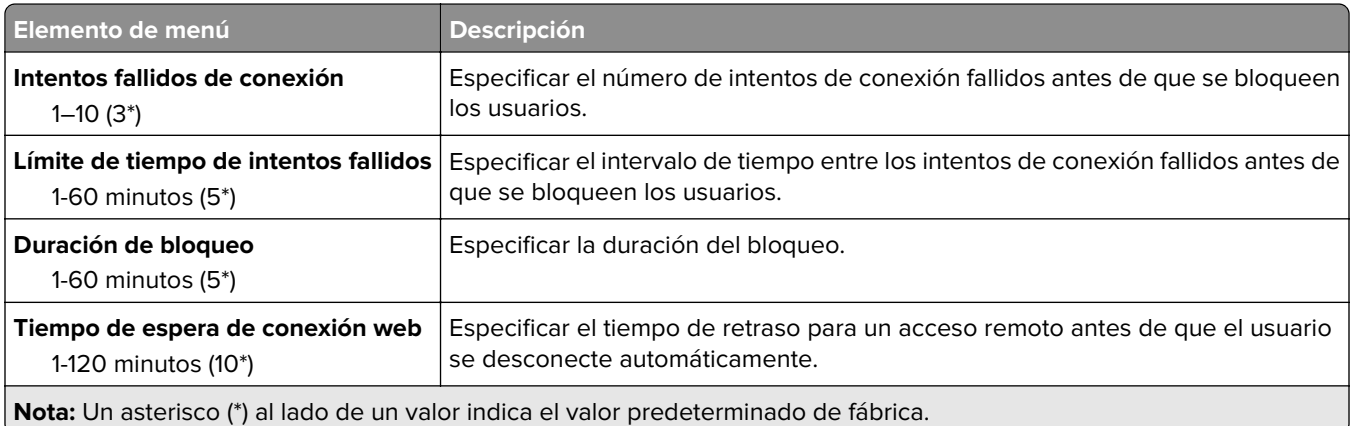

### **Configuración de impresión confidencial**

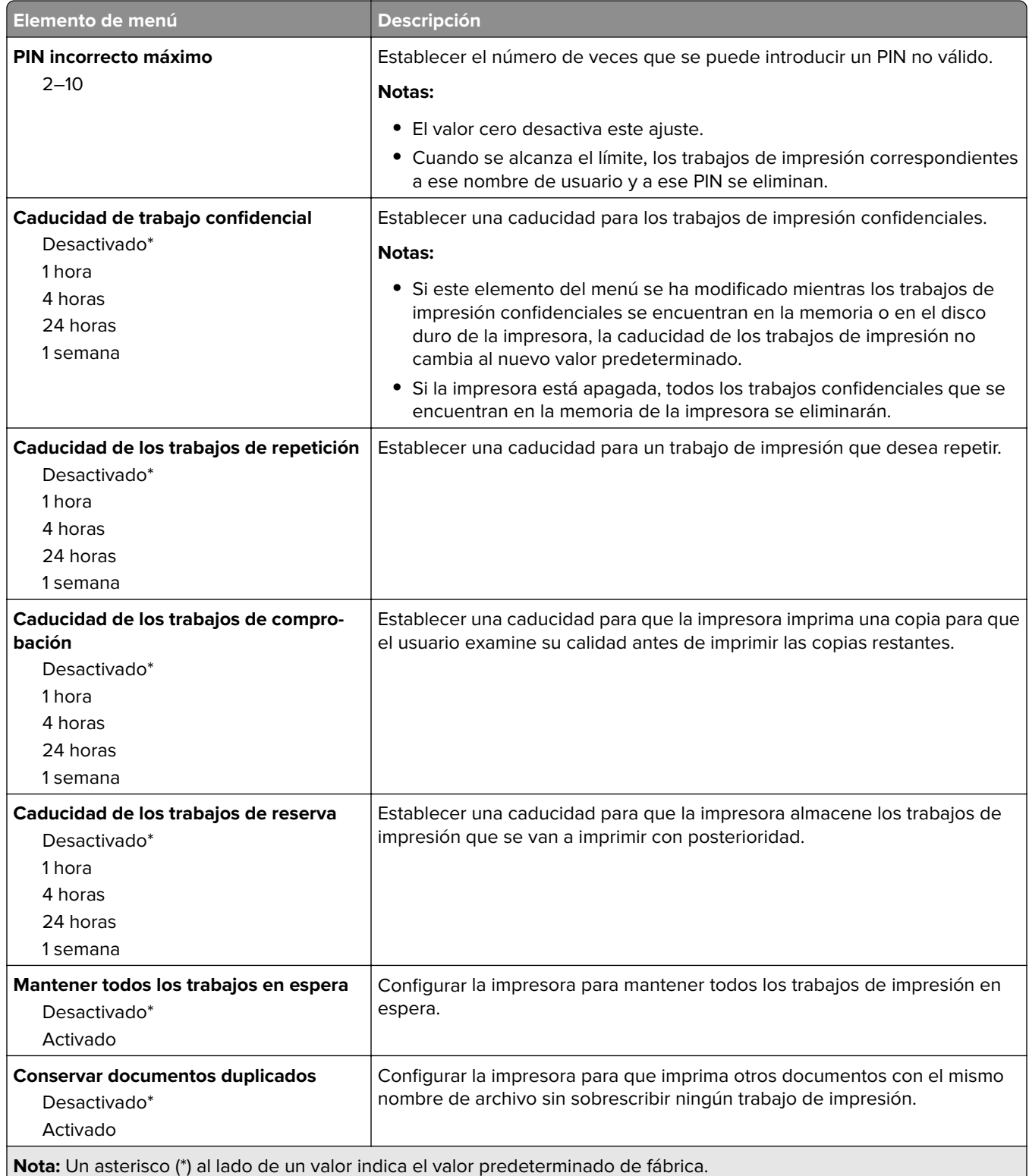

### **Codificación de disco**

**Nota:** Este menú solo aparece cuando hay un disco duro de impresora instalado.

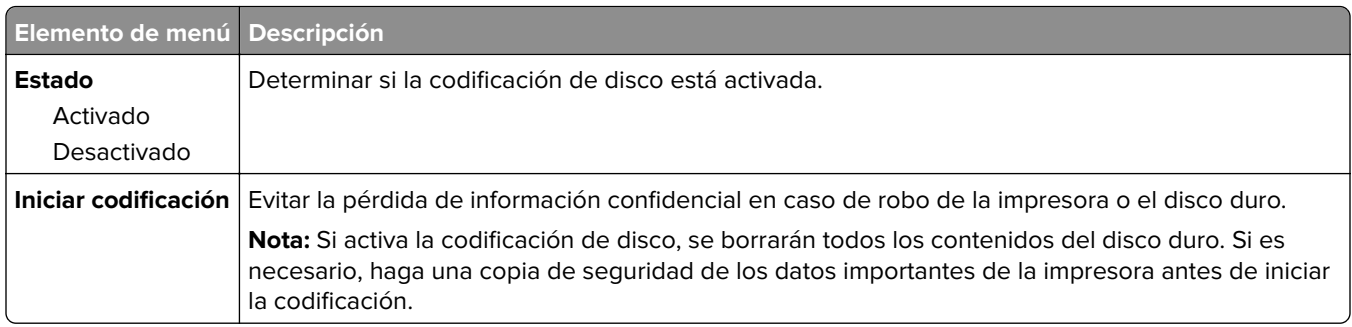

## **Borrar arch. datos tempor.**

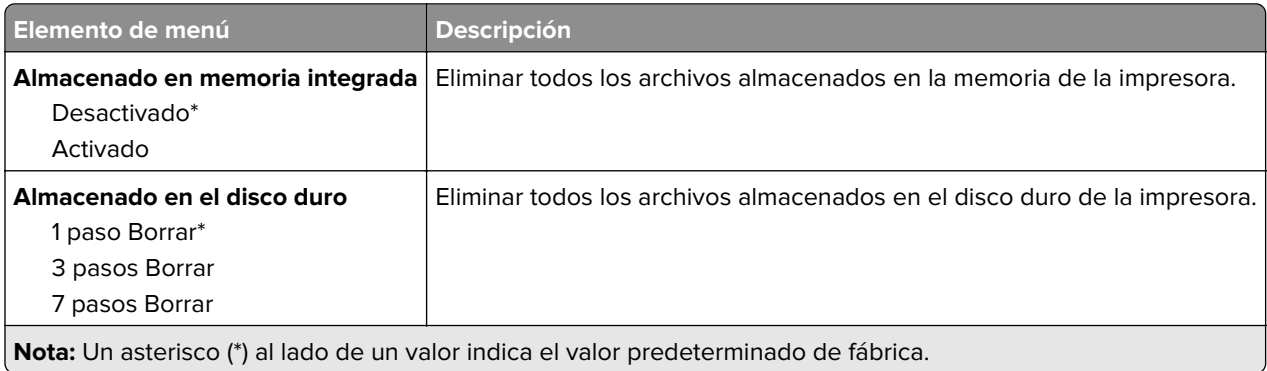

## **Soluciones - Configuración LDAP**

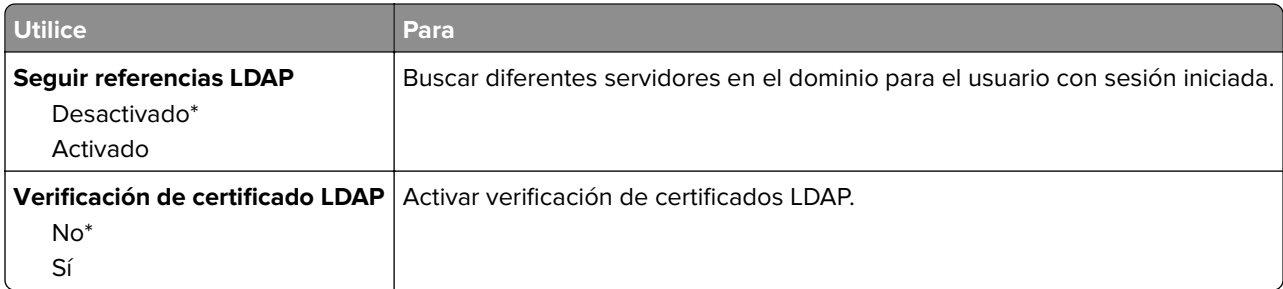

## **Gestión de servicios móviles**

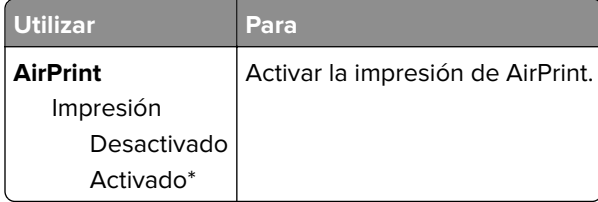

### **Varios**

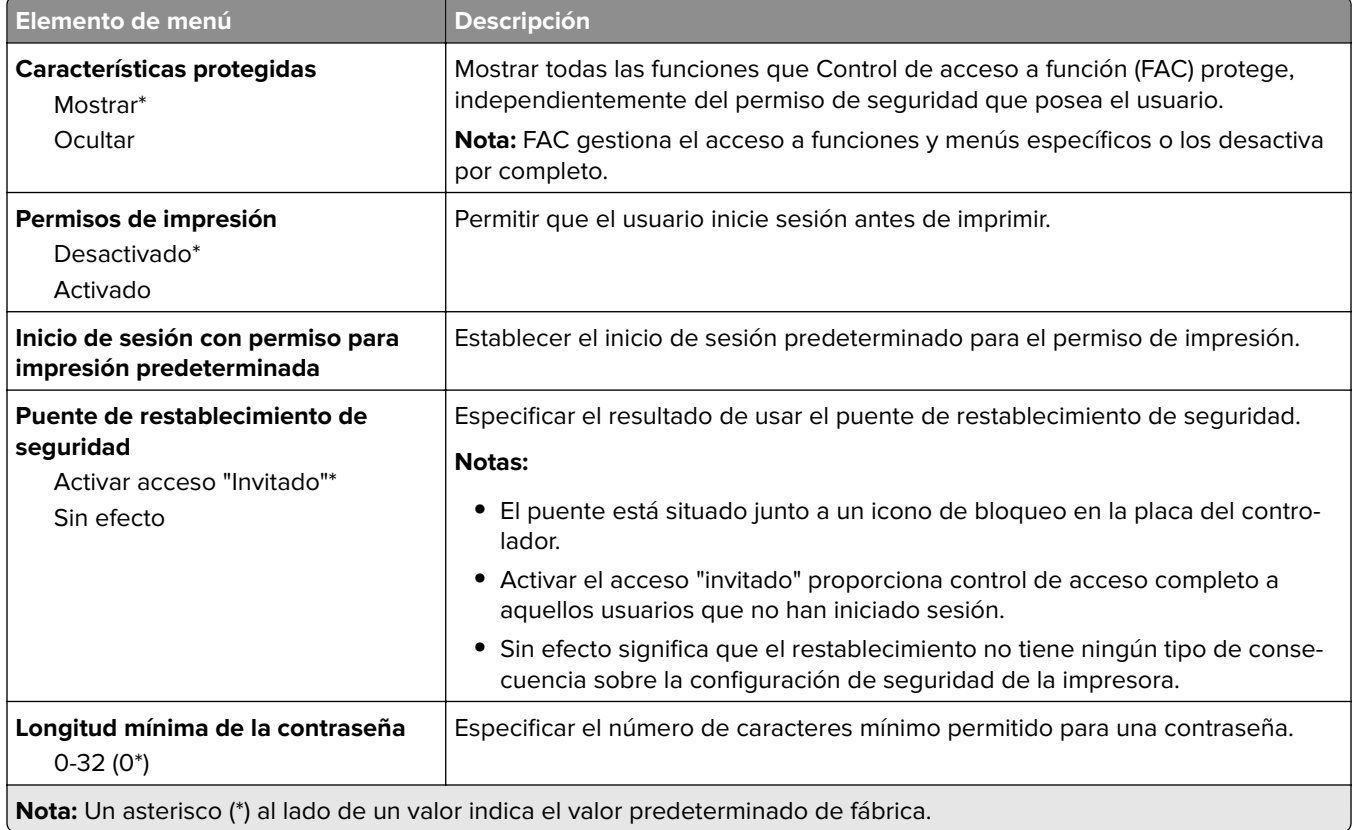

## **Informes**

## **Página de valores de menú**

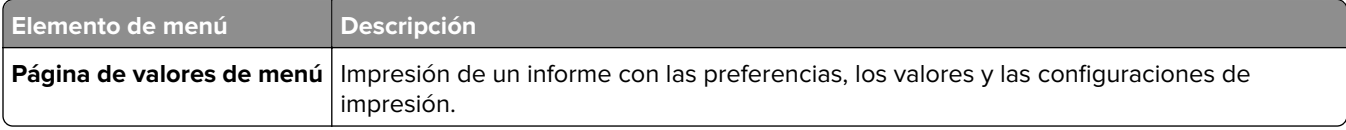

## **Dispositivo**

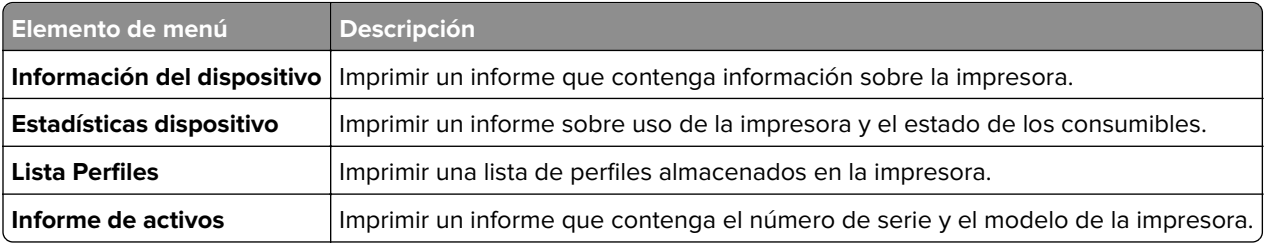

## **Impresión**

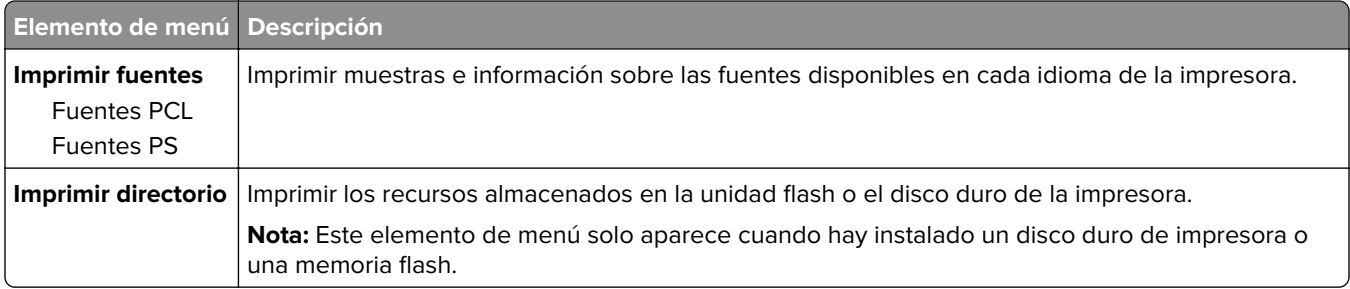

### **Red**

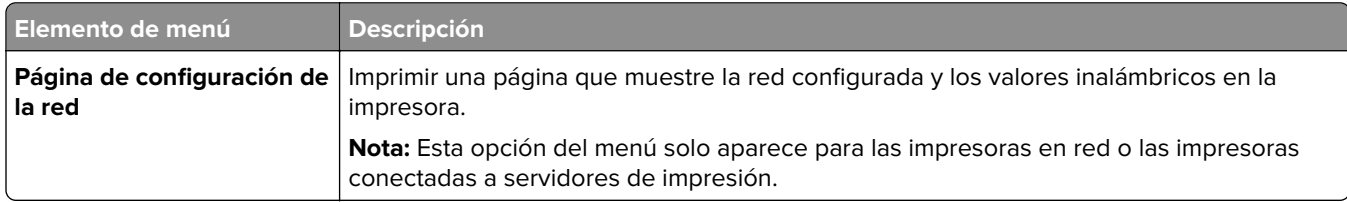

# **Ayuda**

**Nota:** Este menú solo se muestra en determinados modelos de impresora.

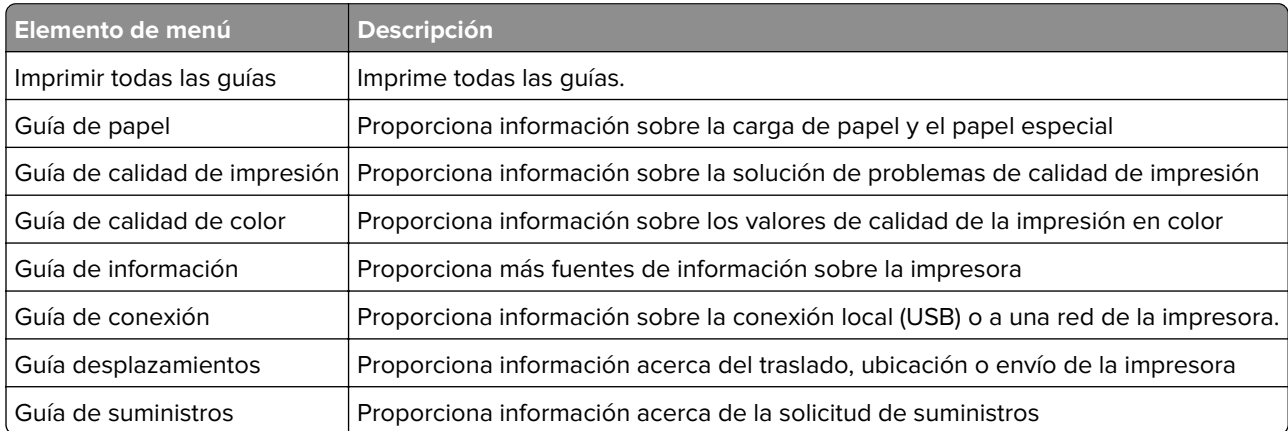

# **Solución de problemas**

### **Solución de problemas**

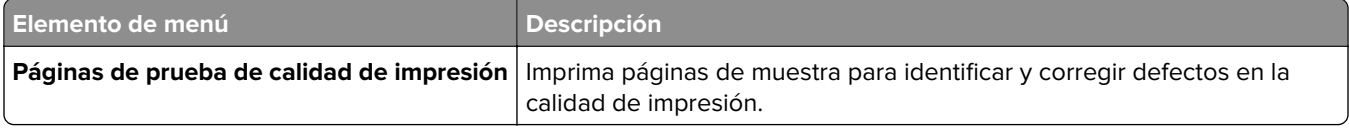

## **Impresión de la página de valores de menú**

En el panel de control del escáner, navegue hasta:

#### **Valores** > **Informes** > **Página de valores del menú**

En los modelos de impresora sin pantalla táctil, pulse <sup>0K</sup> para navegar por los distintos ajustes.

# **Asegurar la impresora**

**Nota:** El disco duro solo está disponible en determinados modelos de impresora.

## **Localización de la ranura de seguridad**

La impresora está equipada con una función de bloqueo de seguridad. Conecte un bloqueo de seguridad compatible con la mayoría de portátiles en la ubicación que se muestra para asegurar la impresora en su sitio.

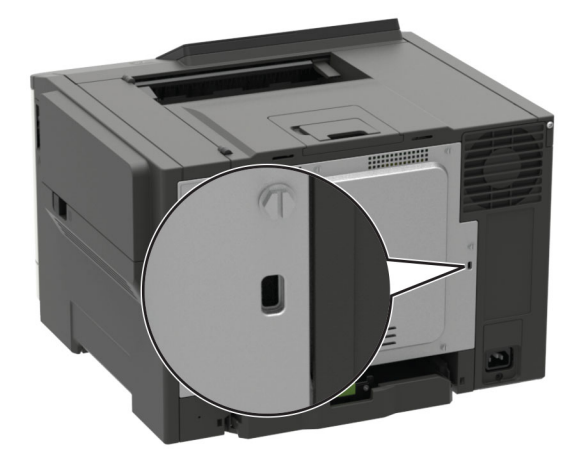

## **Borrado de memoria de la impresora**

Para borrar memoria volátil o datos en búfer de la impresora, apague la impresora.

Para borrar memoria no volátil o valores individuales, valores de red y dispositivo, valores de seguridad y soluciones integradas, haga lo siguiente:

**1** En el panel de control del escáner, navegue hasta:

**Valores** > **Dispositivo** > **Mantenimiento** > **Borrar fuera de servicio** > **Limpiar toda la información de la memoria no volátil**

En los modelos de impresora sin pantalla táctil, pulse  $\vert$ <sup>OK</sup> para navegar por los distintos ajustes.

- **2** En función del modelo de impresora, seleccione **BORRAR** o **Continuar**.
- **3** Siga las instrucciones que aparecen en pantalla.

## **Borrado de la memoria del disco duro de la impresora**

- **1** En la pantalla de inicio, toque **Valores** > **Dispositivo** > **Mantenimiento** > **Borrado fuera de servicio**.
- **2** Seleccione la casilla de verificación **Limpiar toda la información del disco duro** y, a continuación, toque **BORRAR**.

**3** Siga las instrucciones que aparecen en pantalla.

**Nota:** Este proceso puede tardar desde varios minutos hasta más de una hora, lo que hace que la impresora no esté disponible para otras tareas.

## **Codificación del disco duro de la impresora**

Este proceso borra todos los contenidos del disco duro. Si es necesario, haga una copia de seguridad de los datos importantes de la impresora antes de iniciar la codificación.

- **1** En la pantalla de inicio, toque **Valores** > **Seguridad** > **Codificación de disco** > **Iniciar codificación**.
- **2** Siga las instrucciones que aparecen en pantalla.

#### **Notas:**

- **•** Para evitar la pérdida de datos, no desconecte la impresora durante el proceso de codificación.
- **•** Este proceso puede tardar desde varios minutos hasta más de una hora, lo que hace que la impresora no esté disponible para otras tareas.
- **•** Tras la codificación, la impresora se reinicia automáticamente.

## **Restauración de los valores predeterminados de fábrica**

**1** En el panel de control del escáner, navegue hasta:

#### **Valores** > **Dispositivo** > **Restaurar valores predeterminados de fábrica**

En los modelos de impresora sin pantalla táctil, pulse <sup>OK</sup> para navegar por los distintos ajustes.

- **2** En el menú Restaurar valores, seleccione los que desea restaurar.
- **3** Seleccione **RESTAURAR**.
- **4** Siga las instrucciones que aparecen en pantalla.

## **Declaración de volatilidad**

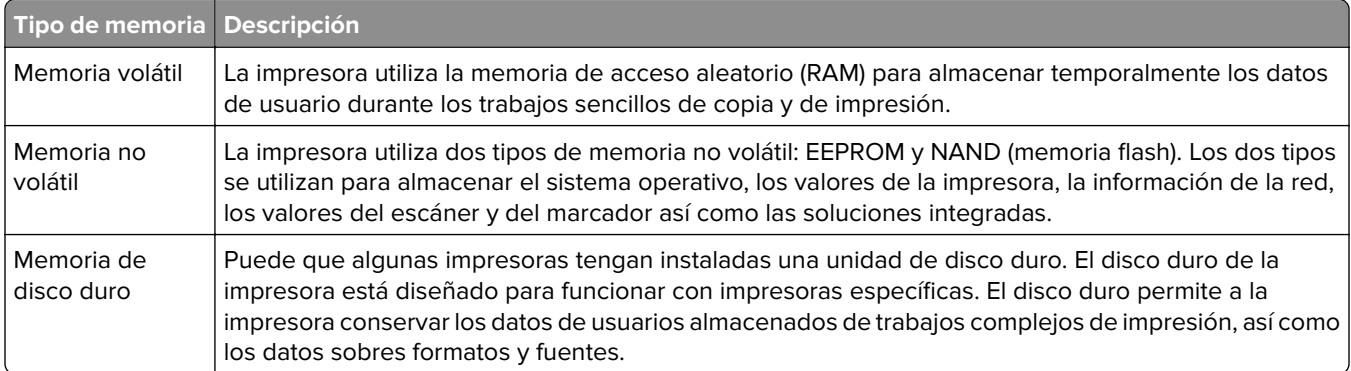

Borre el contenido de cualquier memoria de impresora instalada si se dan las siguientes circunstancias:

- **•** La impresora no está disponible.
- **•** Se ha sustituido el disco duro de la impresora.
- **•** Se va trasladado la impresora a un departamento o ubicación diferente.
- **•** La impresora ha sido sometida a mantenimiento por una persona ajena a la empresa.
- **•** Se ha retirado la impresora de las instalaciones por motivos de mantenimiento.
- **•** La impresora se ha vendido a otra empresa.

#### **Eliminación de un disco duro de la impresora**

- **• Borrado mediante campo magnético**: proporciona al disco duro un campo magnético que borra los datos almacenados.
- **• Aplastamiento**: comprime físicamente el disco duro para romper los componentes y hacer que sean ilegibles.
- **• Molido**: corta físicamente el disco duro en pequeños trozos metálicos.

**Nota:** Para garantizar que todos los datos se han borrado completamente, destruya físicamente cada disco duro que contenga datos.

# **Mantenimiento de la impresora**

**Advertencia: Posibles daños:** Si no se consigue mantener un rendimiento de impresora óptimo o no se sustituyen las piezas y los consumibles, es posible que la impresora sufra daños.

## **Conexión en red**

### **Conexión de la impresora a una red Wi-Fi**

**1** En el panel de control de la impresora, navegue hasta:

#### **Valores** > **Red/Puertos** > **Inalámbrica**

En los modelos de impresora sin pantalla táctil, pulse <sup>OK</sup> para navegar por los distintos ajustes.

**2** Seleccione **Configurar en panel de impresora** y, a continuación, siga las instrucciones en pantalla.

**Nota:** En los modelos de impresora compatibles con redes Wi-Fi, aparecerá una solicitud de configuración de la red Wi-Fi durante la configuración inicial.

### **Conexión de la impresora en una red inalámbrica mediante Wi-Fi Protected Setup (WPS).**

Antes de empezar, asegúrese de que:

- **•** El punto de acceso (router inalámbrico) es compatible con WPS o cuenta con la certificación. Para obtener más información, consulte la documentación suministrada con su punto de acceso.
- **•** Se ha instalado un adaptador de red inalámbrico en la impresora. Para obtener más información, consulte las instrucciones que se suministra con el adaptador.

#### **Uso del método de botones de comando**

**1** En el panel de control del escáner, navegue hasta:

#### **Valores** > **Red/Puertos** > **Inalámbrico** > **Wi**‑**Fi Protected Setup** > **Método de botones de pulsación de inicio**

En los modelos de impresora sin pantalla táctil, pulse <sup>0K</sup> para navegar por los distintos ajustes.

**2** Siga las instrucciones que aparecen en pantalla.

#### **Uso del método de Número de identificación personal (PIN)**

**1** En el panel de control del escáner, navegue hasta:

#### **Valores** > **Red/Puertos** > **Inalámbrico** > **Wi**‑**Fi Protected Setup** > **Iniciar método de PIN**

En los modelos de impresora sin pantalla táctil, pulse  $\left| \frac{\delta K}{\delta n} \right|$  para navegar por los distintos ajustes.

- **2** Copie el PIN de WPS de ocho dígitos.
- **3** Abra un explorador web y, a continuación, escriba la dirección IP de su punto de acceso en el campo de la dirección.

#### **Notas:**

- **•** Verá la dirección IP de la impresora en la pantalla de inicio de la impresora. La dirección IP aparece como cuatro grupos de números separados por puntos, como 123.123.123.123.
- **•** Si está utilizando un servidor proxy, desactívelo temporalmente para cargar correctamente la página web.
- **4** Acceda a los valores WPS. Para obtener más información, consulte la documentación suministrada con su punto de acceso.
- **5** Introduzca el PIN de ocho dígitos y quarde los cambios.

### **Desactivación de la red Wi-Fi**

**1** En el panel de control de la impresora, navegue hasta:

#### **Valores** > **Red/Puertos** > **Descripción general de red** > **Adaptador activo** > **Red estándar**

En los modelos de impresora sin pantalla táctil, pulse <sup>0K</sup> para navegar por los distintos ajustes.

**2** Siga las instrucciones que aparecen en pantalla.

# **Limpieza de la impresora**

**PRECAUCIÓN: PELIGRO DE DESCARGAS ELÉCTRICAS:** Para evitar el riesgo de descarga eléctrica al limpiar el exterior de la impresora, desconecte el cable de alimentación de la toma eléctrica y desconecte todos los cables de la impresora antes de realizar la operación.

#### **Notas:**

- **•** Realice esta tarea una vez transcurridos varios de meses.
- **•** Cualquier daño de la impresora ocasionado por su manipulación inadecuada queda fuera de la cobertura de garantía de la impresora.
- **1** Apague la impresora y, a continuación, desconecte el cable de alimentación de la toma de tierra.
- **2** Elimine el papel de la bandeja estándar y del alimentador multiuso.
- **3** Retire el polvo, las pelusas y los trozos de papel que se encuentren alrededor de la impresora con un cepillo suave o una aspiradora.
- **4** Limpie la parte exterior de la impresora con un paño húmedo paño suave y sin pelusa.

**Notas:**

- **•** No utilice productos de limpieza para el hogar ni detergentes, ya que podrían dañar el acabado de la impresora.
- **•** Asegúrese de que todas las partes de la impresora estén secas después de la limpieza.
- **5** Conecte el cable de alimentación a la toma eléctrica y, a continuación, encienda la impresora.

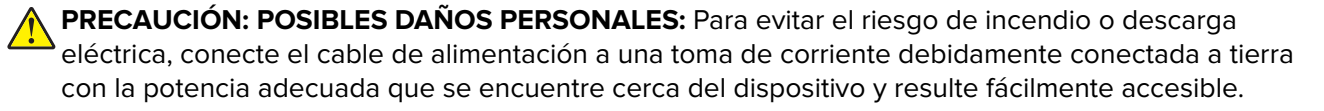

## **Solicitud de suministros y piezas**

Para realizar pedidos de suministros y piezas en Estados Unidos, póngase en contacto con Lexmark en el teléfono 1-800-539-6275 y recibirá información acerca de los distribuidores autorizados por Lexmark en su área. En los demás países o regiones, vaya a **[www.lexmark.com](http://www.lexmark.com)** o póngase en contacto con el lugar en el que adquirió la impresora.

**Nota:** las estimaciones de duración de todos los suministros de la impresora se realizan en base a la impresión en papel normal de tamaño Carta o A4.

### **Comprobación del estado de suministros y piezas**

**1** En el panel de control del escáner, navegue hasta:

#### **Valores** > **Informes** > **Dispositivo** > **Estadísticas del dispositivo**

En los modelos de impresora sin pantalla táctil, pulse 0K para navegar por los distintos ajustes.

**2** Compruebe el estado de las piezas y los suministros en la sección Información de suministro de las páginas impresas.

### **Utilice componentes y suministros originales de Lexmark**

La impresora Lexmark ha sido diseñada para un óptimo rendimiento con piezas y suministros originales de Lexmark. El uso de suministros o piezas de terceros puede afectar al rendimiento, la fiabilidad o el ciclo de vida de la impresora y de sus componentes de imagen. También puede afectar a la cobertura de la garantía. La garantía no cubre el daño ocasionado por el uso de piezas y suministros de terceros. Todos los indicadores de duración han sido diseñados para funcionar con piezas y suministros de Lexmark, y podrían ocasionar resultados impredecibles si se utilizan suministros o piezas de terceros. Si se agota el uso de los componentes de imagen, pueden producirse daños en la impresora Lexmark o en sus componentes asociados.

### **Solicitud de un cartucho de tóner**

#### **Notas:**

- **•** El rendimiento estimado del cartucho se basa en el estándar ISO/IEC 19798.
- **•** Una cobertura de impresión extremadamente baja durante periodos prolongados puede afectar al rendimiento real.

## **Cartuchos de tóner retornables para CS421, CS521 y CS622**

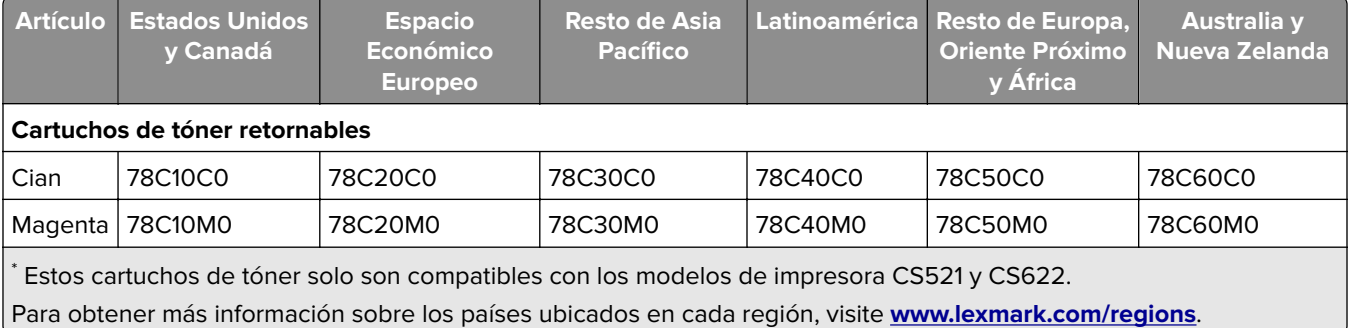

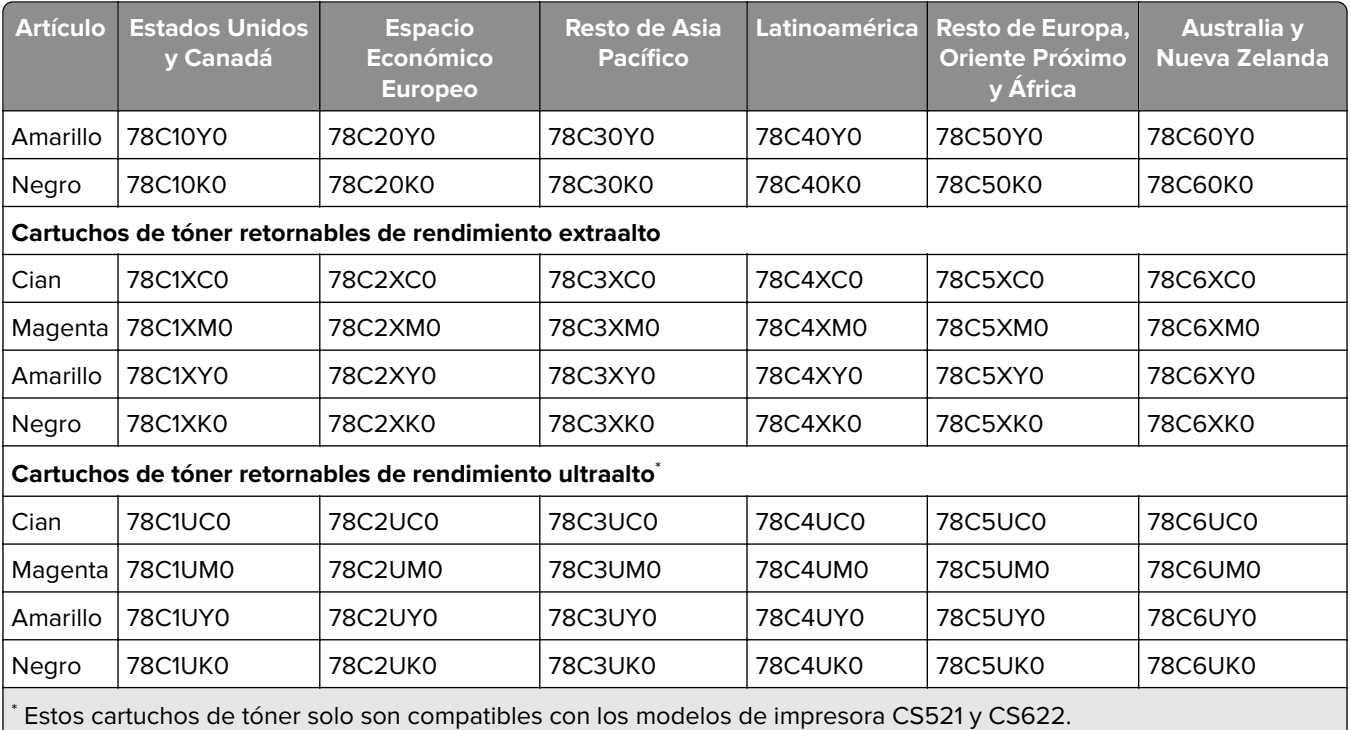

Para obtener más información sobre los países ubicados en cada región, visite **[www.lexmark.com/regions](http://lexmark.com/regions)**.

#### **Cartuchos de tóner convencionales CS421, CS521 y CS622**

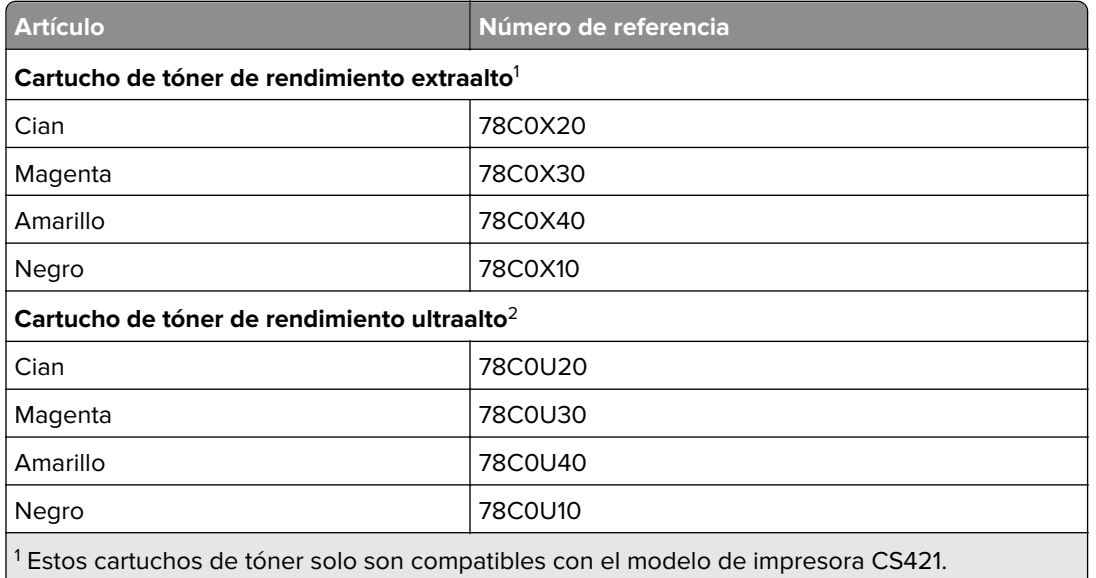

2 Estos cartuchos de tóner solo son compatibles con los modelos de impresora CS521 y CS622.

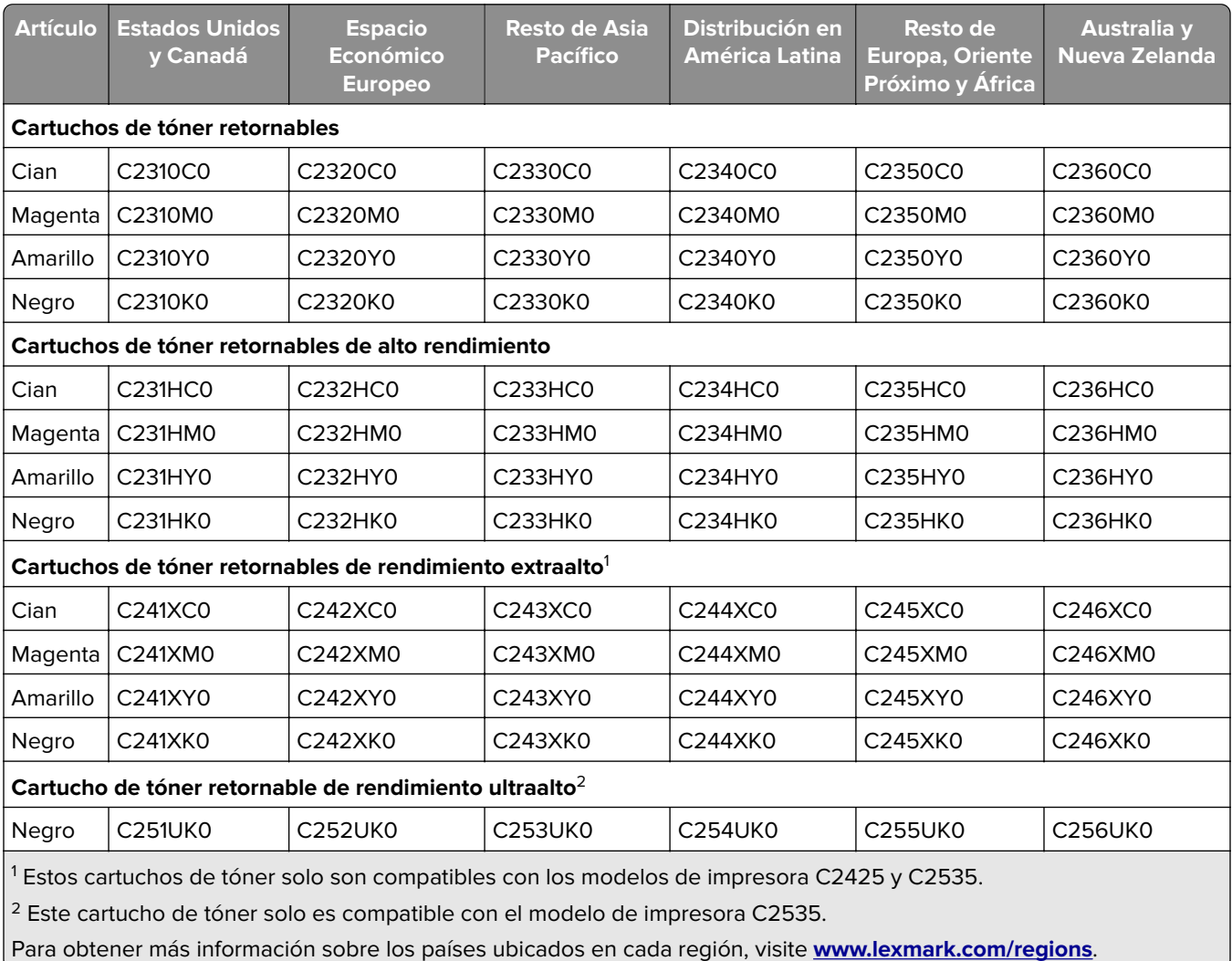

#### **Cartuchos de tóner retornables para C2325, C2425 y C2535**

#### **Cartuchos de tóner convencionales C2325, C2425 y C2535**

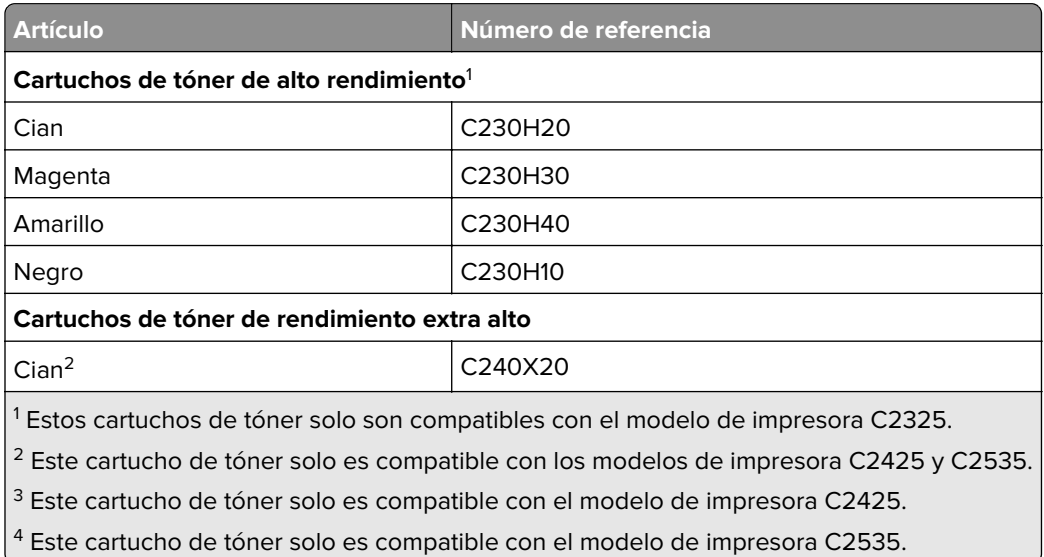

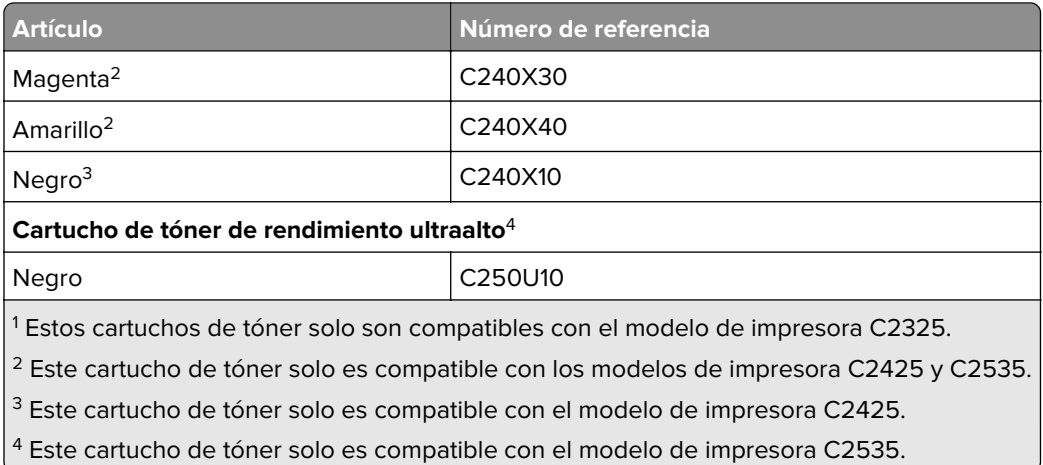

#### **Cartuchos de tóner convencionales para C2240**

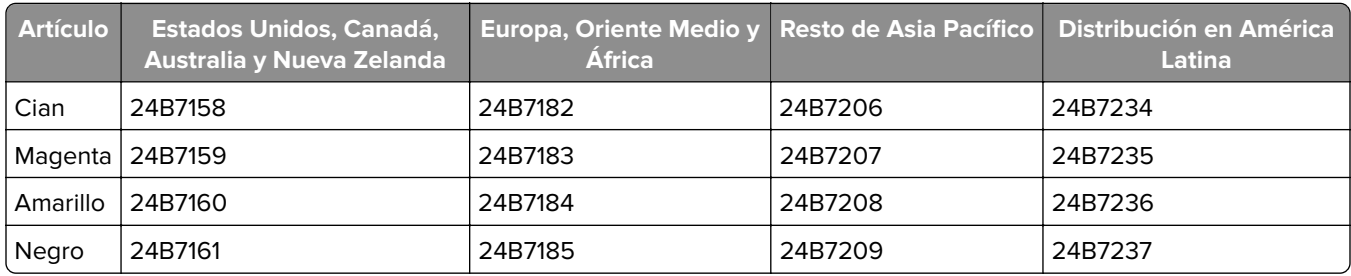

### **Solicitud de un kit de imagen**

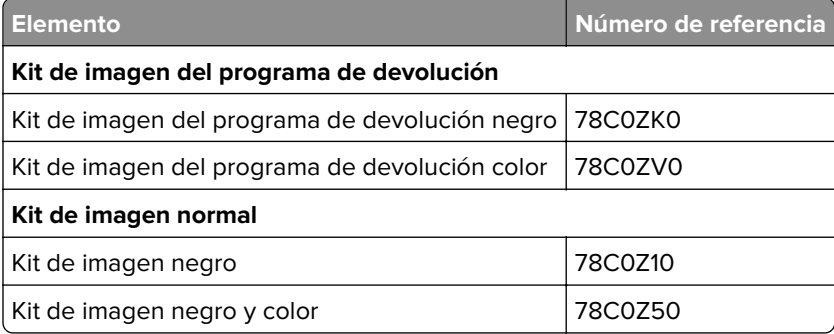

### **Solicitud de un contenedor de tóner de desecho**

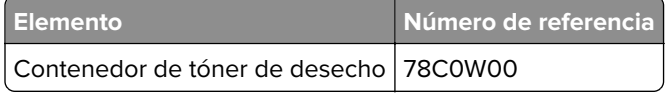

### **Solicitud de un kit de mantenimiento**

Procure que el voltaje del kit de mantenimiento coincida con el de la impresora.

#### **Notas:**

- **•** El uso de determinados tipos de papel puede hacer necesaria una sustitución más frecuente del kit de mantenimiento.
- **•** El kit de mantenimiento incluye un fusor y gomas de rodillos. Estas piezas se pueden solicitar por separado y sustituirse si fuera necesario.

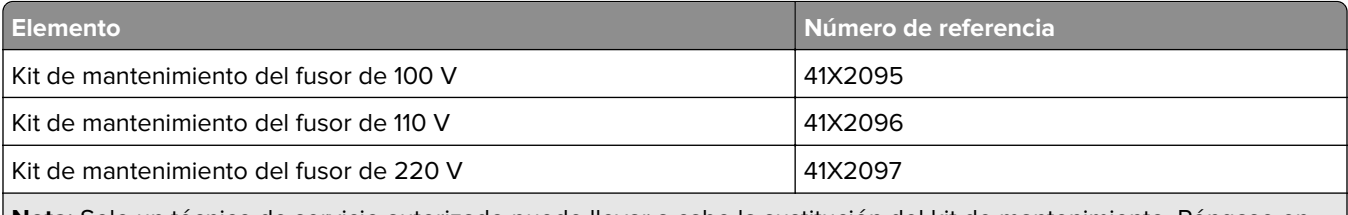

**Nota:** Solo un técnico de servicio autorizado puede llevar a cabo la sustitución del kit de mantenimiento. Póngase en contacto con su proveedor de servicios.

### **Configuración de notificaciones de suministros**

**1** Abra un explorador web y, a continuación, escriba la dirección IP de la impresora en el campo de la dirección.

#### **Notas:**

- **•** Verá la dirección IP de la impresora en la pantalla de inicio de la impresora. La dirección IP aparece como cuatro grupos de números separados por puntos, como 123.123.123.123.
- **•** Si está utilizando un servidor proxy, desactívelo temporalmente para cargar correctamente la página web.
- **2** Haga clic en **Valores** > **Dispositivo** > **Notificaciones**.
- **3** Desde el menú Suministros, haga clic en **Personalizar notificaciones de suministros**.
- **4** Seleccione una notificación para cada suministro.
- **5** Aplique los cambios.

## **Sustitución de suministros y piezas**

### **Sustitución del cartucho de tóner**

**1** Abra la puerta B.

**Advertencia: Posibles daños:** Para evitar daños por descargas electrostáticas, toque cualquier elemento metálico expuesto de la impresora antes de tocar las zonas internas de la impresora o acceder a ellas.

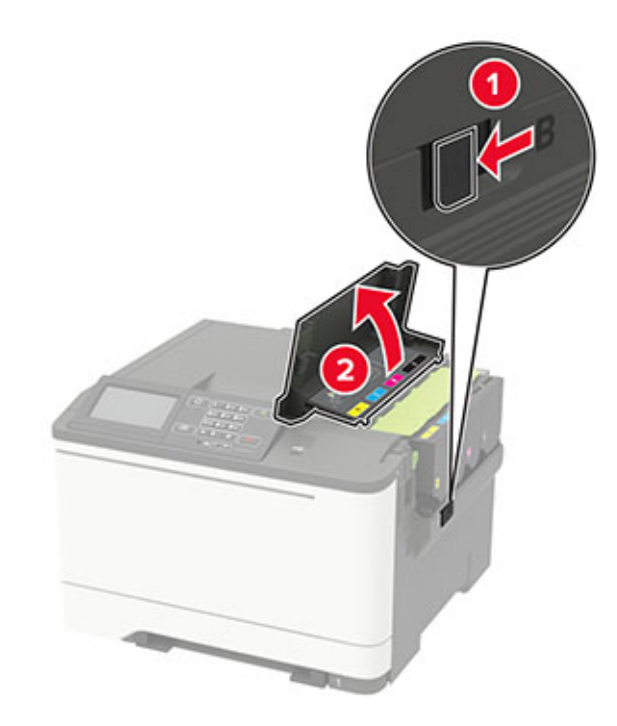

Extraiga el cartucho de tóner usado.

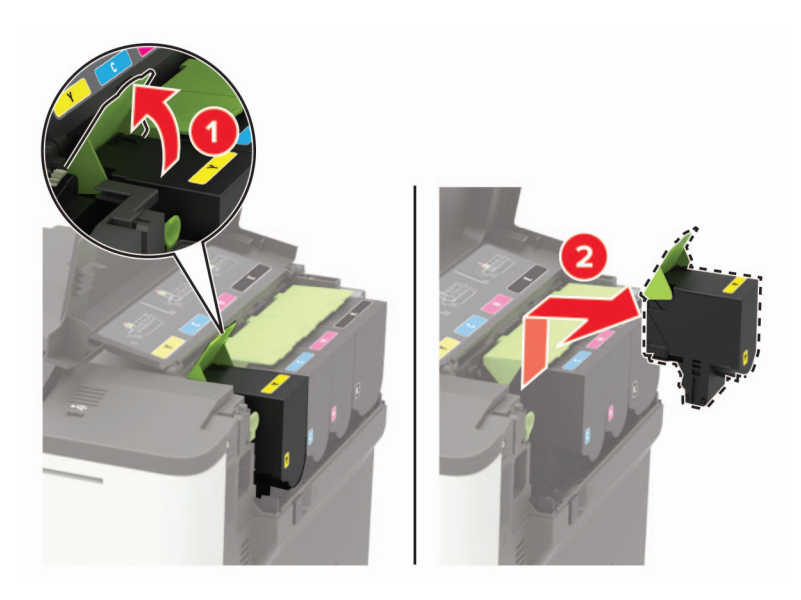

Desembale el nuevo cartucho de tóner.

**4** Inserte el cartucho de tóner nuevo.

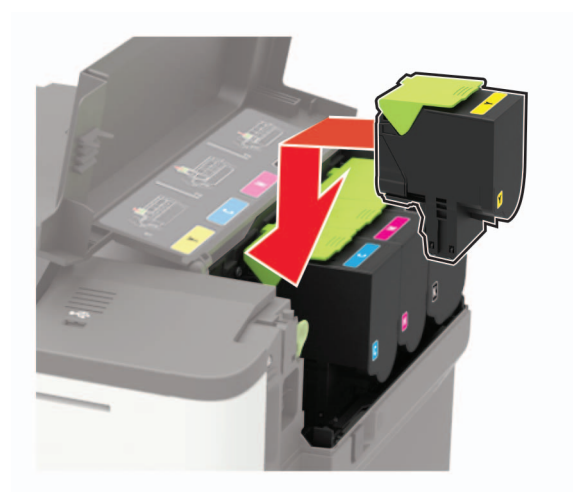

**5** Cierre la puerta B.

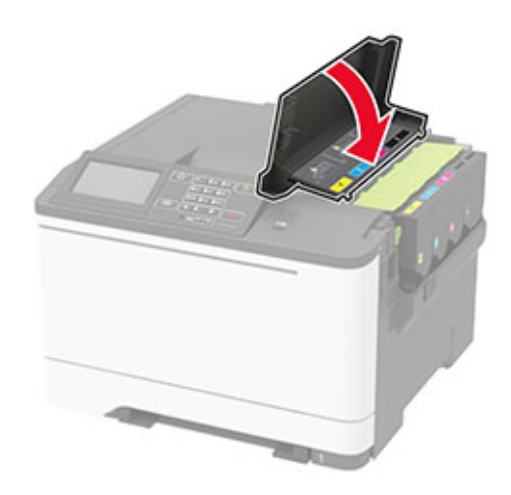

### **Sustitución del contenedor de tóner de desecho**

**1** Abra la puerta B.

**Advertencia: Posibles daños:** Para evitar daños por descargas electrostáticas, toque cualquier elemento metálico expuesto de la impresora antes de tocar las zonas internas de la impresora o acceder a ellas.

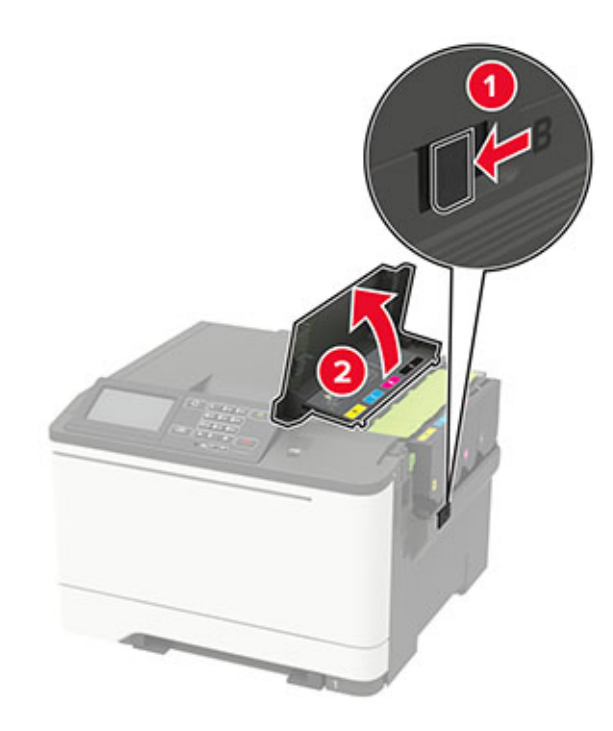

#### **2** Abra la puerta A.

**PRECAUCIÓN: SUPERFICIE CALIENTE:** El interior de la impresora podría estar caliente. Para evitar el riesgo de heridas producidas por el contacto con un componente caliente, deje que la superficie se enfríe antes de tocarlo.

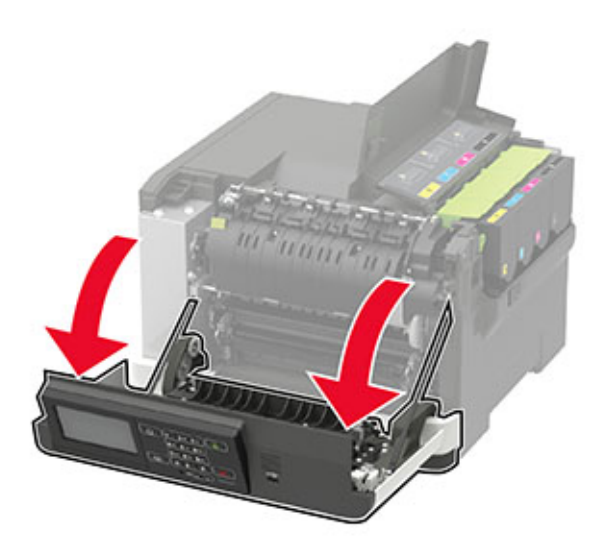

**3** Extraiga la cubierta del lado derecho.

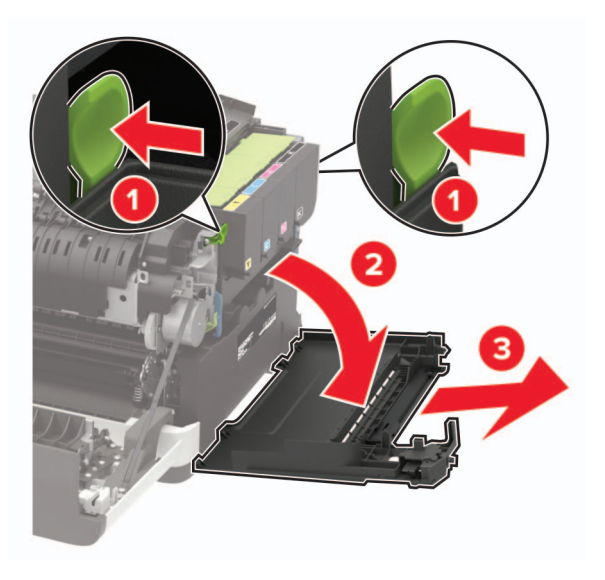

**4** Retire el contenedor de tóner de desecho usado.

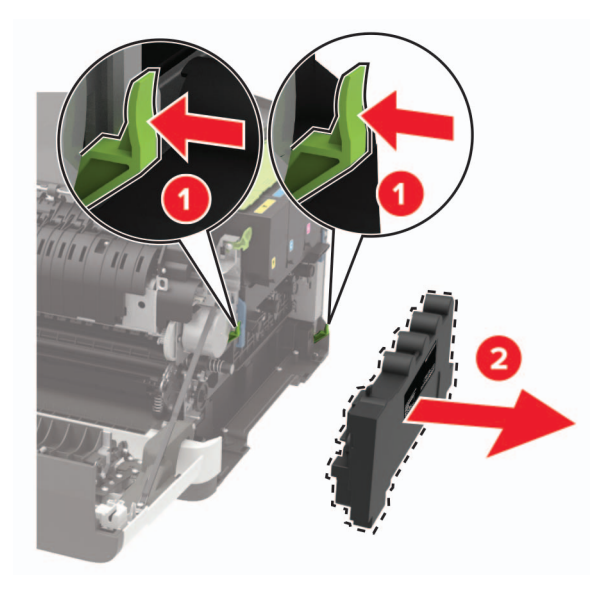

**Nota:** Para evitar que se derrame el tóner, coloque la botella en posición vertical.

**5** Desembale el nuevo contenedor de tóner de desecho.

Introduzca el contenedor de tóner de desecho nuevo.

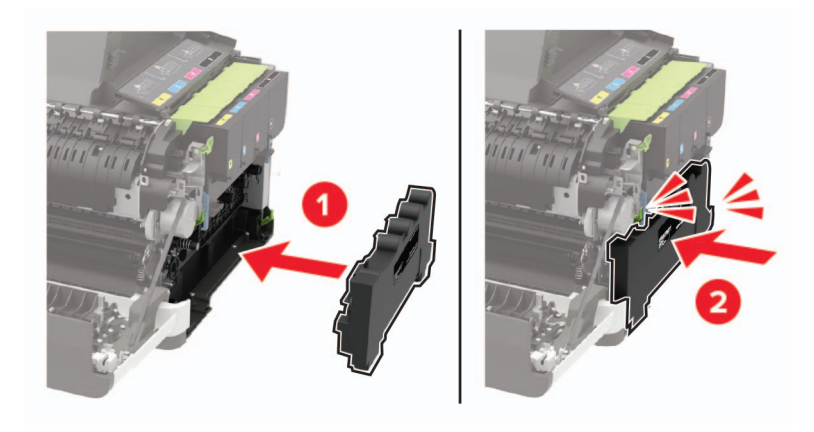

Introduzca la cubierta del lado derecho.

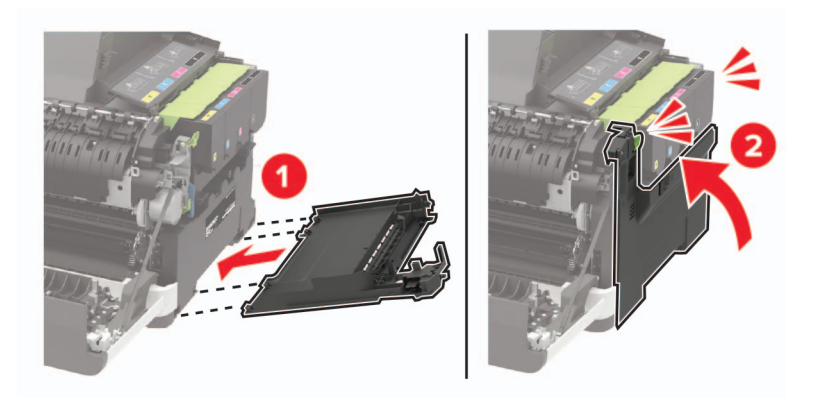

Cierre la puerta B.

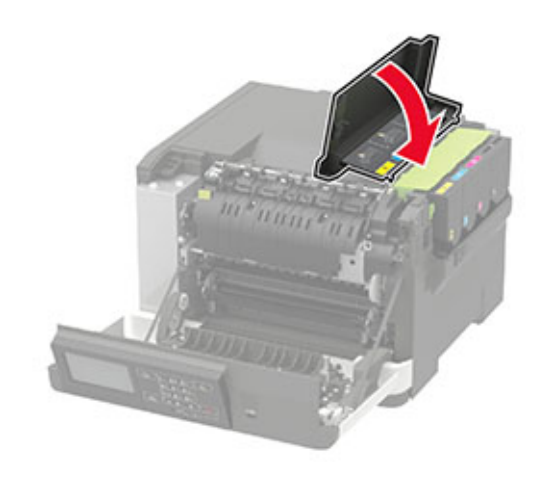

Cierre la puerta A.

## **Sustitución de un kit de imagen**

Abra la puerta B.

**Advertencia: Posibles daños:** Para evitar daños por descargas electrostáticas, toque cualquier elemento metálico expuesto de la impresora antes de tocar las zonas internas de la impresora o acceder a ellas.

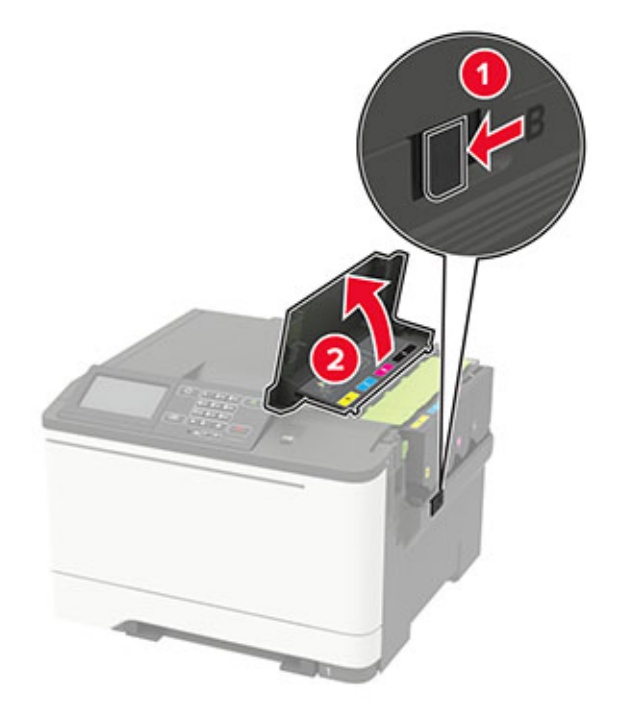

**2** Abra la puerta A.

**PRECAUCIÓN: SUPERFICIE CALIENTE:** El interior de la impresora podría estar caliente. Para evitar el riesgo de heridas producidas por el contacto con un componente caliente, deje que la superficie se enfríe antes de tocarlo.

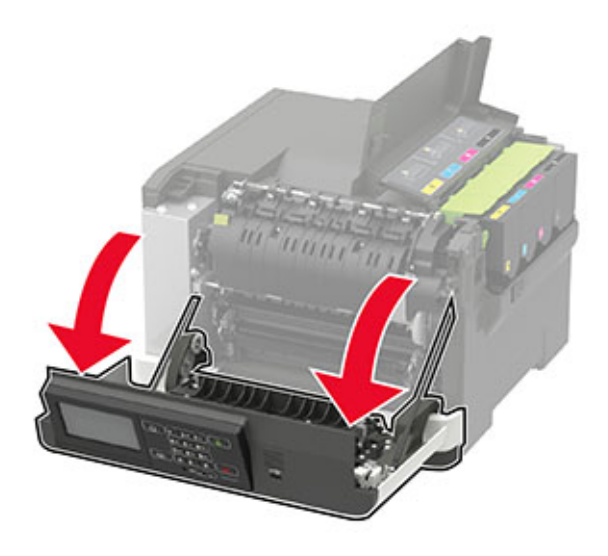

Extraiga la cubierta del lado derecho.

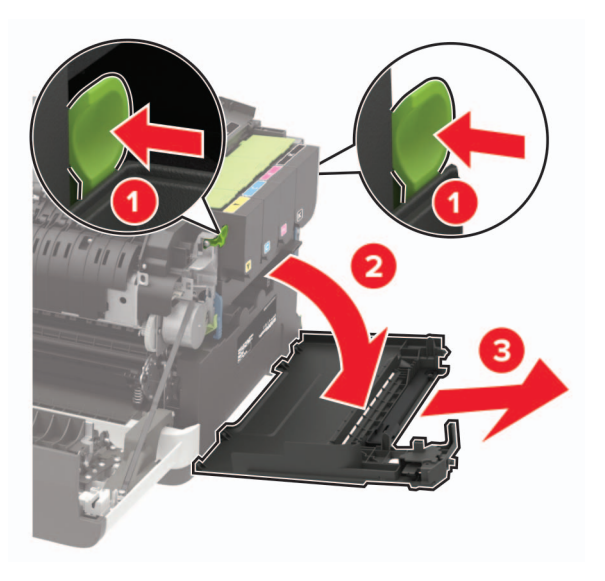

Retire el contenedor de tóner de desecho.

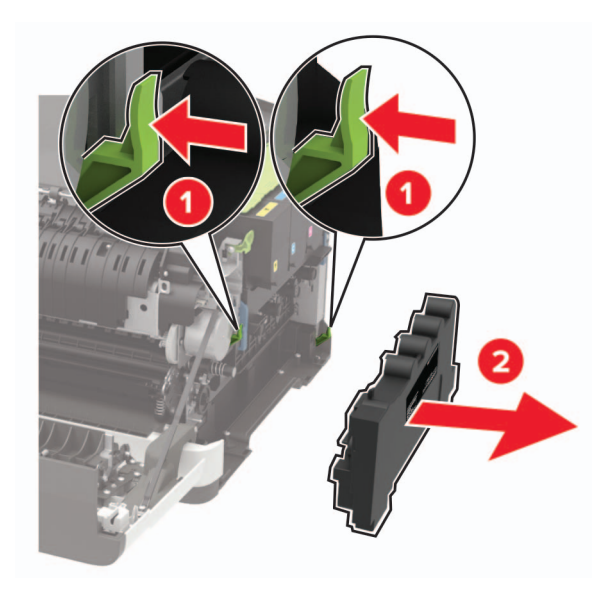

#### **5** Retire los cartuchos de tóner.

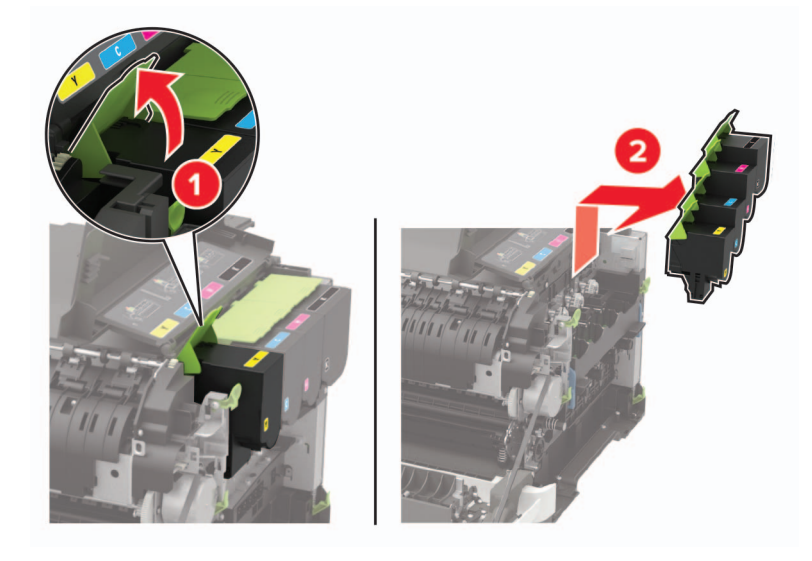

**6** Extraiga la el kit de imagen usado.

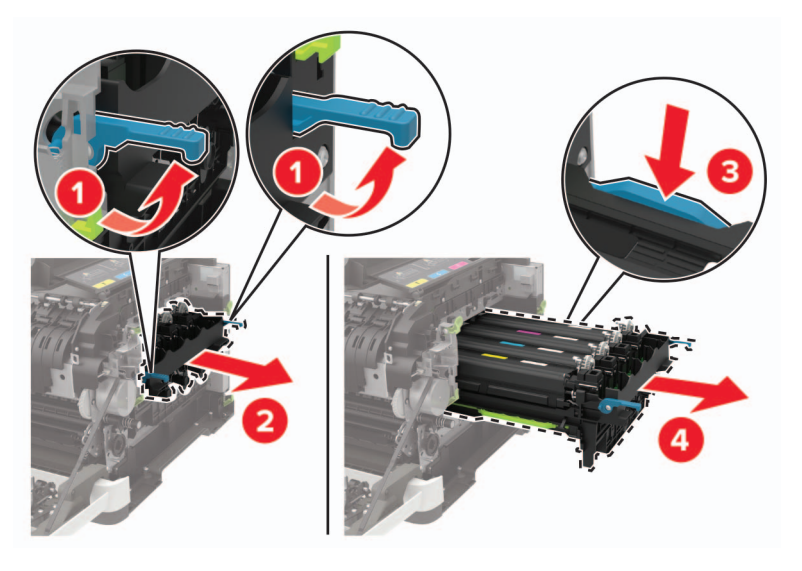

**7** Desembale el nuevo kit de imagen.

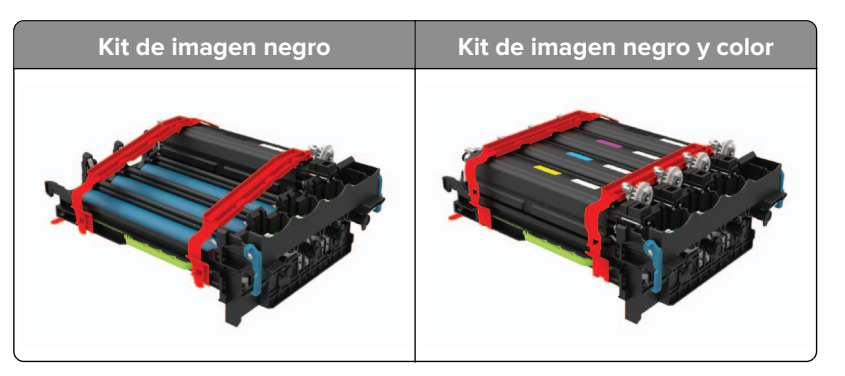

#### **Notas:**

**•** La unidad de imagen negra incluye la unidad de imagen y la unidad de revelador de negro.

- **•** El kit de imagen negro y color incluye el kit de imagen y los reveladores de negro, cian, magenta y amarillo.
- **•** Cuando sustituya la unidad de imagen de negro, guarde las unidades de revelador de cian, magenta y amarillo del kit de imagen usado.
- **8** Retire el material de embalaje.

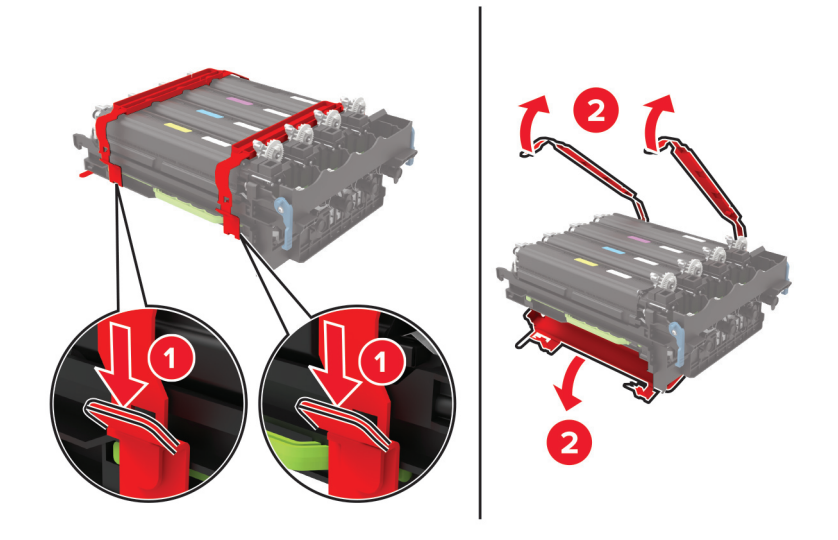

**Nota:** Si va a sustituir el kit de imagen negro, introduzca los reveladores de magenta, cian y amarillo en el nuevo kit de imagen.

**Advertencia: Posibles daños:** No exponga el kit de imagen a la luz directa. Una larga exposición a la luz puede ocasionar problemas de calidad de impresión.

**Advertencia: Posibles daños:** No toque el tambor de fotoconductor. Si lo hace, puede afectar a la calidad de los futuros trabajos de impresión.

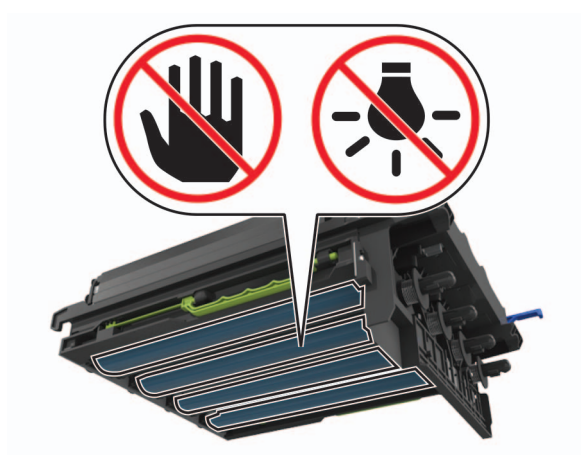
Introduzca el kit de imagen hasta que encaje por completo

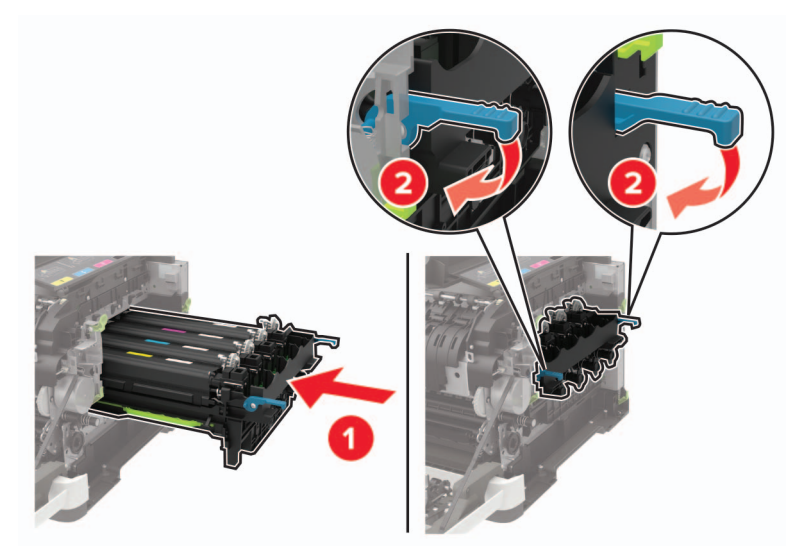

Introduzca los cartuchos de tóner.

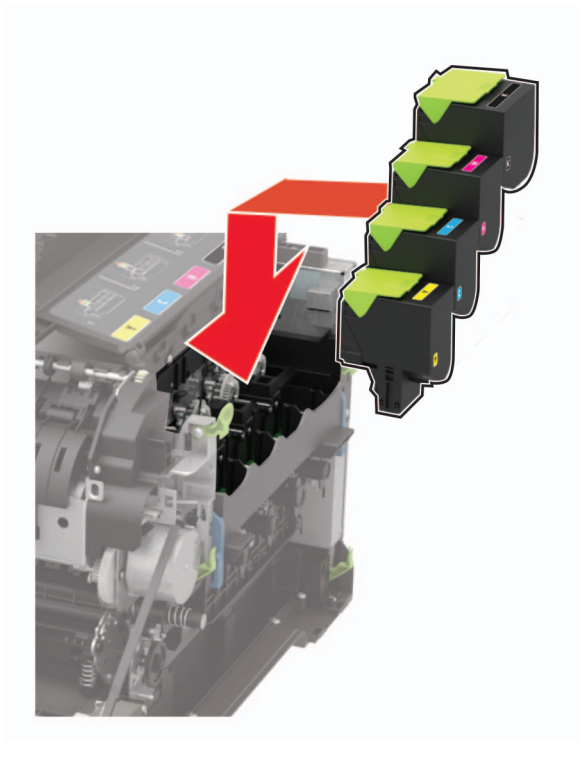

Introduzca el depósito de tóner de desecho.

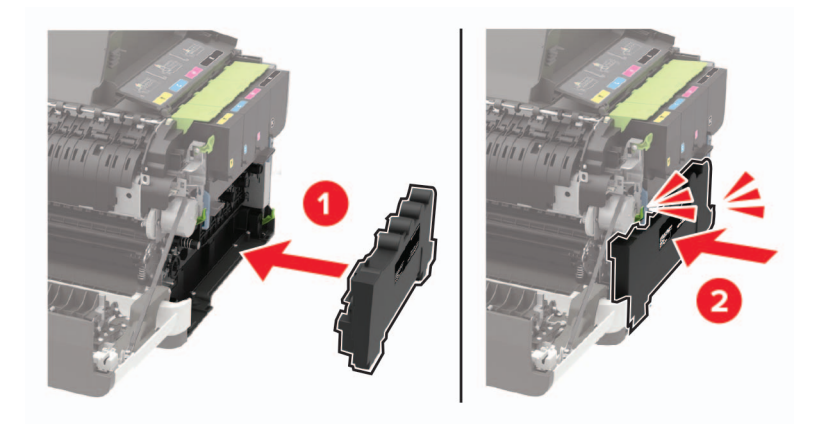

Introduzca la cubierta del lado derecho.

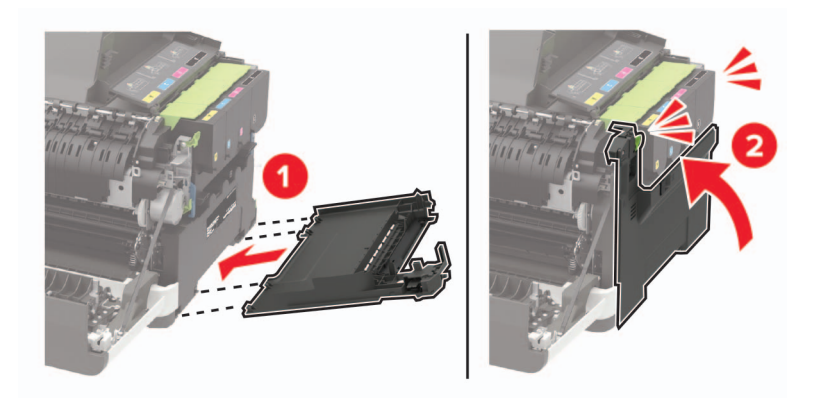

Cierre la puerta B.

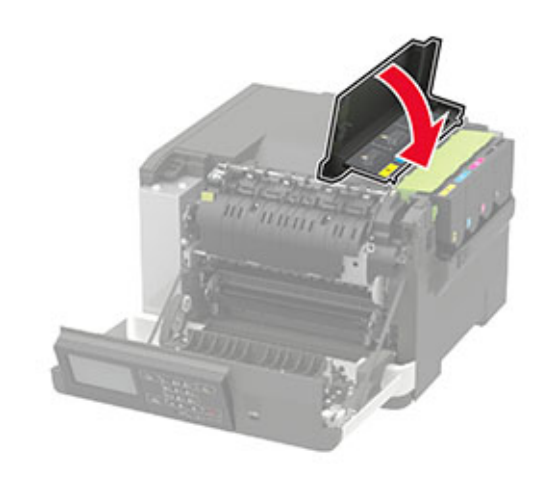

Cierre la puerta A.

## **Traslado de la impresora**

### **Desplazamiento de la impresora a otra ubicación**

**PRECAUCIÓN: POSIBLES DAÑOS PERSONALES:** El peso de la impresora es superior a 18 kg (40 lb), se necesitan dos o más personas con formación para levantarla de forma segura.

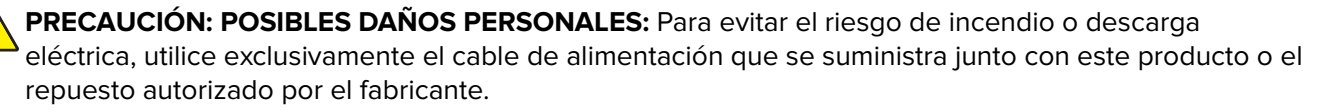

**PRECAUCIÓN: POSIBLES DAÑOS PERSONALES:** Al mover la impresora, siga estas instrucciones para evitar daños personales o en la impresora:

- **•** Asegúrese de que todas las puertas y bandejas están cerradas.
- **•** Apague la impresora y, a continuación, desconecte el cable de alimentación de la toma de tierra.
- **•** Desconecte todos los cables de la impresora.
- **•** Si la impresora cuenta con bandejas opcionales de pie independientes u opciones de salida conectadas a ella, desconéctelas antes de mover la impresora.
- **•** Si la impresora tiene una base de ruedas, llévela con cuidado hasta la nueva ubicación. Preste atención a la hora de atravesar umbrales y saltos en los suelos.
- **•** Si, en lugar de una base con ruedas, la impresora se apoya sobre bandejas opcionales o cuenta con opciones de salida, retire las opciones de salida y levante la impresora de las bandejas. No intente levantar la impresora y alguna de las demás opciones al mismo tiempo.
- **•** Utilice siempre las agarraderas de la impresora para levantarla.
- **•** Si se utiliza un carro para desplazar la impresora, éste debe tener una superficie que pueda abarcar toda el área de la impresora.
- **•** Si se utiliza un carro para desplazar la impresora, éste debe tener una superficie que pueda abarcar todas las dimensiones del área de la impresora.
- **•** Mantenga la impresora en posición vertical.
- **•** Se deben evitar los movimientos bruscos.
- **•** No ponga los dedos bajo la impresora cuando la coloque.
- **•** Asegúrese de que la impresora está rodeada de una zona despejada.

**Nota:** cualquier daño de la impresora ocasionado por su desplazamiento inadecuado queda fuera de la cobertura de garantía de la impresora.

### **Envío de la impresora**

Para obtener instrucciones para el envío, vaya a **<http://support.lexmark.com>** o póngase en contacto con el servicio de atención al cliente.

## **Ahorro de energía y papel**

### **Configuración de los valores del modo de ahorro de energía**

En los modelos de impresora sin pantalla táctil, pulse 0K para navegar por los distintos ajustes.

#### **Modo Eco**

**1** En el panel de control del escáner, navegue hasta:

#### **Valores** > **Dispositivo** > **Gestión de energía** > **ECO Mode**

**2** Seleccione un valor.

#### **Modo de suspensión**

**1** En el panel de control del escáner, navegue hasta:

#### **Valores** > **Dispositivo** > **Gestión de energía** > **Tiempos de espera** > **Modo de suspensión**

**2** Especifique la cantidad de tiempo que desea que la impresora espere hasta entrar en modo de suspensión.

#### **Modo de hibernación**

**1** En el panel de control del escáner, navegue hasta:

#### **Valores** > **Dispositivo** > **Gestión de energía** > **Tiempos de espera** > **Tiempo de espera para hibernación**

**2** Seleccione la cantidad de tiempo que desea que la impresora espere hasta entrar en modo de hibernación.

#### **Notas:**

- **•** Para que funcione el Tiempo de espera para hibernación, configúrelo para la hibernación en conexión.
- **•** Embedded Web Server se desactiva cuando la impresora está en modo Hibernación.

### **Ajuste del brillo de la pantalla**

**Nota:** Este valor está disponible únicamente en algunos modelos de impresora.

**1** En el panel de control del escáner, navegue hasta:

#### **Valores** > **Dispositivo** > **Preferencias**

En los modelos de impresora sin pantalla táctil, pulse 0K para navegar por los distintos ajustes.

**2** En el menú Brillo de la pantalla, ajuste el valor.

### **Ahorro de suministros**

**•** Imprimir en ambas caras del papel.

**Nota:** La impresión a dos caras es el valor predeterminado del controlador de impresión.

- **•** Imprimir varias páginas en una sola hoja de papel.
- **•** La función de vista previa se puede utilizar para ver el aspecto del documento antes de que se imprima.
- **•** Para mayor precisión, imprima una sola copia del documento para comprobar el contenido y el formato.

## **Reciclaje**

### **Reciclaje de los productos de Lexmark**

Para devolver productos Lexmark para proceder a su reciclaje:

- **1** Vaya a **[www.lexmark.com/recycle](http://www.lexmark.com/recycle)**.
- **2** Seleccione el producto que desea reciclar.

**Nota:** Los suministros y el hardware de la impresora que no figuren en un programa de recogida y reciclaje de Lexmark se pueden reciclar en su centro de reciclado local.

## **Reciclaje de embalajes Lexmark**

Lexmark realiza esfuerzos constantes por minimizar sus embalajes. Su reducción contribuye a garantizar que el transporte de las impresoras Lexmark se efectúe de la forma más eficiente y respetuosa con el medio ambiente, además de ofrecer la ventaja de que la cantidad de embalaje desechado será menor. Gracias a esta medida de eficiencia, se reducen las emisiones de gases de efecto invernadero y se ahorran energía y recursos naturales. En ciertos países y regiones, Lexmark también ofrece reciclaje de componentes de embalaje. Para obtener más información, visite **[www.lexmark.com/recycle](http://www.lexmark.com/recycle)** y seleccione su país o región. Se ofrece información sobre los programas de reciclaje disponibles junto con aquella relativa al reciclaje de productos.

Las cajas que utiliza Lexmark son 100 % reciclables allí donde existen plantas de reciclaje de cartón ondulado. Dichas plantas pueden no estar presentes en su zona.

El poliestireno utilizado en el embalaje de Lexmark es reciclable si se dispone de plantas de reciclaje de poliestireno. Dichas plantas pueden no estar presentes en su zona.

A la hora de devolver un cartucho a Lexmark, puede reutilizar la caja en la que se suministra, de cuyo reciclaje también se encarga Lexmark.

### **Devolución de los cartuchos Lexmark para su reutilización o reciclado**

El Programa de recogida de cartuchos de Lexmark le permite devolver gratis a Lexmark cartuchos usados para su posterior reutilización o reciclaje. El cien por cien de los cartuchos vacíos que se devuelven a Lexmark se reutilizan o se reciclan. Las cajas que se utilizan para devolver los cartuchos también se reciclan.

Para devolver los cartuchos Lexmark para su reutilización o reciclado, haga lo siguiente:

- **1** Vaya a **[www.lexmark.com/recycle](http://www.lexmark.com/recycle)**.
- **2** Seleccione el producto que desea reciclar.

# **Eliminación de atascos**

## **Cómo evitar atascos**

#### **Cargue el papel correctamente**

**•** Asegúrese de que el papel esté bien colocado en la bandeja.

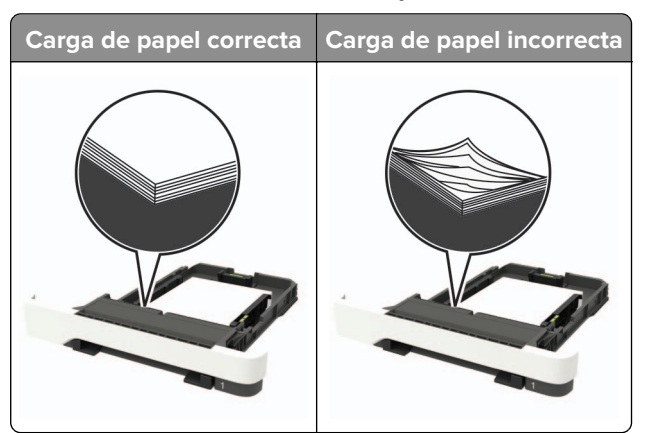

- **•** No cargue ni extraiga las bandejas mientras se esté imprimiendo.
- **•** No cargue demasiado papel. Asegúrese de que la altura de la pila no exceda el indicador de capacidad máxima de papel.
- **•** No deslice el papel en la bandeja. Cárguelo tal como se muestra en la ilustración.

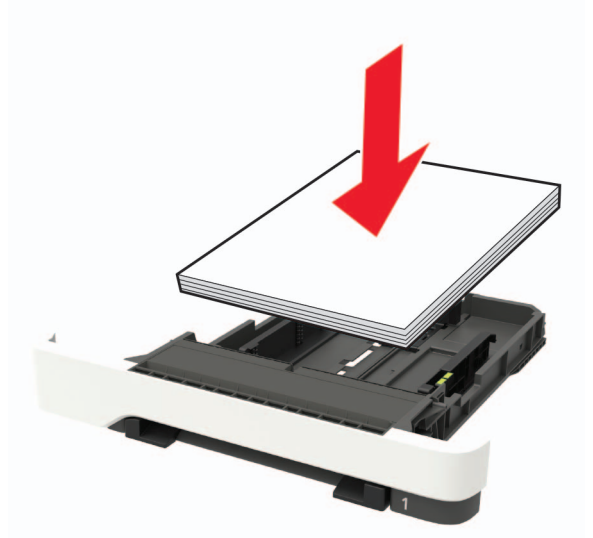

- **•** Asegúrese de que las guías del papel estén colocadas correctamente y no estén demasiado ajustadas al papel ni a los sobres.
- **•** Introduzca la bandeja con firmeza en la impresora después de cargar el papel.

#### **Utilice papel recomendado**

- **•** Utilice sólo el papel o el material de impresión especial recomendado.
- **•** No cargue papel arrugado, doblado, húmedo ni curvado.

**•** Flexione, airee y alise los bordes del papel antes de cargarlo.

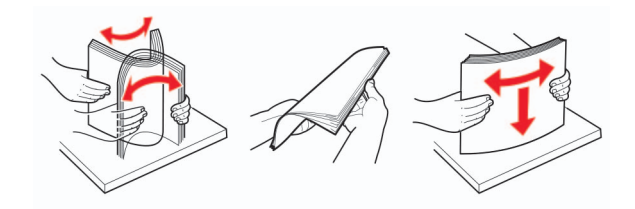

- **•** No utilice papel cortado ni recortado manualmente.
- **•** No mezcle tamaños, pesos o tipos de papel en la misma bandeja.
- **•** Asegúrese de que se definan el tamaño y el tipo de papel correctos en el equipo o en el panel de control de la impresora.
- **•** Guarde el papel teniendo en cuenta las recomendaciones del fabricante.

## **Identificación de la ubicación del atasco**

#### **Notas:**

- **•** Cuando el Asistente de atascos está Activado, la impresora expulsa páginas en blanco o con impresiones parciales después de eliminar la página atascada. Compruebe si hay páginas en blanco en la salida impresa.
- **•** Cuando Recuperación de atasco está fijado en Activado o Automático, la impresora vuelve a imprimir las páginas atascadas.

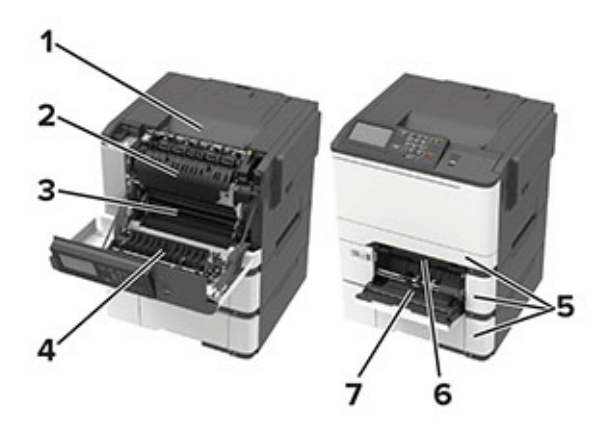

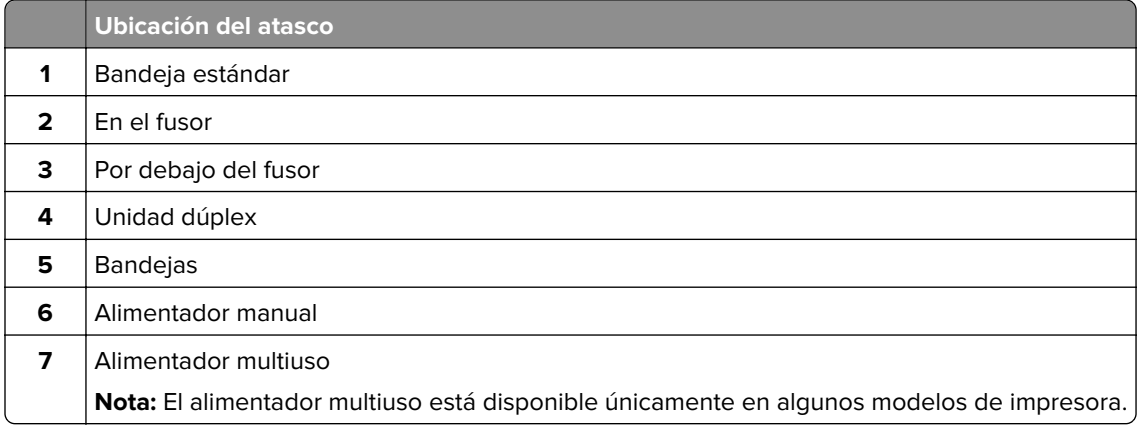

## **Atasco de papel en las bandejas**

**1** Extraiga la bandeja.

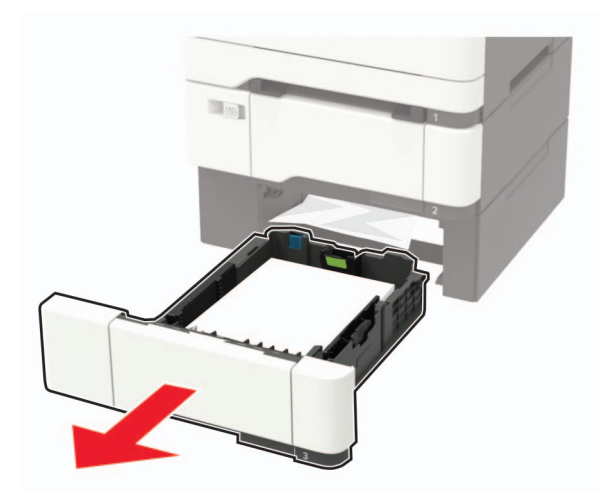

**2** Retire el papel atascado.

**Nota:** Retire todos los fragmentos de papel.

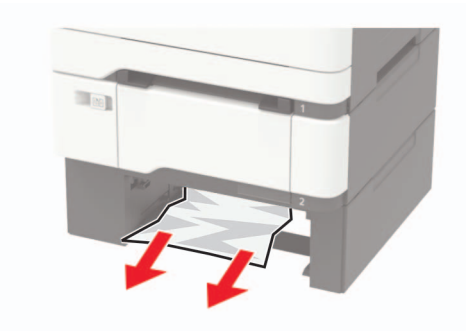

**3** Introduzca la bandeja.

## **Atasco de papel en la puerta A**

#### **Atasco de papel en el fusor**

**1** Abra la puerta A.

**PRECAUCIÓN: SUPERFICIE CALIENTE:** El interior de la impresora podría estar caliente. Para evitar el riesgo de heridas producidas por el contacto con un componente caliente, deje que la superficie se enfríe antes de tocarlo.

**Advertencia: Posibles daños:** Para evitar daños por descargas electrostáticas, toque cualquier elemento metálico expuesto de la impresora antes de tocar las zonas internas de la impresora o acceder a ellas.

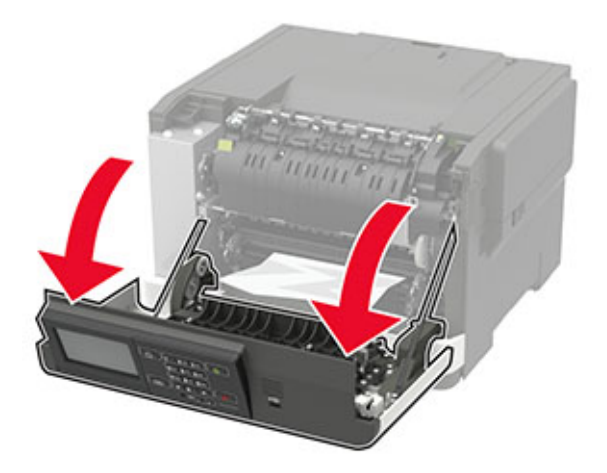

**2** Retire el papel atascado.

**Nota:** Retire todos los fragmentos de papel.

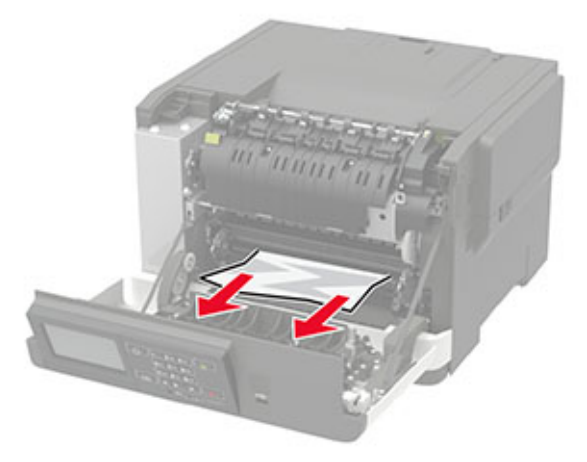

**3** Abra la puerta de acceso del fusor y retire el papel atascado.

**Nota:** Retire todos los fragmentos de papel.

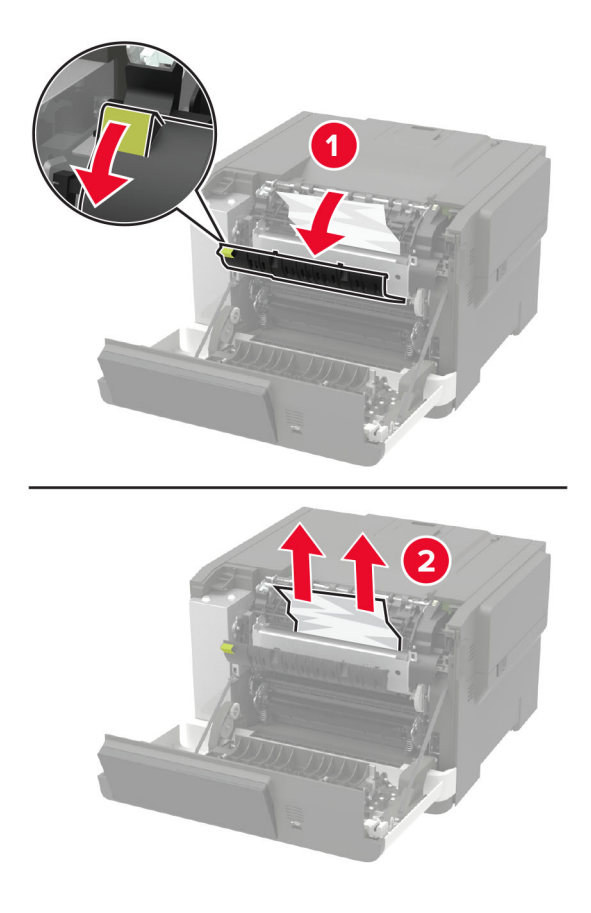

**4** Cierre la puerta A.

#### **Atasco de papel en la unidad de impresión a doble cara**

**1** Abra la puerta A.

**PRECAUCIÓN: SUPERFICIE CALIENTE:** El interior de la impresora podría estar caliente. Para evitar el riesgo de heridas producidas por el contacto con un componente caliente, deje que la superficie se enfríe antes de tocarlo.

**Advertencia: Posibles daños:** Para evitar daños por descargas electrostáticas, toque cualquier elemento metálico expuesto de la impresora antes de tocar las zonas internas de la impresora o acceder a ellas.

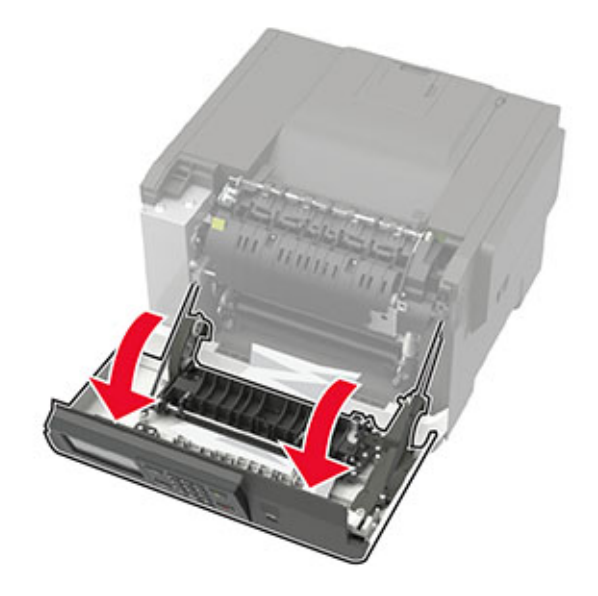

**2** Retire el papel atascado.

**Nota:** Retire todos los fragmentos de papel.

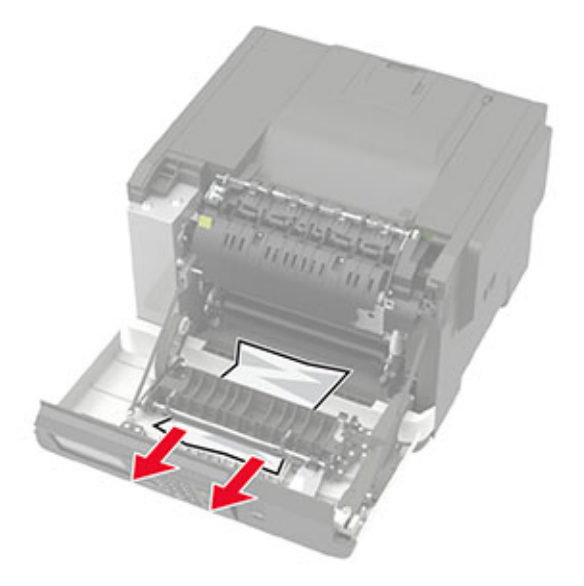

**3** Cierre la puerta A.

## **Atasco de papel en la bandeja estándar**

Retire el papel atascado.

**Advertencia: Posibles daños:** Para evitar daños por descargas electrostáticas, toque cualquier elemento metálico expuesto de la impresora antes de tocar las zonas internas de la impresora o acceder a ellas.

**Nota:** Retire todos los fragmentos de papel.

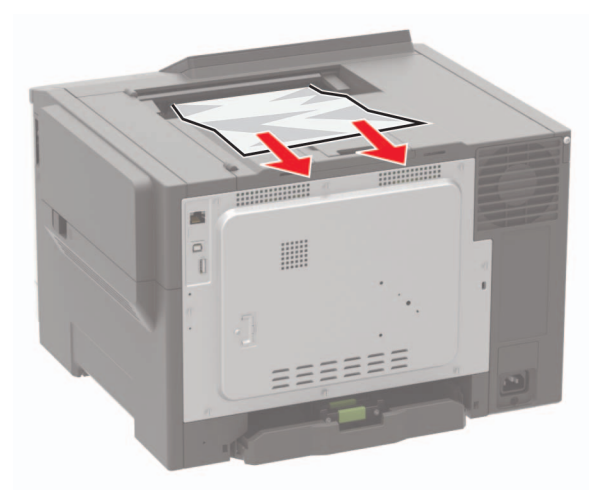

## **Atasco de papel en el alimentador multiuso**

**Nota:** El alimentador multiuso está disponible únicamente en algunos modelos de impresora.

**1** Retire el papel del alimentador multiuso.

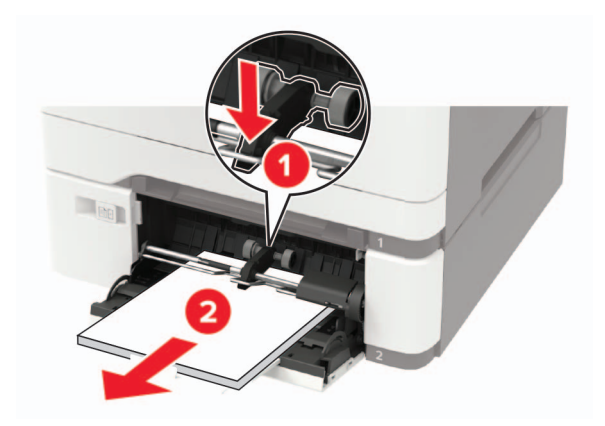

**2** Retire el papel atascado.

**Nota:** Retire todos los fragmentos de papel.

**3** Flexione, airee y alise los bordes del papel antes de cargarlo.

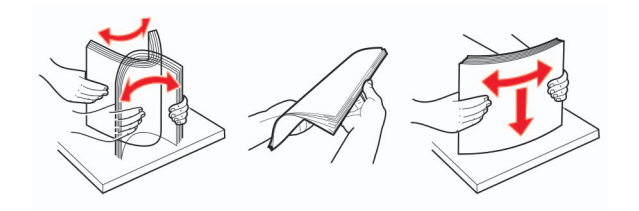

**4** Vuelva a cargar el papel.

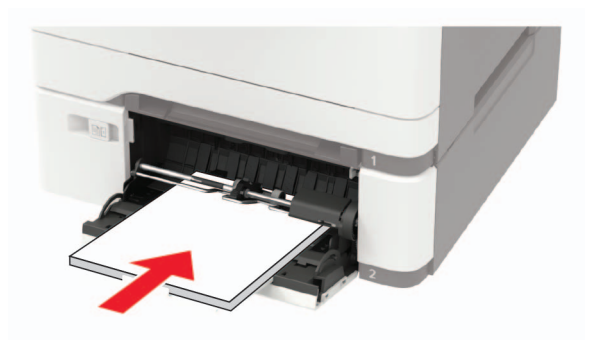

## **Atasco de papel en el alimentador manual**

**1** Extraiga la bandeja.

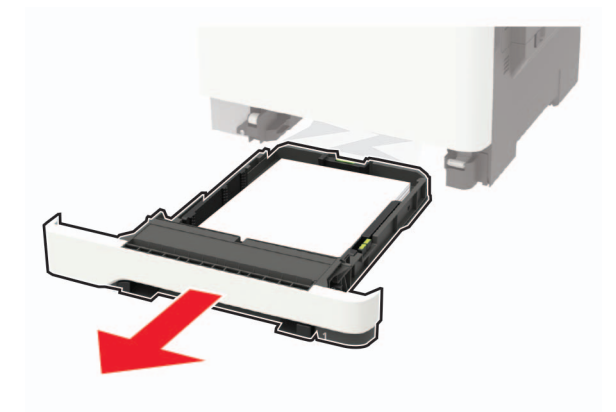

**2** Retire el papel atascado.

**Nota:** Retire todos los fragmentos de papel.

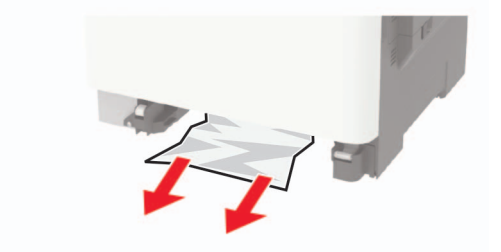

**3** Introduzca la bandeja.

# **Solución de problemas**

## **Problemas de conexión de red**

## **No se puede abrir Embedded Web Server**

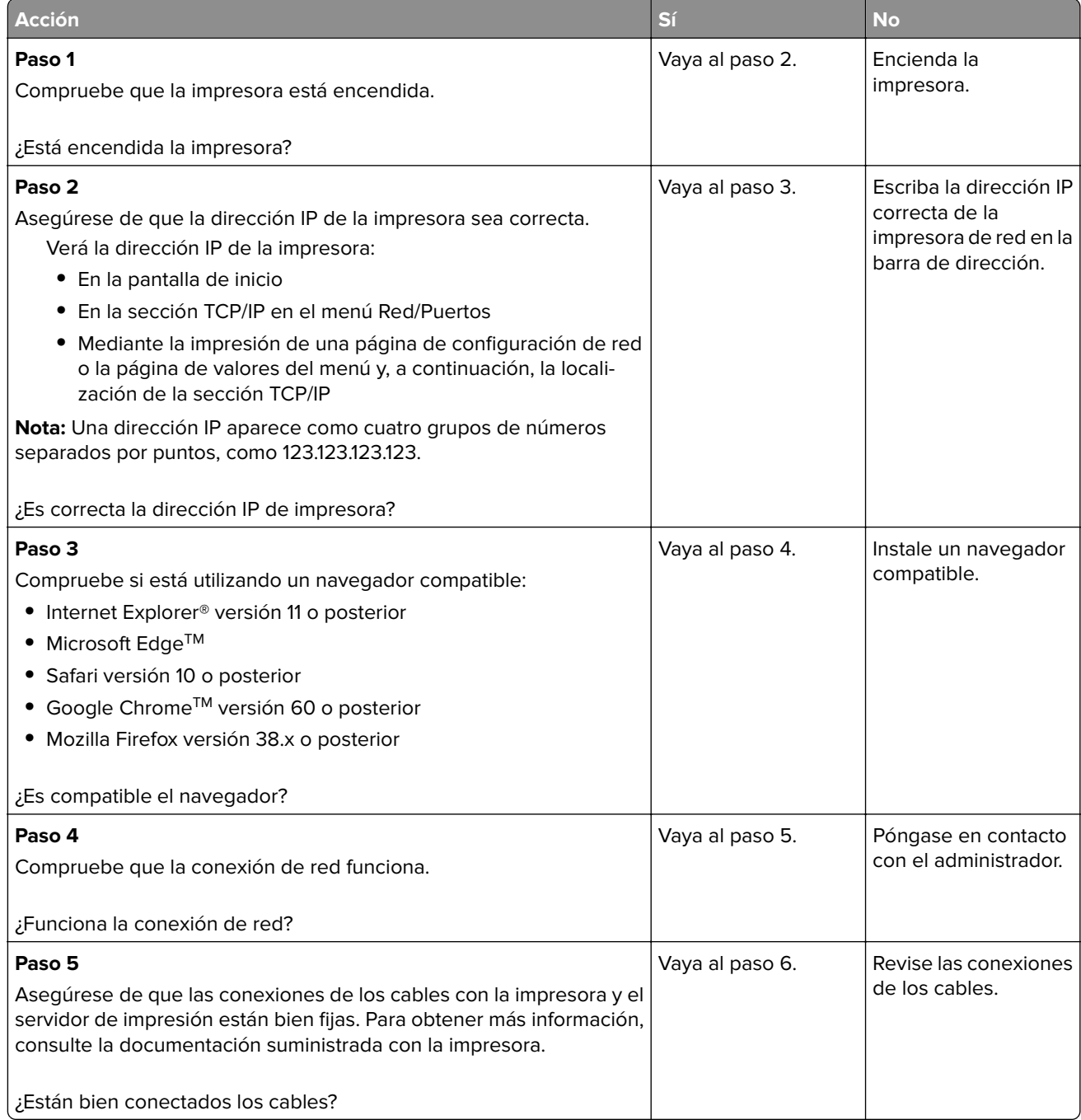

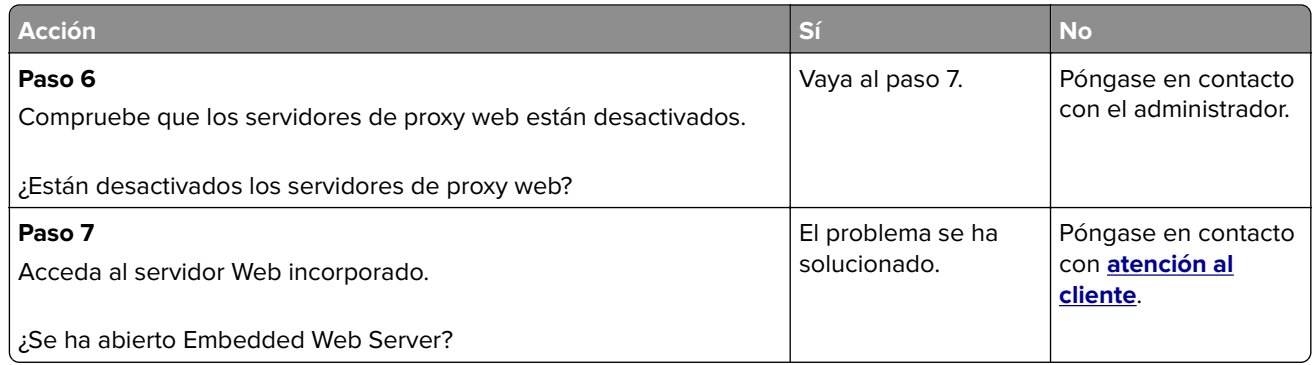

## **No se puede leer la unidad flash**

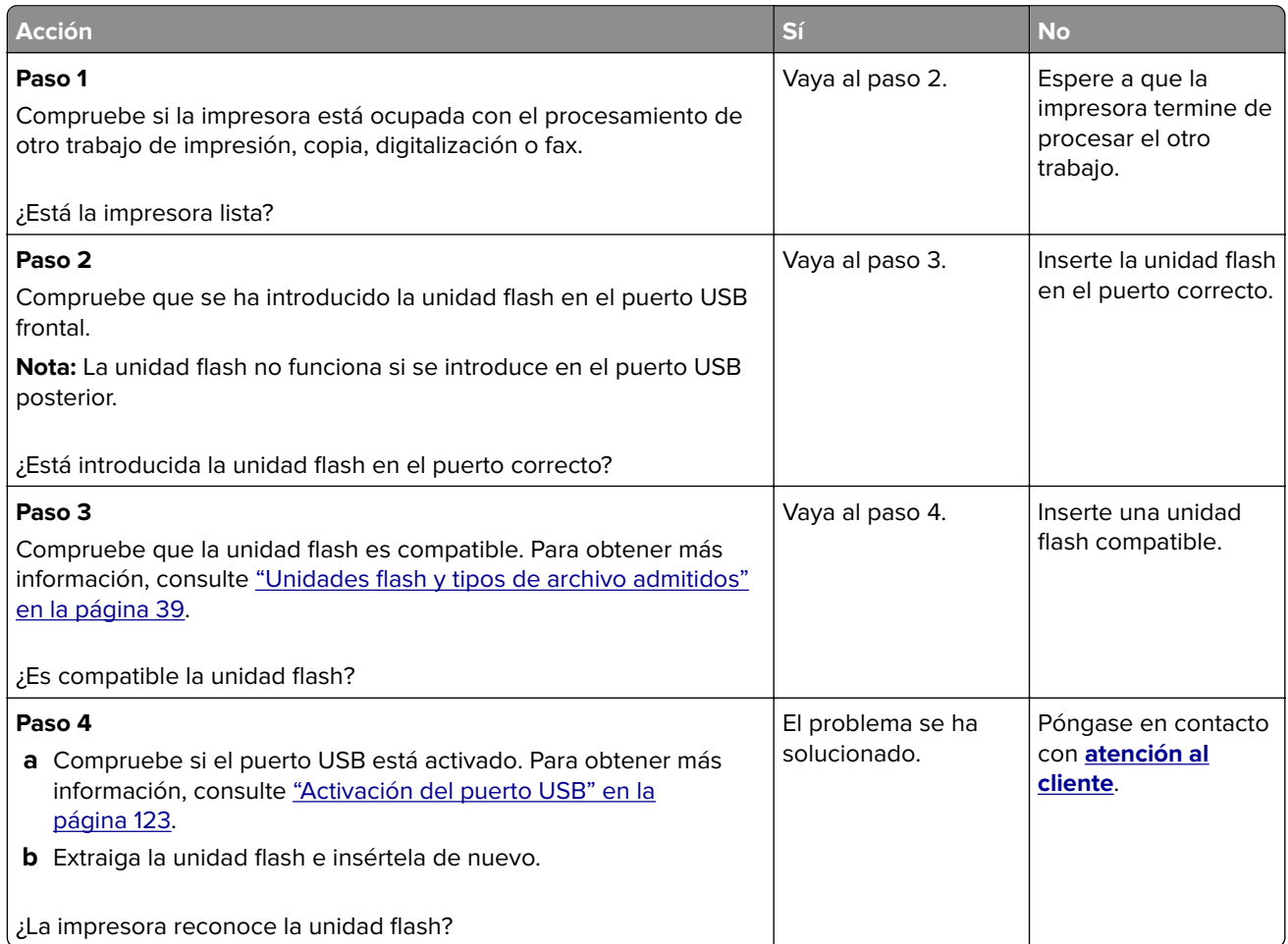

## **Activación del puerto USB**

En el panel de control del escáner, navegue hasta:

#### **Valores** > **Redes/Puertos** > **USB** > **Activar puerto USB**

### **Comprobación de la conectividad de la impresora**

**1** Imprima la página de configuración de red.

En el panel de control del escáner, navegue hasta:

**Valores** > **Informes** > **Red** > **Página de configuración de red**

En los modelos de impresora sin pantalla táctil, pulse  $\overline{\begin{array}{c} \text{OK} \\ \text{para} \text{ navegar} \text{ por los distintos ajustes.} \end{array}}$ 

**2** Consulte la primera sección de la página y confirme que el estado es conectado.

Si el estado es sin conexión, es posible que la red LAN esté inactiva o que el cable de red esté desenchufado o no funcione correctamente. Póngase en contacto con el administrador para obtener asistencia.

## **Problemas con las opciones de hardware**

#### **Acción Sí No Paso 1** Apague la impresora, espere unos 10 segundos y, a continuación, encienda la impresora. ¿Funciona correctamente la opción interna? El problema se ha solucionado. Vaya al paso 2. **Paso 2** Imprima la página de valores de menú y, a continuación, compruebe si la opción interna aparece en la lista de Funciones instaladas. ¿Aparece la opción interna en la lista de la página de valores de menú? Vaya al paso 4. Vaya al paso 3. **Paso 3** Compruebe que la opción interna se ha instalado correctamente en la placa del controlador. **a** Apague la impresora y, a continuación, desconecte el cable de alimentación de la toma de tierra. **b** Asegúrese de que la opción interna está instalada en el conector apropiado de la placa del controlador. **c** Conecte el cable de alimentación a la toma eléctrica y, a continuación, encienda la impresora. **PRECAUCIÓN: POSIBLES DAÑOS PERSONALES:** Para evitar el riesgo de incendio o descarga eléctrica, conecte el cable de alimentación a una toma de corriente debidamente conectada a tierra con la potencia adecuada que se encuentre cerca del dispositivo y resulte fácilmente accesible. ¿Funciona correctamente la opción interna? El problema se ha solucionado. Vaya al paso 4.

### **Opción interna no detectada**

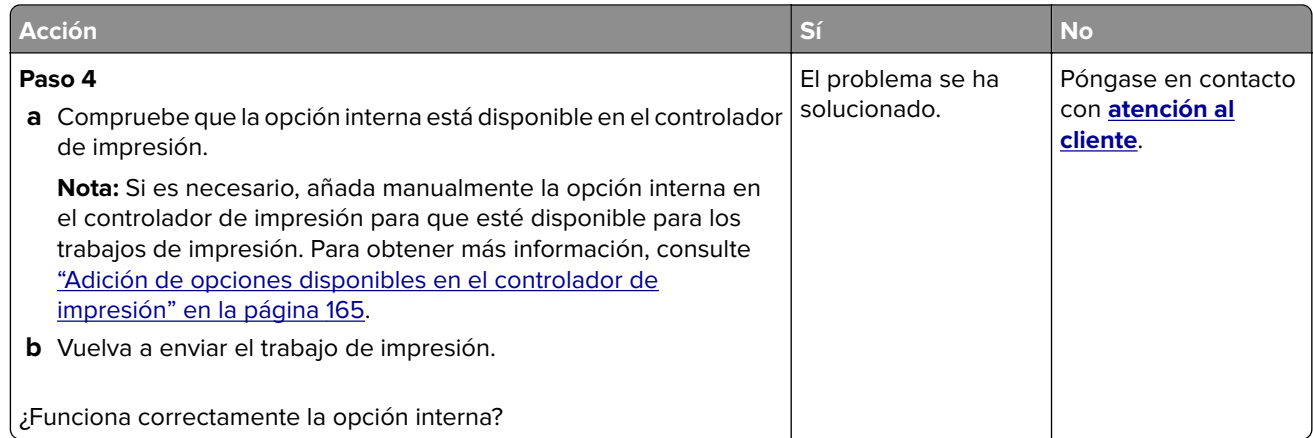

### **Flash defectuosa detectada**

Realice alguna de estas acciones:

- **•** Sustituya la memoria flash defectuosa.
- **•** En el panel de control de la impresora, pulse **Continuar** para ignorar el mensaje y continuar con la impresión.
- **•** Cancele el trabajo de impresión actual.

### **No hay suficiente espacio en memoria flash para recursos**

Realice alguna de estas acciones:

- **•** En el panel de control de la impresora, pulse **Continuar** para borrar el mensaje y continuar con la impresión.
- **•** Elimine fuentes, macros y otros datos almacenados en la memoria flash.
- **•** Instale una memoria flash de mayor capacidad.

**Nota:** Se borran las macros y fuentes descargadas que no se hayan guardado previamente en la memoria flash.

### **Flash sin formato detectada**

Realice alguna de estas acciones:

- **•** En el panel de control, seleccione **Continuar** para detener la operación de desfragmentación y continuar con la impresión.
- **•** Formatee la memoria flash.

**Nota:** Si el mensaje de error continúa, es posible que la memoria flash venga defectuosa y deba sustituirla.

## **Problemas con los suministros**

### **Sustituya el cartucho, la región de la impresora no coincide**

Para solucionar este problema, compre un cartucho con la región correcta que coincida con la región de la impresora, o bien un cartucho universal.

- **•** El primer número del mensaje después del 42 indica la región de la impresora.
- **•** El segundo número del mensaje después del 42 indica la región del cartucho.

#### **Regiones de la impresora y del cartucho de tóner**

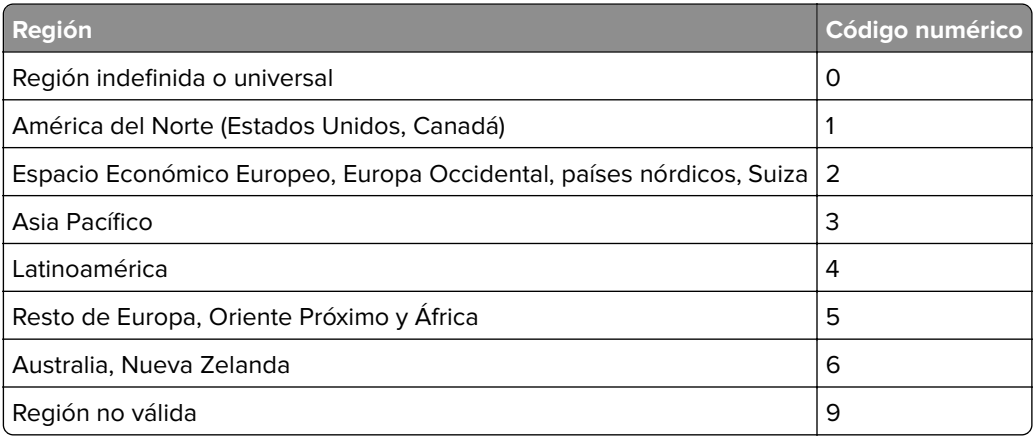

**Nota:** Para encontrar la configuración adecuada de la región de la impresora y el cartucho de tóner, imprima las páginas de prueba de la calidad de impresión. En el panel de control del escáner, navegue hasta: **Configuración** > **Solución de problemas** > **Páginas de prueba de la calidad de impresión**.

### **Suministro que no es de Lexmark**

La impresora ha detectado un consumible o una pieza instalada en la impresora que no es de Lexmark.

La impresora Lexmark ha sido diseñada para un óptimo rendimiento con consumibles y piezas originales de Lexmark. El uso de suministros o piezas de terceros puede afectar al rendimiento, la fiabilidad o el ciclo de vida de la impresora y de sus componentes de imagen.

Todos los indicadores de duración han sido diseñados para funcionar con consumibles y piezas de Lexmark, pudiendo ocasionar resultados impredecibles si se utilizan consumibles o piezas de terceros. Si se agota el uso de los componentes de imagen, pueden producirse daños en la impresora Lexmark o en sus componentes asociados.

**Advertencia: Posibles daños:** El uso de consumibles o piezas de terceros puede afectar a la cobertura de la garantía. Es posible que la garantía no cubra el daño ocasionado por el uso de consumibles o piezas de terceros.

Para asumir cualquiera de estos riesgos y continuar con el uso de consumibles y piezas no originales en la impresora, dependiendo del modelo de impresora, vaya al panel de control y mantenga pulsados los

botones **X** y # o **X** y  $\left| \frac{0K}{s} \right|$ , simultáneamente durante 15 segundos.

Si no desea asumir estos riesgos, extraiga el consumible o la pieza de terceros de la impresora e instale un consumible o pieza original de Lexmark. Para obtener más información, consulte ["Utilice componentes](#page-94-0) [y suministros originales de Lexmark" en la página 95.](#page-94-0)

Si, después de mantener pulsados **X** y # o **X** y <sup>0K</sup> simultáneamente durante 15 segundos, la impresora no imprime, restablezca el contador de uso de los suministros.

**1** En el panel de control del escáner, navegue hasta:

**Configuración** > **Dispositivo** > **Mantenimiento** > **Menú de configuración** > **Uso de suministros y contadores**

En los modelos de impresora sin pantalla táctil, pulse  $\vert^{0K}\vert$  para navegar por los distintos ajustes.

- **2** Seleccione la pieza o suministro que desea restablecer y, a continuación, haga clic en **Iniciar**.
- **3** Lea el mensaje de advertencia y haga clic en **Continuar**.
- **4** Mantenga pulsados **X** y # o**X** y  $\frac{0K}{s}$  simultáneamente durante 15 segundos para borrar el mensaje.

**Nota:** Si no puede restablecer los contadores del uso de suministros, devuelva el producto a establecimiento de compra.

## **Problemas de alimentación del papel**

### **El sobre se cierra al imprimir**

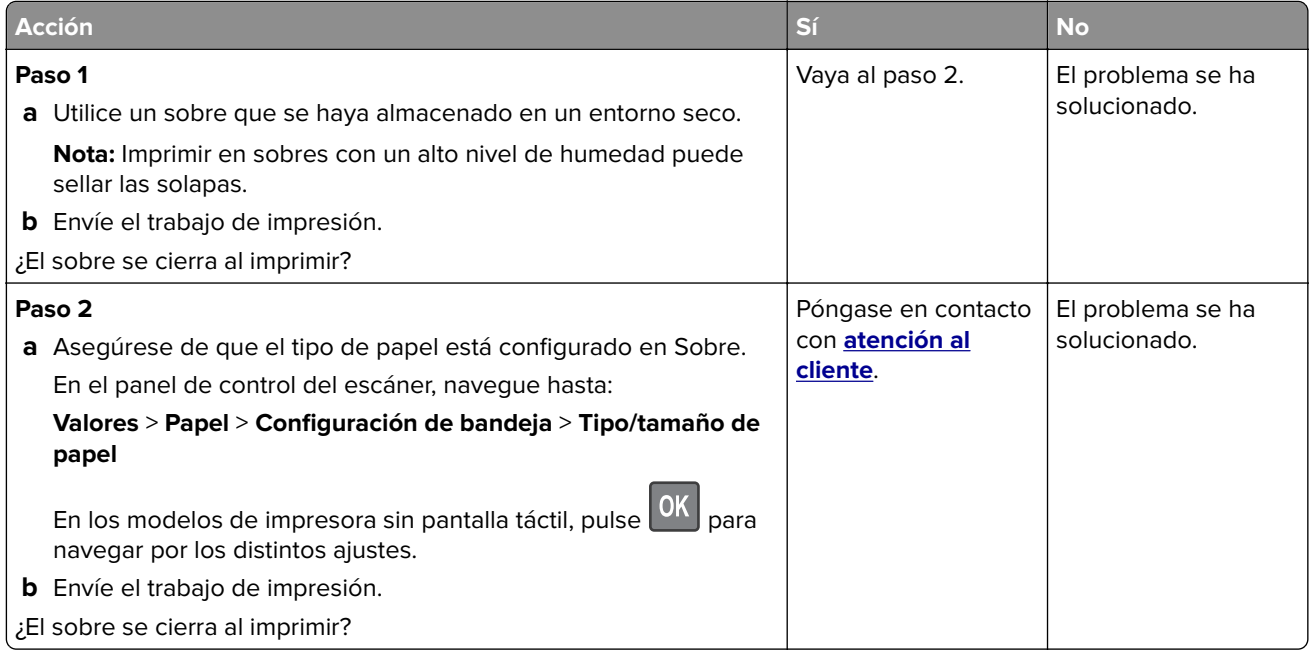

## **La impresión clasificada no funciona**

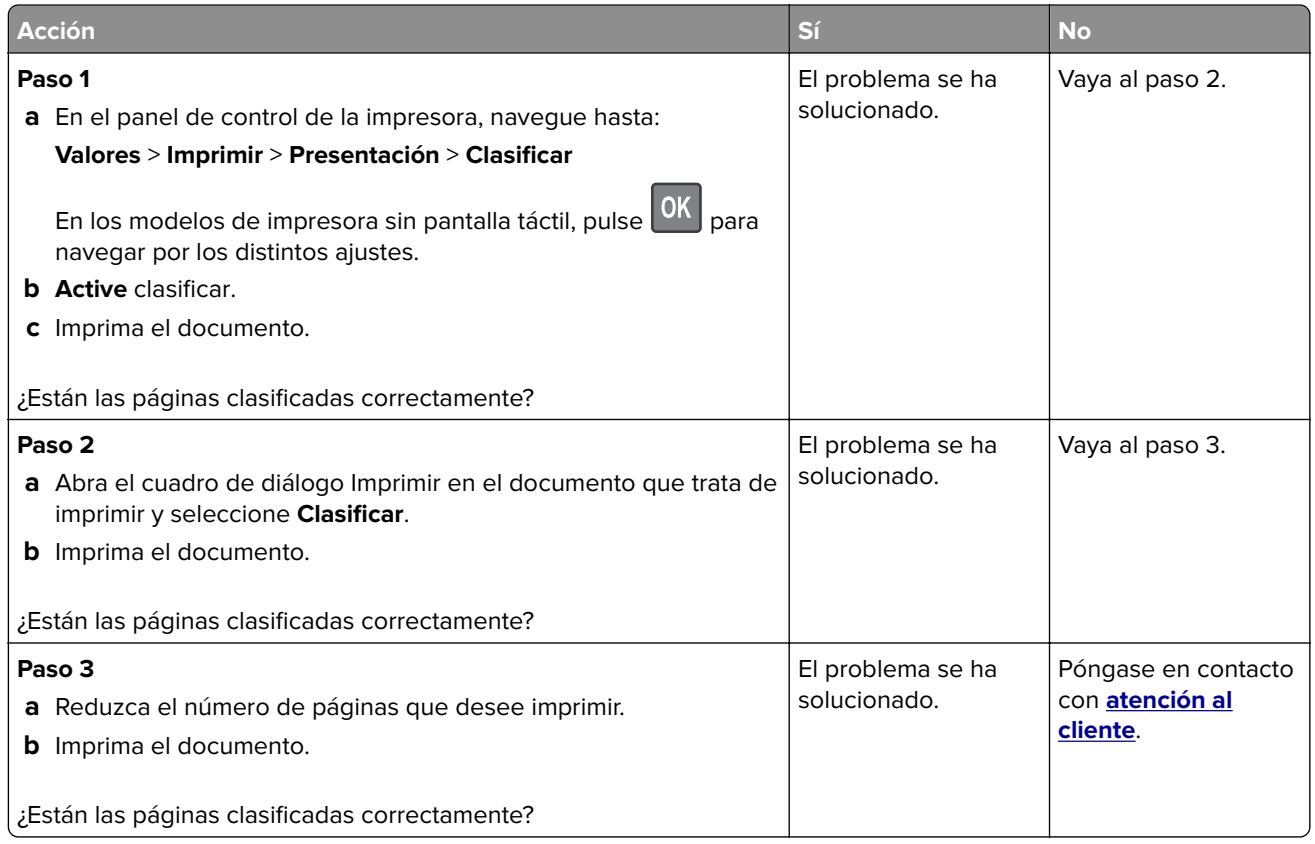

## **No funciona el enlace de bandejas**

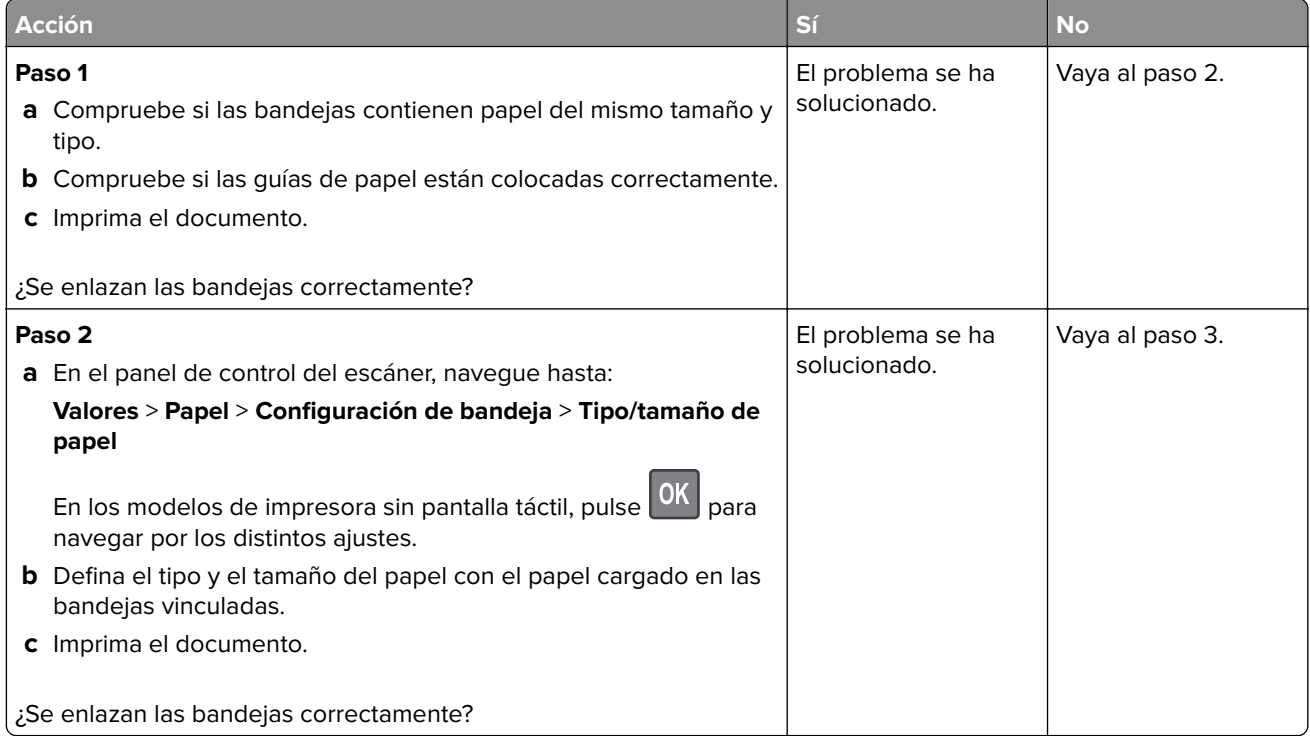

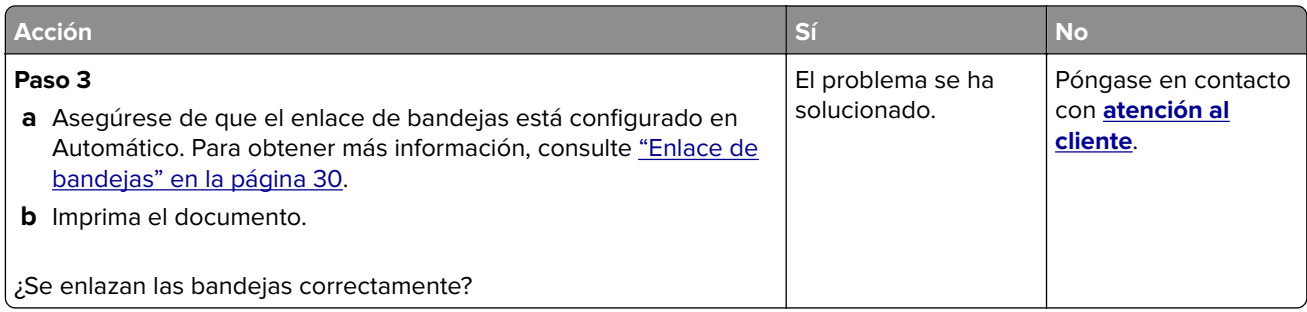

## **Atascos de papel frecuentes**

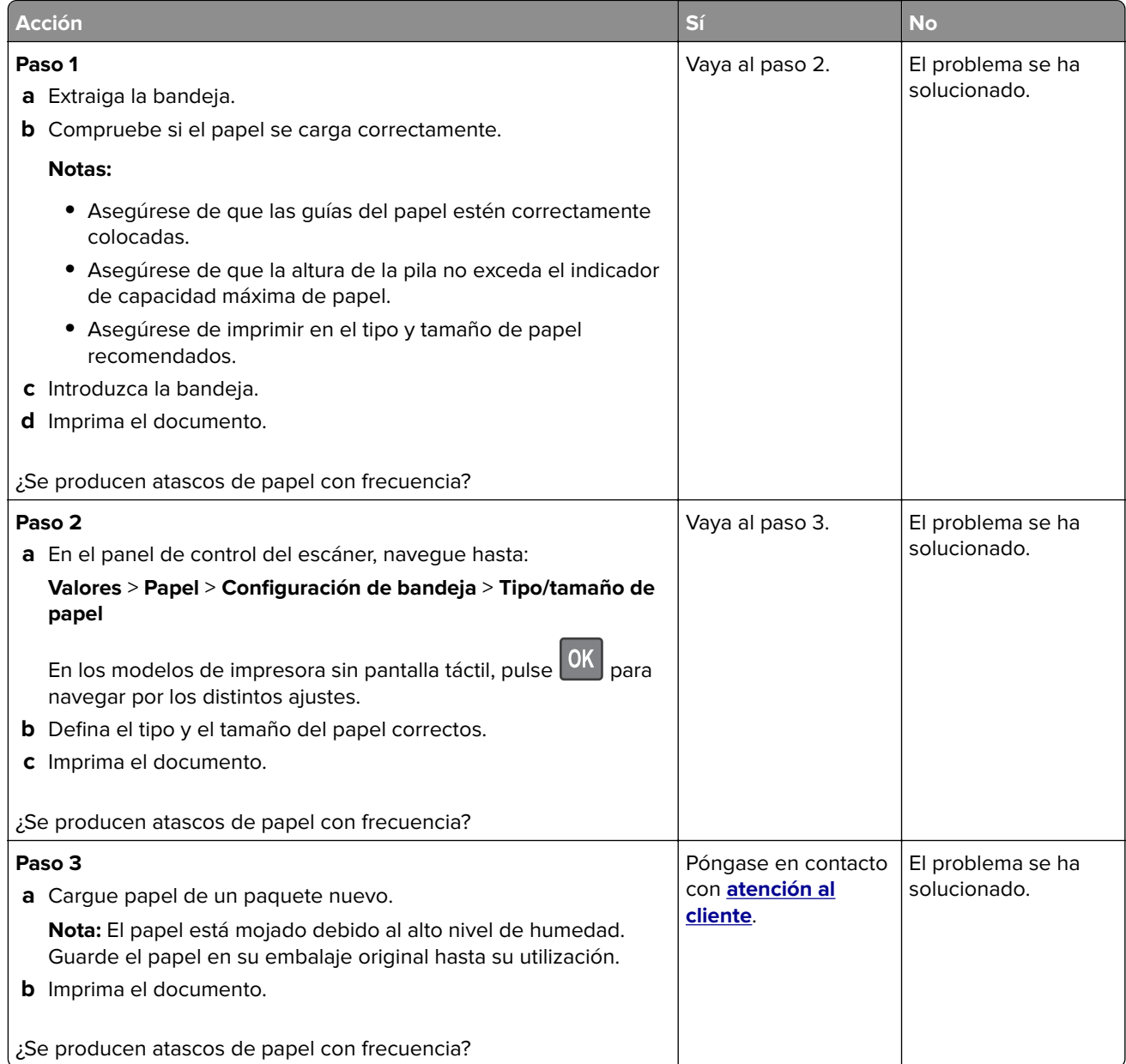

### **Las páginas atascadas no se vuelven a imprimir**

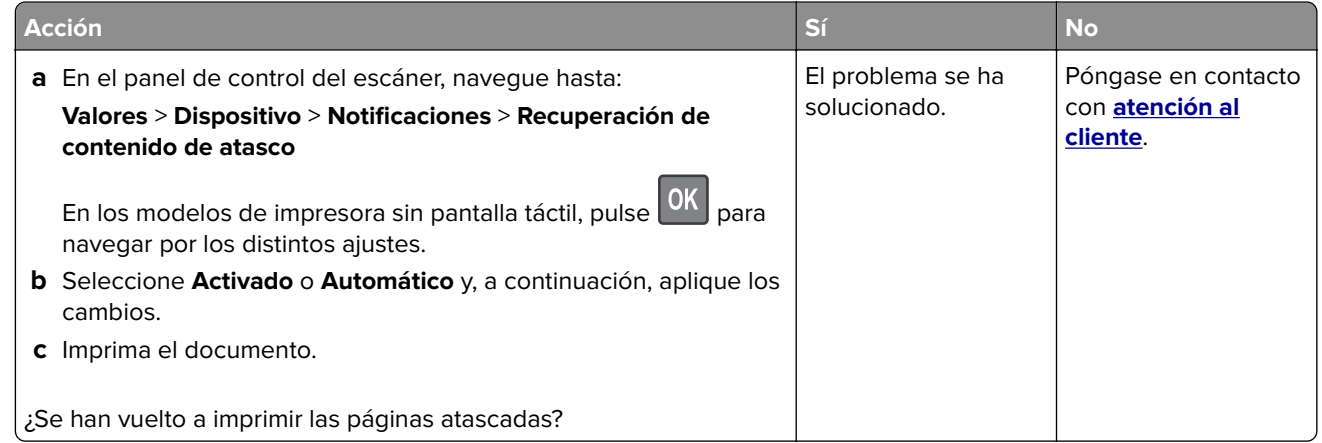

## **Problemas de impresión**

## **Calidad de impresión baja**

#### **Páginas en blanco**

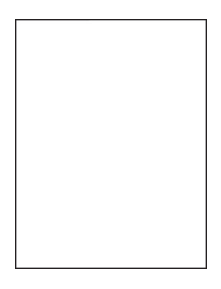

**Nota:** Antes de resolver el problema, imprima las páginas de prueba de la calidad de impresión. En el panel de control, vaya a **Configuración** > **Solución de problemas** > **Páginas de prueba de la calidad de impresión**.

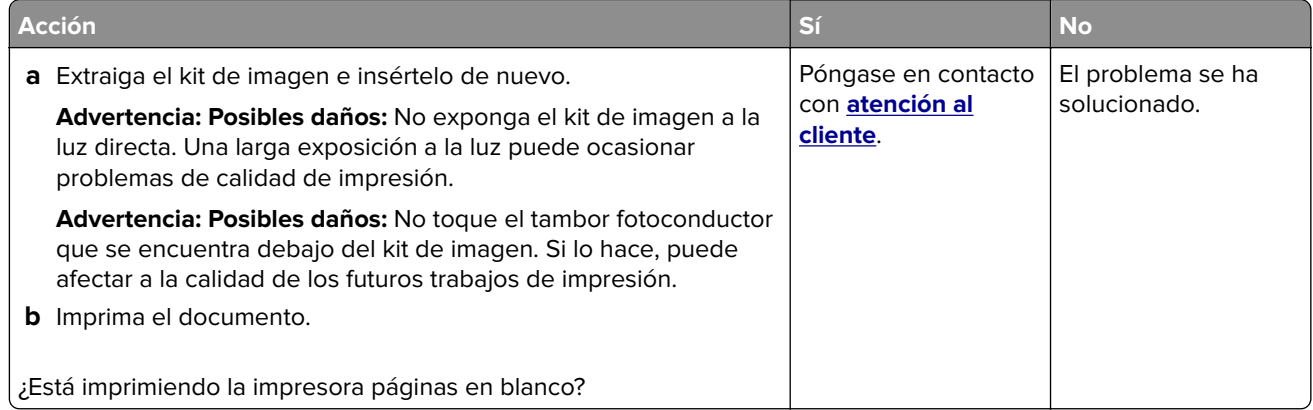

#### **Impresión oscura**

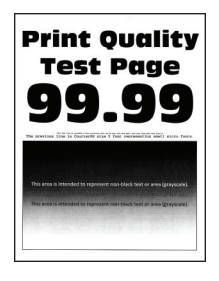

**Nota:** Antes de resolver el problema, imprima las páginas de prueba de la calidad de impresión. En el panel de control, vaya a **Configuración** > **Solución de problemas** > **Páginas de prueba de la calidad de impresión**.

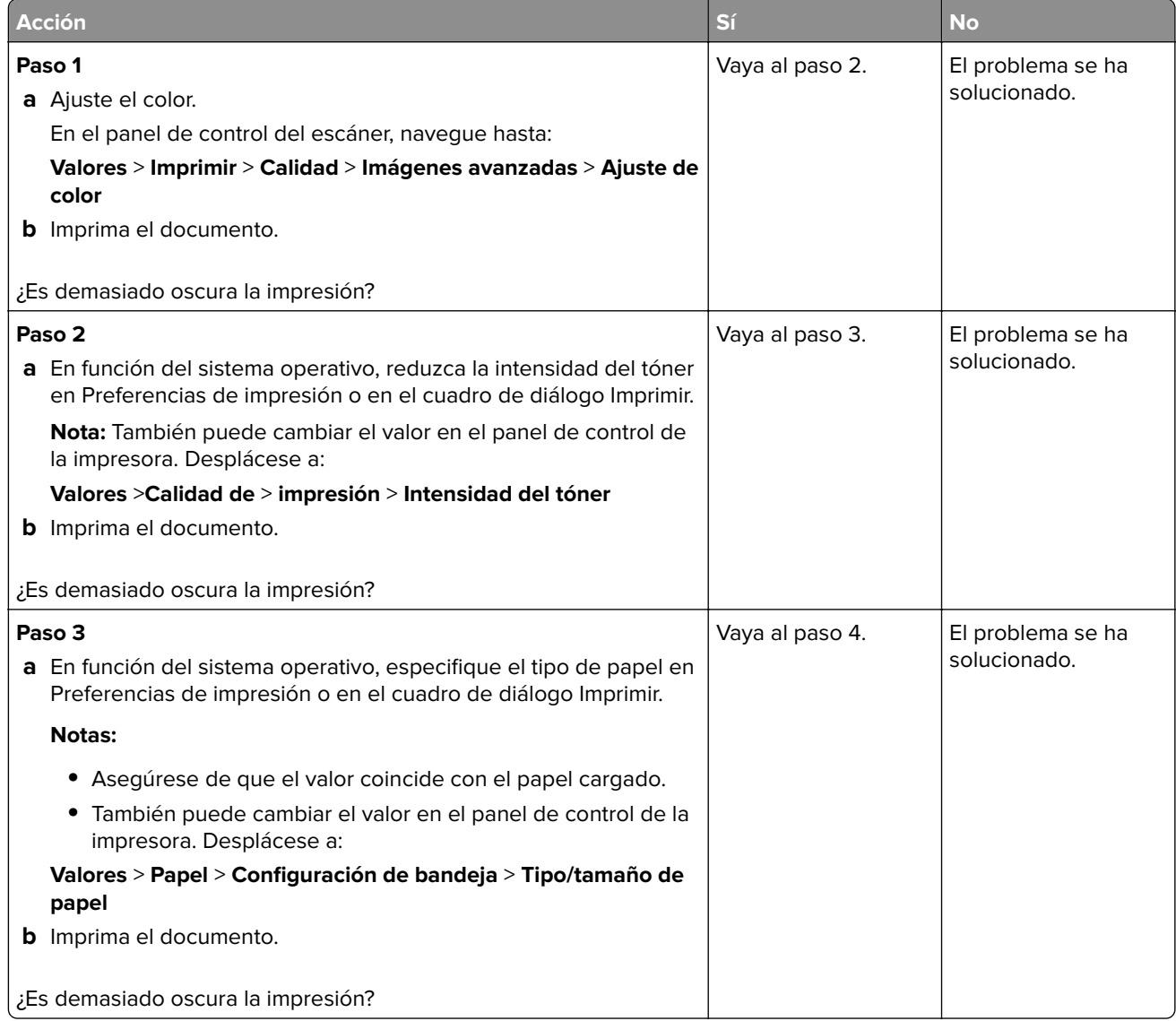

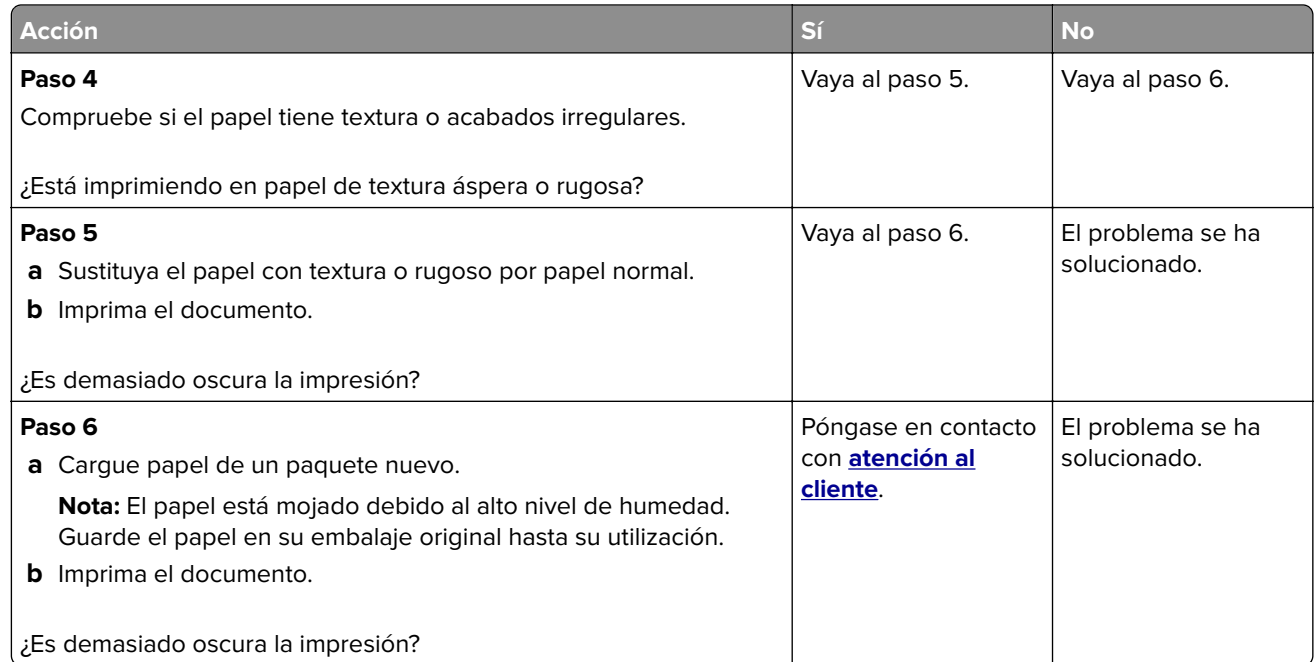

#### **Imágenes fantasma**

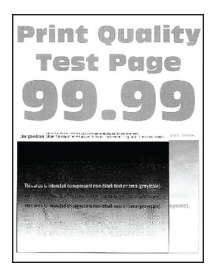

**Nota:** Antes de resolver el problema, imprima las páginas de prueba de la calidad de impresión. En el panel de control, vaya a **Configuración** > **Solución de problemas** > **Páginas de prueba de la calidad de impresión**.

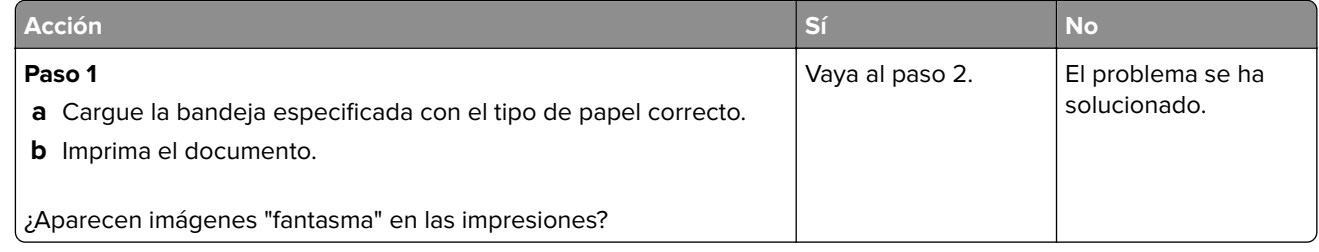

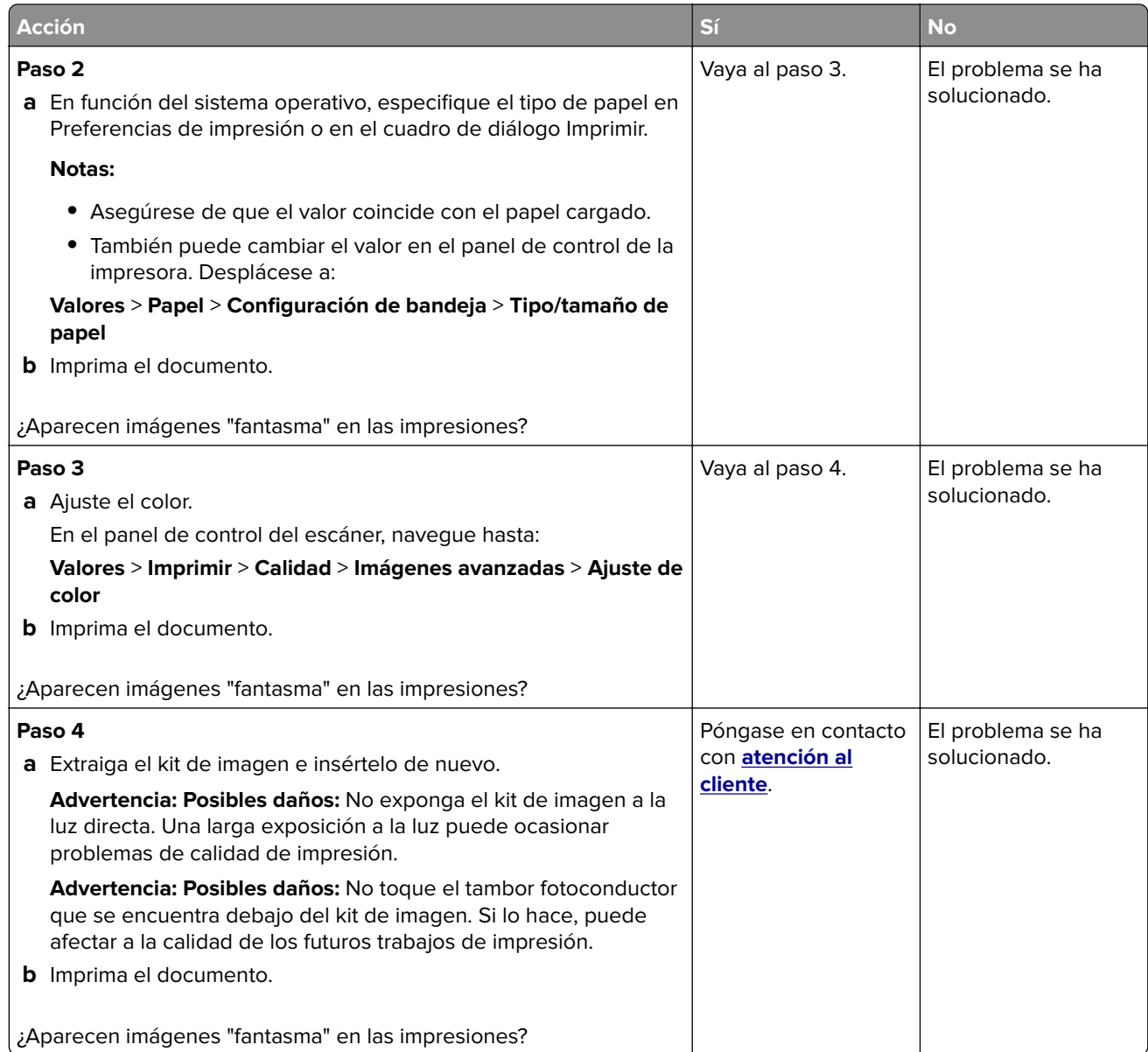

#### **Fondo de color o grisáceo**

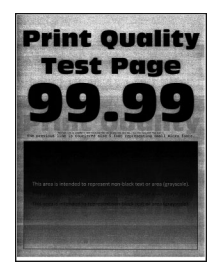

**Nota:** Antes de resolver el problema, imprima las páginas de prueba de la calidad de impresión. En el panel de control, vaya a **Configuración** > **Solución de problemas** > **Páginas de prueba de la calidad de impresión**.

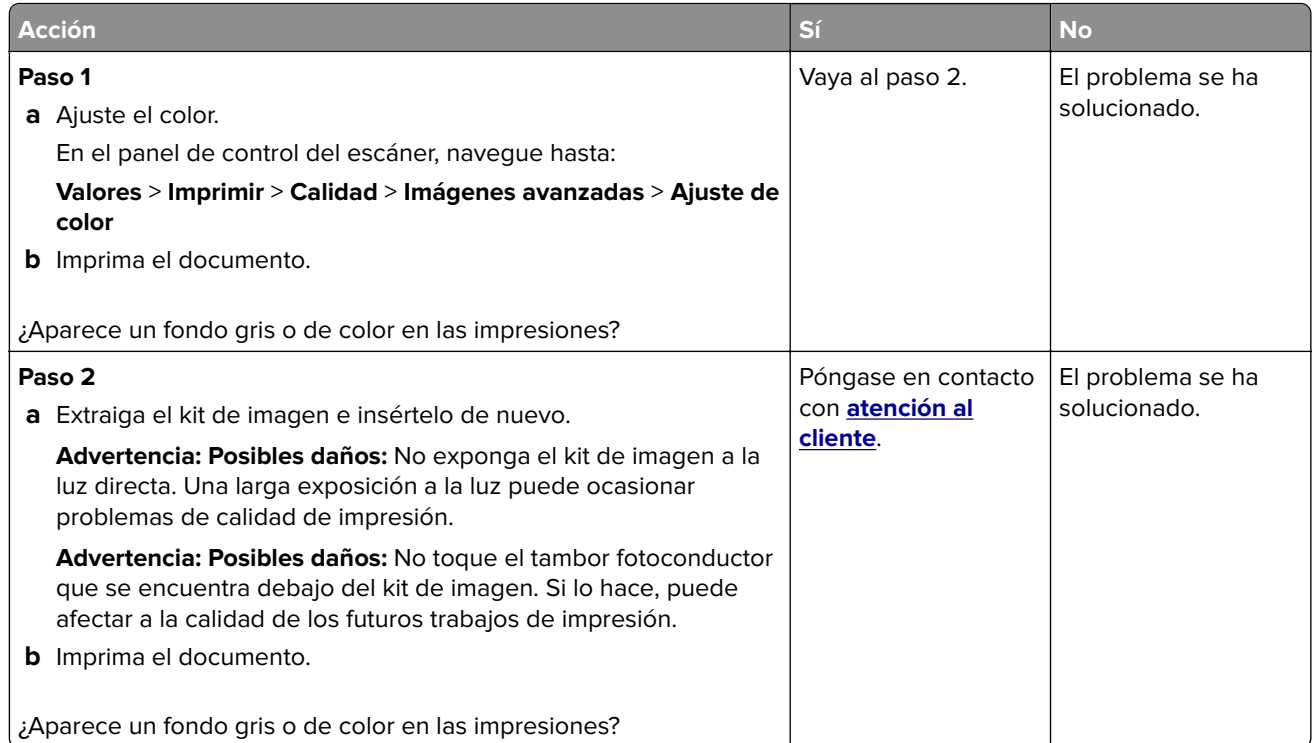

## **Márgenes incorrectos**

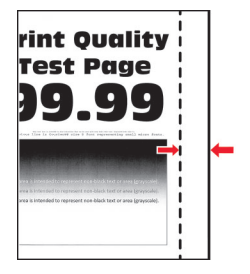

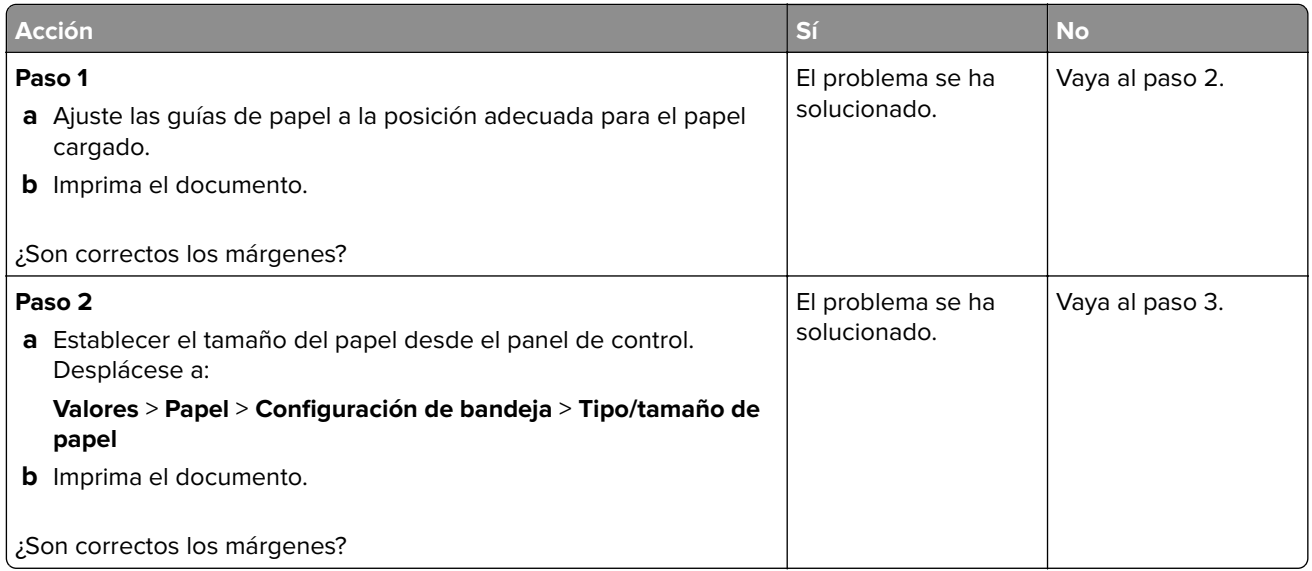

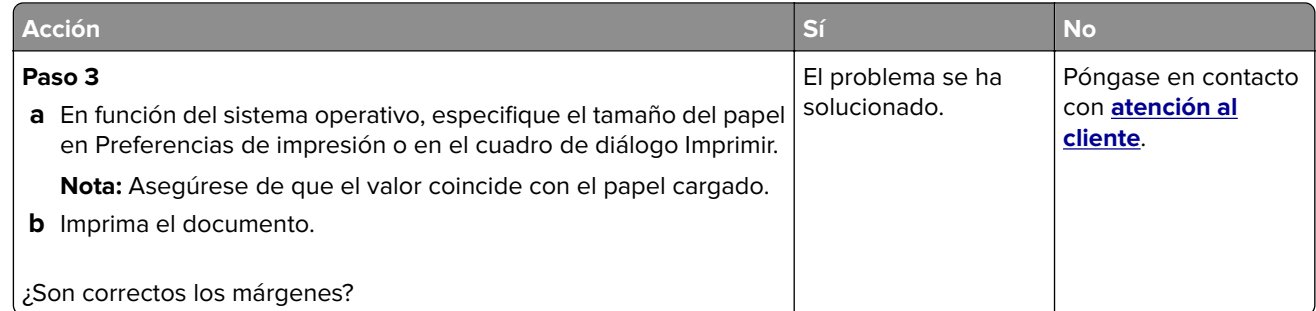

#### **Impresión clara**

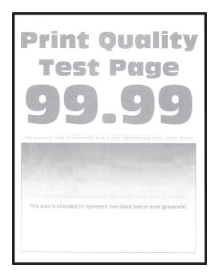

**Nota:** Antes de resolver el problema, imprima las páginas de prueba de la calidad de impresión. En el panel de control, vaya a **Configuración** > **Solución de problemas** > **Páginas de prueba de la calidad de impresión**.

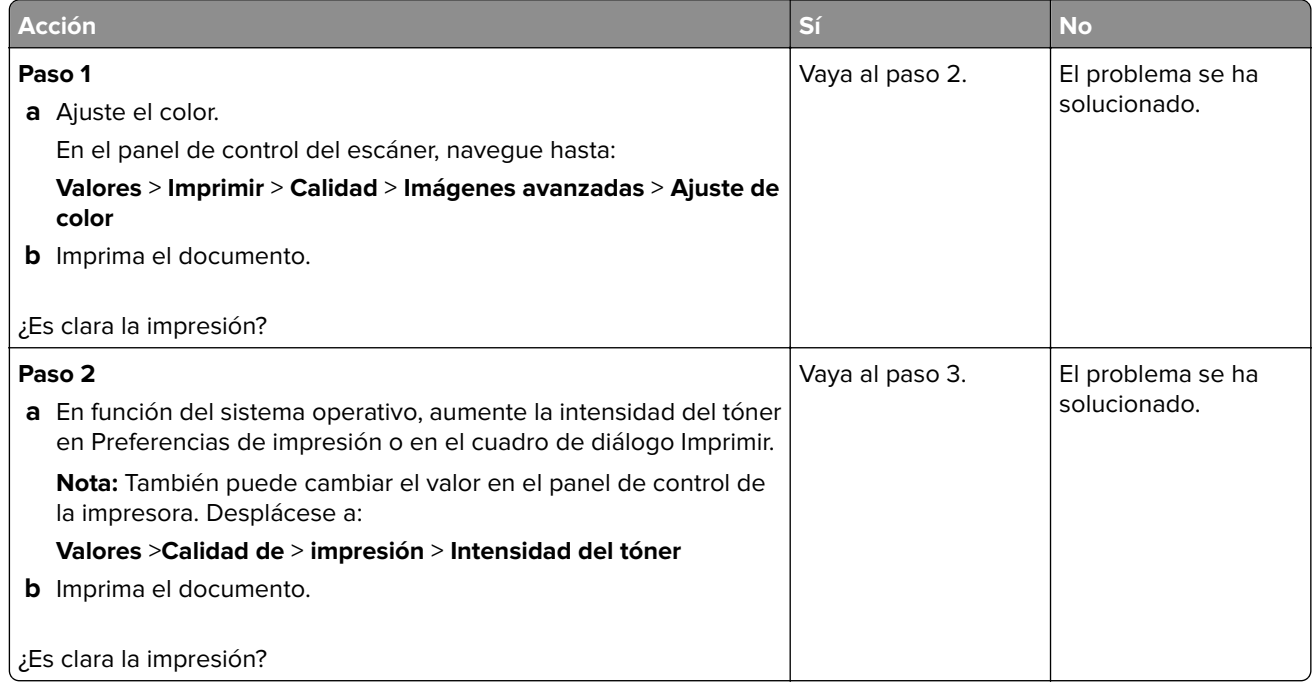

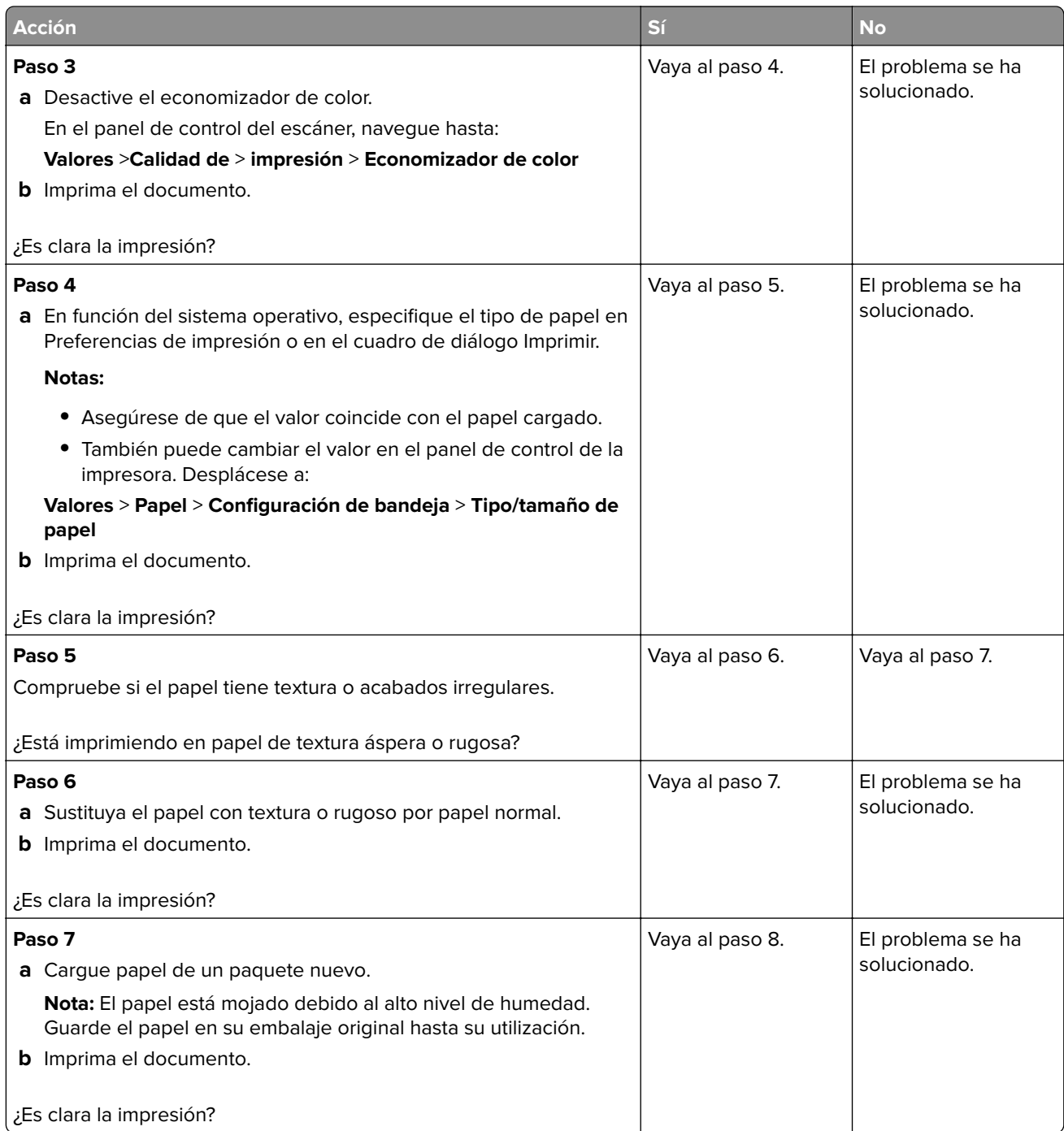

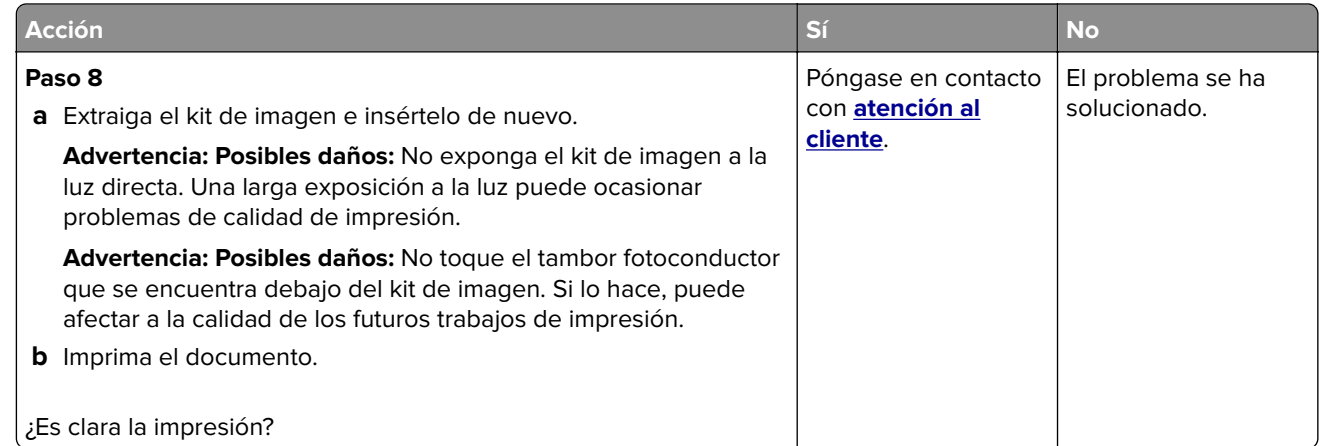

#### **Colores que faltan**

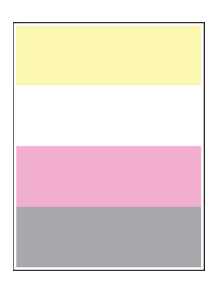

**Nota:** Antes de resolver el problema, imprima las páginas de prueba de la calidad de impresión. En el panel de control, vaya a **Configuración** > **Solución de problemas** > **Páginas de prueba de la calidad de impresión**.

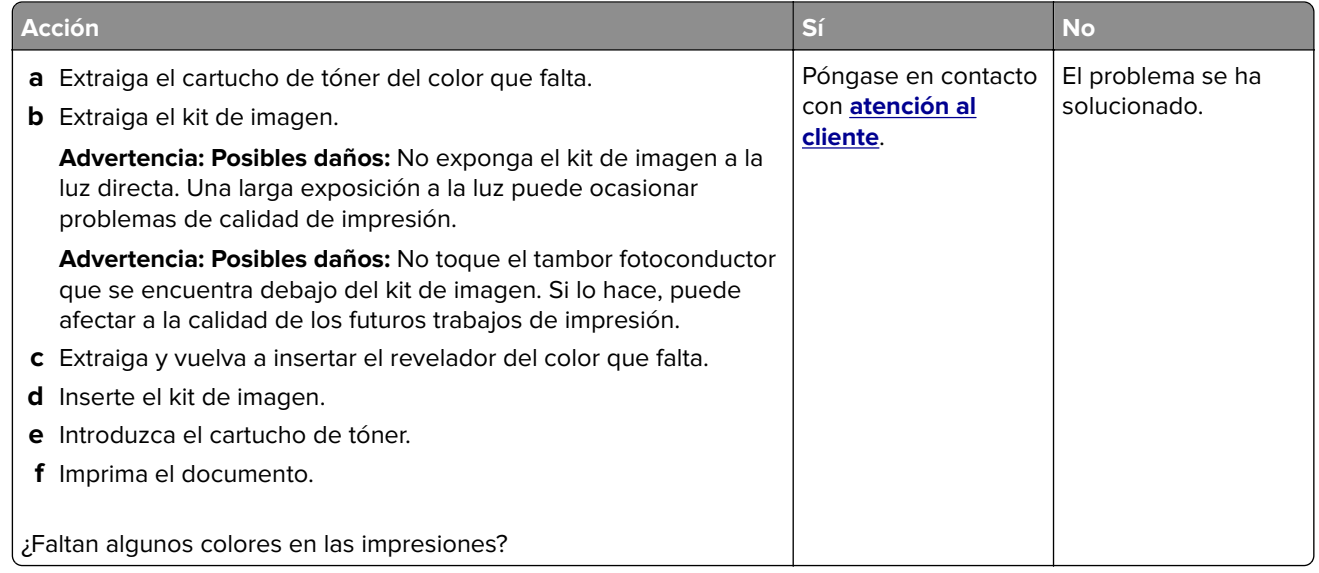

#### **Impresión moteada y puntos**

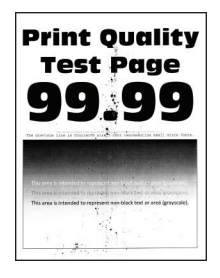

**Nota:** Antes de resolver el problema, imprima las páginas de prueba de la calidad de impresión. En el panel de control, vaya a **Configuración** > **Solución de problemas** > **Páginas de prueba de la calidad de impresión**.

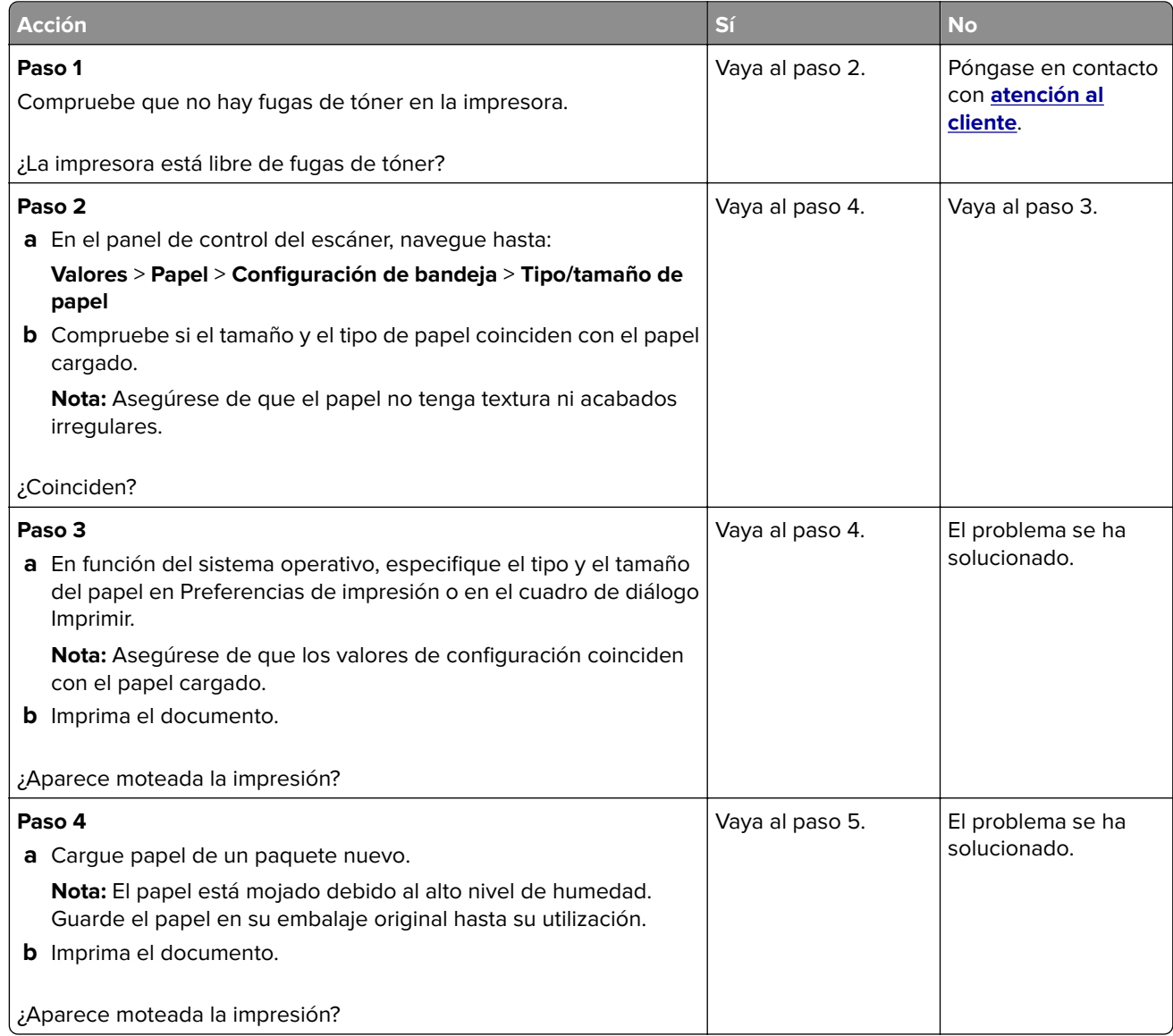

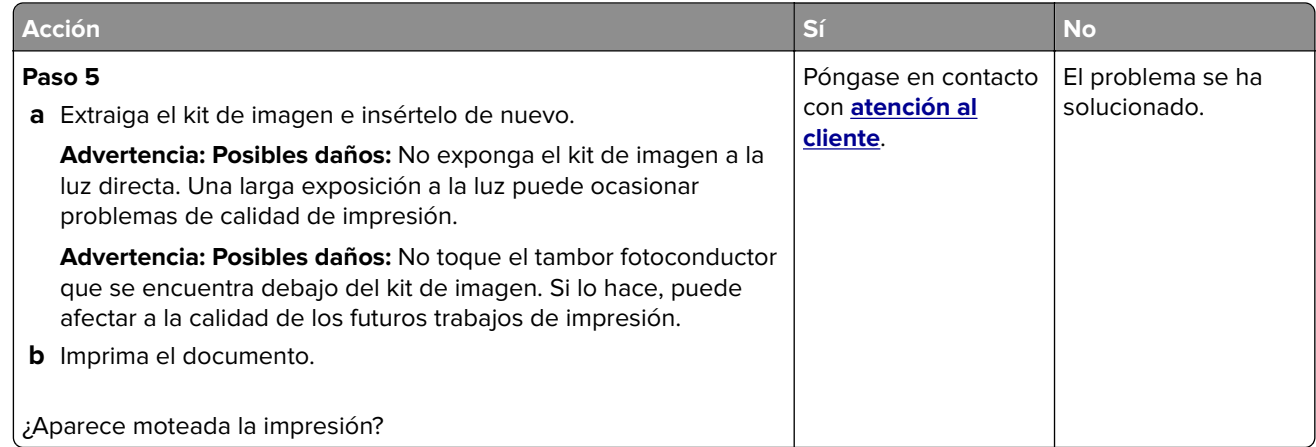

### **Curvatura del papel**

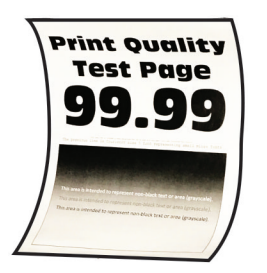

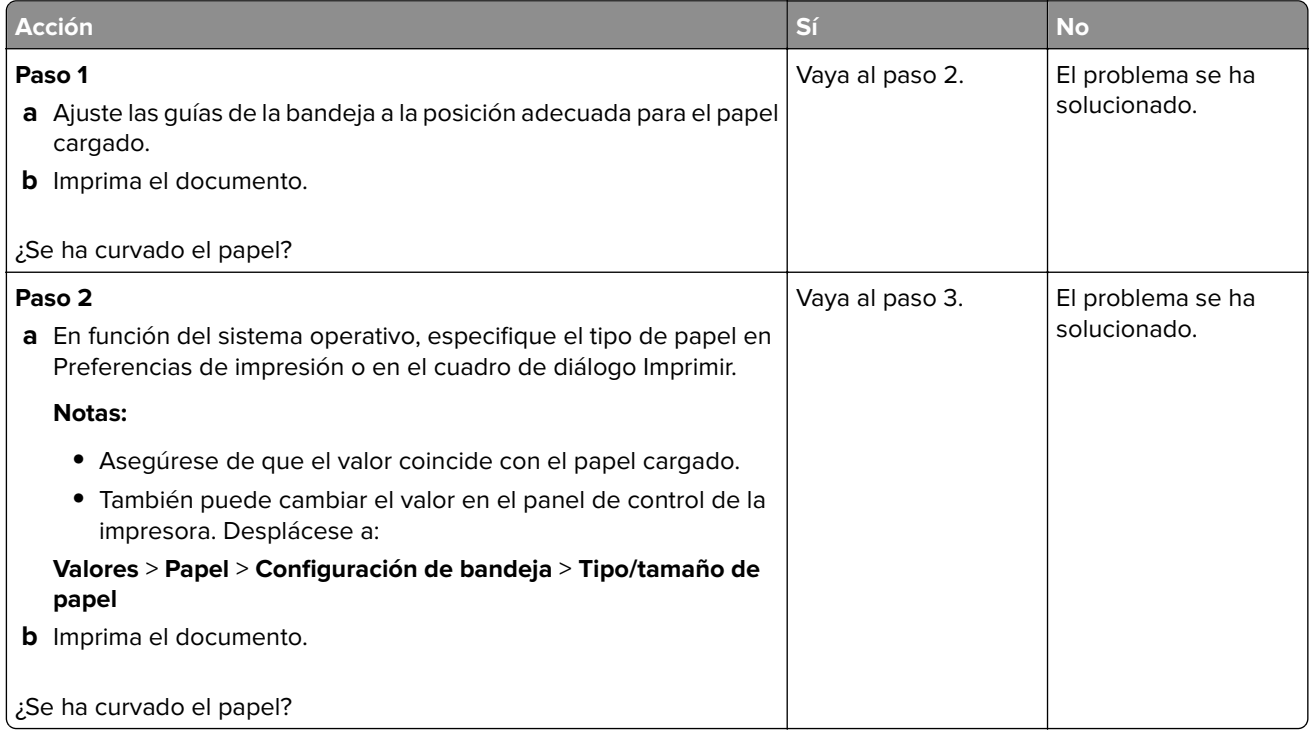

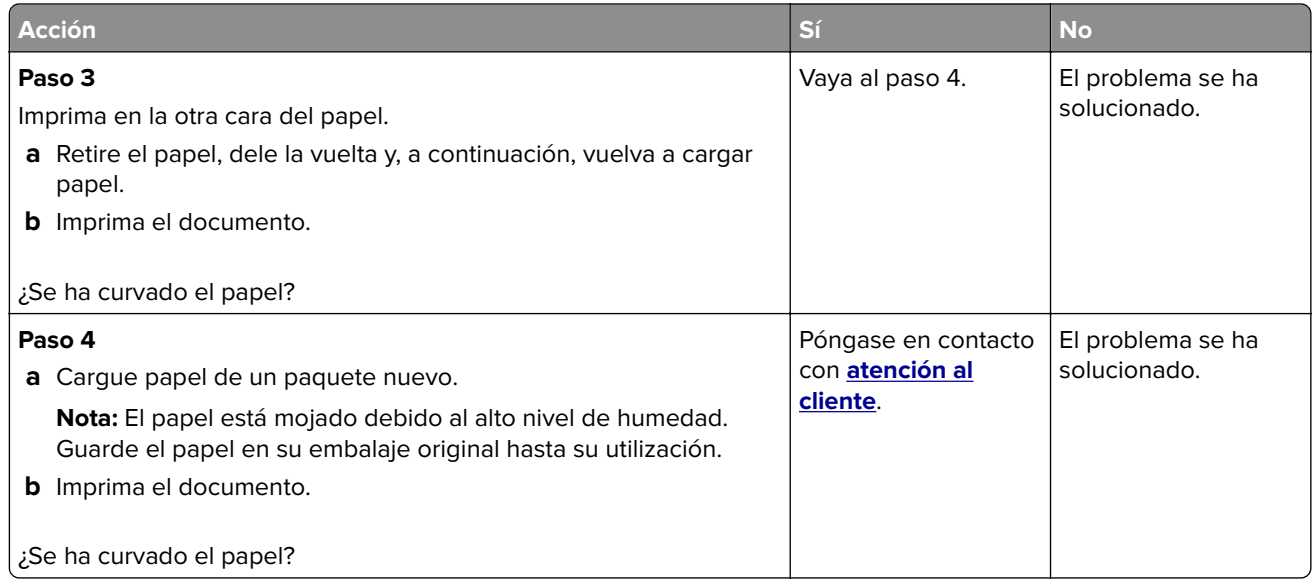

#### **Impresión torcida o inclinada**

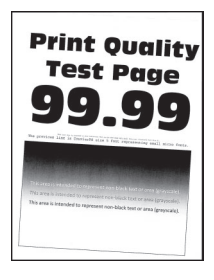

**Nota:** Antes de resolver el problema, imprima las páginas de prueba de la calidad de impresión. En el panel de control, vaya a **Configuración** > **Solución de problemas** > **Páginas de prueba de la calidad de impresión**.

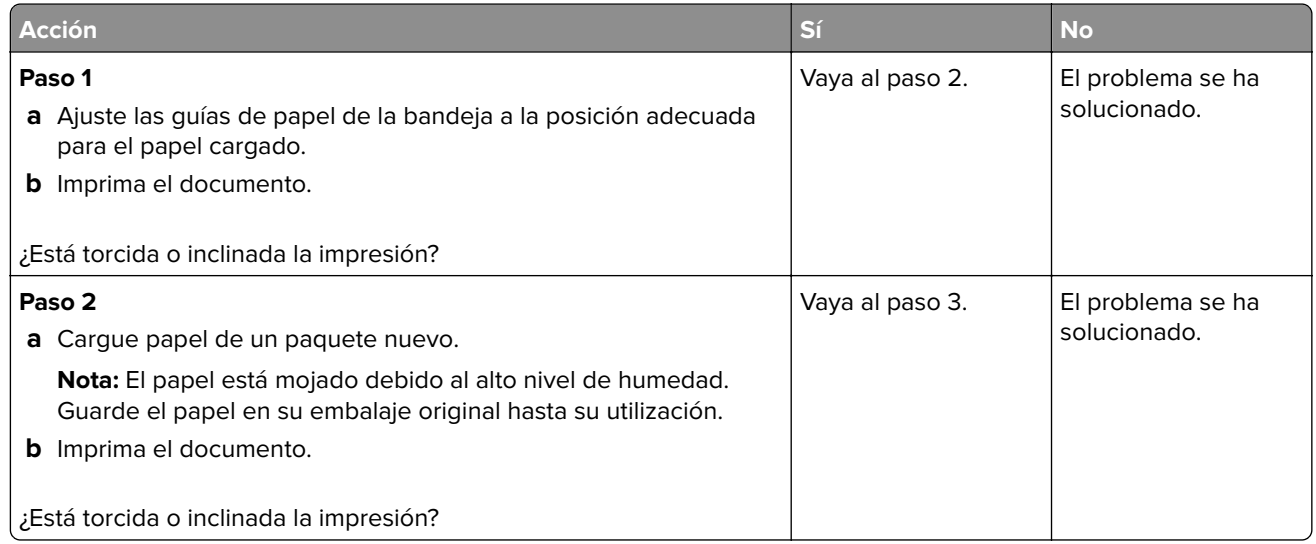

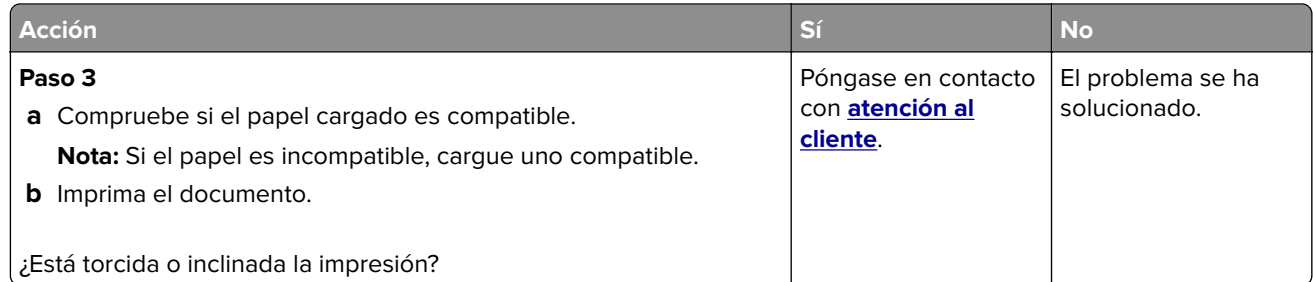

#### **Imágenes en negro o colores sólidos**

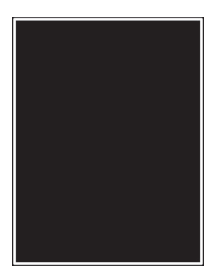

**Nota:** Antes de resolver el problema, imprima las páginas de prueba de la calidad de impresión. En el panel de control, vaya a **Configuración** > **Solución de problemas** > **Páginas de prueba de la calidad de impresión**.

En los modelos de impresora sin pantalla táctil, pulse <sup>OK</sup> para navegar por los distintos ajustes.

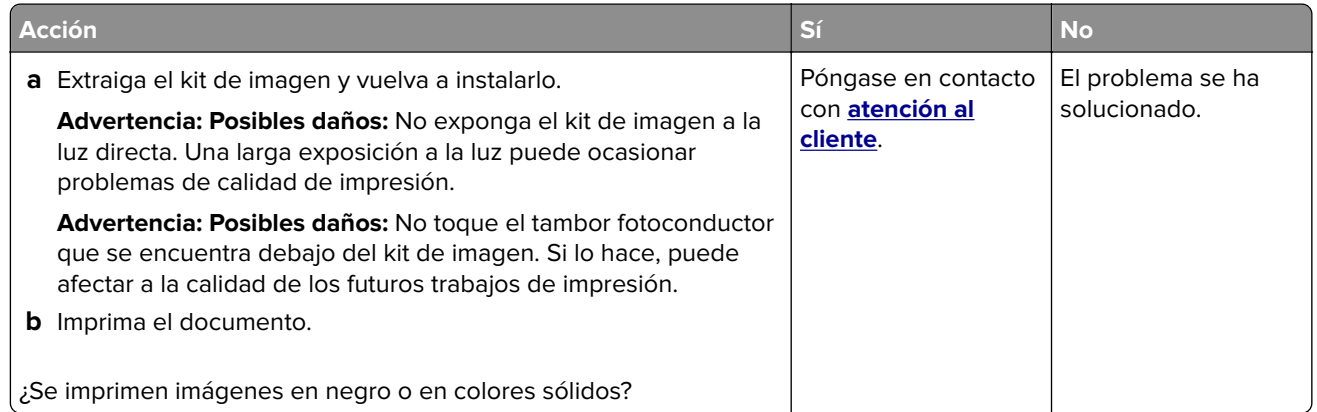

#### **Imágenes o texto cortado**

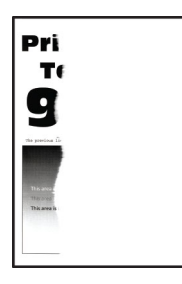

**Nota:** Antes de resolver el problema, imprima las páginas de prueba de la calidad de impresión. En el panel de control, vaya a **Configuración** > **Solución de problemas** > **Páginas de prueba de la calidad de impresión**.

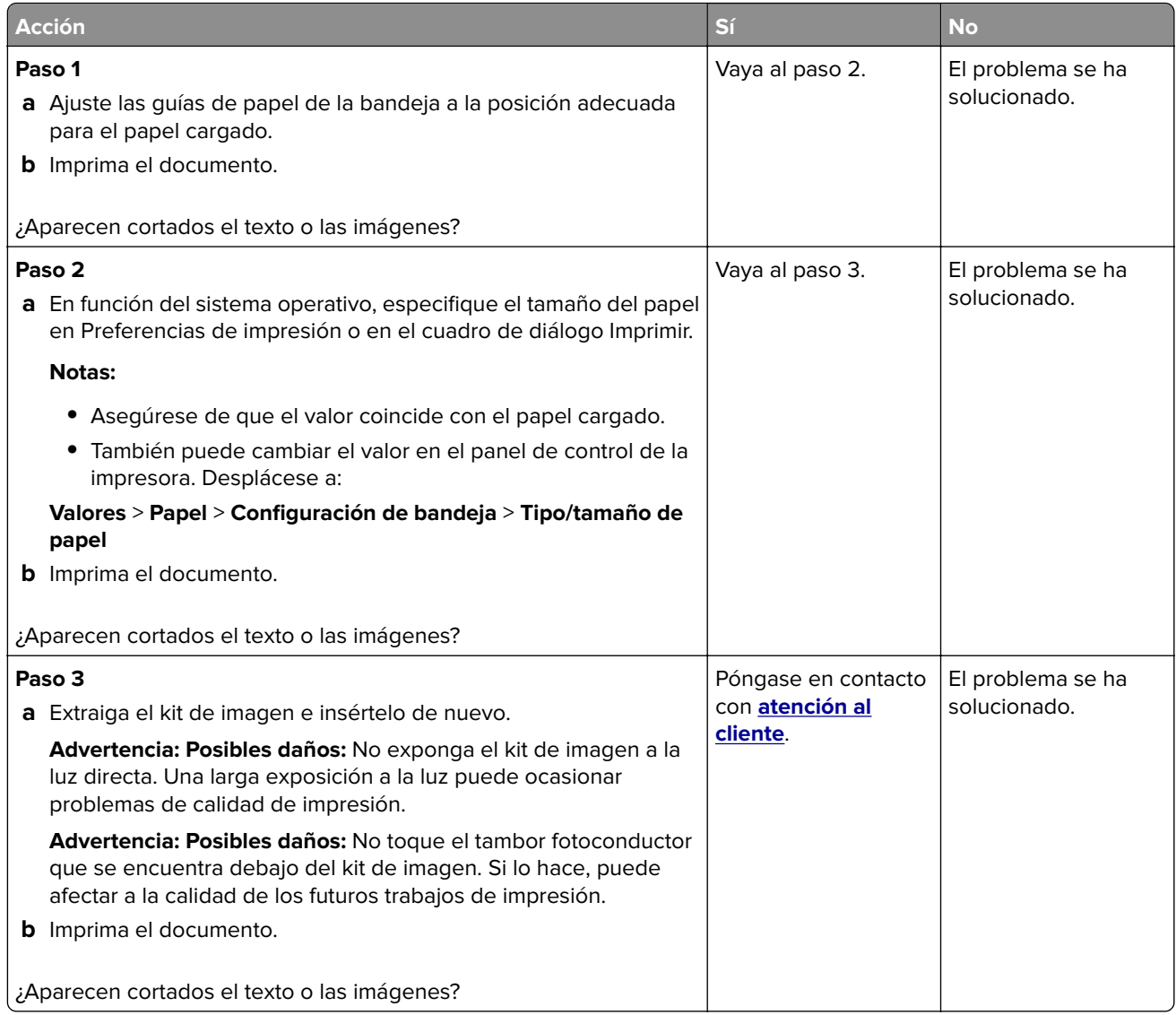

### **El tóner se difumina fácilmente**

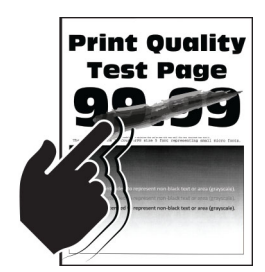

**Nota:** Antes de resolver el problema, imprima las páginas de prueba de la calidad de impresión. En el panel de control, vaya a **Configuración** > **Solución de problemas** > **Páginas de prueba de la calidad de impresión**.

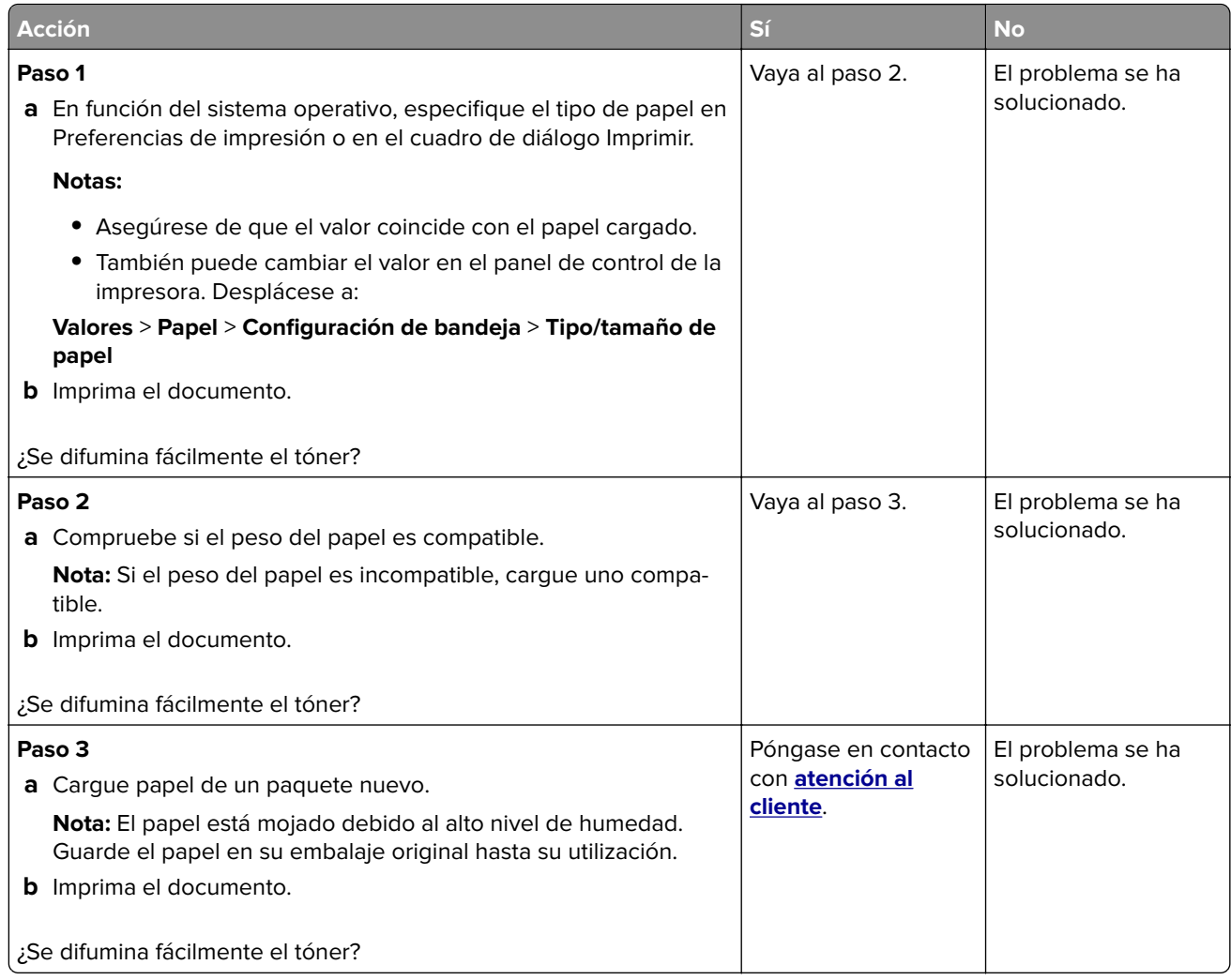

### **Densidad de impresión desigual**

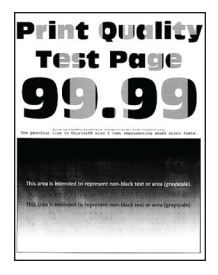

**Nota:** Antes de resolver el problema, imprima las páginas de prueba de la calidad de impresión. En el panel de control, vaya a **Configuración** > **Solución de problemas** > **Páginas de prueba de la calidad de impresión**.

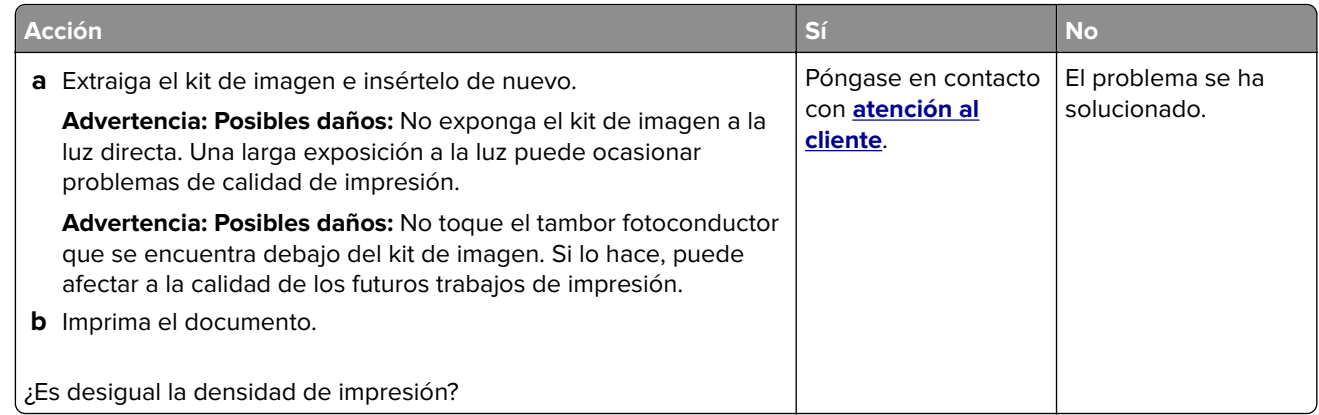

#### **Líneas horizontales oscuras**

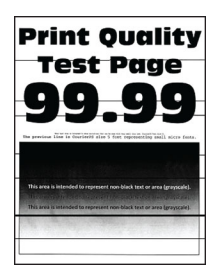

#### **Notas:**

**•** Antes de resolver el problema, imprima las páginas de prueba de la calidad de impresión. En el panel de control, vaya a **Configuración** > **Solución de problemas** > **Páginas de prueba de la calidad de**

**impresión**. En los modelos de impresora sin pantalla táctil, pulse <sup>OK</sup> para navegar por los distintos ajustes.

**•** Si siguen apareciendo líneas oscuras horizontales en las impresiones, consulte el tema "Defectos repetitivos".

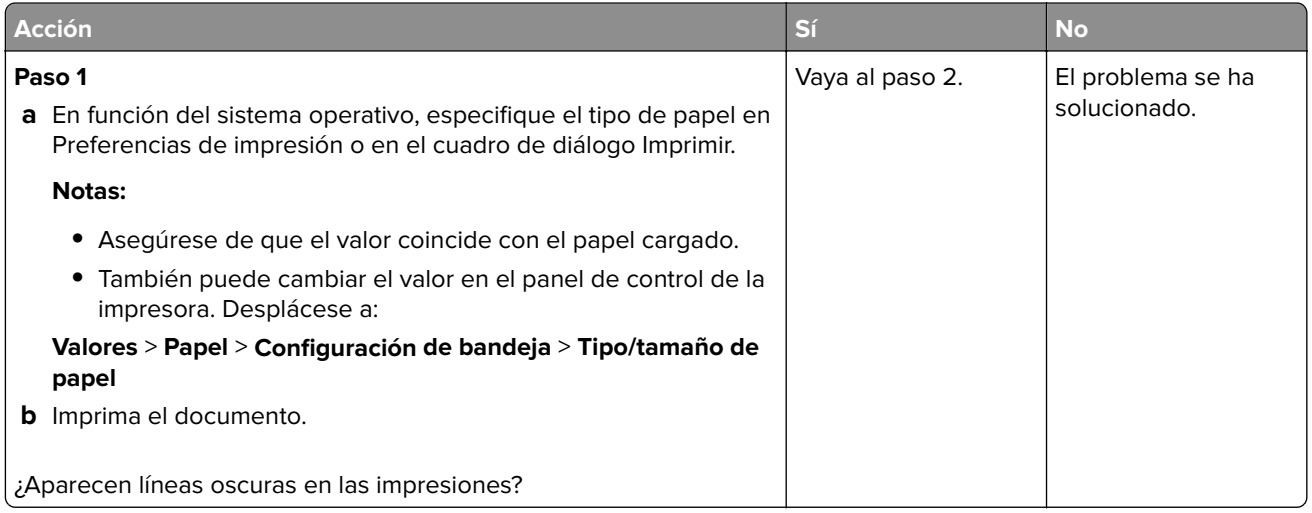
<span id="page-144-0"></span>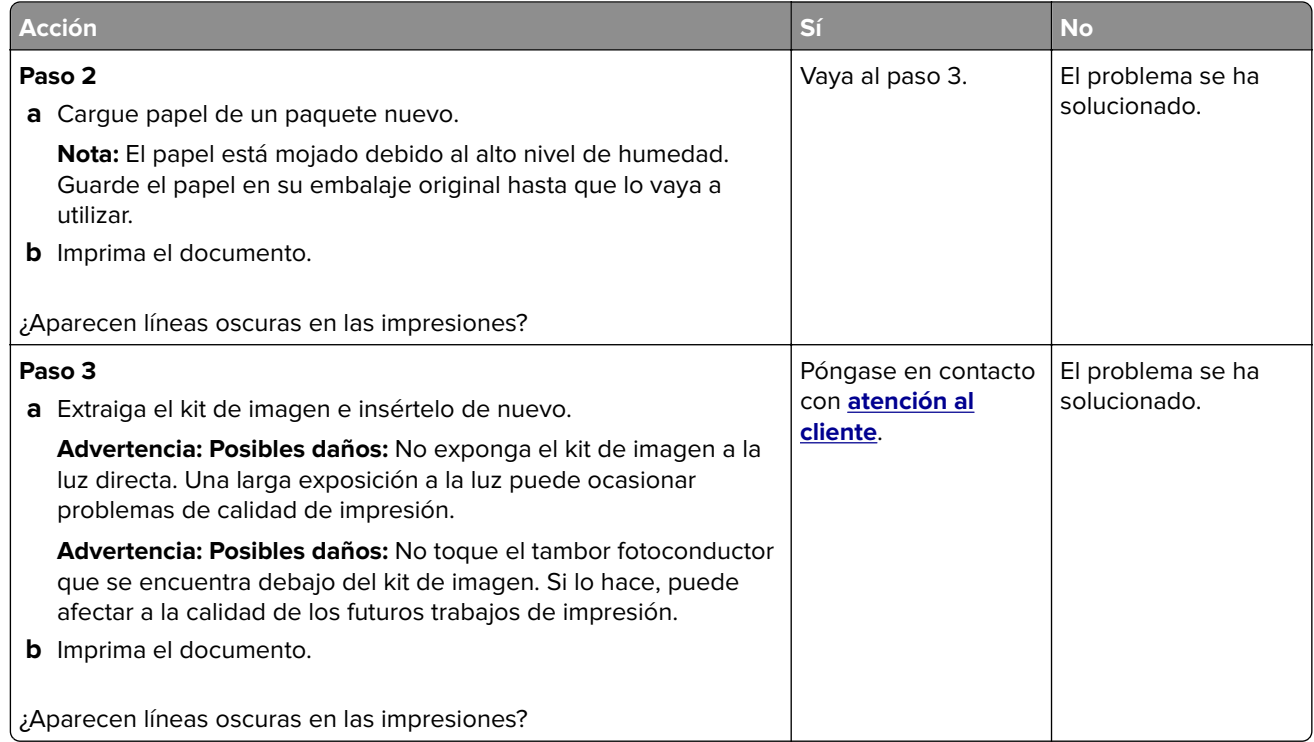

#### **Líneas oscuras verticales**

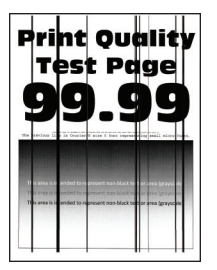

**Nota:** Antes de resolver el problema, imprima las páginas de prueba de la calidad de impresión. En el panel de control, vaya a **Configuración** > **Solución de problemas** > **Páginas de prueba de la calidad de impresión**.

En los modelos de impresora sin pantalla táctil, pulse 0K para navegar por los distintos ajustes.

<span id="page-145-0"></span>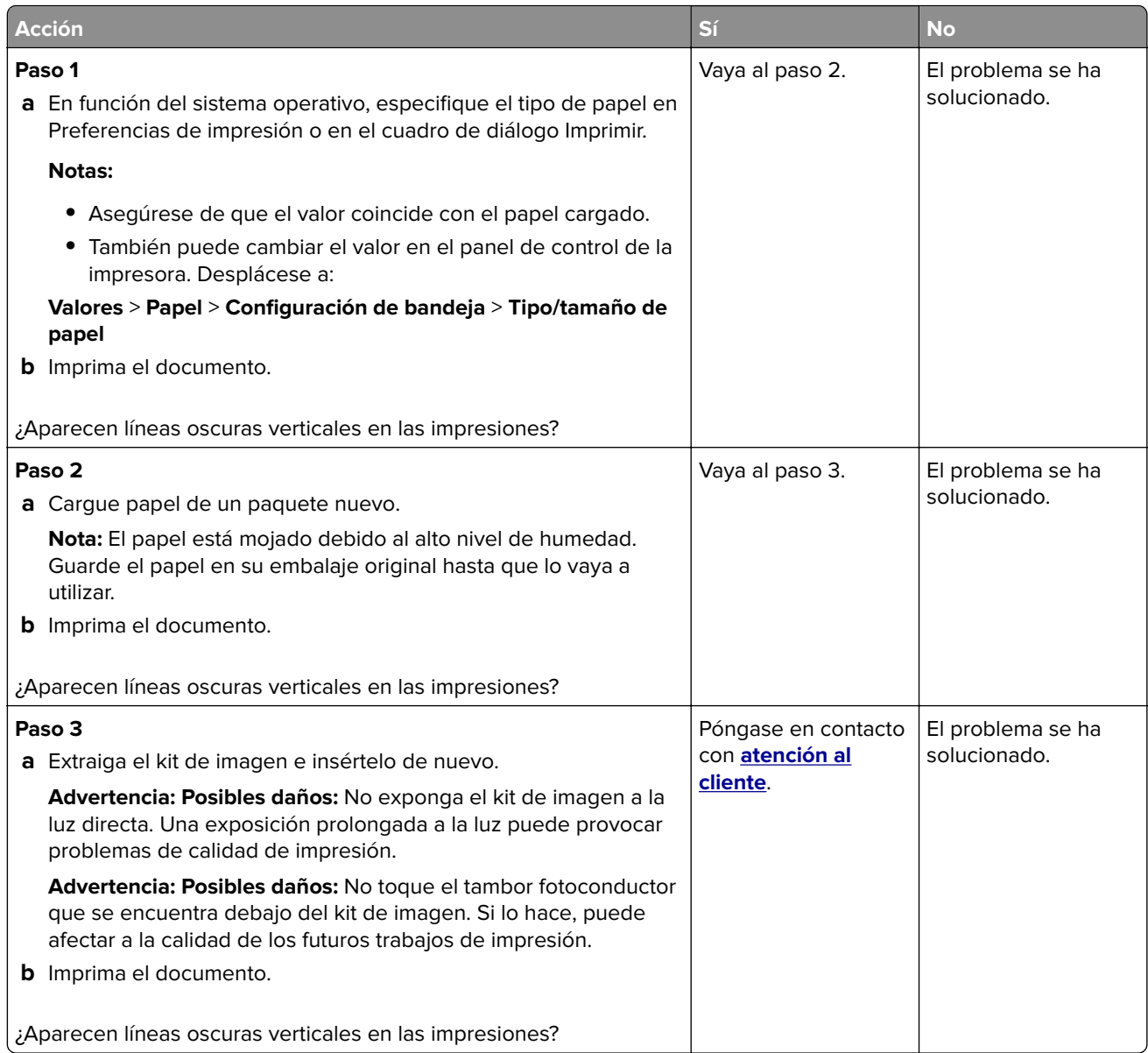

#### **Líneas blancas horizontales**

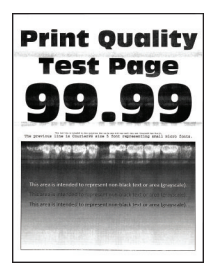

#### **Notas:**

**•** Antes de resolver el problema, imprima las páginas de prueba de la calidad de impresión. En el panel de control, vaya a **Configuración** > **Solución de problemas** > **Páginas de prueba de la calidad de**

<span id="page-146-0"></span>**impresión**. En los modelos de impresora sin pantalla táctil, pulse <sup>OK</sup> para navegar por los distintos ajustes.

**•** Si siguen apareciendo líneas blancas horizontales en las impresiones, consulte el tema "Defectos repetitivos".

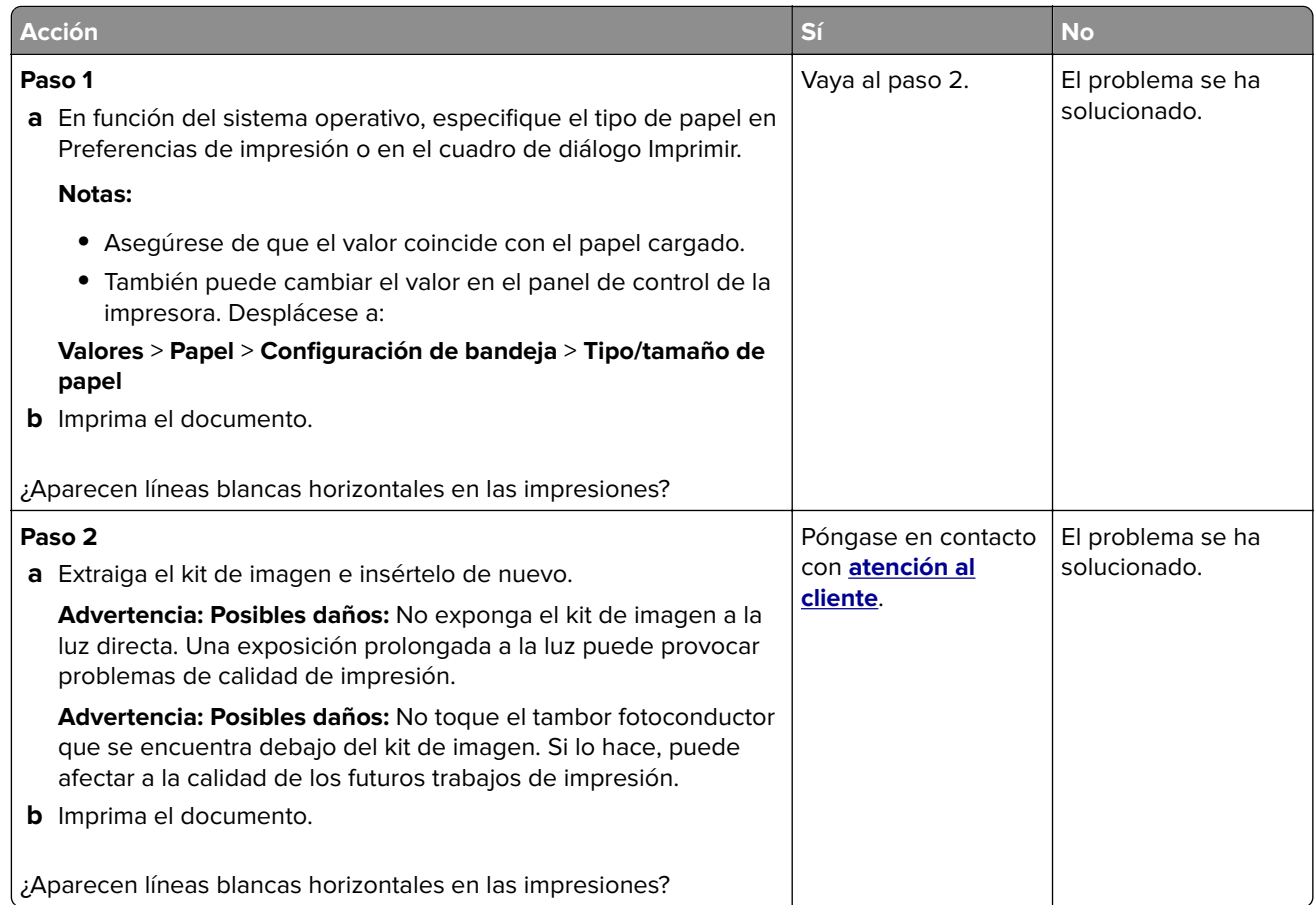

#### **Líneas blancas verticales**

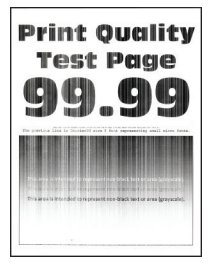

**Nota:** Antes de resolver el problema, imprima las páginas de prueba de la calidad de impresión. En el panel de control, vaya a **Configuración** > **Solución de problemas** > **Páginas de prueba de la calidad de impresión**.

En los modelos de impresora sin pantalla táctil, pulse <sup>OK</sup> para navegar por los distintos ajustes.

<span id="page-147-0"></span>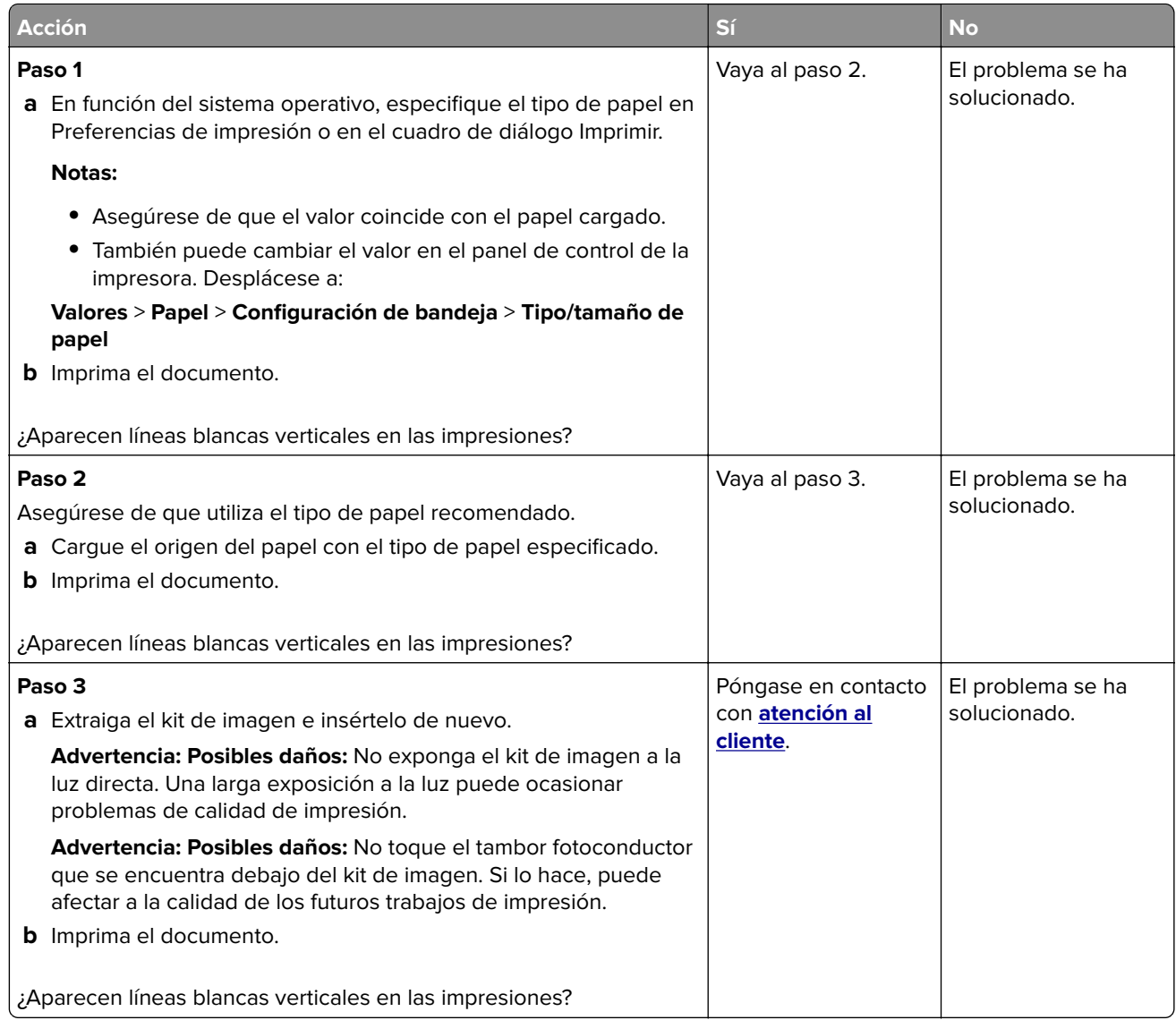

#### **Repetición de defectos**

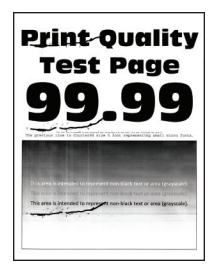

**Nota:** Antes de resolver el problema, imprima las páginas de prueba de la calidad de impresión. En el panel de control, vaya a **Configuración** > **Solución de problemas** > **Páginas de prueba de la calidad de impresión**.

En los modelos de impresora sin pantalla táctil, pulse <sup>OK</sup> para navegar por los distintos ajustes.

<span id="page-148-0"></span>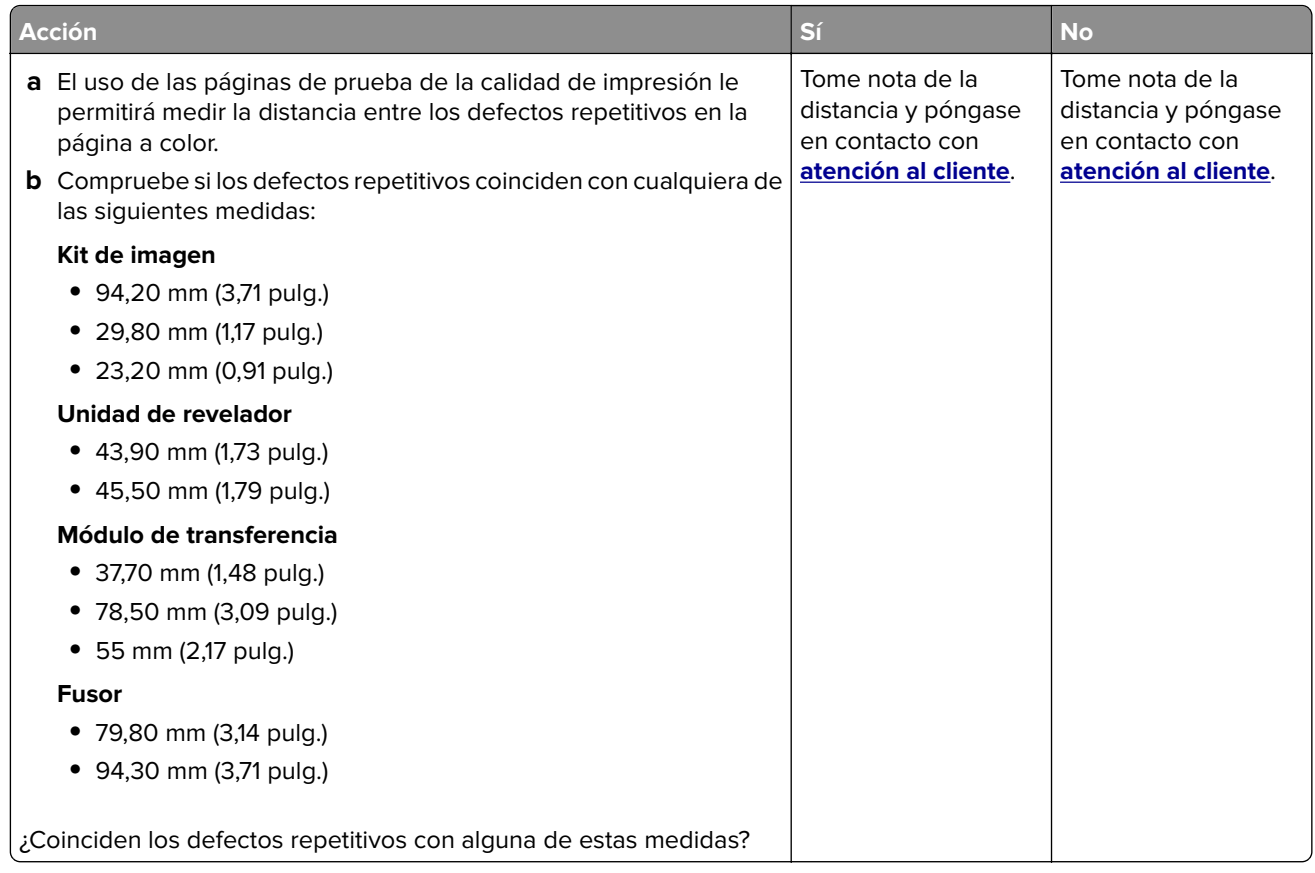

## **Los documentos confidenciales u otro tipo de trabajos en espera no se imprimen**

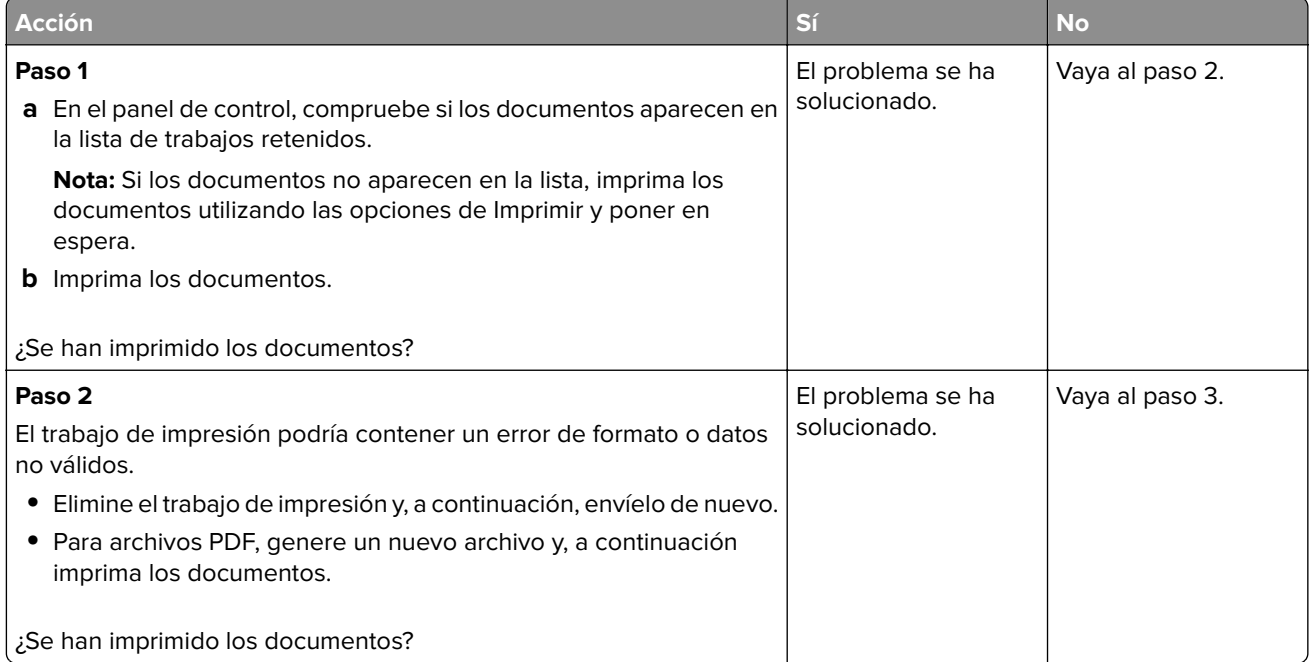

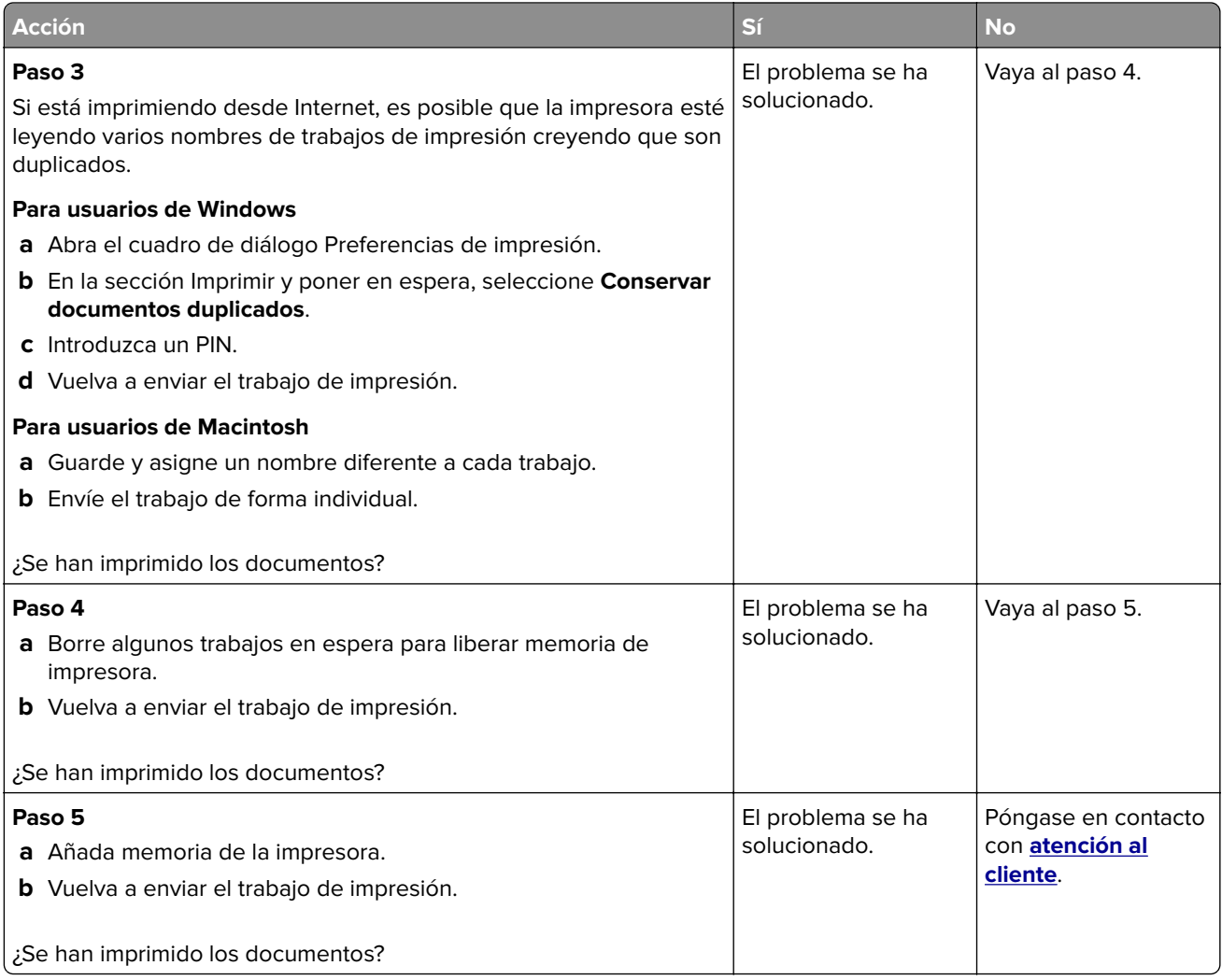

## <span id="page-150-0"></span>**Impresión lenta**

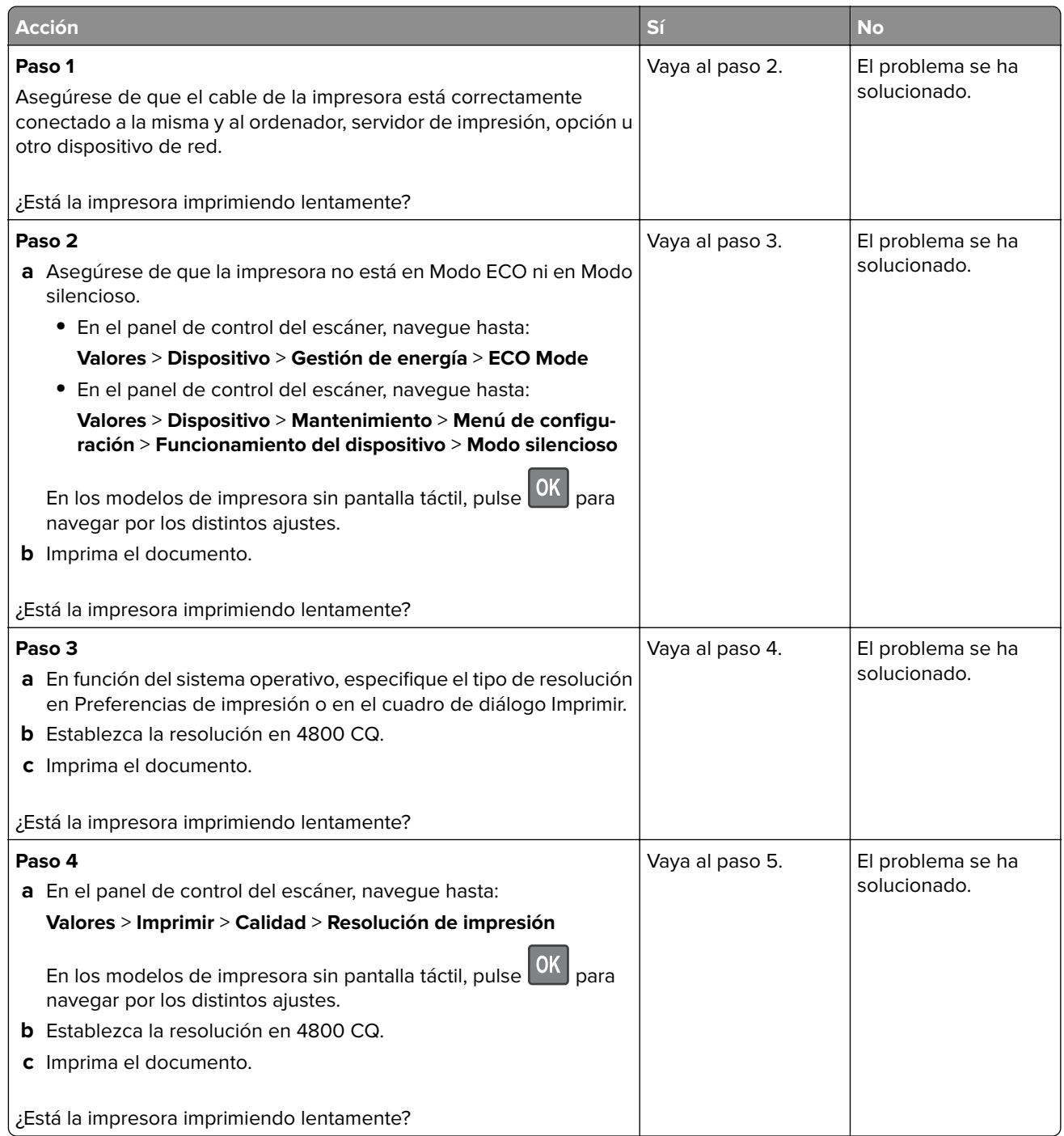

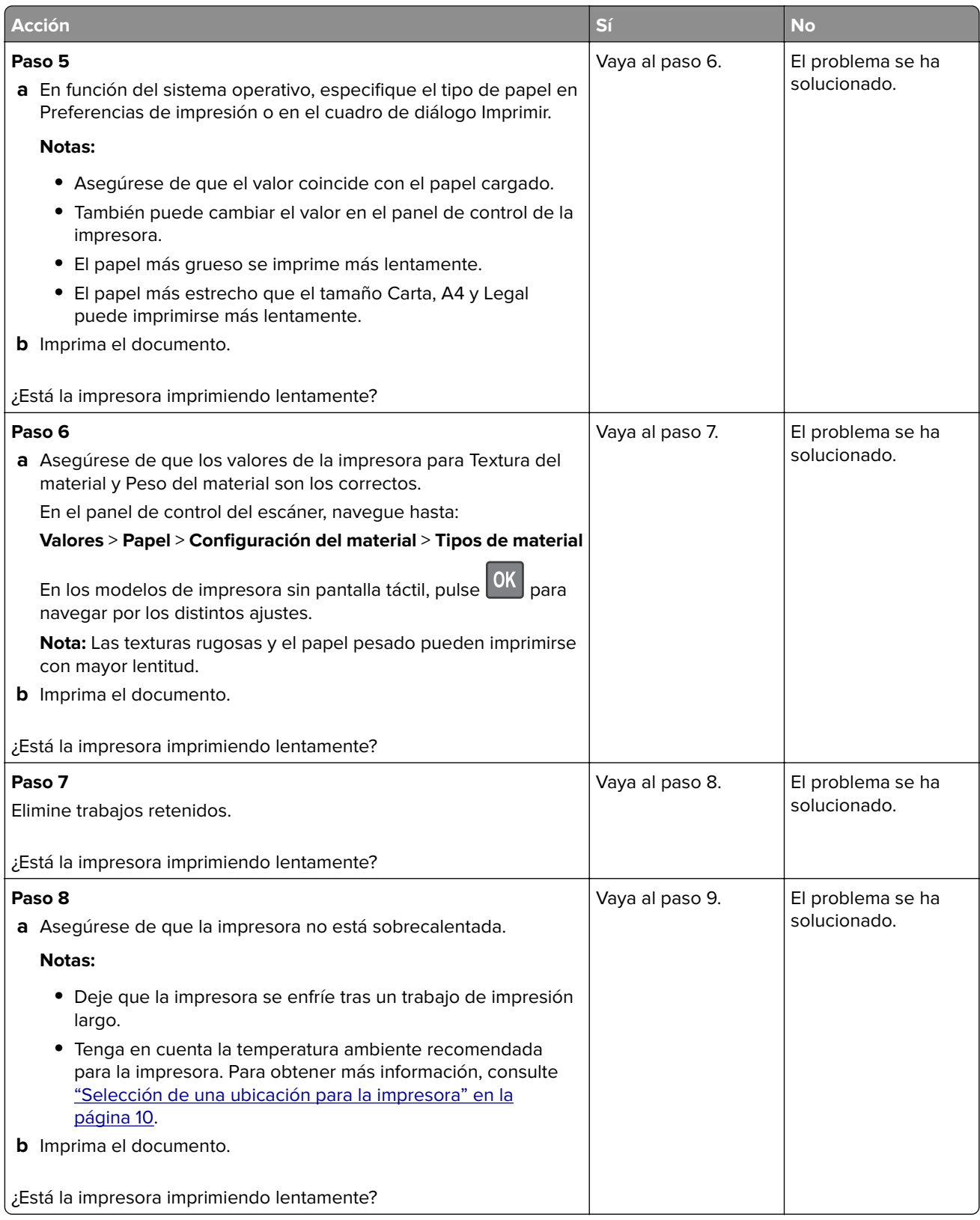

<span id="page-152-0"></span>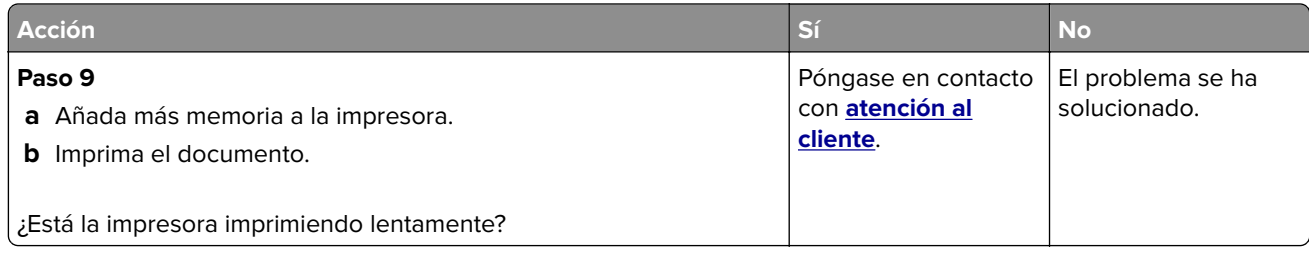

## **No se imprimen los trabajos de impresión**

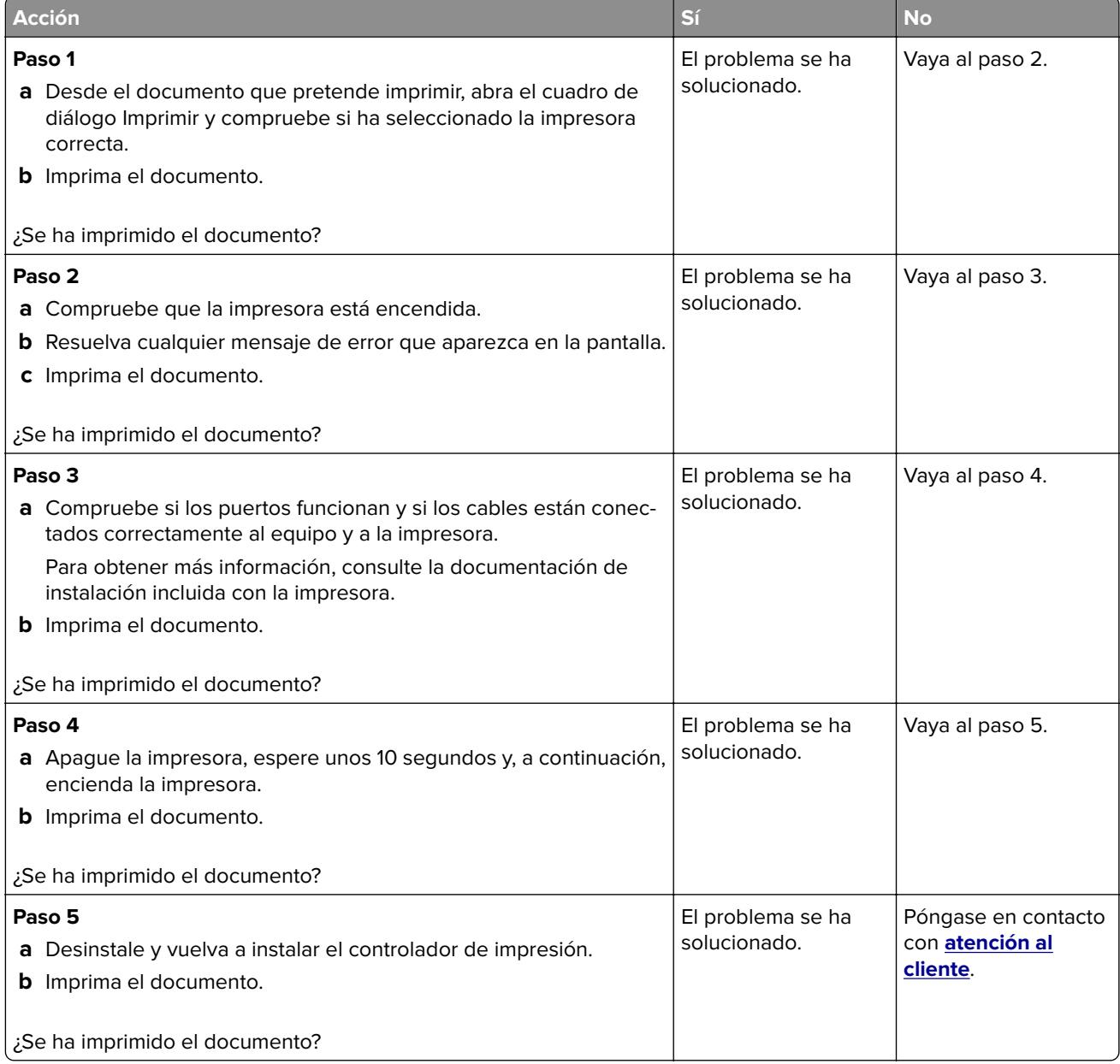

## <span id="page-153-0"></span>**La impresora no responde**

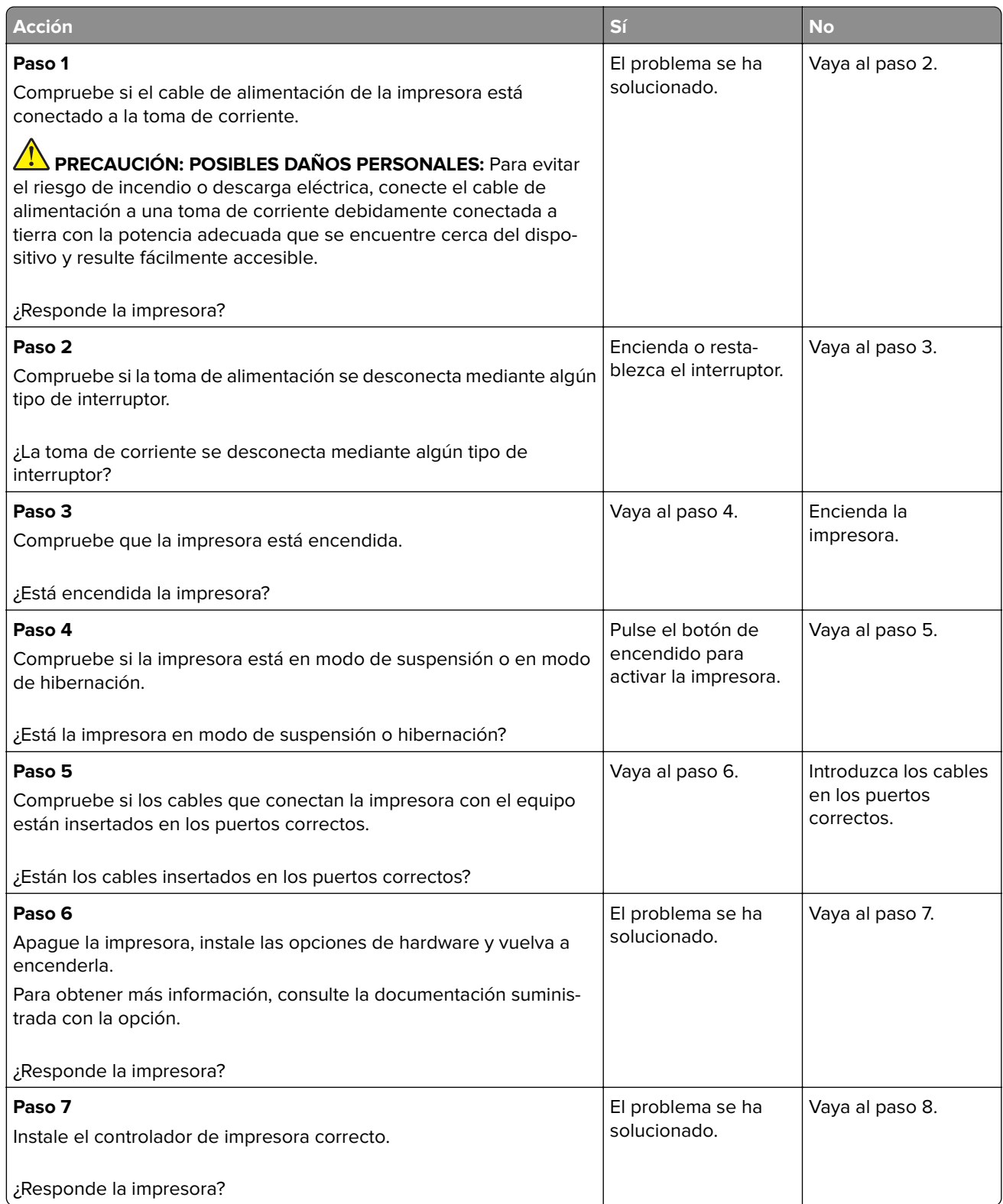

<span id="page-154-0"></span>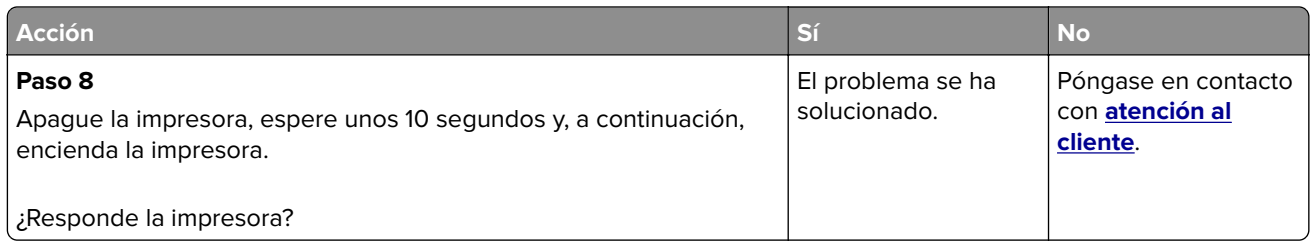

## **El trabajo se imprime desde la bandeja incorrecta o en el papel incorrecto**

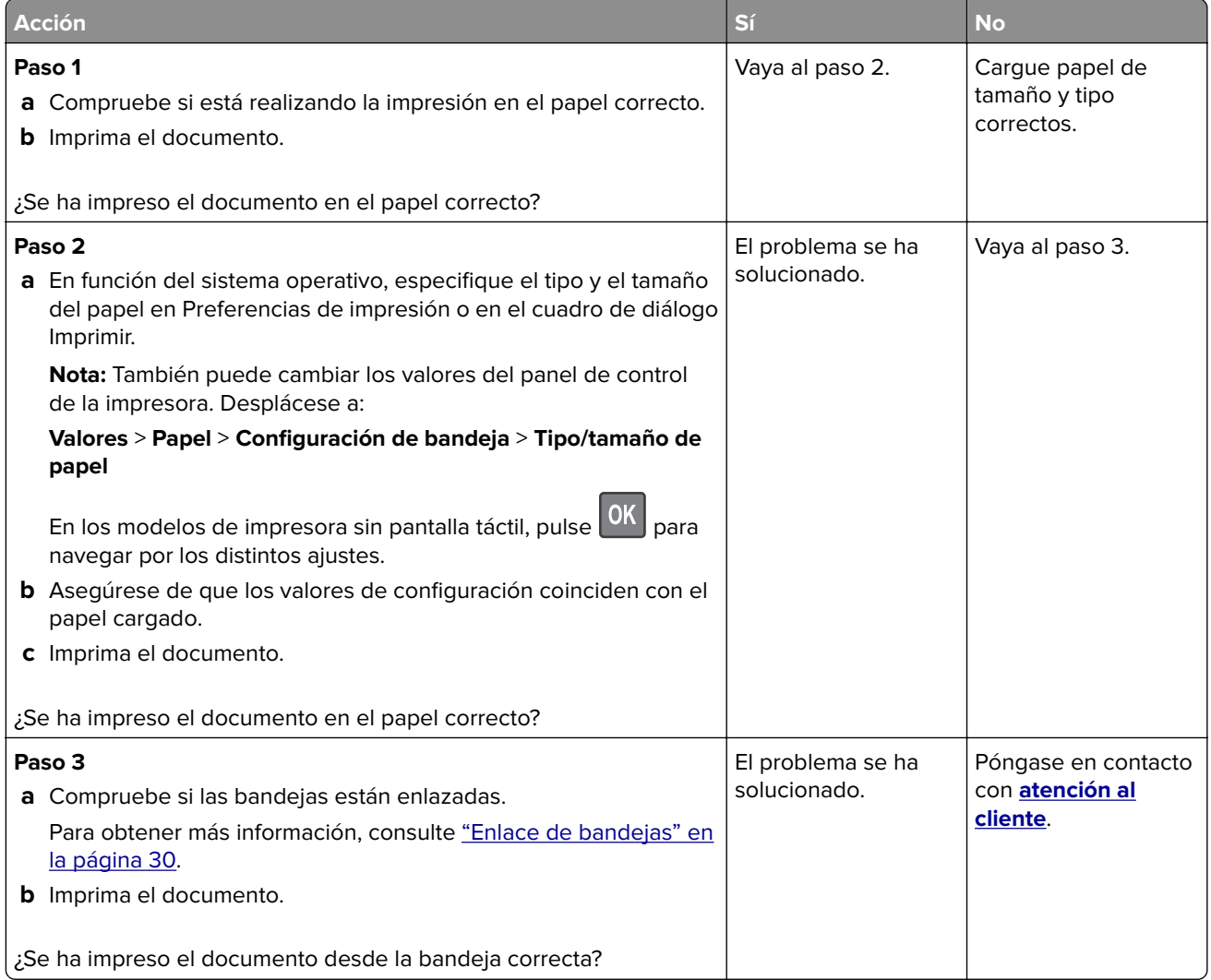

## <span id="page-155-0"></span>**Problemas de calidad de color**

#### **Ajuste de intensidad del tóner**

**1** En el panel de control del escáner, navegue hasta:

#### **Valores** >**Calidad de** > **impresión** > **Intensidad del tóner**

En los modelos de impresora sin pantalla táctil, pulse <sup>OK</sup> para navegar por los distintos ajustes.

- **2** Ajuste el valor.
- **3** Aplique los cambios.

#### **Modifique los colores de la salida impresa**

En los modelos de impresora sin pantalla táctil, pulse <sup>OK</sup> para navegar por los distintos ajustes.

**1** En el panel de control del escáner, navegue hasta:

#### **Valores** > **Imprimir** > **Calidad** > **Imágenes avanzadas** > **Corrección de color**

- **2** En el menú de corrección de color, seleccione **Manual** > **Contenido de la corrección de color**.
- **3** Elija el valor de conversión de color adecuado.

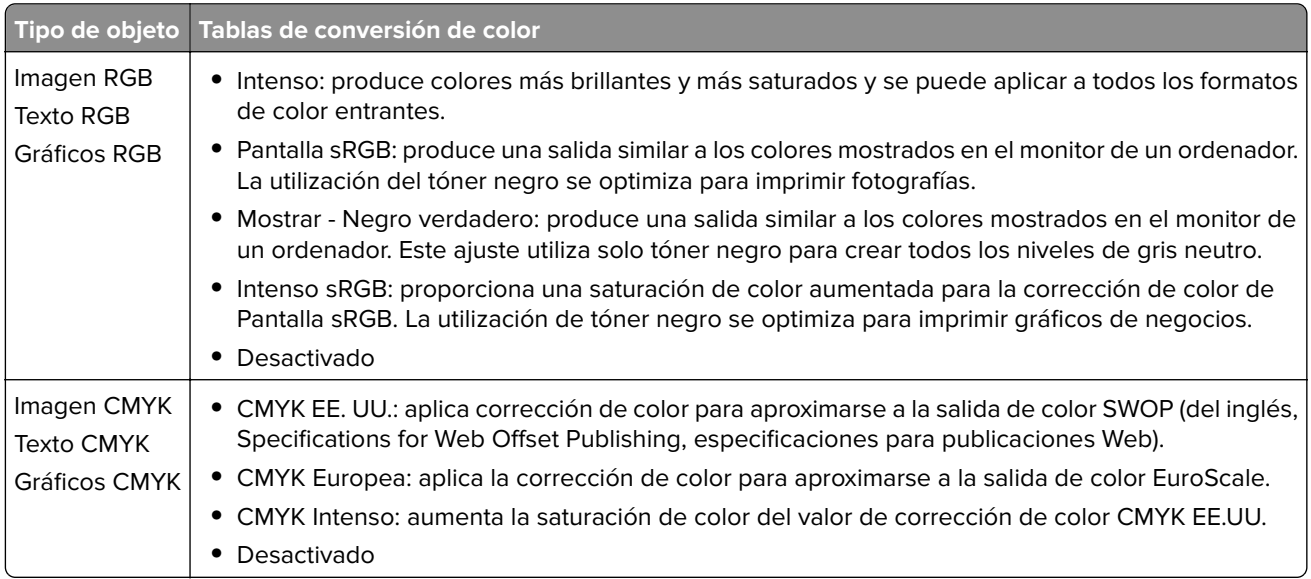

#### **Preguntas más frecuentes sobre la impresión en color**

#### **¿Qué es el color RGB?**

El color RGB es un método para describir los colores mediante la indicación de la cantidad de rojo, verde o azul utilizada para producir un determinado color. Se pueden añadir los colores rojo, verde y azul claro en diferentes cantidades para crear una gran gama de colores presentes en la naturaleza. Las pantallas de ordenador, los escáneres y las cámaras digitales utilizan este método para mostrar colores.

#### **¿Qué es el color CMYK?**

El color CMYK es un método para describir los colores indicando la cantidad de cian, magenta, amarillo y negro utilizada para producir un determinado color. Las tintas o los tóner cian, magenta, amarillo y negro pueden imprimirse en diferentes cantidades para crear una gran gama de colores presentes en la naturaleza. Las prensas de imprimir, las impresoras de inyección de tinta y las impresoras láser en color crean los colores de este modo.

#### **¿Cómo se especifica el color que vamos a imprimir en un documento?**

Los programas de software se utilizan para especificar y modificar el color de los documentos utilizando combinaciones de color RGB o CMYK. Para obtener más información, consulte la sección de Temas de ayuda del programa de software.

#### **¿Cómo sabe la impresora con qué color tiene que imprimir?**

Cuando se imprime un documento, se envía a la impresora la información que describe el tipo y el color de cada objeto; esta información pasa a través de tablas de conversión de colores. El color se convierte en las cantidades adecuadas de tóner cian, magenta, amarillo y negro utilizadas para producir el color que quiera. La información sobre el objeto determina la aplicación de tablas de conversión de color. Por ejemplo, es posible aplicar un tipo de tabla de conversión de color al texto mientras se aplica una tabla de conversión diferente a las imágenes fotográficas.

#### **¿Qué es la corrección de color manual?**

Cuando se realiza la corrección de color manual, la impresora utiliza las tablas de conversión de color seleccionadas por el usuario para procesar los objetos. Los valores de corrección de color manual son específicos del tipo de objeto que se está imprimiendo (texto, gráficos o imágenes). También son específicos de cómo se indica el color del objeto en el programa de software (combinaciones RGB o CMYK). Para aplicar una tabla de conversión de color diferente de forma manual, consulte ["Modifique los colores de la salida](#page-155-0) [impresa" en la página 156](#page-155-0).

Si el programa de software no especifica colores con combinaciones RGB o CMYK, significa que la corrección de color manual no es útil. Tampoco es efectivo si el programa de software o el sistema operativo del ordenador controla el ajuste de colores. En la mayoría de las situaciones, si se ajusta la Corrección de color en modo automático, se generan los colores preferidos para los documentos.

#### **¿Cómo se puede hacer coincidir un determinado color (como el de un logotipo de empresa)?**

En el menú Calidad de la impresora, hay disponibles nueve conjuntos de muestras de color. Estos conjuntos también están disponibles en la página Muestras de color de Embedded Web Server. Al seleccionar cualquier conjunto de muestras, se genera una copia impresa de varias páginas que consta de cientos de cuadros de color. Cada cuadro contiene una combinación de CMYK o RGB, en función de la tabla que se seleccione. El color que se observa en cada cuadro se obtiene al pasar la combinación de CMYK o RGB, según se indique en el cuadro, por la tabla de conversión de color seleccionada.

Al examinar los conjuntos de muestras de color, puede identificar el cuadro cuyo color se parece más al color que desea. La combinación de color etiquetada del cuadro se puede utilizar para modificar el color del objeto en un programa de software. Para obtener más información, consulte la sección de Temas de ayuda del programa de software. Puede que la corrección de color manual sea necesaria para utilizar la tabla de conversión de color seleccionada para el objeto específico.

La selección de los conjuntos de muestras de color que se deben utilizar para un problema concreto de coincidencia de color depende de los siguientes factores:

- **•** El valor de Corrección de color que se esté utilizando (Automático, Desactivado o Manual)
- **•** El tipo de objeto que se esté imprimiendo (texto, gráficos o imágenes)
- **•** Cómo se especifique el color del objeto en el programa de software (combinaciones RGB o CMYK)

<span id="page-157-0"></span>Si el programa de software no especifica colores con combinaciones RGB o CMYK, las páginas de Muestras de color no serán útiles. Por otro lado, algunos programas de software ajustan las combinaciones RGB o CMYK especificadas en la aplicación mediante la gestión del color. En estas situaciones, es posible que el color impreso no coincida exactamente con las páginas de Muestras de color.

#### **La impresión aparece tintada.**

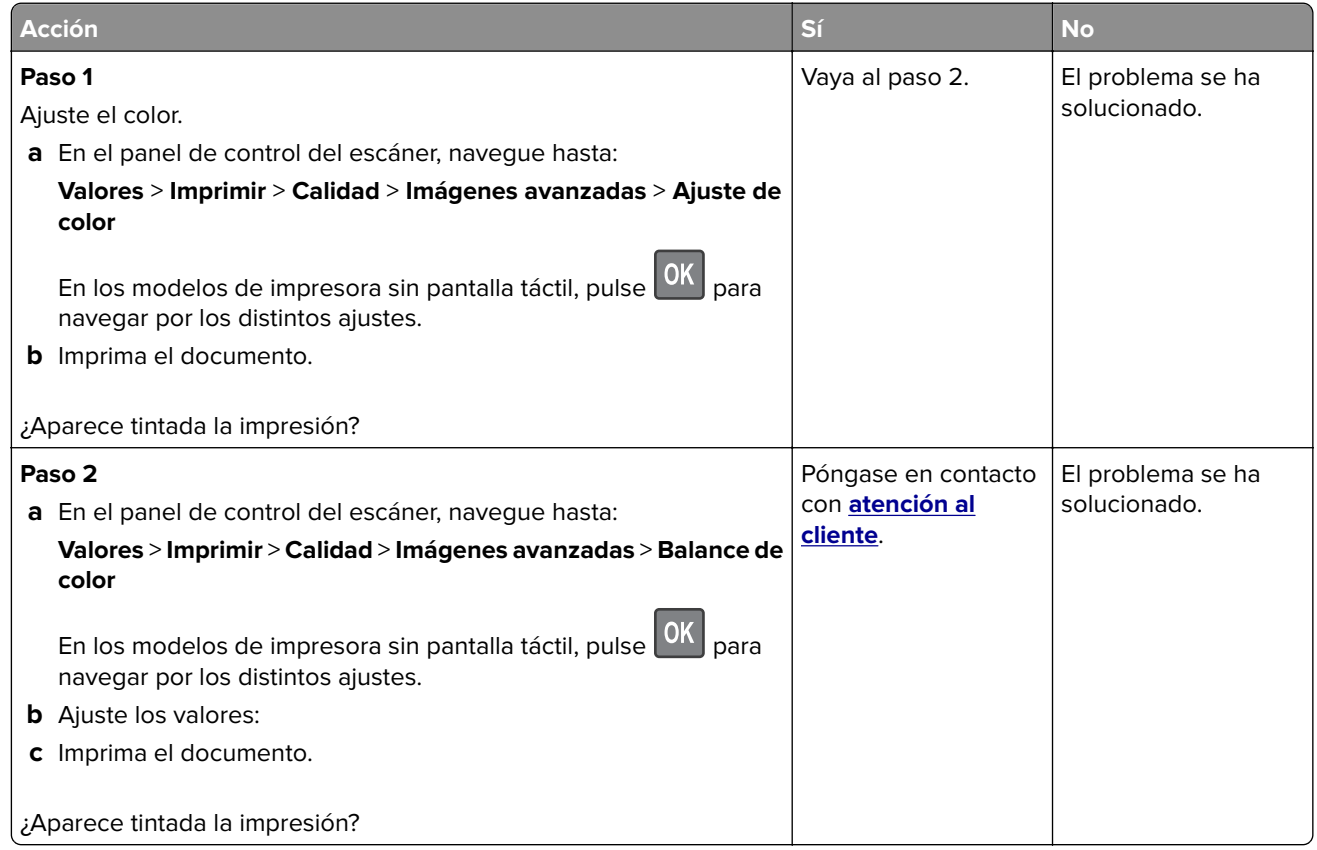

## **Contacto con el servicio de atención al cliente**

Antes de ponerse en contacto con el servicio de atención al cliente, asegúrese de tener la siguiente información:

- **•** Problema de la impresora
- **•** Mensaje de error
- **•** Tipo de modelo y número de serie de la impresora

Vaya a **<http://support.lexmark.com>** para recibir asistencia por correo electrónico o chat, o bien, explorar la biblioteca de manuales, documentación de asistencia, controladores y otras descargas.

El servicio de asistencia técnica está también disponible a través de teléfono. En EE.UU. o Canadá, llame al 1- 800- 539-6275. En los demás países o regiones, visite **<http://support.lexmark.com>**.

# <span id="page-158-0"></span>**Actualización y migración**

## **Hardware**

#### **Opciones internas disponibles**

- **•** Memoria flash
- **•** Tarjetas de fuentes
- **•** Tarjetas de firmware
	- **–** Formularios y código de barras
	- **–** PRESCRIBE
- **•** Disco duro de la impresora

**Nota:** Algunas opciones están disponibles únicamente en algunos modelos de impresora. Para obtener más información, póngase en contacto con el lugar en el que adquirió la impresora.

#### **Acceso a la placa de la controladora**

**PRECAUCIÓN: PELIGRO DE DESCARGAS ELÉCTRICAS:** Para evitar el riesgo de descarga eléctrica cuando vaya a acceder a la placa del controlador o a instalar hardware opcional o dispositivos de memoria tras haber configurado la impresora, primero apague la impresora y desconecte el cable de alimentación de la toma eléctrica. Si tiene otros dispositivos conectados a la impresora, apáguelos también y desenchufe los cables que vayan a la impresora.

- **1** Apague la impresora.
- **2** Desconecte el cable de alimentación de la toma eléctrica y, a continuación, de la impresora.
- **3** Con un destornillador de punta plana, retire la cubierta de acceso de la placa del controlador.

**Advertencia: Posibles daños:** Los componentes electrónicos de la placa del controlador se dañan fácilmente con la electricidad estática. Toque una superficie metálica en la impresora antes de tocar ningún conector o componente electrónico de la placa del controlador.

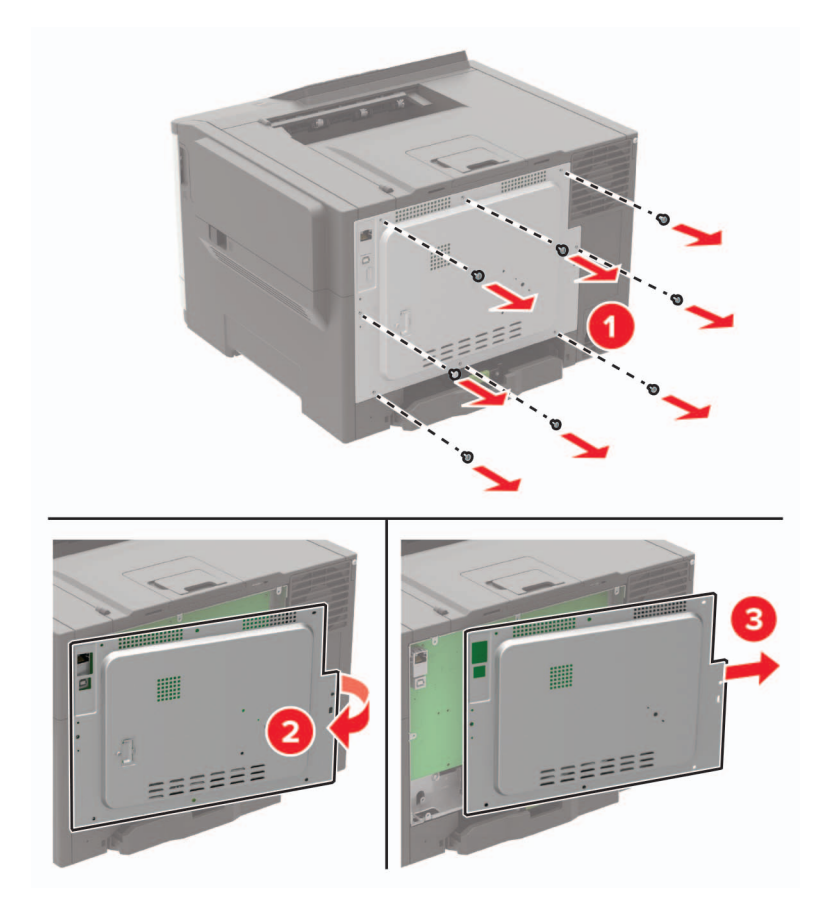

<span id="page-160-0"></span>**4** Coloque la cubierta de acceso.

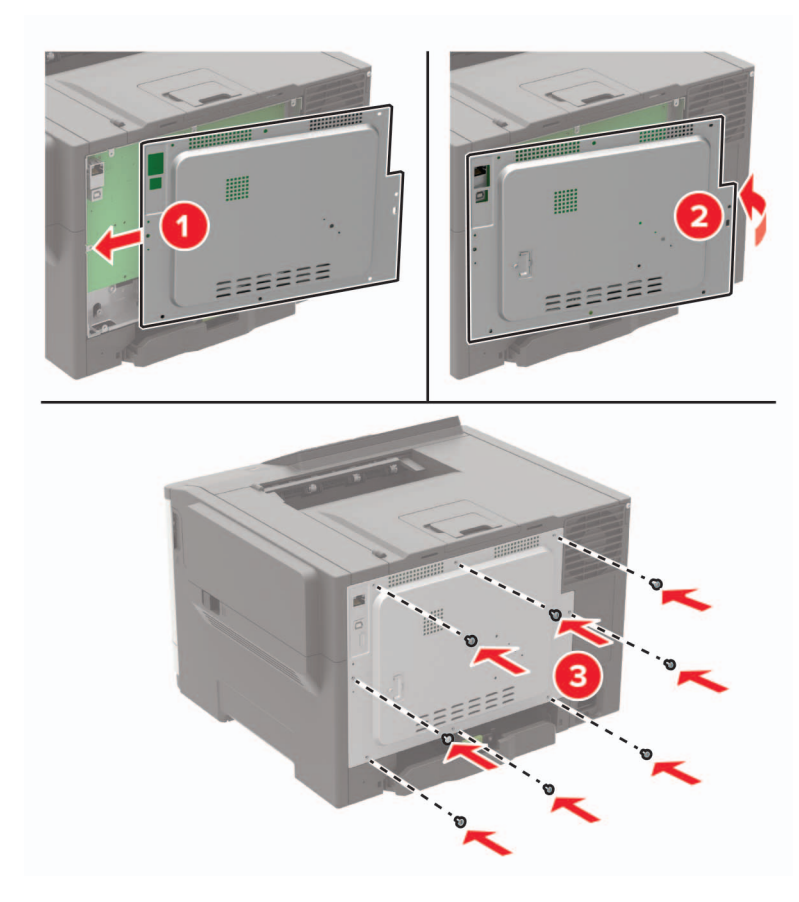

**5** Conecte el cable de alimentación a la impresora y, a continuación, a un enchufe.

**PRECAUCIÓN: POSIBLES DAÑOS PERSONALES:** Para evitar el riesgo de incendio o descarga eléctrica, conecte el cable de alimentación a una toma de corriente, debidamente conectada a tierra con la potencia adecuada, que se encuentre cerca y resulte fácilmente accesible.

**6** Encienda la impresora.

#### **Instalación de un disco duro de impresora**

**PRECAUCIÓN: PELIGRO DE DESCARGAS ELÉCTRICAS:** Para evitar el riesgo de descarga eléctrica cuando vaya a acceder a la placa del controlador o a instalar hardware opcional o dispositivos de memoria tras haber configurado la impresora, primero apague la impresora y desconecte el cable de alimentación de la toma eléctrica. Si tiene otros dispositivos conectados a la impresora, apáguelos también y desenchufe los cables que vayan a la impresora.

- **1** Apague la impresora.
- **2** Desconecte el cable de alimentación de la toma eléctrica y, a continuación, de la impresora.
- **3** Con un destornillador de punta plana, retire la cubierta de acceso de la placa del controlador.

**Advertencia: Posibles daños:** Los componentes electrónicos de la placa del controlador se dañan fácilmente con la electricidad estática. Toque primero una superficie metálica en la impresora antes de tocar ningún conector o componente de la placa del controlador.

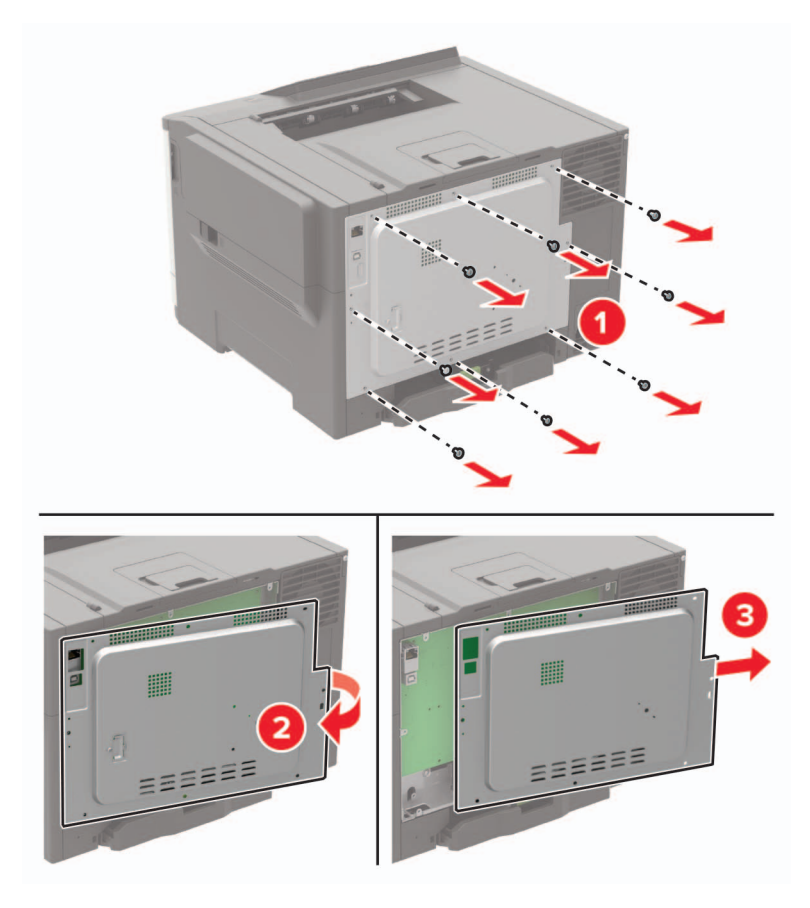

- **4** Desembale el disco duro de la impresora.
- **5** Conecte el disco duro y, a continuación, conecte el cable de interfaz del disco duro a la placa del controlador. **Advertencia: Posibles daños:** No toque ni presione el centro del disco duro.

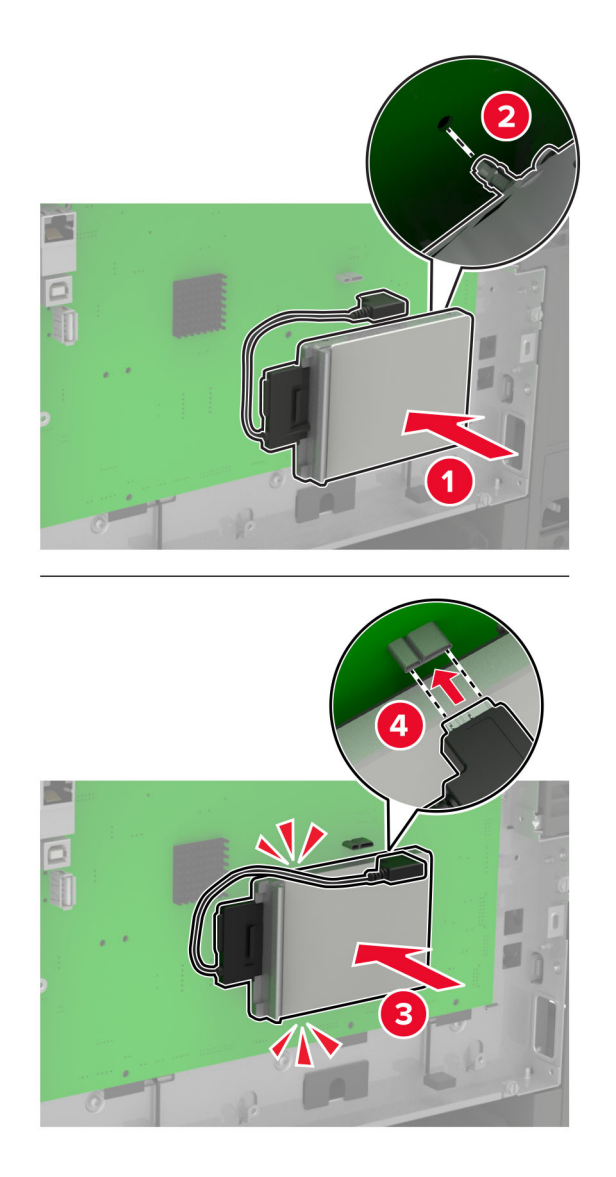

- **6** Coloque la cubierta de acceso.
- **7** Conecte el cable de alimentación a la impresora y, a continuación, a un enchufe.

**PRECAUCIÓN: POSIBLES DAÑOS PERSONALES:** Para evitar el riesgo de incendio o descarga eléctrica, conecte el cable de alimentación a una toma de corriente debidamente conectada a tierra con la potencia adecuada que se encuentre cerca del dispositivo y resulte fácilmente accesible.

**8** Encienda la impresora.

## <span id="page-163-0"></span>**Instalación de bandejas opcionales**

**Nota:** En función de su modelo de impresora, puede instalar una bandeja doble de 650 hojas o ambas bandejas, la doble de 650 hojas y la de 550 hojas.

**PRECAUCIÓN: PELIGRO DE DESCARGAS ELÉCTRICAS:** Para evitar el riesgo de descarga eléctrica cuando vaya a acceder a la placa del controlador o a instalar hardware opcional o dispositivos de memoria tras haber configurado la impresora, primero apague la impresora y desconecte el cable de alimentación de la toma eléctrica. Si tiene otros dispositivos conectados a la impresora, apáguelos también y desenchufe los cables que vayan a la impresora.

- **1** Apague la impresora.
- **2** Desconecte el cable de alimentación de la toma eléctrica y, a continuación, de la impresora.
- **3** Desembale la bandeja opcional y retire todo el material de embalaje.
- **4** Alinee la impresora con la bandeja opcional y, a continuación, baje la impresora hasta que encaje.

**PRECAUCIÓN: POSIBLES DAÑOS PERSONALES:** El peso de la impresora es superior a 18 kg (40 lb), se necesitan dos o más personas con formación para levantarla de forma segura.

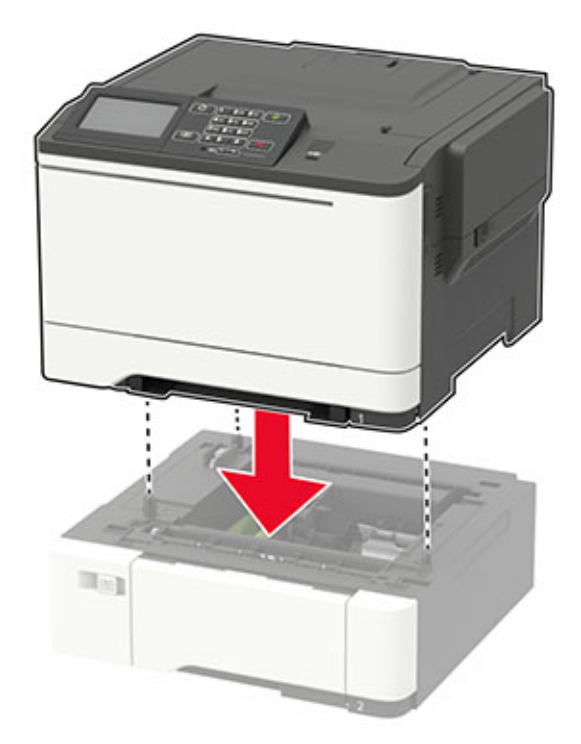

**Nota:** Si va a instalar las dos bandejas opcionales, coloque la bandeja de 550 hojas bajo la bandeja dúplex de 650 hojas.

**5** Conecte el cable de alimentación a la impresora y, a continuación, a un enchufe.

**PRECAUCIÓN: POSIBLES DAÑOS PERSONALES:** Para evitar el riesgo de incendio o descarga eléctrica, conecte el cable de alimentación a una toma de corriente debidamente conectada a tierra con la potencia adecuada que se encuentre cerca del dispositivo y resulte fácilmente accesible.

**6** Encienda la impresora.

<span id="page-164-0"></span>Añada manualmente la bandeja en el controlador de impresión para que esté disponible para los trabajos de impresión. Para obtener más información, consulte "Adición de opciones disponibles en el controlador de impresión" en la página 165.

## **Software**

#### **Instalación del software de la impresora**

- **1** Obtenga una copia del paquete de instalación del software.
	- **•** A través del CD de software suministrado con la impresora.
	- **•** Vaya a **<http://support.lexmark.com>** y, a continuación, seleccione la impresora y el sistema operativo.
- **2** Haga doble clic en el paquete de instalación y siga las instrucciones que aparecen en la pantalla del equipo.
- **3** Si es usuario de Macintosh, agregue la impresora.

**Nota:** Obtenga la dirección IP de la impresora en la sección TCP/IP del menú Red/Puertos.

## **Adición de opciones disponibles en el controlador de impresión**

#### **Para usuarios de Windows**

- **1** Abra la carpeta de impresoras.
- **2** Seleccione el documento que desea imprimir y realice una de las siguientes acciones:
	- **•** Para Windows 7 o versiones posteriores, seleccione **Propiedades de la impresora**.
	- **•** Para versiones anteriores, seleccione **Propiedades**.
- **3** Vaya a la pestaña Configuración y, a continuación, seleccione **Actualizar ahora** ‑ **Preguntar a la impresora**.
- **4** Aplique los cambios.

#### **Para usuarios de Macintosh**

- **1** En Preferencias del sistema en el menú de Apple, navegue hasta la impresora y, a continuación, seleccione **Opciones y consumibles**.
- **2** Vaya a la lista de opciones de hardware y añada las opciones instaladas.
- **3** Aplique los cambios.

## **Firmware**

#### **Exportación o importación de archivos de configuración**

Puede exportar valores de configuración a un archivo de texto que puede importarse para aplicar los valores en otras impresoras.

**1** Abra un explorador web y, a continuación, escriba la dirección IP de la impresora en el campo de la dirección.

#### <span id="page-165-0"></span>**Notas:**

- **•** Verá la dirección IP de la impresora en la pantalla de inicio de la impresora. La dirección IP aparece como cuatro grupos de números separados por puntos, como 123.123.123.123.
- **•** Si está utilizando un servidor proxy, desactívelo temporalmente para cargar correctamente la página web.
- **2** Exporte o importe un archivo de configuración para una o varias aplicaciones.

#### **Para una aplicación**

- **a** En Embedded Web Server, haga clic en **Aplicaciones** > y seleccione la aplicación que desee > **Configurar**.
- **b** Haga clic en **Exportar** o **Importar**.

#### **Para varias aplicaciones.**

- **a** En Embedded Web Server, haga clic en **Exportar configuración** o **Importar configuración**.
- **b** Siga las instrucciones que aparecen en la pantalla.

#### **Actualización de firmware**

Algunas aplicaciones requieren un nivel de firmware de dispositivo mínimo para que funcionen correctamente.

Para obtener más información sobre cómo actualizar el firmware del dispositivo, póngase en contacto con su representante de Lexmark.

- **1** En Embedded Web Server, haga clic en **Valores** > **Dispositivo** > **Actualizar firmware**.
- **2** Busque el archivo flash requerido.
- **3** Aplique los cambios.

## **Avisos**

## **Información de producto**

Nombre del producto:

Lexmark C2240; Lexmark C2325dw; Lexmark C2425dw; Lexmark C2535dw; Lexmark CS421dn; Lexmark CS521dn; Lexmark CS622de

Tipo de máquina:

5029

Modelo(s):

038, 230, 238, 430, 438, 636, 696

#### **Nota sobre la edición**

Julio de 2018

**El párrafo siguiente no se aplica a los países en los que tales disposiciones son contrarias a la legislación local:** LEXMARK INTERNATIONAL, INC, PROPORCIONA ESTA PUBLICACIÓN «TAL CUAL» SIN GARANTÍA DE NINGÚN TIPO, NI EXPLÍCITA NI IMPLÍCITA, LO QUE INCLUYE, PERO SIN LIMITARSE A ELLO, LAS GARANTÍAS IMPLÍCITAS DE COMERCIABILIDAD O IDONEIDAD PARA UN PROPÓSITO EN PARTICULAR. Algunos estados no permiten la renuncia a garantías explícitas ni implícitas en algunas transacciones; por lo tanto, es posible que la presente declaración no se aplique en su caso.

Esta publicación puede incluir inexactitudes técnicas o errores tipográficos. Periódicamente se realizan modificaciones en la presente información; dichas modificaciones se incluyen en ediciones posteriores. Las mejoras o modificaciones en los productos o programas descritos pueden efectuarse en cualquier momento.

Las referencias hechas en esta publicación a productos, programas o servicios no implican que el fabricante tenga la intención de ponerlos a la venta en todos los países en los que opere. Cualquier referencia a un producto, programa o servicio no indica o implica que sólo se pueda utilizar dicho producto, programa o servicio. Se puede utilizar cualquier producto, programa o servicio de funcionalidad equivalente que no infrinja los derechos de la propiedad intelectual. La evaluación y comprobación del funcionamiento junto con otros productos, programas o servicios, excepto aquellos designados expresamente por el fabricante, son responsabilidad del usuario.

Para obtener asistencia técnica de Lexmark, visite **<http://support.lexmark.com>**.

Para obtener más información sobre los consumibles y descargas, visite **[www.lexmark.com](http://www.lexmark.com)**.

**© 2018 Lexmark International, Inc.**

**Reservados todos los derechos.**

#### **Marcas comerciales**

Lexmark y el logotipo de Lexmark son marcas comerciales o marcas registradas de Lexmark International, Inc. en EE.UU. y/o en otros países.

Google Cloud Print y Google Chrome son marcas comerciales de Google Inc.

<span id="page-167-0"></span>Macintosh, el logotipo de Mac y Safari son marcas comerciales de Apple Inc.

Microsoft, Windows, Internet Explorer y Microsoft Edge son marcas comerciales registradas o marcas comerciales del grupo de compañías Microsoft en los Estados Unidos y en otros países.

Mopria®, el logotipo de Mopria® y el logotipo de Mopria® Alliance son marcas comerciales y marcas registradas de Mopria Alliance, Inc. en Estados Unidos y en otros países. Se prohíbe estrictamente su uso sin autorización.

PCL® es una marca comercial registrada de Hewlett-Packard Company. PCL es la designación de Hewlett-Packard Company para un conjunto de comandos (lenguaje) de impresora y de funciones incluidos en sus impresoras. Esta impresora ha sido diseñada para ser compatible con el lenguaje PCL. Esto significa que la impresora reconoce los comandos del lenguaje PCL utilizados en diferentes aplicaciones y que la impresora emula las funciones correspondientes a estos comandos.

PostScript es una marca comercial registrada de Adobe Systems Incorporated en Estados Unidos y/o en otros países.

Las otras marcas comerciales pertenecen a sus respectivos propietarios.

AirPrint y el logotipo de AirPrint son marcas comerciales de Apple, Inc.

#### **Avisos de licencia**

Todos los avisos de licencia relacionados con este producto se pueden consultar en el CD:Directorio \AVISOS del CD del software de instalación.

#### **Niveles de emisión de ruido**

Las siguientes medidas se realizaron según la norma ISO 7779 y cumplen con la norma ISO 9296.

**Nota:** Es posible que algunos modos no se apliquen a su producto.

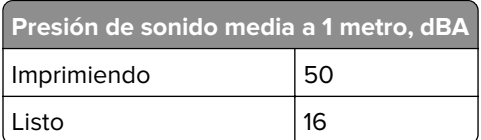

Estos valores pueden sufrir cambios. Consulte **[www.lexmark.com](http://www.lexmark.com)** para ver los valores actuales.

#### **Directiva de residuos de aparatos eléctricos y electrónicos (WEEE)**

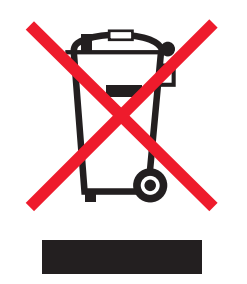

El logotipo de la WEEE hace referencia a los procedimientos y programas específicos de reciclaje de productos electrónicos en países de la Unión Europea. Recomendamos el reciclaje de nuestros productos.

<span id="page-168-0"></span>Para obtener más información sobre las opciones de reciclado, visite el sitio Web de Lexmark en **[www.lexmark.com](http://www.lexmark.com)** para conocer el número de teléfono de la oficina local de ventas.

#### **Información para el desecho de los productos**

No deseche la impresora ni los suministros como si se trataran de residuos normales. Consulte a las autoridades locales sobre las opciones de reciclado y desecho.

## **Aviso sobre sensibilidad estática**

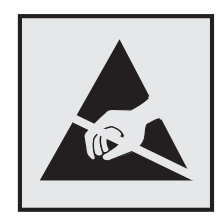

Este símbolo identifica las piezas sensibles a la electricidad estática. No toque las zonas próximas a estos símbolos sin tocar antes una superficie metálica alejada del símbolo.

Para evitar daños por descargas electrostáticas al realizar tareas de mantenimiento como la eliminación de atascos de papel o la sustitución de consumibles, toque cualquier parte metálica expuesta del marco de la impresora antes de tocar áreas del interior de la misma, incluso si no hay ningún símbolo que lo indique.

## **ENERGY STAR**

Cualquier producto de Lexmark en el que aparece el símbolo de ENERGY STAR o una pantalla de inicio dispone del certificado de cumplimiento de los requisitos ENERGY STAR establecidos por la EPA (Environmental Protection Agency) configurados de fábrica por Lexmark.

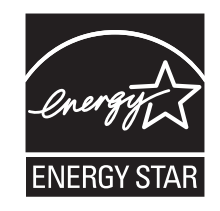

#### **Información acerca de la temperatura**

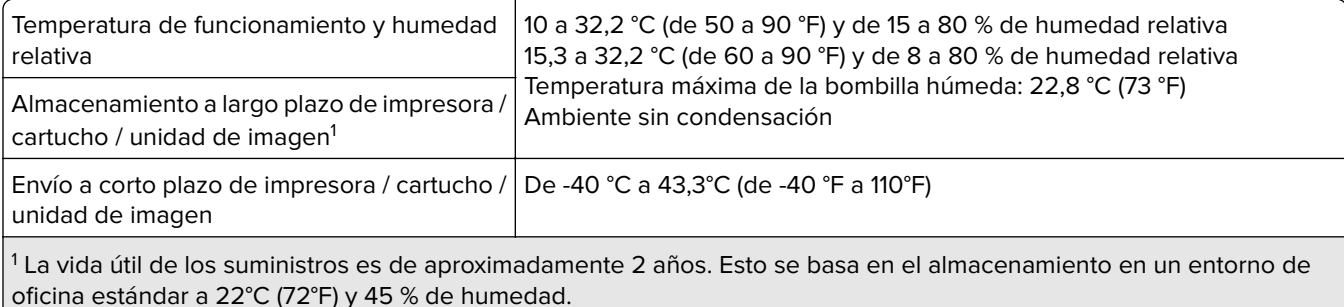

<sup>2</sup> La temperatura de bombilla húmeda se determina teniendo en cuenta la temperatura del aire y la humedad relativa.

## <span id="page-169-0"></span>**Información de la energía de México**

Consumo de energía en operación:

400 Wh (C2325, CS421, C2425); 53 Wh (CS521); 570 Wh (C2240, CS622)

Consumo de energía en modo de espera:

0,2 Wh

Cantidad de producto por unidad de energía consumida:

3,75 páginas/Wh (C2325,CS421); 3,96 páginas/Wh (CS521); 4,21 páginas/Wh (C2240, CS622)

#### **Aviso de láser**

Esta impresora se ha certificado en EE.UU. cumpliendo con los requisitos de DHHS 21 CFR, capítulo I, subcapítulo J para los productos láser de Clase I (1) y en otros países está certificada como un producto láser de Clase I de acuerdo con los requisitos de IEC 60825-1: 2014.

Los productos láser de Clase I no se consideran peligrosos. Este producto contiene un láser interno de Clase IIIb (3b) AlGaInP que opera nominalmente a 15 milivatios en una longitud de onda de 650–670 nanómetros cerrado en un conjunto de cabezal de impresión que no se puede reparar. El sistema láser y la impresora se han diseñado para que el ser humano no acceda nunca a las radiaciones láser por encima del nivel de Clase I durante su uso normal, ni en tareas de mantenimiento o intervenciones de servicio técnico prescritas.

#### **Consumo de energía**

#### **Consumo de energía del dispositivo**

En la siguiente tabla se enumeran las características de consumo de energía del producto.

**Nota:** Es posible que algunos modos no se apliquen a su producto.

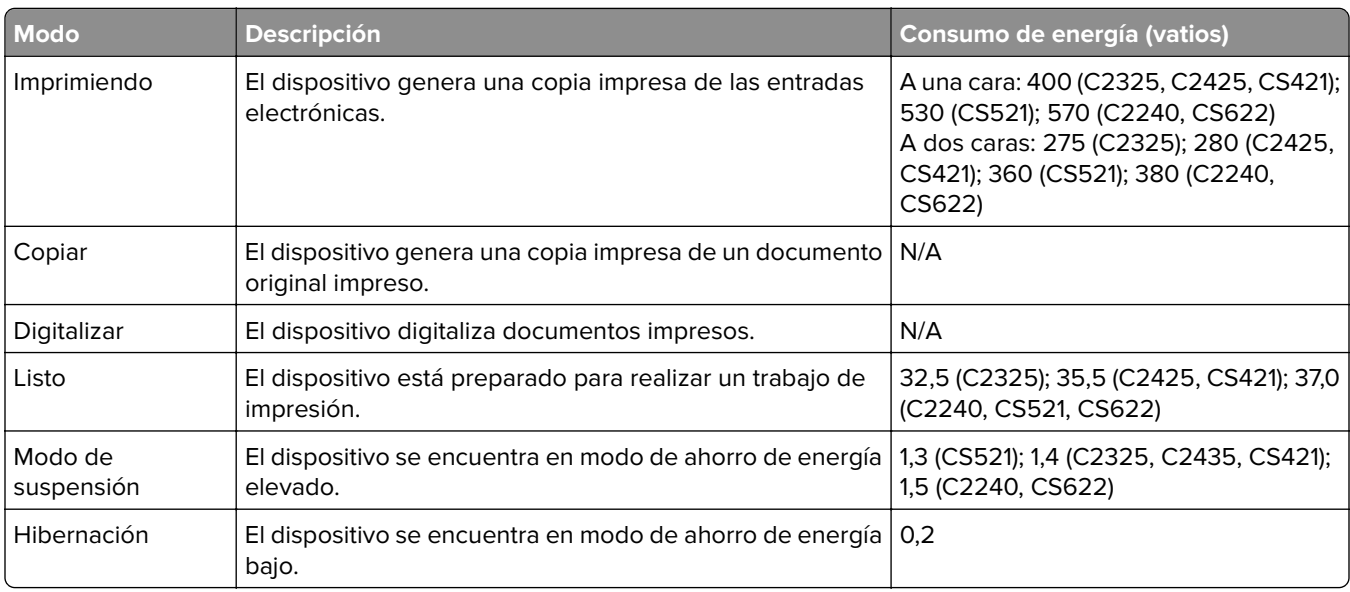

<span id="page-170-0"></span>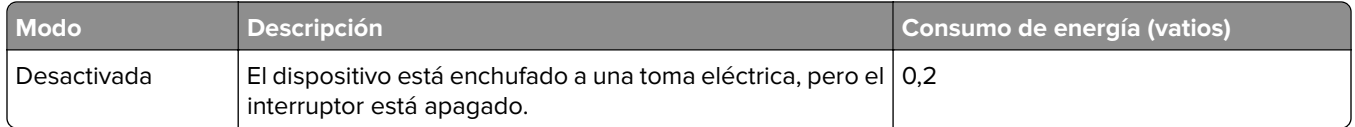

Los niveles de consumo de energía de la tabla anterior representan valores medios. En los momentos en los que el consumo de energía se inicia de forma instantánea, los valores pueden ser significativamente superiores a la media.

Estos valores pueden sufrir cambios. Consulte **[www.lexmark.com](http://www.lexmark.com)** para ver los valores actuales.

#### **Modo de suspensión**

Este producto consta de un modo de ahorro de energía denominado Modo de suspensión. El modo de suspensión permite ahorrar energía reduciendo el consumo durante largos períodos de inactividad. El modo de suspensión se activa de forma automática si el producto no se ha utilizado durante un periodo de tiempo específico denominado Tiempo de espera del modo de suspensión.

Tiempo de espera del modo de suspensión predeterminado para este producto (en minutos): 15

Si utiliza los menús de configuración, el tiempo de espera del modo de suspensión se puede modificar entre 1 y 120 minutos. Si se configura el tiempo de espera del modo de suspensión con un valor bajo, se reducirá el consumo de energía, pero puede que aumente el tiempo de respuesta del producto. Si se configura el tiempo de espera del modo de suspensión con un valor alto, se obtiene una respuesta rápida, pero se utiliza más energía.

#### **Modo de hibernación**

Este producto está diseñado con un modo de funcionamiento que requiere muy poca energía denominado modo Hibernación. Cuando se opera en el modo de hibernación, todos los demás sistemas y dispositivos se desconectan de forma segura.

Se puede entrar en el modo Hibernación mediante cualquiera de los siguientes métodos:

- **•** Mediante la función Tiempo de hibernación
- **•** Mediante la función Programar modos de energía

Tiempo de hibernación predeterminado de fábrica para este producto en todos los países o regiones 3 días

El tiempo que tarda la impresora en pasar al modo de hibernación después de haber realizado una impresión se puede modificar con valores de una hora a un mes.

#### **Modo de desconexión**

Si el producto tiene un modo de desconexión que consume una pequeña cantidad de energía, desconecte el cable de alimentación de la toma eléctrica para detener por completo el consumo de energía del producto.

#### **Consumo total de energía**

En determinadas ocasiones, puede ser útil estimar el consumo total de energía. Ya que el consumo de energía se proporciona en vatios, deberá multiplicar el consumo de energía por el tiempo que el dispositivo está activo en cada uno de los modos. El consumo total de energía será la suma del consumo en cada uno de los modos.

#### <span id="page-171-0"></span>**Avisos sobre normativa relativos a productos inalámbricos**

Esta sección contiene información sobre normativas que se aplica únicamente a los modelos inalámbricos.

En caso de duda sobre si su modelo es inalámbrico, vaya a **<http://support.lexmark.com>**.

#### **Aviso sobre componentes modulares**

Este producto puede contener los componentes modulares siguientes:

Tipo/modelo reglamentario de Lexmark LEX-M07-001; FCC ID:IYLLEXM07001; IC:2376A-LEXM07001

## **Exposición a radiación de radiofrecuencia**

La potencia de salida radiada de este dispositivo se encuentra muy por debajo de los límites de exposición a radiofrecuencia establecidos por la FCC y por otros organismos reguladores. Debe mantenerse un espacio mínimo de 20 cm (8 pulgadas) entre la antena y los usuarios de este dispositivo con el fin de cumplir con los requisitos de exposición a radiofrecuencia de la FCC y otros organismos reguladores.

## **Conformidad con las directivas de la Comunidad Europea (CE)**

Este producto cumple con los requisitos de protección de la directiva 2014/53/UE del Consejo de la CE para la aproximación y armonización de las leyes de los Estados Miembros en lo relativo a equipos de radio.

Fabricante de este producto: Lexmark International, Inc., 740 West New Circle Road, Lexington, KY, 40550 EE.UU. Representante autorizado: Lexmark International Technology Hungária Kft., 8 Lechner Ödön fasor, Millennium Tower III, 1095 Budapest HUNGRÍA. Si lo solicita, el representante autorizado pondrá a su disposición una declaración de conformidad con los requisitos de las directivas, o también puede consultarla en

**[www.lexmark.com/en\\_us/about/regulatory-compliance/european-union-declaration-of-conformity.html](http://www.lexmark.com/en_us/about/regulatory-compliance/european-union-declaration-of-conformity.html)**.

El distintivo CE indica este cumplimento con las directivas:

# $\in$

#### **Restricciones**

Este equipo de radio está restringido a uso en interiores exclusivamente. Su uso en el exterior está prohibido. Esta restricción se aplica a todos los países que se muestran en la siguiente tabla:

<span id="page-172-0"></span>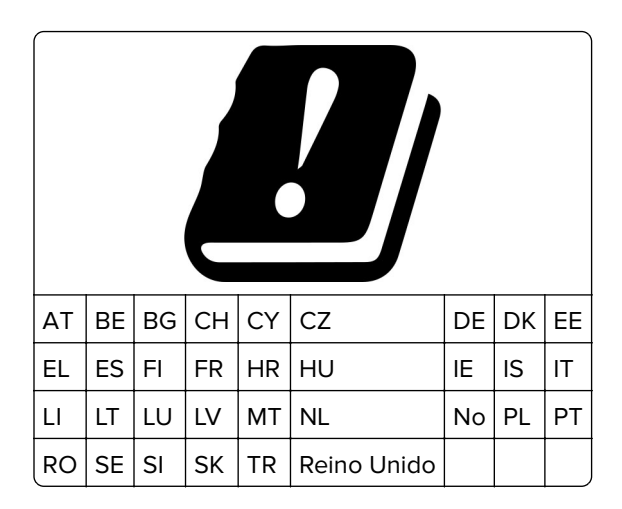

#### **Declaración de la UE sobre bandas de frecuencia operativa de transmisores de radio y sobre radiofrecuencia máxima**

Este producto de radio transmite en la banda de 2,4 Ghz (2,412–2,472 GHz en la UE) o de 5 GHz (5,15–5,35, 5,47–5,725 en la UE). La potencia máxima de salida PIRE del transmisor, incluida la ganancia de la antena, es de ≤ 20 dBm para ambas bandas.

#### **Información sobre varios modelos**

La siguiente información se aplica a los modelos de impresora CS421 (5029-230), CS521 (5029-430), C2325 (5029-038), C2425 (5029-238) y C2535 (5029-438).

## **Conformidad con las directivas de la Comunidad Europea (CE)**

Este producto está en conformidad con los requisitos de protección de las directivas 2014/30/UE, 2014/35/UE, 2009/125/CE y 2011/65/UE sobre la aproximación y armonización de las leyes de los estados miembros en relación con la compatibilidad electromagnética y seguridad de equipos eléctricos diseñados para su uso dentro de ciertos límites de voltaje, equipos de radio y de terminales de telecomunicaciones, el diseño ecológico aplicado a los productos que utilizan energía y en las restricciones de uso de ciertas sustancias peligrosas en equipos eléctricos y electrónicos.

Fabricante de este producto: Lexmark International, Inc., 740 West New Circle Road, Lexington, KY, 40550 EE.UU. Representante autorizado: Lexmark International Technology Hungária Kft., 8 Lechner Ödön fasor, Millennium Tower III, 1095 Budapest HUNGRÍA. Si lo solicita, el representante autorizado pondrá a su disposición una declaración de conformidad con los requisitos de las directivas, o también puede consultarla en

**[www.lexmark.com/en\\_us/about/regulatory-compliance/european-union-declaration-of-conformity.html](http://www.lexmark.com/en_us/about/regulatory-compliance/european-union-declaration-of-conformity.html)**.

Este producto cumple con los límites de EN 55022 y EN 55032 para Clase B y los requisitos de seguridad de EN 60950-1 o EN 62368-1.

#### **Información sobre el modelo específico**

La siguiente información se aplica únicamente a los modelos de impresora CS622 (5029-636) y C2240 (5029-696).

## **Conformidad con las directivas de la Comunidad Europea (CE)**

Este producto cumple con los requisitos de protección de las directivas 2014/30/UE, 2014/35/UE y 2011/65/UE sobre la aproximación y armonización de las leyes de los estados miembros en relación con la compatibilidad electromagnética y seguridad de equipos eléctricos diseñados para su uso dentro de ciertos límites de voltaje, equipos de radio y de terminales de telecomunicaciones y en las restricciones de uso de ciertas sustancias peligrosas en equipos eléctricos y electrónicos.

Fabricante de este producto: Lexmark International, Inc., 740 West New Circle Road, Lexington, KY, 40550 EE.UU. Representante autorizado: Lexmark International Technology Hungária Kft., 8 Lechner Ödön fasor, Millennium Tower III, 1095 Budapest HUNGRÍA. Si lo solicita, el representante autorizado pondrá a su disposición una declaración de conformidad con los requisitos de las directivas, o también puede consultarla en

**[www.lexmark.com/en\\_us/about/regulatory-compliance/european-union-declaration-of-conformity.html](http://www.lexmark.com/en_us/about/regulatory-compliance/european-union-declaration-of-conformity.html)**.

Este producto cumple con los límites de EN 55022 y EN 55032 para Clase A y los requisitos de seguridad de EN 60950-1 o EN 62368-1.

## **Aviso de interferencia de radio**

#### **Advertencia**

Este producto cumple los requisitos sobre emisiones de los límites EN55022 y EN55032 Clase A y los requisitos de inmunidad de EN55024. Este producto no debe utilizarse en entornos residenciales y domésticos.

Se trata de un producto de Clase A. En un entorno doméstico, es posible que este producto cause interferencias de radiofrecuencia. Si se produjera esta situación, el usuario deberá tomar las medidas necesarias.

# **Índice**

## **A**

acceso a la placa de la controladora [159](#page-158-0) activación de contraseñas por voz [25](#page-24-0) Activación de la navegación por voz [24](#page-23-0) activación de los números de identificación personal [25](#page-24-0) activación del modo de ampliación [25](#page-24-0) activación del puerto USB [123](#page-122-0) actualización de firmware archivo flash [166](#page-165-0) adición de grupos [22](#page-21-0) admitidas, unidades flash [39](#page-38-0) agregar opciones de hardware controlador de impresora [165](#page-164-0) agregar opciones internas controlador de impresora [165](#page-164-0) ahorro de suministros [112](#page-111-0) AirPrint uso [38](#page-37-0) ajuste de intensidad del tóner [156](#page-155-0) ajuste de la velocidad de voz Navegación por voz [25](#page-24-0) ajuste del brillo pantalla [112](#page-111-0) alimentador manual carga [30](#page-29-0) alimentador multiuso carga [28](#page-27-0) almacenamiento de trabajos de impresión [40](#page-39-0) anulación de enlace de bandejas [30](#page-29-0) atasco de papel en el alimentador multiuso [120](#page-119-0) atasco de papel en la bandeja estándar [119](#page-118-0) atasco de papel en la puerta A [116](#page-115-0) atasco de papel en las bandejas [116](#page-115-0) atasco de papel, eliminar en la bandeja estándar [119](#page-118-0)

atascos cómo evitar [114](#page-113-0) localización de zonas de atasco [115](#page-114-0) ubicaciones [115](#page-114-0) atascos de papel cómo evitar [114](#page-113-0) atascos de papel, borrado en el alimentador manual [121](#page-120-0) atascos, borrado en el alimentador manual [121](#page-120-0) atención al cliente contacto [158](#page-157-0) avisos [168,](#page-167-0) [169](#page-168-0)[, 170,](#page-169-0) [171](#page-170-0), [172](#page-171-0)[, 173](#page-172-0) avisos FCC [172](#page-171-0) avisos sobre emisiones [168,](#page-167-0) [172](#page-171-0)

## **B**

bandejas carga [26](#page-25-0) instalación [164](#page-163-0) borrado de la memoria del disco duro de la impresora [90,](#page-89-0) [91](#page-90-0) borrar [90](#page-89-0) borrado de la memoria no volátil [90](#page-89-0) borrado de la memoria volátil [90](#page-89-0) borrado de memoria de la impresora [90](#page-89-0)[, 91](#page-90-0) brillo de la pantalla ajustando [112](#page-111-0) búsqueda de más información sobre la impresora [9](#page-8-0)

## **C**

cambio del fondo de pantalla [18](#page-17-0) carga de bandejas [26](#page-25-0) carga del alimentador manual [30](#page-29-0) carga del alimentador multiuso [28](#page-27-0) cartucho de tóner solicitud [95](#page-94-0) sustitución [99](#page-98-0) cartuchos de tóner reciclaje [113](#page-112-0) cartulina carga [28](#page-27-0)

codificar disco duro de la impresora [91](#page-90-0) Códigos QR adición [20](#page-19-0) comprobación de la conectividad de la impresora [124](#page-123-0) comprobación del estado de suministros y piezas [95](#page-94-0) conectando a una red inalámbrica uso del método de botones de comando [93](#page-92-0) uso del método de PIN [93](#page-92-0) conexión de cables [12](#page-11-0) conexión de la impresora a una red inalámbrica [93](#page-92-0) comprobación [124](#page-123-0) configuración de cuotas de dispositivo [19](#page-18-0) configuración de notificaciones de suministros [99](#page-98-0) configuración del papel Universal [26](#page-25-0) configuración del tamaño de papel [26](#page-25-0) configuración del tipo de papel [26](#page-25-0) Configuración HTTP/FTP, menú [77](#page-76-0) configurar valores eco [19](#page-18-0) configurar valores modo eco [19](#page-18-0) contacto con el servicio de atención al cliente [158](#page-157-0) contactos adición [21](#page-20-0) edición [22](#page-21-0) eliminación [23](#page-22-0) contactos, adición [21](#page-20-0) contactos, edición [22](#page-21-0) contadores del uso de suministros restablecer [126](#page-125-0) contenedor de tóner de desecho sustitución [101](#page-100-0) Contenido de la corrección de color [156](#page-155-0)

contraseñas por voz activación [25](#page-24-0) controlador de impresora opciones de hardware, agregar [165](#page-164-0) Corrección de color manual [156](#page-155-0) corrección de color manual aplicación [156](#page-155-0) creación de carpetas para marcadores [21](#page-20-0) creación de marcadores [20](#page-19-0) creación de un perfil de conector en la nube [19](#page-18-0) Cuotas de dispositivos configuración [19](#page-18-0)

## **D**

declaración de volatilidad [91](#page-90-0) desactivación de la red Wi-Fi [94](#page-93-0) desplazarse por la pantalla uso de gestos [24](#page-23-0) desplazarse por la pantalla usando gestos [24](#page-23-0) disco duro de la impresora codificar [91](#page-90-0) instalación [161](#page-160-0) documentos, impresión desde un dispositivo móvil [37](#page-36-0), [38](#page-37-0) desde un equipo [37](#page-36-0)

## **E**

eliminación de atasco en el alimentador multiuso [120](#page-119-0) en el fusor [116](#page-115-0) en la unidad de impresión a doble cara [116](#page-115-0) en las bandejas [116](#page-115-0) por debajo del fusor [116](#page-115-0) eliminación de atasco de papel en el alimentador multiuso [120](#page-119-0) en el fusor [116](#page-115-0) en la unidad de impresión a doble cara [116](#page-115-0) en las bandejas [116](#page-115-0) por debajo del fusor [116](#page-115-0) eliminación de atascos en la bandeja estándar [119](#page-118-0) eliminación de contactos [23](#page-22-0) eliminar grupos [23](#page-22-0)

enlace de bandejas [30](#page-29-0) envío de la impresora [111](#page-110-0) espacio alrededor de la impresora [10](#page-9-0) estado de la impresora [16](#page-15-0) estado de las piezas comprobación [95](#page-94-0) estado de suministros comprobación [95](#page-94-0) exportación de un archivo de configuración mediante Embedded Web Server [165](#page-164-0)

#### **F**

firmware actualizar [166](#page-165-0) Flash defectuosa detectada [125](#page-124-0) Flash sin formato detectada [125](#page-124-0) formatos de archivo admitidos [39](#page-38-0)

## **G**

gestión del salvapantallas [18](#page-17-0) Google Cloud Print uso [37](#page-36-0) grupos adición [22](#page-21-0) edición [22](#page-21-0) eliminación [23](#page-22-0) grupos, edición [22](#page-21-0)

## **H**

humedad alrededor de la impresora [169](#page-168-0)

#### **I**

Iconos de la pantalla de inicio [17](#page-16-0) iconos en la pantalla de inicio mostrar [18](#page-17-0) importación de un archivo de configuración mediante Embedded Web Server [165](#page-164-0) impresión AirPrint [86](#page-85-0) desde un equipo [37](#page-36-0) desde un perfil de conector en la nube [41](#page-40-0) desde una unidad flash [38](#page-37-0) lista de directorios [42](#page-41-0)

lista de muestra de fuentes [42](#page-41-0) Página de valores de menú [89](#page-88-0) impresión confidencial, trabajos [40](#page-39-0) impresión desde Windows [40](#page-39-0) imprimir desde un equipo Macintosh [40](#page-39-0) impresión de trabajos confidenciales y otros trabajos en espera desde un equipo Macintosh [40](#page-39-0) desde Windows [40](#page-39-0) impresión desde un ordenador [37](#page-36-0) impresión desde una unidad flash [38](#page-37-0) impresora envío [111](#page-110-0) impresora, configuraciones [11](#page-10-0) impresora, información búsqueda [9](#page-8-0) inalámbrica, red [93](#page-92-0) Inalámbrico, menú [68](#page-67-0) indicador descripción del estado [16](#page-15-0) información de seguridad [7](#page-6-0), [8](#page-7-0) instalación de bandejas [164](#page-163-0) instalación de opciones disco duro de la impresora [161](#page-160-0) instalación del software de la impresora [165](#page-164-0) Intensidad del tóner ajustando [156](#page-155-0)

## **K**

kit de imagen solicitud [98](#page-97-0) sustitución [104](#page-103-0) kit de mantenimiento del fusor solicitud [98](#page-97-0)

#### **L**

la impresión clasificada no funciona [128](#page-127-0) la impresora no responde [154](#page-153-0) Lexmark Mobile Print uso [37](#page-36-0) limpieza exterior de la impresora [94](#page-93-0) interior de la impresora [94](#page-93-0) limpieza de la impresora [94](#page-93-0)

lista de directorios impresión [42](#page-41-0) lista de muestra de fuentes impresión [42](#page-41-0) localización de la ranura de seguridad [90](#page-89-0) luz del botón de encendido descripción del estado [16](#page-15-0)

#### **M**

marcadores crear [20](#page-19-0) crear carpetas para [21](#page-20-0) mediante el panel de control Lexmark C2240 [16](#page-15-0) Lexmark C2325 [14](#page-13-0) Lexmark C2425 [15](#page-14-0) Lexmark C2535 [15](#page-14-0) Lexmark CS421 [15](#page-14-0) Lexmark CS521 [15](#page-14-0) Lexmark CS622 [16](#page-15-0) mensajes de la impresora Flash defectuosa detectada [125](#page-124-0) Flash sin formato detectada [125](#page-124-0) No hay suficiente espacio en memoria flash para recursos [125](#page-124-0) Suministros que no son de Lexmark [126](#page-125-0) Sustituya el cartucho, la región de la impresora no coincide [126](#page-125-0) menú 802.1x [76](#page-75-0) Accesibilidad [50](#page-49-0) Acerca de esta impresora [55](#page-54-0) Administrar permisos [80](#page-79-0) Ayuda [88](#page-87-0) Borrar arch. datos tempor. [86](#page-85-0) Borrar fuera de servicio [55](#page-54-0) Calidad [58](#page-57-0) Configuración [57](#page-56-0) Configuración de bandeja [65](#page-64-0) Configuración de impresión confidencial [85](#page-84-0) Configuración HTTP/FTP [77](#page-76-0) Configuración LPD [76](#page-75-0) Configuración universal [65](#page-64-0) Cuentas locales [81](#page-80-0)

Descripción general de la red [68](#page-67-0) Dispositivo [87](#page-86-0) Ethernet [71](#page-70-0) Gestión de la alimentación [49](#page-48-0) Gestión de servicios móviles [86](#page-85-0) Google Cloud Print [79](#page-78-0) HTML [64](#page-63-0) Iconos de la pantalla de inicio visibles [55](#page-54-0) Imagen [64](#page-63-0) Impresión [88](#page-87-0) Imprimir desde unidad flash [66](#page-65-0) Información enviada a Lexmark [50](#page-49-0) IPSec [75](#page-74-0) Menú Config. [52](#page-51-0) Notificaciones [45](#page-44-0) Página de valores de menú [87](#page-86-0) Panel del operador remoto [45](#page-44-0) PCL [62](#page-61-0) PDF [61](#page-60-0) PostScript [61](#page-60-0) Preferencias [44](#page-43-0) Presentación [56](#page-55-0) Red [88](#page-87-0) Registro de auditoría de seguridad [82](#page-81-0) Restaurar los valores predeterminados de fábrica [51](#page-50-0) Restricciones de conexión [84](#page-83-0) Seguimiento trab. [59](#page-58-0) SNMP [75](#page-74-0) Solución de problemas [88](#page-87-0) Soluciones - Configuración LDAP [86](#page-85-0) TCP/IP [73](#page-72-0) ThinPrint [78](#page-77-0) Tipos de papel [66](#page-65-0) USB [78](#page-77-0) Varios [87](#page-86-0) Wi-Fi Direct [79](#page-78-0) XPS [61](#page-60-0) Menú TCP/IP [73](#page-72-0) menús Codificación de disco [85](#page-84-0) Inalámbrico [68](#page-67-0) Programar dispositivos USB [82](#page-81-0) menús impresora [43](#page-42-0) método de botones de comando [93](#page-92-0)

Modo de ampliación activación [25](#page-24-0) modo de evitar atascos de papel [114](#page-113-0) Modo de hibernación configuración [112](#page-111-0) modo de suspensión configuración [112](#page-111-0) Modo Eco configuración [112](#page-111-0) mostrar iconos en la pantalla de inicio [18](#page-17-0) móvil, dispositivo impresión desde [37](#page-36-0), [38](#page-37-0)

#### **N**

Navegación por voz activación [24](#page-23-0) velocidad de voz [25](#page-24-0) niveles de emisión de ruidos [168](#page-167-0) No hay suficiente espacio en memoria flash para recursos [125](#page-124-0) no se puede abrir Embedded Web Server [122](#page-121-0) No se puede leer la unidad flash solución de problemas de impresión [123](#page-122-0) no volátil, memoria [91](#page-90-0) notificaciones de suministros configuración [99](#page-98-0) número de identificación personal, método [93](#page-92-0) números de identificación personal activación [25](#page-24-0)

#### **O**

opción interna no detectada [124](#page-123-0) opciones de hardware bandejas [164](#page-163-0) opciones de hardware, agregar controlador de impresora [165](#page-164-0) opciones internas disco duro de la impresora [159](#page-158-0) tarjeta de firmware [159](#page-158-0) tarjeta de memoria [159](#page-158-0) opciones internas, agregar controlador de impresora [165](#page-164-0)

#### **P**

Página de valores de menú impresión [89](#page-88-0) Páginas de prueba de calidad de impresión [88](#page-87-0) pantalla de inicio mostrar iconos [18](#page-17-0) personalizar [18](#page-17-0) uso [17](#page-16-0) papel con cabecera carga [28](#page-27-0)[, 30](#page-29-0) papel Universal configuración [26](#page-25-0) pedido de un kit de imagen negro [98](#page-97-0) pedido de un kit de imagen negro y de color [98](#page-97-0) perfil del conector en la nube crear [19](#page-18-0) impresión desde [41](#page-40-0) personalización de la pantalla [18](#page-17-0) Personalización de la pantalla uso [18](#page-17-0) Personalización de la pantalla, uso [18](#page-17-0) pesos de papel admitidos [35](#page-34-0) placa del controlador acceso [159](#page-158-0) Preguntas más frecuentes sobre la impresión en color [156](#page-155-0) presentación [18](#page-17-0) programación de modos de energía [19](#page-18-0) protección de la memoria de la impresora [91](#page-90-0) Puerto Ethernet [12](#page-11-0) Puerto USB [12](#page-11-0) activación [123](#page-122-0) puertos de la impresora [12](#page-11-0)

#### **R**

ranura de seguridad localización [90](#page-89-0) reciclaje cartuchos de tóner [113](#page-112-0) embalaje de Lexmark [113](#page-112-0) productos de Lexmark [113](#page-112-0) red inalámbrica conexión de la impresora al [93](#page-92-0) Wi-Fi, configuración protegida [93](#page-92-0)

repetición de defectos [148](#page-147-0) repetir trabajos de impresión [40](#page-39-0) impresión desde Windows [40](#page-39-0) imprimir desde un equipo Macintosh [40](#page-39-0) reserva de trabajos de impresión impresión desde Windows [40](#page-39-0) imprimir desde un equipo Macintosh [40](#page-39-0) restablecer contadores del uso de suministros [126](#page-125-0) restauración de los valores predeterminados de fábrica [91](#page-90-0)

## **S**

selección de una ubicación para la impresora [10](#page-9-0) Servicio de atención al cliente uso [20](#page-19-0) Servicio de impresión Mopria uso [37](#page-36-0) sobres carga [28](#page-27-0)[, 30](#page-29-0) software de la impresora, instalación [165](#page-164-0) solicitud kit de mantenimiento del fusor [98](#page-97-0) solicitud de suministros cartucho de tóner [95](#page-94-0) contenedor de tóner de desecho [98](#page-97-0) kit de imagen [98](#page-97-0) solicitud de un contenedor de tóner de desecho [98](#page-97-0) solución de problemas la impresora no responde [154](#page-153-0) no se puede abrir Embedded Web Server [122](#page-121-0) Preguntas más frecuentes sobre la impresión en color [156](#page-155-0) solución de problemas de calidad de impresión colores que faltan [137](#page-136-0) curvatura del papel [139](#page-138-0) densidad de impresión desigual [143](#page-142-0) el tóner se difumina fácilmente [142](#page-141-0) fondo de color o grisáceo [133](#page-132-0)

imágenes "fantasma" en las impresiones [132](#page-131-0) imágenes en negro o colores sólidos [141](#page-140-0) imágenes o texto cortado [141](#page-140-0) impresión clara [135](#page-134-0) impresión moteada y puntos [138](#page-137-0) impresión oscura [131](#page-130-0) impresión sesgada [140](#page-139-0) impresión torcida [140](#page-139-0) la impresión aparece tintada [158](#page-157-0) líneas blancas horizontales [146](#page-145-0) líneas blancas verticales [147](#page-146-0) líneas horizontales oscuras [144](#page-143-0) líneas oscuras verticales [145](#page-144-0) páginas blancas [130](#page-129-0) Páginas en blanco [130](#page-129-0) repetición de defectos [148](#page-147-0) solución de problemas de impresión atascos de papel frecuentes [129](#page-128-0) el sobre se cierra al imprimir [127](#page-126-0) enlace de bandejas, no funciona [128](#page-127-0) Impresión lenta [151](#page-150-0) la impresión clasificada no funciona [128](#page-127-0) las páginas atascadas no se vuelven a imprimir [130](#page-129-0) los documentos confidenciales u otro tipo de trabajos en espera no se imprimen [149](#page-148-0) márgenes incorrectos [134](#page-133-0) no se imprimen los trabajos de impresión [153](#page-152-0) No se puede leer la unidad flash [123](#page-122-0) trabajo impreso desde la bandeja incorrecta [155](#page-154-0) trabajo imprimido con el papel incorrecto [155](#page-154-0) solución de problemas de opciones de impresora no se puede detectar la opción interna [124](#page-123-0) solución de problemas, calidad de impresión colores que faltan [137](#page-136-0)

curvatura del papel [139](#page-138-0) densidad de impresión desigual [143](#page-142-0) el tóner se difumina fácilmente [142](#page-141-0) fondo de color o grisáceo [133](#page-132-0) imágenes "fantasma" en las impresiones [132](#page-131-0) imágenes en negro o colores sólidos [141](#page-140-0) imágenes o texto cortado [141](#page-140-0) impresión clara [135](#page-134-0) impresión moteada y puntos [138](#page-137-0) impresión oscura [131](#page-130-0) impresión sesgada [140](#page-139-0) impresión torcida [140](#page-139-0) la impresión aparece tintada [158](#page-157-0) líneas blancas horizontales [146](#page-145-0) líneas blancas verticales [147](#page-146-0) líneas horizontales oscuras [144](#page-143-0) líneas oscuras verticales [145](#page-144-0) páginas blancas [130](#page-129-0) Páginas en blanco [130](#page-129-0) repetición de defectos [148](#page-147-0) suministros ahorro [112](#page-111-0) Suministros que no son de Lexmark [126](#page-125-0) sustitución de suministros cartucho de tóner [99](#page-98-0) contenedor de tóner de desecho [101](#page-100-0) kit de imagen negro [104](#page-103-0) kit de imagen negro y color [104](#page-103-0) Sustituya el cartucho, la región de la impresora no coincide [126](#page-125-0)

## **T**

tamaños de papel soportados [32](#page-31-0) teclado en la pantalla uso [25](#page-24-0) teclado virtual uso [25](#page-24-0) temperatura alrededor de la impresora [10](#page-9-0), [169](#page-168-0) tipos permitidos de papel [34](#page-33-0) trabajos de impresión no impresos [153](#page-152-0)

trabajos en espera [40](#page-39-0) impresión desde Windows [40](#page-39-0) imprimir desde un equipo Macintosh [40](#page-39-0) traslado de la impresora [111](#page-110-0)

#### **U**

ubicación de la impresora selección [10](#page-9-0) unidad flash impresión desde [38](#page-37-0) uso piezas originales Lexmark [95](#page-94-0) suministros originales Lexmark [95](#page-94-0) uso de la pantalla de inicio [17](#page-16-0) uso del generador de códigos QR [20](#page-19-0) uso del servicio de atención al cliente [20](#page-19-0)

#### **V**

valores de la impresora restaurando valores predeterminados [91](#page-90-0) Valores económicos configuración [19](#page-18-0) valores medioambientales Modo de hibernación [112](#page-111-0) modo de suspensión [112](#page-111-0) Modo Eco [112](#page-111-0) valores predeterminados de fábrica restauración [91](#page-90-0) Velocidad de voz en la navegación por voz ajustando [25](#page-24-0) verificar trabajos de impresión [40](#page-39-0) impresión desde Windows [40](#page-39-0) imprimir desde un equipo Macintosh [40](#page-39-0) volátil, memoria [91](#page-90-0)

#### **W**

Wi-Fi, configuración protegida red inalámbrica [93](#page-92-0) Wi‑Fi, red desactivación [94](#page-93-0)

#### **Z**

zócalo del cable de alimentación [12](#page-11-0)